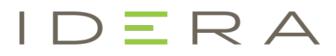

SQL Secure
Version 4.1

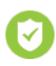

# Table of Contents

| 1    | Take full control of SQL Server permissions                            | 6   |
|------|------------------------------------------------------------------------|-----|
| 2    | Release notes                                                          | 7   |
| 2.1  | New features and fixed issues                                          | 8   |
| 2.2  | Known issues                                                           | 9   |
| 3    | Get started                                                            |     |
| 3.1  | Upgrade to this release                                                | 11  |
| 3.2  | Welcome to IDERA SQL Secure                                            | 16  |
| 3.3  | Installation and deployment                                            | 20  |
| 3.4  | Configure your deployment                                              |     |
| 4    | Explore Security Settings                                              |     |
| 4.1  | Analyzing permissions                                                  | 84  |
| 4.2  | Experiencing irregularities when searching user and object permissions | 85  |
| 4.3  | Explore object permissions                                             | 86  |
| 4.4  | Explore role permissions                                               |     |
| 4.5  | Explore user permissions                                               | 93  |
| 4.6  | View all audited servers                                               |     |
| 4.7  | View single server summary                                             |     |
| 4.8  | View snapshot summary                                                  |     |
| 4.9  | View snapshot properties                                               | 114 |
| 4.10 | Decommissioned SQL Servers                                             | 115 |
| 5    | Assess Your Security Model                                             |     |
| 5.1  | Information available at the enterprise level                          | 116 |
| 5.2  | Information available the server level                                 | 116 |
| 5.3  | Analyze enterprise security                                            | 117 |
| 5.4  | Analyze server security                                                |     |
| 5.5  | Define policies for custom assessments                                 |     |
| 5.6  | Policy assessments                                                     | 165 |
| 5.7  | Compare assessments                                                    |     |
| 5.8  | Select audit data for assessment                                       |     |
| 6    | Report on SQL Server Security                                          |     |

| 6.1  | How to use the Deploy Reports wizard                    | 189 |
|------|---------------------------------------------------------|-----|
| 6.2  | Use the Console to generate reports                     | 192 |
| 6.3  | Use Reporting Services to generate reports              | 239 |
| 7    | Manage SQL Secure                                       | 241 |
| 7.1  | View the SQL Secure Repository status                   | 242 |
| 7.2  | Manage SQL Secure logins                                | 244 |
| 7.3  | Manage policies                                         | 250 |
| 7.4  | View SQL Secure activity                                | 252 |
| 7.5  | Manage server group tags                                | 254 |
| 7.6  | Bulk Email Notifications                                | 255 |
| 8    | Manage your license                                     | 258 |
| 8.1  | SQL Secure licensing with Azure SQL Database            | 259 |
| 9    | Edit audited SQL Server properties                      | 262 |
| 9.1  | Change general properties                               | 263 |
| 9.2  | Change connection credentials                           | 265 |
| 9.3  | Define folders                                          | 267 |
| 9.4  | Change audit filters                                    | 268 |
| 9.5  | Change snapshot schedule                                | 270 |
| 9.6  | Change email notification                               | 272 |
| 9.7  | Change which policies audit this instance               | 273 |
| 10   | Monitor Azure Databases                                 | 274 |
| 10.1 | Register Azure SQL Database in SQL Secure               | 274 |
| 11   | Monitor Amazon Databases                                | 275 |
| 11.1 | Manage Microsoft Active Directory with Amazon AWS       | 275 |
| 11.2 | Setting up a VPN Tunnel to connect to Amazon instances  | 275 |
| 11.3 | Connecting to your existing AD infrastructure           | 275 |
| 11.4 | Authorizing Inbound Traffic for Your AWS security group | 276 |
| 11.5 | Permissions to RDS for SQL Server log in                | 276 |
| 12   | Configure email settings                                | 278 |
| 13   | SQL Secure Collector Job Keys                           | 279 |
| 13.1 | Configure the Data Collector Job Keys:                  | 279 |
| 14   | Delete a Data Snapshot                                  | 280 |

| 15   | Troubleshooting WMI connectivity issues   | 281  |
|------|-------------------------------------------|------|
| 15.1 | Resolve WMI Issues using WbemTest         | .281 |
| 16   | Select audited SQL Server to explore data | 284  |
| 17   | Troubleshooting guide/ Advanced solutions | 285  |
| 17.1 | Active Directory Permissions Exceptions   | .286 |
| 17.2 | Domain Services Permissions Exceptions    | .303 |
| 17.3 | File Permission Exceptions                | .305 |
| 17.4 | Registry Permissions Exceptions           | .307 |

Go to Version 4.0

to Version 3.4.x

o to Version 3.3.x

to Version 3.2.x

# 1 Take full control of SQL Server permissions

- Identify existing vulnerabilities in your SQL Server, Azure, and Amazon environments.
- Harden security policies across SQL Server, Azure, and Amazon SQL databases.
- Rank security levels with the security report card.
- Analyze and report on user permissions across database objects.
- Comply with audits using customizable templates for PCI, HIPAA, and more.

## 2 Release notes

IDERA SQL Secure is a security analysis solution that identifies SQL Server security violations and ensures security policies are enforced. Find out who has access to what and identify each user's effective rights across all SQL Server objects. Alert on violations of your corporate policies, monitor changes made to security settings, and provide security audit reports as well as recommendations on how to improve your security model.

To get a quick glimpse into the newest features, fixed issues, and known issues in this release of IDERA SQL Secure, review the following sections of the Release Notes:

- Learn about key new features in this release
- Review issues fixed by this release
- Review previous features and fixed issues
- See known issues

## 2.1 New features and fixed issues

IDERA SQL Secure provides the following new features and fixed issues.

### 2.1.1 4.1 New features

• The Configuration Security Checks now allows you to configure your Backups compliance more freely with the **Backups compliance with RTO and RPO requirements check**. Now, you can set up the backup frequency and select the databases to backup.

## 2.1.2 4.1 Fixed issues

- When exporting a Policy, SQL Secure no longer checks all the checkboxes by default. It only keeps the enabled ones of the exported policy.
- The results of the snapshot show the 'Weak Passwords' security check identifying the new SQL Login a user created with the password set to one of the passwords from the list of Default Weak Passwords, and flags that as a finding.
- When the sa login is renamed and disabled, SQL Secure reports a Warning level risk finding.
- SQL Secure no longer displays <u>Orphaned Users</u> check findings when database users are mapped to certificates.
- Now the **Risk Assessment Report** correctly reports the **sa** account status when it is disabled.
- The Risk Assessment Report correctly reports when the sa account does not exist on the server.
- Now SQL Secure Grooming Job runs correctly and as expected.

## 2.2 Known issues

IDERA strives to ensure our products provide quality solutions for your SQL Server needs. *If you need further assistance with any issue,* please contact Support (www.idera.com/support).

## 2.2.1 4.0 Known issues

- Exporting reports to PDF may generate blank spaces within the document.
- The export policy process may change the number of security checks enabled for each policy.
- Importing policies may display the following error: "This security check requires at least one criterion".
- SQL Secure displays an error message when a user with Audit Data User permissions launches the console. To fix this error message, consider granting explicit "Select" permissions to the user on the SQLSecure repository database as shown in the image below.
- When launching the application with the "Run as Administrator" option, the UAC (User Account Control) prompt shows "Unknown" for the Publisher information.
- Snapshot collection process may name the database files incorrectly.

# 3 Get started

Use the following checklist to guide you through the process of getting started with IDERA SQL Secure.

| 0 | Follow these steps                                                                    |
|---|---------------------------------------------------------------------------------------|
|   | Register the SQL Server instances whose security models you want to assess and audit. |
| • | Configure snapshots to collect audit data from the registered instances.              |
| • | Find security issues using the default All Servers policy.                            |
| • | Create custom policies to assess compliance to specific security regulations.         |
| • | Save assessments for policies you want to use in your audit process.                  |
| • | Compare assessments to identify changes over time.                                    |
| • | Perform forensic analysis of your security model using the Permissions Explorer.      |
| • | Discover vulnerabilities using the built-in reports.                                  |

## 3.1 Upgrade to this release

You can easily and quickly upgrade to the latest version of IDERA SQL Secure. Upgrading will not delete or alter any existing snapshots or policies. For more information about this release, see what's new.

## 3.1.1 To upgrade to the latest version of IDERA SQL Secure:

- 1. Use an administrator account to log onto the computer on which you previously deployed IDERA SQL Secure.
- 2. Close all open applications.
- 3. Run Setup.exe in the root of the installation kit.
- 4. Click All Components under Install on the Idera SQL Secure Quick Start window.

| 📀 Idera SQL Secure Quick Start                                        |                | – 🗆 X                  |
|-----------------------------------------------------------------------|----------------|------------------------|
| SQL Secure <sup>™</sup><br>Manage SQL Server Security and Permissions |                | IDERA                  |
| Welcome to SQL Se                                                     | ecure          |                        |
| Prepare                                                               | Install        | More Information       |
| Installation Instructions                                             | All Components | Product Documentation  |
| Requirements                                                          |                | Idera Home Page        |
| Release Notes                                                         |                | Technical Support Site |
|                                                                       |                | License Agreement      |
| Copyright (C) 2005 - 2021 Idera, Ir                                   | 10.            | 4.1.0.68 (x64)         |

5. An Upgrade Wizard will display, click Next to continue.

| 🛃 Idera SQL Secure x64 - Setup Wizard 🛛 🗙 |                                                                                                    |  |
|-------------------------------------------|----------------------------------------------------------------------------------------------------|--|
|                                           | Upgrade Wizard for Idera SQL Secure x64                                                                                                    |  |
|                                           | The Upgrade Wizard will upgrade the currently installed<br>components of Idera SQL Secure x64 on your computer. To<br>continue, click Next. |  |
| IDERA                                     | < Back Next > Cancel                                                                                                    |  |

6. On the Upgrade the SQL secure Repository Wizard:

| 🖟 Idera SQL Secure x64 - Setup W | 🛃 Idera SQL Secure x64 - Setup Wizard 🛛 🗙 🗙                                                                                                    |  |
|----------------------------------|----------------------------------------------------------------------------------------------------|--|
|                                  | Upgrade the SQLsecure Repository                                                                                                    |  |
|                                  | Specify the authentication method to upgrade the SQLsecure Repository                                                                                                    |  |
|                                  | Specify the authentication method that should be used to<br>upgrade the SQLsecure Repository on the selected SQL Server<br>instance. By default, the selected SQL Server instance is the<br>instance currently hosting the Repository. |  |
|                                  | Local <u>SQL</u> Server instance:                                                                                                    |  |
|                                  | CH-SP2010 $\checkmark$ Browse                                                                                                    |  |
|                                  | Cluster Installation                                                                                                    |  |
|                                  | <b>Connection Credentials:</b><br>You can use SQL Server authentication to create the Repository. By<br>default, the Setup Wizard uses your Windows logon credentials.                                                                 |  |
|                                  | Use Microsoft SQL Server Authentication Change                                                                                                    |  |
| IDERA                            |                                                                                                    |  |
|                                  | < Back Next > Cancel                                                                                                    |  |

## 3.1.2 To install on a cluster:

If you are installing on a Failover Cluster, check the **Cluster Installation** checkbox.

## 3.1.3 To specify the Connection Credentials:

By default, SQL Secure will connect to the selected SQL Server instance using the credentials of your current Windows login account. For your first install, we recommend using your current login account credentials.

### 3.1.4 To use a SQL Server login:

- Click **Use Microsoft SQL Server authentication**. A new window for specifying the login credentials opens.

- Specify the credentials of the login with sysadmin privileges on that instance, and then click OK.

- Click Next.

7. An update message will display, click **Yes** to continue.

| Idera SQL | Secure x64 - InstallShield Wizard                           | $\times$ |
|-----------|-------------------------------------------------------------|----------|
|           | Would you like to update the SQLsecure Repository database? |          |
|           | Yes No                                                      |          |

#### 8. Click **Upgrade** to start the process.

| 🛃 Idera SQL Secure x64 - Setup Wizard 🛛 🕹 🗙 |                                                                                                    |  |
|---------------------------------------------|----------------------------------------------------------------------------------------------------|--|
|                                             | Ready to Upgrade the Program                                                                                      |  |
|                                             | The wizard is ready to begin upgrading the installation.                                                          |  |
|                                             | Click Upgrade to start the upgrade process.                                                                       |  |
|                                             | If you want to review or change any of your installation settings,<br>dick Back. Click Cancel to exit the wizard. |  |
|                                             |                                                                                                    |  |
|                                             |                                                                                                    |  |
|                                             |                                                                                                    |  |
|                                             |                                                                                                    |  |
|                                             |                                                                                                    |  |
| IDERA                                       |                                                                                                    |  |
|                                             | < Back Upgrade Cancel                                                                                             |  |

9. Check the **Launch SQL Secure Console** checkbox to run the application after the process completes. Click **Finish** to exit the IDERA SQL secure Setup Wizard.

| 🖟 Idera SQL Secure x64 - Setup W | 🛃 Idera SQL Secure x64 - Setup Wizard 🛛 🗙                                                        |  |  |
|----------------------------------|--------------------------------------------------------------------------------------------------|--|--|
|                                  | Setup Wizard Completed                                                                           |  |  |
|                                  | The SQL Secure Console will now run to finish configuring<br>Licensing for Idera SQL Secure x64. |  |  |
| IDERA                            | < Back Finish Cancel                                                                             |  |  |

- () If you have previously deployed Reports, use the Deploy Reports wizard to upgrade your deployment.
- (i) If your existing policies include security checks that cite OS and SQL Server versions, you must manually update the related security checks to include the latest releases, such as SQL Server 2017.

## 3.2 Welcome to IDERA SQL Secure

IDERA SQL Secure identifies security holes and verifies your SQL Server security model by analyzing the effective rights for any user, on any given object or access control, across SQL Server and Active Directory.

Need help using IDERA SQL Secure? See the following sections:

- Get started
- Assess Your Security Model
- Explore Security Settings
- Report on SQL Server Security

## 3.2.1 What is IDERA SQL Secure?

IDERA SQL Secure discovers security vulnerabilities and user permissions for SQL Server and Could Hosted SQL Server databases running in Azure or Amazon. SQL Secure can identify who has access to what, monitor changes made to security settings, generate alerts and audit reports and make recommendations on how to improve your security model.

## 3.2.2 How SQL Secure helps

Because of the many different and complex ways to grant access to SQL Servers whether they are running in private network, or public cloud as Azure or Amazon databases – including server and database roles, Active Directory and local groups, inherited permissions, explicit grants and denies, just to name a few – it is virtually impossible to manually analyze a security model across instances or determine a user's rights on specific database objects. IDERA SQL Secure does this for you, answering the important question "Who can do what, where, and how on my SQL Servers?" SQL Secure provides a comprehensive, automated solution for analyzing, monitoring, and reporting on security access rights across database objects.

With IDERA SQL Secure, you can:

- Identify vulnerabilities and harden security across your SQL Server instances and databases hosted in your private network or a public cloud (Azure VM, Amazon EC2, Azure SQL Databases or Amazon RDS)
- Diagnose and protect against violations of your security policies and security best practices
- Analyze and manage user permissions across all database objects with our powerful security model analysis
- Create policies using customizable templates for various security level needs

## 3.2.3 How SQL Secure works

IDERA SQL Secure uses a Collector to gather permissions information at scheduled intervals. SQL Secure runs this executable using a SQL Server job. The Collector stores each data set as an audit snapshot in a SQL Secure Repository database. The SQL Secure Console connects to the Repository to view your permissions data.

The following diagram displays the IDERA SQL Secure workflow.

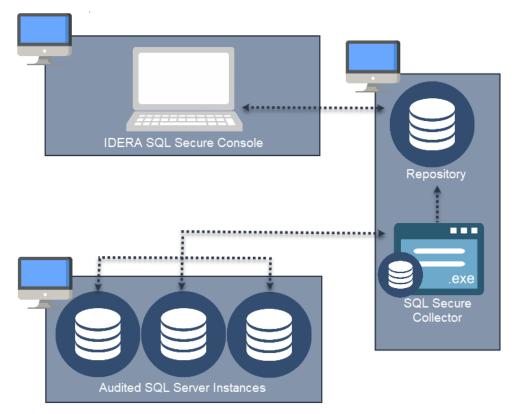

## 3.3 Installation and deployment

You can install and deploy IDERA SQL Secure in any sized environment.

- Learn about the product components and architecture
- Review the product requirements
- View trial installation instructions

### 3.3.1 Product components and architecture

IDERA SQL Secure provides a robust, easy-to-use SQL Server audit and reporting solution. Behind a friendly user interface, SQL Secure offers a unique architecture that is both flexible and extremely powerful. SQL Secure fits your environment, no matter how simple or complex.

#### Product components

#### SQL Secure Console

The SQL Secure Console component is the interface you use to set up and manage your SQL Secure configuration, view, and search your audit snapshots for user and object permissions, and generate reports to display the audit information that is most important to you.

#### **SQL Secure Repository**

The SQL Secure Repository is where your audit snapshot information and SQL Secure configuration information is stored. You can schedule routine grooming that automatically delete snapshots older than a specified date.

#### **SQL Secure Collector**

The SQL Secure Collector gathers SQL Server permission information from your audited SQL Server instances (using your filter criteria) and stores the information in the SQL Secure Repository database.

#### **Audited SQL Server Instances**

The audited SQL Server instances are SQL Server instances that have been registered with SQL Secure. These SQL Server instances are audited periodically at the dates and times you schedule. The resulting data is stored in the SQL Secure Repository and displayed in the SQL Secure Console as a snapshot of your SQL Server security model.

#### **Product architecture**

The following diagram illustrates the components of the SQL Secure architecture.

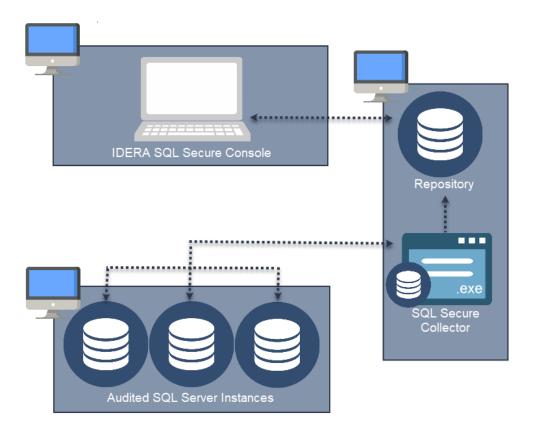

## 3.3.2 Product requirements

You can easily and quickly install IDERA SQL Secure on any computer that meets or exceeds the following hardware, software, and permission requirements. Before installing SQL Secure, also review the product components and architecture as well as how the product works.

#### **Typical requirements**

A typical install sets up all SQL Secure components on the same computer. The following table lists the requirements for a typical installation.

| Hardware/software                          | Requirement                                                                                                    |
|--------------------------------------------|----------------------------------------------------------------------------------------------------|
| CPU                                        | 2.0 GHz or higher                                                                                                    |
| Memory                                     | 2 GB                                                                                                    |
| 64-bit Operating System                    | <ul> <li>Windows 10</li> <li>Windows Server 2012</li> <li>Windows Server 2012 R2</li> <li>Windows Server 2016</li> <li>Windows Server 2019</li> <li>Plus: <ul> <li>.NET Framework 4.5 SP1 or later</li> <li>MDAC 2.8 or later</li> </ul> </li> </ul>                                                                         |
| Microsoft SQL Server for Repository        | Supports all editions except SQL Server Express for the<br>following versions:<br>• SQL Server 2012<br>• SQL Server 2014<br>• SQL Server 2016<br>• SQL Server 2017 (Windows)<br>• SQL Server 2019 (Windows)<br>• SQL Server on Azure VM<br>• SQL Server on Amazon EC2                                                        |
| Microsoft SQL Server for audited instances | <ul> <li>SQL Server 2012 SP1</li> <li>SQL Server 2014</li> <li>SQL Server 2016</li> <li>SQL Server 2017 (Windows)</li> <li>SQL Server 2019 (Windows)</li> <li>Azure SQL Database</li> <li>SQL Server on Azure VM</li> <li>Azure SQL Database</li> <li>SQL Server on Amazon EC2</li> <li>Amazon RDS for SQL Server</li> </ul> |

| Hardware/software       | Requirement                                                                                                    |
|-------------------------|----------------------------------------------------------------------------------------------------|
| Browser for online Help | <ul> <li>Internet Explorer 11.0+</li> <li>Google Chrome</li> <li>Mozilla Firefox</li> <li>Microsoft Edge</li> <li>Safari</li> </ul> |

#### **Console requirements**

A console-only installation installs the SQL Secure Console. The console-only installation assumes that a full installation has already been completed on another machine. The following table lists all the requirements for a console-only installation.

| Hardware/software                 | Requirement                                                                                                    |
|-----------------------------------|----------------------------------------------------------------------------------------------------|
| CPU                               | 2.0 GHz or higher                                                                                                    |
| Memory                            | 2 GB                                                                                                    |
| 32-bit or 64-bit Operating System | <ul> <li>Windows 10</li> <li>Windows Server 2012</li> <li>Windows Server 2012 R2</li> <li>Windows Server 2016</li> <li>Windows Server 2019</li> <li>Plus: <ul> <li>.NET Framework 4.5 SP1 or later</li> <li>MDAC 2.8 or later</li> </ul> </li> </ul> |
| Browser for online Help           | Internet Explorer 9.0 or later                                                                                                    |

#### SQL Server Versions and Editions

SQL Secure runs on various Cloud Virtual Machines running Microsoft Windows Server and Microsoft SQL Server.

SQL Secure monitors different SQL Server versions installed on-premise or on cloud platforms.

| SQL Versions<br>Windows Only | On-<br>Premise | Microsoft Azure<br>VM (IaaS) | Amazon EC2<br>(IaaS) | Microsoft Azure<br>SQL Database<br>(PaaS) | Amazon<br>RDS<br>(PaaS) |
|------------------------------|----------------|------------------------------|----------------------|-------------------------------------------|-------------------------|
| 2000                         | Х              |                              |                      |                                           |                         |
| 2005                         | Х              | х                            |                      |                                           |                         |

| SQL Versions<br>Windows Only | On-<br>Premise | Microsoft Azure<br>VM (IaaS) | Amazon EC2<br>(IaaS) | Microsoft Azure<br>SQL Database<br>(PaaS) | Amazon<br>RDS<br>(PaaS) |
|------------------------------|----------------|------------------------------|----------------------|-------------------------------------------|-------------------------|
| 2008 R2                      | х              | х                            | х                    |                                           | Х                       |
| 2012 SP1                     | Х              | х                            | х                    |                                           | Х                       |
| 2016                         | Х              | х                            | х                    |                                           | Х                       |
| 2017                         | Х              | х                            | х                    |                                           | Х                       |
| 2019                         | х              | Х                            | х                    |                                           | Х                       |
| Azure SQL Database<br>V12    |                |                              |                      | х                                         |                         |

#### Collector permission requirements

The following requirements are necessary for the SQL Secure Collector to access the SQL Server instances you want to audit. During install, you can input credentials for a Windows user account or SQL Server login.

| Туре                  | Requirement                                                                                           |
|-----------------------|----------------------------------------------------------------------------------------------------|
| Windows permissions   | A Windows user account that has local administrator permissions.                                      |
| SQL Server privileges | A Windows user account that is a member of the sysadmin fixed server role on the SQL Server instance. |

#### Port requirements

SQL Secure uses the default ports opened by the Windows operating system for local and remote communications. To learn about Windows port assignments, see Article 832017 on the Microsoft Support site. To better understand how port assignments work when Windows Firewall has been configured, see "Connecting through Windows Firewall" on the MSDN site.

| Туре                                                       | Requirement                                                              |
|------------------------------------------------------------|--------------------------------------------------------------------------|
| SQL Server Object Permissions and configuration collection | Port 1433 (or the configured SQL instance port for the audited instance) |
| Windows file system and registry permissions collection    | Port 135 (RPC connectivity)                                              |

## 3.3.3 Ensure FIPS compliance

You can use IDERA SQL Secure to audit and assess your SQL Server security in environments where Federal Information Processing Standard (FIPS) compliance is required.

For more information about FIPS compliance, see the corresponding Microsoft TechNet Web article (technet.microsoft.com) and Microsoft Knowledge Base Article #811833 (http://support.microsoft.com/kb/811833).

#### Verifying whether your environment requires FIPS compliance

Ask your Windows security administrator whether the FIPS system cryptography setting has been enabled in the Local Security Policy or a Group Policy that applies to the SQL Server computer.

## 3.3.4 How to install IDERA SQL Secure

This procedure guides you through a typical install of IDERA SQL Secure. A typical install sets up all SQL Secure components on the same computer. Use this procedure for first-time installs and evaluation installs.

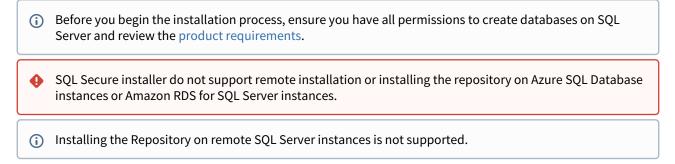

#### Start the setup program

You can install SQL Secure on any computer that meets or exceeds the product requirements.

To start installing SQL Secure:

- 1. Log on with an administrator account to the computer on which you want to install SQL Secure.
- 2. Close all open applications.
- 3. Run Setup.exe in the root of the installation kit.
- 4. Click All Components under Install on the Idera SQL secure Quick Start window. Idera SQL Secure Quick Start × SQL Secure™ IDERA Manage SQL Server Security and Permissions Welcome to SQL Secure Prepare Install More Information Installation Instructions All Components Product Documentation Requirements Idera Home Page Release Notes Technical Support Site License Agreement Copyright (C) 2005 - 2021 Idera, Inc. 4.1.0.68 (x64)

- Idera SQL Secure x64 Setup Wizard

   Welcome to the Setup Wizard for Idera SQL Secure x64

   The SQL Secure Setup Wizard will install Idera SQL Secure x64 on your computer. For help with the installation process, see the SQL Secure Install Guide.

   WARNING: This program is protected by copyright law and international treaties.

   VMARNING: This program is protected by copyright law and international treaties.
- 5. On the Welcome to the Setup Wizard for Idera SQLSecure, click Next.

6. Review and accept the license agreement by clicking I accept the terms in the license agreement, and then click Next.

| 🔝 Idera SQL Secure x64 - Setup W | izard                                                                                                    | $\times$ |  |
|----------------------------------|----------------------------------------------------------------------------------------------------|----------|--|
|                                  | License Agreement                                                                                                    |          |  |
|                                  | Please read the following license agreement carefully.                                                                                                    |          |  |
|                                  | SOFTWARE LICENSE AGREEMENT<br>Idera, Inc.<br>2950 North Loop Freeway West<br>Suite 700<br>Houston, Texas 77092                                                                                                    | I        |  |
|                                  | Phone: (713) 862-5250; Fax: (713) 862-5210<br>BY PROCEEDING TO DOWNLOAD, INSTALL OR USE THE SOFTWARE<br>IN WHICH THIS AGREEMENT IS ELECTRONICALLY EMBEDDED OR BY<br>OBTAINING A LICENSE KEY FOR THE SOFTWARE, YOU HEREBY<br>ACKNOWLEDGE AND AGREE TO BE BOUND BY THE FOLLOWING<br>TERMS AND CONDITIONS. IF YOU DO NOT AGREE WITH THESE<br>TERMS AND CONDITIONS, THEN CLICK "DO NOT AGREE WITH THESE<br>TERMS AND CONDITIONS, THEN CLICK "DO NOT ACCEPT." DO NOT<br>INSTALL OR USE THE SOFTWARE AND DELETE THE SOFTWARE<br>FROM YOUR COMPUTER SYSTEM. BY INSTALLING OR USING THE |          |  |
|                                  | I accept the terms in the license agreement I do not accept the terms in the license agreement                                                                                                    |          |  |
| IDERA                            |                                                                                                    |          |  |
|                                  | < Back Next > Cancel                                                                                                    |          |  |

Choose where you want to install SQL Secure and who should use the product on this computer

You can use the default install location or specify a different location. For your first install, we recommend using the default location.

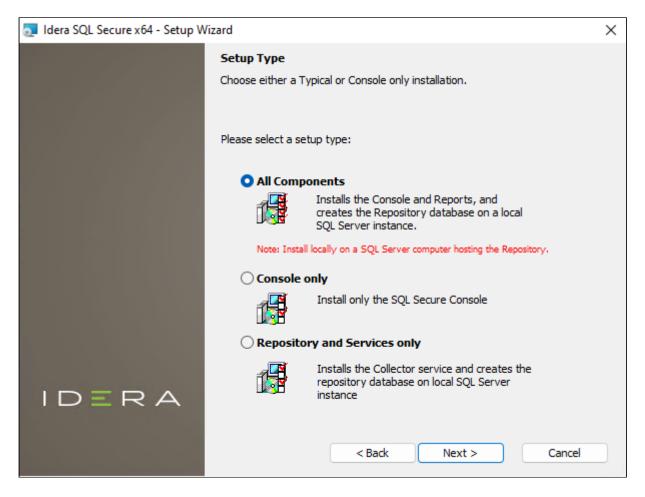

To choose a different location:

• Click **Change** to navigate to the location you want to use, and then click **Next**.

To restrict access:

- 1. Choose whether you want any user (Anyone who uses this computer) or only the current user (Only for me) to access this application,
- 2. Click Next.

#### Choose the type of install you want to perform

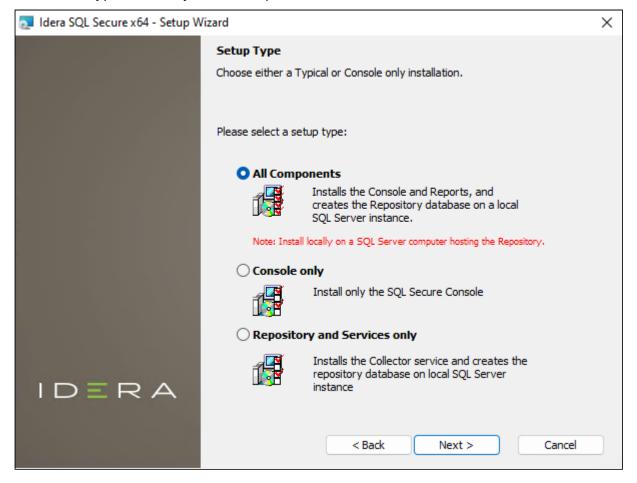

#### All Components

For your first install, we recommend that you select to install **All Components**. This option ensures that you install and configure all required SQL Secure components locally on the SQL Server computer hosting the Repository, so you can immediately begin using SQL Secure in your environment.

To perform a typical install, click **All Components**, and then click **Next**.

Console only or Repository and Services only

Alternatively, you can choose to install the **Console only** or the **Repository and Services only**. These options allow you to customize installation on each computer.

To install only the SQL Secure Console or the Repository and Services, select the appropriate option, and then click **Next.** 

#### Choose which SQL Server instance you want to host the Repository database

Select the local SQL Server instance where the SQL Secure repository will be installed.

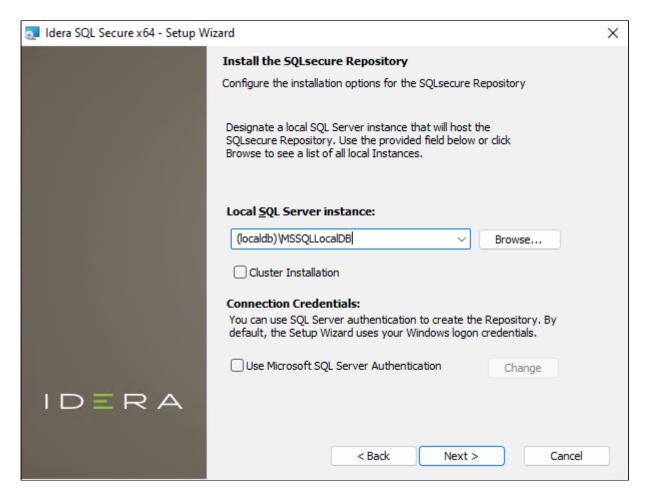

To choose the instance where the repository will be installed:

- 1. Click **Browse** to access a new window where a list of all available instances, in your current domain and other trusted domains will be displayed. Select the SQL Server instance you want to use.
- 2. Click **OK**.

If you do not see your SQL Server instance in the list, enter the hostname and instance in the space provided.

To install on a cluster:

If you are installing on a Failover Cluster, check the **Cluster Installation** checkbox.

To specify the Connection Credentials:

By default, SQL Secure will connect to the selected SQL Server instance using the credentials of your current Windows login account. For your first install, we recommend using your current login account credentials.

To use a SQL Server login:

- 1. Click Use Microsoft SQL Server authentication. A new window for specifying the login credentials opens.
- 2. Specify the credentials of the login with sysadmin privileges on that instance, and then click OK.
- 3. Click Next.

### Complete the install

Indicate that you are ready to complete your installation and apply the configurations you specified. If you want to make changes or review your installation settings, click **Back**.

To complete your install:

1. Click Install and wait until the installation process finishes.

| 🚬 Idera SQL Secure x64 - Setup Wizard |                                                                                                    |  |  |  |
|---------------------------------------|----------------------------------------------------------------------------------------------------|--|--|--|
|                                       | Ready to Install the Program                                                                                       |  |  |  |
|                                       | The wizard is ready to begin installation.                                                                         |  |  |  |
|                                       | Click Install to begin the installation.                                                                           |  |  |  |
|                                       | If you want to review or change any of your installation settings,<br>click Back. Click Cancel to exit the wizard. |  |  |  |
|                                       |                                                                                                    |  |  |  |
|                                       |                                                                                                    |  |  |  |
|                                       |                                                                                                    |  |  |  |
|                                       |                                                                                                    |  |  |  |
|                                       |                                                                                                    |  |  |  |
|                                       |                                                                                                    |  |  |  |
| IDERA                                 |                                                                                                    |  |  |  |
|                                       |                                                                                                    |  |  |  |
|                                       | < Back Install Cancel                                                                                              |  |  |  |

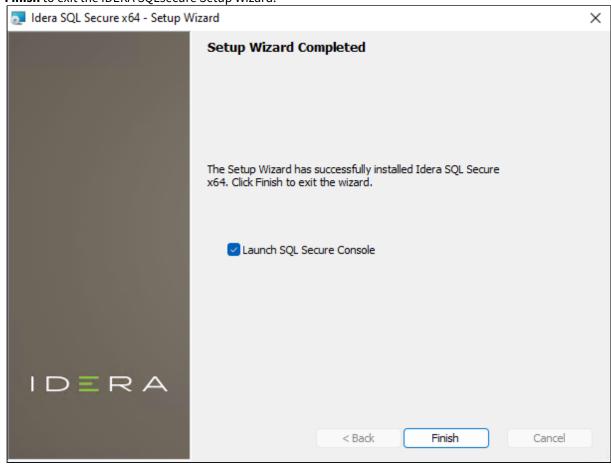

2. Check the Lauch SQL Secure Console checkbox to run the application after the installation finishes. Click **Finish** to exit the IDERA SQL secure Setup Wizard.

After the installation is complete, you can start the Management Console to immediately begin experiencing the benefits SQL Secure provides.

## 3.3.5 Migrate SQL Secure to a different server

Among IDERA SQL Secure's features, it allows migrating SQL Secure from one server to another.

For a successful SQL Secure migration, make sure to

- Move the repository to a new SQL Server host.
- Copy the SQL Secure Collector Jobs into a script and restore them to a new SQL Server host.
- Update the SQL Server host instance name in the collector jobs' CLI operations.
- Install the SQL Secure components on the new SQL Server instance.

To copy SQL Secure settings to a new installation, follow the steps below

- 1. Back up the SQL Secure repository database on the original server.
- 2. Open the SQL Server Agent Manager on the repository server and find the SQL secure Collector Job and the SQL secure Groom Job.
- 3. Create a SQL script for each job using the native tools.

On the new SQL Server,

- 1. Restore the SQL secure repository.
- 2. Execute the collected SQL scripts to re-create the jobs.
- 3. Each collection job contains a command-line operation similar to the following:

C:\Program Files\Idera\SQLsecure\Bin\Idera.SQLsecure.Collector.exe" -TargetInstance "TARGETSERVER" -Repository "SERVER"

Update the **SERVER** value to match the instance name of the new repository.

- 4. Perform a Full Install of SQL Secure from the installation kit.
- 5. In the installation wizard, select the option to use an existing repository.
- 6. E-mail IDERA with the new SQL Server instance name that hosts the SQL secure repository database. Then you will receive a new permanent key for the new SQL secure installation.

(i) SQL Secure automatically generates a 14-day trial key allowing the migrated installation functions exactly as the previous one.

#### For SQL Secure 2.5 UPGRADES on SQL Server 2000

This solution 'as is' addresses the requirement for migrating the existing SQL secure installation from SQL Server 2000 to SQL Server 2005 before upgrading to SQL Secure 2.5 as referenced in the Release Notes.

## 3.4 Configure your deployment

After your initial installation and set up of IDERA SQL Secure, you may want to perform the following tasks to further customize and streamline your deployment.

- Connect to your SQL Secure Repository
- Set up weak password detection to audit password health
- Use filters to specify which data is collected
- Use snapshots to collect audit data
- Register your SQL Server instances

# 3.4.1 Connect to the IDERA SQL Secure Repository

By default, IDERA SQL Secure connects to the Repository when you start the Console. You may need to reconnect to the Repository database under these circumstances:

- You installed multiple Repository databases
- · You moved the Repository database to another SQL Server instance
- · You lost connection to the SQL Server instance hosting the Repository and must reconnect

Users who have an Azure environment can connect to the Repository by authenticating with either an Azure Active Directory account or a role-based access control (RBAC) account that is an authorized database administrator.

IDERA SQL Secure supports multi-part server fully qualified domain names entered in the following format:

name.server.secure.database.net

(i) IDERA SQL Secure verifies that the Repository is current. If auto-detection discovers the Repository is out of date, SQL Secure displays a warning message and allows the user to update it using installed Repository upgrade scripts

#### To connect to the Repository

1. Go to File, in the menu options, and select Connect to Repository.

| Connect to Repository                                                  | × |
|------------------------------------------------------------------------|---|
| Connect to SQLsecure Repository                                        |   |
| Enter the name of the SQL Server that hosts the SQL Secure Repository. |   |
| SQL Server:                                                            |   |
| O Windows Authentication 🔘 SQL Authentication                          |   |
| User Name :                                                            |   |
| Password :                                                             |   |
|                                                                        |   |
|                                                                        |   |
| Connect Cancel Help                                                    |   |

2. A new window opens where you can enter the name of the SQL Server that hosts the Repository or access

the list of available SQL Servers by clicking the ellipsis button .

- 3. Select the appropriate account authentication method, whether Azure Active Directory, SQL Server, or Windows authentication.
- 4. After you specify the account credentials, click **Connect**.

# 3.4.2 How does Weak Password detection help you?

The **Weak Password Detection** option lets you set up how IDERA SQL Secure enforces password health. When setting up this option, take the following points into account:

- Users should not use blank passwords, passwords with common words, or passwords that match a login name.
- The SQL Logins of your audited SQL Server instances will be checked against a list of known words used in weak passwords.
- SQL Secure allows you to specify a custom list that includes words and phrases you have restricted in order to ensure passwords meet corporate security policies.
- Password detection is enabled by default for all SQL Server instances registered with SQL Secure.

SQL Secure determines the password health for all SQL logins but not for Windows user accounts or groups who have privileges on the audited SQL Server instance.

# Weak password detection

The password analysis is performed during snapshot collection. When a snapshot is taken, the passwords of all SQL logins on the target SQL Server instances are collected and then compared against the default weak password list as well as any custom lists you defined. Each password is also compared against the name of its login.

The result (a security check finding) is stored in the Repository database but the passwords themselves are not stored.

To configure your Weak Password Detection settings:

1. In the menu options, click Tools > Configure Weak Password Detection.

| Weak Password Detection                                                    | >                                                                                                  |
|----------------------------------------------------------------------------|----------------------------------------------------------------------------------------------------|
| Configure Weak Password Dete                                               | ction                                                                                              |
| Enable weak password detection                                             |                                                                                                    |
| Detection Settings                                                         |                                                                                                    |
| SQL Secure analyzes password heal<br>Expand this analysis by adding specif | th per a Default Weak Passwords list of over 2400+ words.<br>fic words or attaching a custom list. |
| View Default Passwords list                                                |                                                                                                    |
| Additional Passwords (semi-colon de<br>Last Updated: Never                 | slimited list)                                                                                     |
| Custom List                                                                |                                                                                                    |
| Last Updated: Never                                                        | View Custom Password List                                                                          |
|                                                                            | Remove List                                                                                        |
|                                                                            | OK Cancel Help                                                                                     |

2. Select **Enable weak password detection**. SQL Secure uses a default list with over 2400+ words. In the **Detection Settings** you can:

- Add new words to the default list by typing the additional words or phrases separated by a semicolon in the Additional Passwords textbox. If you want to access the Default Passwords list, click View Default Password List.
- Customize the password analysis by importing a custom list. For this purpose, type the name of the

list file (text file \*.txt) or click the ellipsis button to browse a file in your computer. Format the text file such that each word or phrase is located on a separate line. If you want to view the imported list, click **View Custom Password List**. To specify a different text file, click **Remove List**, and then add the new file.

3. Click **OK**.

Determine which policy assessments should analyze password health. For each assessment, review its settings to ensure the Weak Passwords security check is enabled.
 Test your configuration by taking a snapshot and then reviewing the security check findings for your target servers.

# About the Default Weak Passwords list

The Default Weak Passwords list was compiled by industry experts. This list includes over 2,400 common words and phrases used in passwords that are considered weak (easy to guess or hack), including blank passwords. By default, SQL Secure uses this list to analyze your enterprise's password health, comparing each SQL login password to the list, then reporting the result as a security check finding.

A The weak password check is currently **case-sensitive**. For example, "password" can trigger weak password alerts but "Password" don't.

You can add specific words and phrases to the default list, such as popular Internet memes like "kitteh" and "double rainbow." You can also add a custom list, such as words restricted by your corporate password policy or words that are common in your own environment.

To create stronger passwords and help to ensure password security in your environment, enable the 'Enforce password policy' test. The security check name for this test is 'SQL Logins Not Using Password Policy', find it enabled by default for the 'All Servers' audit policy, you can enable it manually in other custom policies."

## Security Checks that enforce password health

To audit and enforce password health, enable the **Weak Passwords** security check in your assessment policies. This security check is enabled by default in the IDERA Level 2 and Level 3 policy templates.

## Detected types of password health

As SQL Secure analyzes the password health of your SQL logins, it records one of the following results. These findings are displayed in the corresponding Login Properties window and the Login Vulnerability report.

| Password health results | What it means                                                                                                    |
|-------------------------|----------------------------------------------------------------------------------------------------|
| Blank                   | The password for this login is either blank or null, which means no password is required for authentication or successful connection to databases hosted by your audited SQL Server instances. |

| Password health results | What it means                                                                                                    |
|-------------------------|----------------------------------------------------------------------------------------------------|
| Matches login name      | The password for this login matches the name of the login.                                                                                                    |
| N/A                     | The password for this login was not checked, most likely because<br>either the login is a Windows user account or weak password<br>detection is disabled.                                                       |
| ОК                      | This login most likely has a strong password because the password<br>does not match any of the words and phrases in the Default Weak<br>Passwords list or the additional and custom passwords you<br>specified. |
| Weak                    | The password for this login matches one or more of the words and<br>phrases in the Default Weak Passwords list or the additional and<br>custom passwords you specified.                                         |

#### About password detection

When weak password detection is disabled, SQL Secure stops collecting password health data. All previously collected data remains stored in the SQL Secure Repository database and can be evaluated using your policy assessments. For future assessments, SQL Secure will no longer report on whether any SQL login passwords are considered weak but it will continue to report on whether a password is blank.

If the **Weak Passwords** security check is enabled for a policy assessment and the snapshot you selected does not include password health data, the **Snapshot May Be Missing Data** security check will warn you that weak password detection has been disabled and password health data is not available to analyze.

To stop reporting on password health, disable the Weak Passwords security check in your policy assessments.

# 3.4.3 Add server to begin auditing

Before auditing with IDERA SQL Secure, you need to register those SQL Server instances you want to monitor. You can register servers using the **Register a SQL Server** wizard or by importing a file containing details of your SQL Server instances in .CSV format. The wizard is recommended if you have only a few instances while the import option is best for larger environments. For more information about importing your SQL Server instances, see Import SQL Server instances.

| Register a SQL Server | ×                                                                                                    |
|-----------------------|----------------------------------------------------------------------------------------------------|
|                       | Welcome to the Register a SQL<br>Server Wizard                                                                                                    |
|                       | This wizard allows you to add a SQL Server to SQL Secure for<br>auditing. With this wizard you will:                                                                                                    |
|                       | <ul> <li>Select a SQL Server</li> <li>Specify the credentials used to connect to the server</li> <li>Select which SQL Server objects to audit</li> <li>Specify the data collection schedule</li> <li>Specify the Email Notification for data collections</li> <li>Select which Policies will include this SQL Server</li> </ul> |
|                       |                                                                                                    |
|                       |                                                                                                    |
|                       | To continue, click Next.                                                                                                    |
|                       | < Back Next > Cancel Help                                                                                                    |

A Take into account that you have to complete the **Register a SQL Server** wizard for every SQL Server instance you want to monitor before it can be audited by SQL Secure.

On the **Register a SQL Server** wizards, you will be able to specify the SQL Server location, credentials to use for auditing, object filter criteria, the schedule of your audits, and email notifications configuration. Once you have set up your SQL Server instance for auditing, SQL Secure will apply your settings and display the registered instance in

the Security Summary and Explore Permissions tree panes. These configuration settings are stored in the Repository.

# Monitoring Always On Availability Groups

Users can monitor Always On Availability Groups using IDERA SQL Secure. Note that instead of monitoring the listener, you must monitor each individual node of the Availability Group. This is because the security configurations for each of the different nodes of the Availability Group are not always identical and monitoring only the listener could possibly leave gaps in the security check.

# Access the Register a SQL Server wizard

You can open this wizard from the following locations:

- File menu Register a SQL Server option.
- Security Summary view Register a Server option in the ribbon menu options from the Summary, Settings, or Users tabs.

# Register a SQL Server using the Register a SQL Server wizard

SQL Server instances must first be added to SQL Secure before the auditing process can begin. The Register a SQL Server wizard guides you through several sections that allow you to specify the required settings for SQL Secure to audit your server. In this wizards you will:

- Select the SQL Server instance you want to audit with SQL Secure
- Specify the credentials used to connect to your SQL Server instance and collect data
- Select which objects you want SQL Secure to audit in your instance
- Schedule collection times for snapshots
- Configure your email notifications
- Choose if you want to take a snapshot after registration
- Review all configured settings in the wizard

## Select a SQL Server

In the **Select a SQL Server** section of the **Register a SQL Server** wizard, specify the Server Type you want to add to IDERA SQL Secure for auditing.

# (i) Monitoring Always On Availability Groups

Users can monitor Always On Availability Groups using IDERA SQL Secure. Note that instead of monitoring the listener, you must monitor each individual node of the Availability Group. This is because the security configurations for each of the different nodes of the Availability Group are not always identical and monitoring only the listener could possibly leave gaps in the security check.

| Register a SQL Serv                                   | rer                                                                                                    | x    |
|-------------------------------------------------------|----------------------------------------------------------------------------------------------------|------|
| Select a SQL S<br>Type or brow                        | erver<br>wse for the SQL Server you want to audit.                                                                                                    |      |
| Server Type:<br>Server:<br>Port Number:               | On-Premise SQL Server<br>On-Premise SQL Server<br>SQL Server on Azure Virtual Machine<br>Azure SQL Database<br>SQL Server on Amazon EC2<br>Amazon RDS for SQL Server |      |
| <ul> <li>Encrypt con</li> <li>Trust server</li> </ul> |                                                                                                    |      |
|                                                       | < Back Next > Cancel                                                                                                    | Help |

To specify an instance:

- 1. Select the type of server you want to audit. Available options include:
  - On-Premise SQL Server

- SQL Server on Azure Virtual Machine
- Azure SQL Database
- SQL Server on Amazon EC2
- Amazon RDS for SQL Server
- 2. Type the name of the instance you would like to audit. IDERA SQL Secure supports multi-part server fully qualified domain names entered in the following format: name.server.secure.database.net

or click the ellipsis button is to access a list of monitored SQL Servers in your domain, browse to locate your respective instance, then click **OK** to add it. This feature is not available when working with Azure and Amazon VMs or databases.

- 3. Specify the port number, the default port number (1433) or set the port number you configured on the Instance you are registering.
- 4. SQL Secure includes two registration options to secure connectivity between client and server, available for all server types:
- Encrypt connection: Need the same certificate to be installed on the client and server machines. For more information click here.
- **Trust Server Certificate:** When user selects this option do not need any certificate to continue with the registration.
  - (i) The certificate is created on the server machine once Encrypt Connection option is selected on SQL Server, you can export and import the certificate to the client machine.

5. Click **Next** to go to the following section and Specify your connection credentials.

() You can add as many instances as your SQL Secure license provides. For more information, see Managing Your SQL Secure Licenses.

## Specify connection credentials

The **Specify Connection Credentials** wizard allows you to designate the credentials that IDERA SQL Secure will use to access the SQL Server instance you are adding whether the SQL Server instance is running private network or public cloud such as Azure VM, Azure SQL Databases, Amazon EC2 or Amazon RDS. You have to specify credentials according the type of server you want to register:

### **On-Premise SQL Server**

For **On-Premise SQL Server** servers, you have to specify the following credentials:

On the first section you will see the **SQL Server credentials to connect to audited SQL Server,** choose one of the following options:

- Select **Windows Authentication** and enter the credentials in the fields provided.
- Click SQL Server Authentication to use the default credentials of your SQL Server Agent.

On the **Windows Credentials to gather Operating System and Active Directory objects** credentials section, you have the following options:

- Check the **Use same Windows Authentication as above** box to use the Windows credentials specified above.
- Specify a different Windows account that SQL Secure will use use to gather information about OS and AD objects.

| Specify which crea                                                                             | iredentials<br>lentials SQL Secure should use to collect audit data.                                                                                                    |
|------------------------------------------------------------------------------------------------|----------------------------------------------------------------------------------------------------|
| SQL Server credentials                                                                         | to connect to audited SQL Server                                                                                                    |
| Windows Authentic                                                                              | ation                                                                                                    |
| Windows User:                                                                                  |                                                                                                    |
| Password:                                                                                      |                                                                                                    |
| SQL Server Auther<br>Login Name:                                                               |                                                                                                    |
| Password:                                                                                      |                                                                                                    |
| Vindows Credentials to<br>Windows credentials<br>Directory objects and<br>have admin access to | e gather Operating System and Active Directory objects<br>are used to connect to the target server to gather Active<br>file and registry key permissions. The specified account must<br>o the target server and at least login access to the SQL<br>s Authentication as above |

SQL Server on Azure Virtual machine

For SQL Servers on Azure Virtual machines, you have to specify the following credentials:

On the SQL Server credentials to connect to audited SQL Server, choose one of the following options:

- Select Windows Authentication and enter the credentials in the fields provided.
- Click **SQL Server Authentication** to use the default credentials of your SQL Server Agent.

The **Azure Active Directory to gather Operating System and Active Directory objects** section, asks for credentials to connect the target server to gather Active Directory objects and key permissions.

The accounts need **Administrator** access to the target server.

| Specify which crec       | Credentials<br>dentials SQL Secure should use to collect audit data.                                                 |
|--------------------------|----------------------------------------------------------------------------------------------------|
| QL Server credentials    | to connect to audited SQL Server                                                                                     |
| O Windows Authentic      | cation                                                                                                    |
| Windows User:            |                                                                                                    |
| Password:                |                                                                                                    |
| Login Name:<br>Password: |                                                                                                    |
| zure Active Directory    | to gather Operating System and Active Directory objects<br>are used to connect to the target server to gather Active |
|                          | -                                                                                                    |

SQL Server on Amazon EC2

For SQL Servers on Azure Virtual machines, you have to specify the following credentials:

On the SQL Server credentials to connect to audited SQL Server, choose one of the following options:

- Select Windows Authentication and enter the credentials in the fields provided.
- Click **SQL Server Authentication** to use the default credentials of your SQL Server Agent.

The AWS Directory Service for Microsoft Active Directory to gather Operating System and Active Directory objects section, asks for credentials to connect the target server to gather Active Directory objects and key permissions.

The accounts need **Administrator** access to the target server.

| Specify which cred                                                                                                | Credentials<br>dentials SQL Secure should use to collect audit data. |
|----------------------------------------------------------------------------------------------------|----------------------------------------------------------------------|
| SQL Server credentials                                                                                            | to connect to audited SQL Server                                     |
| O Windows Authentic                                                                                               | ation                                                                |
| <u>W</u> indows User:                                                                                             |                                                                      |
| Password:                                                                                                    |                                                                      |
| <ul> <li>SQL Server Auther</li> <li>Login Name:</li> <li>Password:</li> </ul>                                     | ntication                                                            |
| Directory objects<br>Amazon AD Credentia<br>Directory objects and<br>have admin access to<br>Amazon AD Authentica | -                                                                    |
| <u>A</u> mazon AD Account:<br>P <u>a</u> ssword:                                                                  |                                                                      |

Azure SQL Database

On the SQL Server credentials to connect to audited SQL Server section, choose one of the following options:

- Select Azure Active Directory and enter the credentials in the fields provided.
- Click **SQL Server Authentication** to use the default credentials of your SQL Server Agent.

| SQL Server credentials | to connect to audited SQL Server |
|------------------------|----------------------------------|
| O Azure Active Direct  | tory                             |
| Azure AD Account       | t                                |
| Password:              |                                  |
| SQL Server Authen      | tioning                          |
|                        | lucation                         |
| Login Name:            |                                  |
| <u>P</u> assword:      |                                  |
|                        |                                  |
|                        |                                  |
|                        |                                  |
|                        |                                  |
|                        |                                  |
|                        |                                  |
|                        |                                  |
|                        |                                  |

#### **Connection Error**

Configure your Azure SQL Server Firewall if a Connection Error displays.

# Amazon RDS for SQL Server

On the SQL Server credentials to connect to the audited SQL Server section, choose one of the following options:

- Select AWS Directory Service for Micrsoft Active Directory and enter the credentials in the fields provided.
- Click SQL Server Authentication to use the default credentials of your SQL Server Agent.

| Register a SQL Server                          |                                                                | x    |
|------------------------------------------------|----------------------------------------------------------------|------|
| Specify Connection Cre<br>Specify which creder | dentials<br>tials SQL Secure should use to collect audit data. |      |
| 501 Commencienticity                           | connect to audited SQL Server                                  |      |
|                                                | e for Microsoft Active Directory                               |      |
| Amazon AD Account                              | -                                                              |      |
| Password:                                      | •                                                              |      |
| <u>r</u> assword.                              |                                                                |      |
| <ul> <li>SQL Server Authentic</li> </ul>       | ation                                                          |      |
| <u>L</u> ogin Name:                            |                                                                |      |
| Password:                                      | *****                                                          |      |
|                                                |                                                                | _    |
|                                                |                                                                |      |
|                                                |                                                                |      |
|                                                |                                                                |      |
|                                                |                                                                |      |
|                                                |                                                                |      |
|                                                |                                                                |      |
|                                                |                                                                |      |
|                                                |                                                                |      |
|                                                |                                                                |      |
|                                                | < <u>B</u> ack <u>N</u> ext > Cancel <u>H</u>                  | lelp |

## **A** Case Sensitive accounts

Take into account that if the login configuration for the SQL Server you want to audit is casesensitive, you must enter your login credentials in the case-sensitive format.

### Permissions and Privileges

You should keep in mind the following permissions for the accounts specified in this section:

- The SQL Server login must belong to the sysadmin fixed role on the target instance.
- The Windows account must have Windows Administrator privileges on the target instance to collect group membership information.
- The account specified for gathering information about OS and AD objects must have admin access to the target server and at least login access to the SQL Secure Repository.

After you specify your connection credentials, click **Next** to go to Add server group tags.

# Define folders for file system permissions checks

In the **Specify Audit Folders** section, you can select which folders will be audited for collecting file system permission information.

| () Amazon RDS accounts do not have this option available.                                                |   |
|----------------------------------------------------------------------------------------------------|---|
| Register a SQL Server                                                                                    | × |
| Specify Audit Folders<br>Specify folders to be audited for collecting file system permission information |   |
|                                                                                                    |   |
|                                                                                                    |   |
|                                                                                                    |   |
|                                                                                                    |   |
|                                                                                                    |   |
|                                                                                                    |   |
|                                                                                                    |   |
|                                                                                                    |   |
| Add Edit Remove                                                                                          |   |
| < Back Next > Cancel Help                                                                                |   |

Click **Add** and type a mapped drive folder or a folder in UNC format. You can add as many folders as you require.

| Add New Audit Folder Path                             |       | ×     |
|-------------------------------------------------------|-------|-------|
| Enter a mapped drive folder or a folder in UNC format |       |       |
|                                                       | ОК Са | ancel |

If you want to change or delete any of the previously added folders, click **Edit** or **Remove** respectively. Click **Next** to go to adding Server Group Tags.

# Add server group tags

In the **Add to Server Group Tag** section, you can specify which tags you want to apply to the SQL Server you are registering. Tags allow you to group SQL Servers for better management as you are making changes to the group as a whole instead of to each SQL Server individually. By default, the **All Servers** tag is already added.

| Register a SQL Server                                          | ×                      |
|----------------------------------------------------------------|------------------------|
| Add to Server Group Tag<br>Select tag(s) to add new server to. |                        |
| Server Group Tag                                               | Description            |
| All Servers                                                    | All Servers            |
|                                                                |                        |
|                                                                |                        |
|                                                                |                        |
|                                                                |                        |
|                                                                |                        |
|                                                                |                        |
|                                                                |                        |
|                                                                |                        |
|                                                                |                        |
| Add Edit Ren                                                   | love                   |
| < Ba                                                           | ack Next > Cancel Help |

Select the tag you want to apply, and then click **Add**. You can add as many tags as you require. If you want to change or delete any of the previously added tags, click **Edit** or **Remove** respectively.

If no tag is selected, SQL Secure applies the **All Servers** tag.

Click Next to go to Select SQL Server objects to audit.

### Select SQL Server objects to audit

In the **Select SQL Server Objects to Audit** section of this wizard, you can specify which database or server objects IDERA SQL Secure will audit to collect security information. By default, SQL Secure audits all SQL Server objects.

To select objects to audit:

1. Check the objects you want to audit in the list.

| Select filter for databases and database                                                                                                    | e objects to collect. Click on | underlined text to edit se | ttings |
|----------------------------------------------------------------------------------------------------|--------------------------------|----------------------------|--------|
| Object                                                                                                    | Scope matches                  | Name matches               |        |
| 🖌 🐻 Databases where                                                                                                    | System or User                 | Any                        |        |
| 🖌 🐻 Tables where                                                                                                    | System or User                 | Any                        |        |
| 🖌 📑 Views where                                                                                                    | System or User                 | Any                        |        |
| 🖌 🐻 Functions where                                                                                                    | System or User                 | Any                        | =      |
| 🖌 🐻 All Synonyms                                                                                                    |                                |                            |        |
| 🖌 🐻 All Assemblies                                                                                                    |                                |                            |        |
| 🖌 🐻 All User-defined Data Types                                                                                                    |                                |                            |        |
| All XML Schema Collections                                                                                                    |                                |                            |        |
| All Full Text Catalogs                                                                                                    |                                |                            |        |
| All Keys                                                                                                    |                                |                            |        |
| 4                                                                                                    |                                |                            | F.     |
| Collect SQL Server permissions for:<br>All Server objects, Database S<br>Stored Procedures<br>All System and User Databases<br>All System and User Tables<br>All System and User Views<br>All System and User Functi<br>All System and User Functi<br>All System and User Functi | 3                              | cedures and Extended       |        |

- 2. For those objects that have scope options, click the text in the **Scope matches** column, and select the appropriate option (User, System, or User).
- 3. For those objects that have naming options, click the text in the **Name matches** column, and a new window opens with the following options:
  - In the first part of the window, select the elements you want to move to the **Selected** list, and then click **Add.** You can remove the added elements from the list by selecting the element and clicking **Remove**.
  - On the Names matching box, select **Any** if you want to include all elements names in your snapshot.

• If you want to specify strings that your filter will use to match the names of your databases, click **Like** to enable new options on the **Name matching** box. You can search for a specific element by typing a specific string in the **Enter match string** field (you can use wildcards), and then click **Add**. The **Match strings** field added strings. You can also remove strings from this box by selecting the string and clicking **Remove**.

| Databases where                                                                      |                         | ×                   |
|--------------------------------------------------------------------------------------|-------------------------|---------------------|
| Select Databases<br>Specific Databases can be select                                 | ed for data collection. |                     |
| Available Databases:                                                                 |                         | Selected Databases: |
| master<br>model<br>msdb<br>ReportServer<br>ReportServerTempDB<br>SQLsecure<br>tempdb | Add ><br>< Remove       |                     |
| Names matching                                                                       |                         |                     |
|                                                                                      | (wildcards allowed):    | Add                 |
| ◯ Like<br>Match strings:                                                             |                         | Add                 |
|                                                                                      |                         | Remove              |
|                                                                                      |                         | OK Cancel           |

- 4. SQL Secure displays at the bottom section of this window a summary of all selected objects and their specified settings.
- 5. Click **Next** to go to Schedule Snapshots.

(i) For Amazon RDS and Azure SQL Databases the Full Text Catalogs objects are supported A When you are selecting objects to audit, be aware that you need to include all the objects your policies need to appropriately assess security risks.

# Schedule snapshots

The **Schedule Snapshots** section allows you to choose the best times to collect data from your SQL Server instance.

| Register a SQL Server ×                                                                                                    |
|----------------------------------------------------------------------------------------------------|
| Schedule Snapshots<br>Select when audit data (snapshots) should be collected.                                                                                                    |
| Keep snapshots for 60 avs before allowing them to be groomed. (1 - 10000 days)                                                                                                    |
| Collection Schedule                                                                                                    |
| Enable Scheduling                                                                                                    |
| Occurs every week on Sunday at 3:00:00 AM                                                                                                    |
| Change                                                                                                    |
| SQL Server Agent Status<br>SQL Secure uses the SQL Server Agent for data collection and grooming.<br>This agent is located on the SQL server hosting the Repository database.<br>Started |
|                                                                                                    |
| < <u>B</u> ack <u>N</u> ext > Cancel <u>H</u> elp                                                                                                    |

By default, snapshots are scheduled to run at 3:00 am every Sunday morning (using the local time of the computer hosting the IDERA SQL Secure Repository). The first snapshot is taken at the first scheduled snapshot collection time. You can manually take a snapshot at any time by right-clicking the SQL Server instance in the Explore Permissions view and then selecting **Take Snapshot** from the context menu.

(i) SQL Secure requires that a user be logged in as the SQL Secure Administrator to view snapshot schedules.

To change the default schedule, click **Change** and select the new time and frequency. When possible, schedule snapshots to run during non-peak or off-hour times.

#### Schedule Snapshots window actions

| Item                                                                | Description                                                                                                    |
|---------------------------------------------------------------------|----------------------------------------------------------------------------------------------------|
| Keep snapshot for [number] days before allowing them to be groomed. | Specify the number of days that you want to store snapshots in<br>the SQL Secure Repository.<br>Specify a number between 1 and 10000 days. By default, this<br>value is set to 60 days.                                                                                                    |
| Enable Scheduling                                                   | Select this option to enable the audit snapshot schedule. If this option is disabled, you have to take snapshots manually.                                                                                                    |
| Change                                                              | Click this button to change the default snapshot collection<br>schedule (3:00 am every Sunday morning). A new window<br>opens where you can specify:                                                                                                    |
|                                                                     | <ul> <li>The schedule to be Daily, Weekly, or Monthly</li> <li>The respective settings according to the type of schedule selected. For example if you choose Weekly, you can select which days of the week SQL Secure will collect the data and how frequently the schedule will run, for instance, every 1 or 2 weeks.</li> <li>The specific time of the day when the information will be collected, its frequency, and the Starting and Ending dates for this schedule option.</li> </ul> |

### SQL Server Agent Status

Additionally, this section of the wizard allows you to see the status of your SQL Server Agent. Take into account that SQL Secure uses the SQL Server Agent for data collection and grooming. This Agent is located in the SQL Server hosting the Repository Database. You can see in this section whether the Agent status is Started or Stopped.

Click Next to go to the following section to Configure your email notifications.

#### View snapshot properties

To view the properties of a specific snapshot, go to the **Explore Permissions** view, expand the SQL Server from which the snapshot was taken, right-click the respective snapshot, and select **Properties** from the context menu. For more information about what properties you can see, go to View Snapshot Properties.

In this same view, you can also see the list of snapshots and baselines for a specific SQL Server. To see this information select your required server from the Audited SQL Servers tree and SQL Secure displays an **Audit History** section on the respective **Server Summary**. For more information about this view, go to View single server summary.

# Enable email notification

The **Configure Email Notification** section allows you to determine the way email notifications are sent after a snapshot is collected. You can set the following notifications:

- Email notifications sent after a snapshot is collected successfully, or only if there are warnings or errors. (Always, On Warning and Error, or Only On Error)
- Email notifications sent depending on the level of the security risks discovered. (Any Risk, On High and Medium Risks, or Only on High Risks)

| Register a SQL Server ×                                                                                                    |
|----------------------------------------------------------------------------------------------------|
| Configure Email Notification<br>Select whether email notifications should be sent after each snapshot.                                            |
| <ul> <li>Send Email Notification after Data Collection</li> <li>Always</li> <li>On Warning and Error</li> </ul>                                   |
| Only On Error                                                                                                    |
| <ul> <li>Send Email Notification for Security Findings</li> <li>Any Risk</li> <li>On High and Medium Risks</li> <li>Only on High Risks</li> </ul> |
| Email Recipient (specify multiple email recipients by separating each address with a semicolon )                                                  |
| < <u>B</u> ack <u>N</u> ext > Cancel <u>H</u> elp                                                                                                 |

Once you have configured when notifications are sent, specify who should receive these emails by specifying the appropriate email address in the **Email Recipient** field. To enter multiple email addresses, separate each address with a semi-colon.

If you do not want to receive email notifications for snapshots status or security findings, uncheck **Send Email Notification after Data Collection** and **Send Email Notification for Security Findings**.

Email notifications cannot be sent until IDERA SQL Secure has been configured to communicate with your SMTP provider. You can configure these settings by selecting Tools > Configure SMTP Email from the menu bar. For more information, see Configure Email Settings.

#### Click **Next** to continue.

Take into account that when you have no policies created yet, the wizard will go directly to the Take a Snapshot section. However, the new registered SQL Server will be automatically added to the default All Servers policy and to any other policies defined with Automatic Policy Membership.

(i) SQL Secure provides an option to make bulk changes to email notification settings.

### Choose to take snapshot now

The **Take Snapshot** section gives you the option to collect audit data at the end of the registration process. Choose this option when you want to immediately perform a security assessment on the newly registered instance. Note that you can also manually take a snapshot later by selecting **Take Snapshot** on the **Explore Permissions** view (Click here for more information about Snapshots). IDERA SQL Secure must collect data from the Registered Server to assess and audit security risks and access rights.

| Register a SQL Server                                                                                                    | x  |
|----------------------------------------------------------------------------------------------------|----|
| Take Snapshot<br>Specify whether you want to collect audit data after registering this SQL Server.                                                                      |    |
| Do you want to collect audit data (take a snapshot) after registering this SQL Server?                                                                                  |    |
| SQL Secure must collect data from the Registered Server to assess and audit security risks<br>and access rights. This data collection can be scheduled or run manually. |    |
| Yes, collect data upon completion of the registration process.                                                                                                    |    |
|                                                                                                    |    |
|                                                                                                    |    |
|                                                                                                    |    |
|                                                                                                    |    |
|                                                                                                    |    |
|                                                                                                    |    |
|                                                                                                    |    |
| < Back Next > Cancel He                                                                                                    | lp |

#### SQL Server Agent

Before you begin collecting data make sure that the **SQL Server Agent** is running, otherwise the data collection will fail.

If you want to take a snapshot as soon as finish registering your SQL Server instance, make sure to check the option **Yes, collect data upon completion of the registration process.** 

Click Next to go Registration Summary section.

## **Review registration summary**

Review the provided summary for the instance you are adding to IDERA SQL Secure, and then click **Finish**. If you want to change a setting now, click **Back** to return to the appropriate section. You can also change audit settings later using the Audited SQL Server Properties window.

| Register a SQL Server | ×                                                                                                    |
|-----------------------|----------------------------------------------------------------------------------------------------|
|                       | SQL Server Registration Summary                                                                                                    |
|                       | SQL Server : WINDEV2204EVAL<br>Credentials : Specified credentials<br>Collection Filter :                                                                                                    |
|                       | <ul> <li>All Server objects, Database Security objects, Stored<br/>Procedures and Extended Stored Procedures</li> <li>All System and User Databases         <ul> <li>All System and User Tables</li> <li>All System and User Tables</li> <li>All System and User Views</li> <li>All System and User Functions</li> <li>All System and User Functions</li> <li>All System and User Functions</li> <li>All Synonyms, Assemblies, User-defined Data Types,</li> </ul> </li> <li>XML Schema Collections, Full Text Catalogs, Keys, Certificates and Sequence Objects</li> </ul> |
|                       | Job Schedule<br>Notification<br>: Occurs every week on Sunday at 3:00:00 AM<br>: Send Email notification for security findings<br>only on high risks.<br>: Send Email notification after data collection<br>only on Error.<br>: Recipient -                                                                                                    |
|                       | <b>Data Collection</b> : Collect data after server registration.                                                                                                    |
|                       | As part of the SQL Server registration process, a data collection job will be created.                                                                                                    |
|                       | Click the Finish button to register this SQL Server.                                                                                                    |
|                       | < Back Finish Cancel Help                                                                                                    |

Before finishing this process, make sure the **port number** is the correct one, it throws an error when trying to change it after registration.

When you Finish this wizard, SQL Secure enables auditing on the selected SQL Server instance.

# 3.4.4 Import SQL Server instances

IDERA SQL Secure requires that you register any SQL Server instances that you want to monitor before auditing begins. The **Register a SQL Server** option allows you to add instances to SQL Secure one at a time. For environments having many SQL Server instances, a quick time saver is to import a .csv file. The **Import SQL Servers** option lets you quickly upload a file containing some data for the instances in your environment that you want to audit. Once imported, new SQL Server instances are registered directly in the repository with default settings. If the SQL Server instance already exists in the repository, then SQL Secure updates the login credentials for the server. IDERA SQL Secure supports SQL Server and Cloud Hosted SQL Server databases running in Azure or Amazon.

(i) After importing your SQL Server instances, be sure to go to the Server Group Tags view to add the new servers to the tag for better management. For more information about tags, see Manage server group tags.

# Acceptable .CSV format

You must use a properly-formatted .csv to successfully import a list of SQL Server instances, Azure SQL Database, or Amazon SQL Databases. There is no limit to the number of rows included in the file, but note that if a row is incorrectly formatted, IDERA SQL Secure displays a message stating that the file is not in the proper format.

For a successful import of SQL Server instances, please use the following general rules and .csv file format.

- Server Name. Name of the SQL Server you want to register.
- Authorization Type. Type of SQL Server authentication used to connect to the audited SQL Server.
  - **0** = Windows authentication
  - **1** = SQL Server authentication
  - **2** = Azure AD authentication
  - 3 = Amazon AD authentication (RDS for SQL Server)
- User.
  - If the authorization type selected is 0 (Windows authentication), use Windows credentials.
  - If the authorization type selected is 1 (SQL Server authentication), use the default credentials of the SQL Server Agent.
  - If the authorization type selected is 2 (Azure AD authentication), use Azure AD credentials.
  - If the authorization type selected is 3 (Amazon AD authentication), use Amazon AD credentials.
- Password. Password associated with the user account used previously.
- Use Same Credentials.
  - **TRUE** = Use Windows/Azure AD/Amazon AD credentials specified previously.
  - **FALSE** = Specify a different Windows account.
- Windows User. Credentials used to gather information about the OS, AD objects.
  - If Use Same Credentials is TRUE (Use Windows/Azure AD/Amazon AD credentials specified previously), type a comma (,) in this column.
  - If Use Same Credentials is FALSE (Specify a different Windows/Azure AD/Amazon AD account), specify a different Windows user account.
- Windows User Password.
  - If Use Same Credentials is TRUE (Use Windows/ Azure AD/ Amazon AD credentials specified previously), type a comma (,) in this column.
  - If Use Same Credentials is FALSE (Specify a different Windows/ Azure AD/ Amazon AD account), specify the password for the different Windows user account.
- **Port Number.** Port number on which the SQL Server instance, Azure SQL DB, or Amazon RDS for SQL Server is running. The default number is 1433.
- Server Type. Type the number of instances that is getting added.
  - **0** = On-premise
  - **1** = SQL Server on Azure VM

- **2** = Azure SQL Database
- **3** = Amazon RDS for SQL Server
- **4** = SQL Server on Amazon EC2

# Examples

IDERA SQL Secure supports different Server Names and Users formats:

| Server Name                                                   | Authentic<br>ation<br>Type | User                              | Passw<br>ord    | Use Same<br>Credentia<br>Is | Windo<br>ws User | Windows<br>User<br>Password | Port<br>numbe<br>r | Server<br>Type |
|---------------------------------------------------------------|----------------------------|-----------------------------------|-----------------|-----------------------------|------------------|-----------------------------|--------------------|----------------|
| FINSVR                                                        | 0                          | myhouse∖<br>william               | Test12<br>3     | TRUE                        | ,                | ,                           | 1433               | 0              |
| SQLSVR1                                                       | 0                          | thathouse∖<br>jim                 | Num1D<br>BA     | FALSE                       | Tools            | Test123                     | 1433               | 0              |
| acidr1.usercn<br>try.com\MSS<br>QLSERVER1                     | 2                          | temp@xyz.<br>com                  | abc@1<br>234    | TRUE                        | ,                | ,                           | 1433               | 1              |
| sqlsecureacc.<br>database.win<br>dows.net                     | 2                          | test@clien<br>tlabs.com           | abc@1<br>234    | TRUE                        | ,                | ,                           | 1433               | 2              |
| IDR-<br>SQL2008R2.U<br>S-<br>EAST-1.RDS.A<br>MAZONAWS.C<br>OM | 3                          | clientlabs\<br>administra<br>tor1 | control<br>*123 | FALSE                       | ,                | ,                           | 1433               | 3              |
| ec3-53-0-86-1<br>83.computel<br>DR-1.amazon<br>aws.com        | 0                          | simpclient<br>\administr<br>ator  | control<br>*159 | TRUE                        | 3                | ,                           | 1433               | 4              |

Sample .csv file:

## Server

Name,AuthType,User,Password,UseSameCredentials,WindowsUser,WindowsUserPassword

FINSVR1,0,myhouse\william,Test123,TRUE,,,, 1433, 0

SQLSVR1,0,thathouse\jim,Num1DBA,FALSE,Tools,Test123,1433,0

acidr1.usercntry.com\MSSQLSERVER1,2,temp@xyz.com, abc@1234,TRUE,,, 1433, 1

```
sqlsecureacc.database.windows.net, 2, test@clientlabs.com, abc@1234,TRUE,,,
1433, 2
IDR-SQL2008R2.US-
EAST-1.RDS.AMAZONAWS.COM,3,clientlabs\administrator1,control*44,FALSE,,,1433
,3
ec3-53-0-86-183.computeIDR-1.amazonaws.com
,0,simpclient\administrator,control*44,TRUE,",",",1433,4
```

(i) The first row in the previous table must be included in the .csv file as shown.

### Importing a .csv file

### To import SQL Server instances:

In the Security Summary view, click Import SQL Servers at the top of the Summary tab. Alternatively, you can go to File menu and select Import SQL Servers.
 OR

In the Manage SQL Secure view, click **Import SQL Servers** at the top of the Repository Status window. Alternatively, you can go to **File** menu and select **Import SQL Servers**. The **Import SQL Servers** window opens.

- 2. Locate the file you want to import. Note that the file must be in the .csv format.
- 3. Click **Open**, and then click **OK**. SQL Secure validates the file format and displays the message, "Any registered servers found in the import file will have their credentials updated based on those specified in the file."
- 4. Click **OK**.

# 3.4.5 Use filters to specify which data is collected

IDERA SQL Secure uses snapshot filters to control the data collected from your audited SQL Server instances. Each filter rule defines which data, such as permissions on user tables in a specific database, is collected and included in the snapshot.

By default, SQL Secure collects all available audit data. You can edit this default filter rule or delete it after you have defined your custom filter.

# (i) Filters applied per Instance

Custom filters are applied at the instance level and are unique to that instance. You can create a different filter for each instance. You can also create more than one filter, depending on your assessment needs. When multiple filters are defined, SQL Secure aggregates them, collecting all data identified by all the filters associated with this instance.

Go to Add Filters to view about specifying filter properties, databases, and objects.

# Add new filter

The **Add Filter** wizard allows you to choose the appropriate criteria to use when collecting snapshot information. By default, IDERA SQL Secure collects all security information.

Consider using the default filter settings in your initial policy assessments until you know exactly which data your policies will require. Using the default filter settings ensures that all the data required by your policies is collected

### Access this wizard

To open the Add Filter wizard:

1. You can find your registered servers on the **Explore Permissions** (Audited SQL Servers tree) or **Security Summary** (Servers in Policy) views. Right-click the server you want to edit, and select **Properties**.

| Audited SQL Server Properties - WINE                                                                                                    | DEV2204EVAL                                                       | ×     |
|----------------------------------------------------------------------------------------------------|-------------------------------------------------------------------|-------|
| Specify which data collection fil                                                                                                    | ters should be used when taking a snapshot.                       |       |
| General Credentials Audit Folders                                                                                                    | s Filters Schedule Email Policies                                 |       |
| This window allows you to view and modi                                                                                                    | fy audit filters. You can add, delete, or edit filter properties. |       |
|                                                                                                    | 😼 New Filter 😕 Delete Filter 📾 Proper                             | rties |
| Filter                                                                                                    | Description                                                       |       |
| Y Default rule                                                                                                    | Rule created when the server was registered                       |       |
| Filter details                                                                                                    |                                                                   |       |
| Procedures     All System and User Databases     All System and User Tables     All System and User Views     All System and User Function | Jser-defined Data Types, XML Schema Collections, Full Tex         | đ     |
|                                                                                                    | OK Cancel Help                                                    |       |

- 2. Select the **Filters** tab.
- 3. Click **New Filter** on the top section.

### Add Filter wizard

The **Add Filter** wizard lets you designate what types of permission and security data will be collected. Use this wizard to store your filters in the Repository database, which are then used by SQL Secure when taking snapshots.

### **Specify filter properties**

After you open the **Add Filter** wizard, click **Next** and access the **Specify name and description** section. This window allows you to name your filter and give it a description. It is important to give your filter a name you can easily distinguish.

| Audited SQL Server              | Properties -                       | WINDEV220         | 4EVAL |   |        | $\times$ |
|---------------------------------|------------------------------------|-------------------|-------|---|--------|----------|
| Add Filter                      |                                    |                   |       |   |        | x        |
| Specify name a<br>Specify the f | and description<br>filter name and | n<br>Idescription | l.    |   |        | <b>P</b> |
| Name:                           |                                    |                   |       |   |        |          |
| Description:                    |                                    |                   |       |   |        | ]        |
|                                 |                                    |                   |       |   |        |          |
|                                 |                                    |                   |       |   |        |          |
|                                 |                                    |                   |       |   |        |          |
|                                 |                                    |                   |       |   |        |          |
|                                 |                                    |                   |       |   |        |          |
|                                 |                                    |                   |       |   |        |          |
|                                 |                                    |                   |       |   |        |          |
|                                 |                                    |                   |       |   |        |          |
|                                 |                                    |                   |       |   |        |          |
|                                 |                                    |                   |       |   |        |          |
|                                 |                                    |                   |       |   |        |          |
|                                 |                                    |                   |       |   |        |          |
|                                 |                                    | < Back            | Next  | > | Cancel | Help     |

Click Next to access the Specify Databases and objects section.

### Specify databases and database objects

This window allows you to select which databases you want to audit using IDERA SQL Secure.

| idited SQL Server Properties - WIN<br>Id Filter                                                                                                    |                                                                   |                      |      |  |
|----------------------------------------------------------------------------------------------------|-------------------------------------------------------------------|----------------------|------|--|
| Specify databases and database<br>Specify databases and databa                                                                                                    | -                                                                 | issions data.        | C.   |  |
| Select filter for databases and database objects to collect. Click on underlined text to edit settings.                                                                                                    |                                                                   |                      |      |  |
| Object                                                                                                    | Scope matches                                                     | Name matches         |      |  |
| 🖌 🔯 Databases where                                                                                                    | System or User                                                    | Any                  |      |  |
| 🖌 🔯 Tables where                                                                                                    | System or User                                                    | Any                  |      |  |
| 🖌 📑 Views where                                                                                                    | System or User                                                    | Any                  |      |  |
| Functions where                                                                                                    | System or User                                                    | Any                  | =    |  |
| 🖌 📑 All Synonyms                                                                                                    |                                                                   |                      |      |  |
| 🖌 🐻 All Assemblies                                                                                                    |                                                                   |                      |      |  |
| 🖌 🐻 All User-defined Data Types                                                                                                    |                                                                   |                      |      |  |
| All XML Schema Collections                                                                                                    |                                                                   |                      |      |  |
| All Full Text Catalogs                                                                                                    |                                                                   |                      |      |  |
| All Keys                                                                                                    |                                                                   |                      | -    |  |
| 4                                                                                                    |                                                                   |                      | •    |  |
| Collect SQL Server permissions for:<br>All Server objects, Databas<br>Stored Procedures<br>All System and User Databa<br>All System and User Tal<br>All System and User Tal<br>All System and User Fut<br>All System and User Fut<br>All System and User Fut<br>All System and User Fut<br>All System and User Tal<br>All System and User Fut<br>All System and User Fut<br>All System All System All System and System All System All System A | se Security objects, Stored Pro<br>ases<br>bles<br>ews<br>nctions | cedures and Extended |      |  |
|                                                                                                    | < Back Next >                                                     | Cancel               | lelp |  |

| Options                             | Description                                                                                                    |
|-------------------------------------|----------------------------------------------------------------------------------------------------|
| User databases and System databases | For some objects, the <b>Scope Matches</b> column allows you to select if you want to use <b>System</b> , <b>User</b> , or both ( <b>System or User</b> ) databases types for your snapshot. |

| Options                  | Description                                                                                                    |
|--------------------------|----------------------------------------------------------------------------------------------------|
| Databases names matching | <ul> <li>In the list of available elements, click the elements you want to move to the Selected list, and then click Add. You can remove the added elements from the list by selecting the element and clicking Remove.</li> <li>On the Names matching box, select Any if you want to include all elements names in your snapshot.</li> <li>If you want to specify strings that your filter will use to match the names of your databases, click Like to enable new options on the Name matching box. You can search for a specific element by typing a specific string in the Enter match string field (you can use wildcards), and then click Add. The Match strings field added strings. You can also remove strings from this box by selecting the string and clicking Remove.</li> </ul> |

Complete the Add Filter Wizard

See name and the description of your filter

Click Back to change the information.

Click **Finish** to create the filter.

## Edit filter settings

The **Filter Properties** window allows you to edit the properties of your snapshot filter. You can edit the name and description of your filter, see when it was last modified, and choose which audit data you want to collect in your snapshots.

Consider using the default filter settings in your initial policy assessments until you know exactly which data your policies will require. Using the default filter settings ensures that all the data required by your policies is collected.

Access this window

To access the Filter Properties window:

1. Right-click a SQL Server instance in the Policy Servers tree in the **Security Summary** view, and then select **Properties**.

| Filter Properties                                         | s - Filter_1                      |                          |                                   | ×    |  |  |  |  |
|-----------------------------------------------------------|-----------------------------------|--------------------------|-----------------------------------|------|--|--|--|--|
| Manag                                                     | e properties of Collection Filter | Έ.                       |                                   |      |  |  |  |  |
| Name:                                                     | Tables and functions              |                          |                                   |      |  |  |  |  |
| Description: This only collects from tables and functions |                                   |                          |                                   |      |  |  |  |  |
| Last modified t                                           | by: WINDEV2204EVAL\Us             | er on                    | 6/15/2022 6:25:18 PM              |      |  |  |  |  |
| Created by:                                               | WINDEV2204EVAL\Us                 | er on                    | 6/15/2022 6:25:18 PM              |      |  |  |  |  |
|                                                           |                                   |                          |                                   |      |  |  |  |  |
| Select filter for                                         | databases and database obje       | ects to collect. Click o | n underlined text to edit setting | ns.  |  |  |  |  |
| Object                                                    |                                   | Scope matches            | Name matches                      | ,    |  |  |  |  |
| 🖌 🐻 Databas                                               | es where                          | System or User           | Any                               |      |  |  |  |  |
| 🖌 🐻 Tables v                                              | vhere                             | System or User           | Any                               |      |  |  |  |  |
| 🗆 🐻 Views w                                               | here                              | System or User           | Any                               |      |  |  |  |  |
| 🖌 🐻 Function                                              | ns where                          | System or User           | Any                               | =    |  |  |  |  |
| 🗌 🐻 All Syno                                              | nyms                              |                          |                                   |      |  |  |  |  |
| 🗆 🐻 All Asser                                             |                                   |                          |                                   |      |  |  |  |  |
|                                                           | -defined Data Types               |                          |                                   |      |  |  |  |  |
|                                                           | Schema Collections                |                          |                                   |      |  |  |  |  |
|                                                           | ext Catalogs                      |                          |                                   |      |  |  |  |  |
| 🗌 👼 All Keys                                              | 6                                 |                          |                                   | -    |  |  |  |  |
| Collect SQL Ser<br>All Ser<br>Proce<br>All Sys<br>o All   | rver permissions for:             | ity objects, Stored Pr   | ocedures and Extended Store       | ed.  |  |  |  |  |
|                                                           |                                   | OK                       | Cancel                            | Help |  |  |  |  |

#### The Audited SQL Server properties window opens.

2. Click the **Filters** tab.

On the window you can see a list of all available filters.

3. Select the filter you want to edit, and then click **Properties** at the top right of the list. The **Filter properties** window opens, you can edit the name, description, and the objects you want to include in your snapshot. For more information about selecting objects and determining their settings, go to Specify database objects.

## 3.4.6 Use snapshots to collect audit data

A snapshot is a set of audit data that IDERA SQL Secure has collected from a specific SQL Server instance. You can configure snapshot filters to select which SQL Server objects you want to audit. You can take snapshots manually, as you need fresh data, or schedule snapshots to be taken at regular intervals.

SQL Secure uses audit snapshots to capture SQL Server user and object permission settings. These snapshots are listed in the **Explore Permissions** view by expanding the respective servers of the Audited SQL Servers tree. When you click a Snapshot, information about the snapshot is displayed on the right section of the console where the following tabs are displayed: Snapshot Summary, User Permissions, Role Permissions, and Object Permissions.

The **Snapshot Summary** tab provides all the information collected about your snapshot, some options change according the type of server.

## Data located on the Snapshot Summary

The Snapshot Summary contains the following types of information:

#### **Snapshot Properties**

Provides the basic status of the selected snapshot, the time it was collected, how long the collection took to complete, whether or not it has been selected as a baseline, and any comments associated with it.

#### **Audit Summary**

Lists the statistics of the snapshot. These statistics include the number of objects, permissions, databases, logins, Windows accounts, Windows well-known groups associated with the snapshot, and whether Weak Password Detection is enabled or not.

To collect and review data about the password health of your SQL logins, you need to enable the Weak password detection.

For On-premise, SQL Server on Azure VM, and SQL Server on Amazon EC2 accounts

#### **Windows Accounts**

Provides a partial list of the Windows users and groups that have access to the selected SQL Server instance either by a direct SQL Login or inherited via group membership.

#### **OS Windows Accounts**

Provides a partial list of the Windows users and groups that have access to OS objects but do not interact with SQL Server objects.

#### **Suspect Windows Accounts**

Lists the Accounts that SQL Secure was unable to collect data on. This can occur when SQL Secure does not have the proper rights to collect information on these users, or if the account was deleted. For more information, see Identify Suspect Windows Accounts.

#### **Suspect OS Windows Accounts**

Lists the Accounts that SQL Secure was unable to collect data on. This can occur when SQL Secure does not have the proper rights to collect information on these users, or if the account was deleted. For more information, see Identify Suspect Windows Accounts.

## Unavailable Databases

Lists the databases that SQL Secure was unable to collect SQL Server security data on. This can happen when a database is unavailable during SQL Secure data collection; for example, a database being backed up is unavailable for data collection. For more information, see Identify unavailable databases.

#### Filters

Provides the filter information associated with the selected snapshot. For more information, see Add new filter.

For Azure SQL Database Amazon RDS for SQL Server accounts

#### **Azure AD accounts and Amazon AD accounts**

Provides a list of the Azure or Amazon users and groups that have access to the selected instance either by a direct SQL Login or inherited via group membership.

#### Unavailable databases

Lists the databases that SQL Secure was unable to collect SQL Server security data on. For more information, see Identify unavailable databases.

**A** SQL Secure cannot collect data from the **model database** on RDS servers because of Amazon restrictions.

#### Filters

Provides the filter information associated with the selected snapshot. For more information, see Add new filter.

## Take snapshot

To immediately collect a data snapshot (audit a SQL Server instance), you can take snapshot from the following locations

• Snapshots menu - Take Snapshot Now option

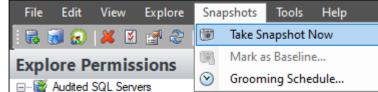

• Security Summary view - Take a Snapshot option in the ribbon menu options from the Summary, Settings, or Users tabs.

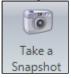

• Explore Permissions view - Take Snapshot option located in the SQL Server Properties of the Server Summary when you click a server of the Audited SQL Servers tree.

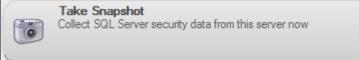

• Explore Permissions view - Take Snapshot Now option located on top of the Snapshot Summary when you click an existing snapshot of the Audited SQL Servers tree.

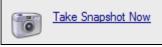

• Right Click the server to audit, select **Take Snapshot Now** from the context menu. You can right-click a server from the **Security Summary** view (Server in Policy tree) or **Explore Permissions** view (Audited SQL

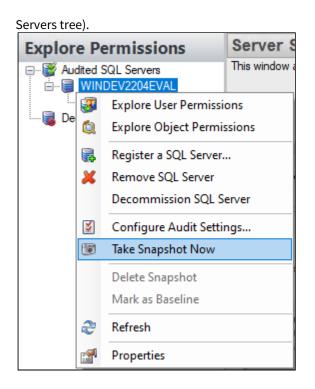

## Schedule snapshots for routine data collection

The **Schedule Snapshots** section allows you to choose the best times to collect data from your SQL Server instance.

By default, snapshots are scheduled to run at 3:00 am every Sunday morning (using the local time of the computer hosting the IDERA SQL Secure Repository). The first snapshot is taken at the first scheduled snapshot collection time. You can manually take a snapshot at any time by right-clicking the SQL Server instance in the Explore Permissions view and then selecting **Take Snapshot** from the context menu.

#### (i) SQL Secure requires that a user be logged in as the SQL Secure Administrator to view snapshot schedules.

To change the default schedule, click **Change** and select the new time and frequency. When possible, schedule snapshots to run during non-peak or off-hour times.

#### Schedule Snapshots window actions

| Item                                                                | Description                                                                                                    |
|---------------------------------------------------------------------|----------------------------------------------------------------------------------------------------|
| Keep snapshot for [number] days before allowing them to be groomed. | Specify the number of days that you want to store snapshots in the SQL Secure Repository. Specify a number between 1 and 10000 days. By default, this value is set to 60 days.                                                                                                    |
| Enable Scheduling                                                   | Select this option to enable the audit snapshot schedule. If this option is disabled, you have to take snapshots manually.                                                                                                    |
| Change                                                              | Click this button to change the default snapshot collection<br>schedule (3:00 am every Sunday morning). A new window<br>opens where you can specify:                                                                                                    |
|                                                                     | <ul> <li>The schedule to be Daily, Weekly, or Monthly</li> <li>The respective settings according to the type of schedule selected. For example if you choose Weekly, you can select which days of the week SQL Secure will collect the data and how frequently the schedule will run, for instance, every 1 or 2 weeks.</li> <li>The specific time of the day when the information will be collected, its frequency, and the Starting and Ending dates for this schedule option.</li> </ul> |

#### SQL Server Agent Status

Additionally, this section of the wizard allows you to see the status of your SQL Server Agent. Take into account that SQL Secure uses the SQL Server Agent for data collection and grooming. This Agent is located in the SQL Server hosting the Repository Database. You can see in this section whether the Agent status is Started or Stopped.

Click Next to go to the following section to Configure your email notifications.

#### View snapshot properties

To view the properties of a specific snapshot, go to the **Explore Permissions** view, expand the SQL Server from which the snapshot was taken, right-click the respective snapshot, and select **Properties** from the context menu. For more information about what properties you can see, go toView Snapshot Properties.

In this same view, you can also see the list of snapshots and baselines for a specific SQL Server. To see this information select your required server from the Audited SQL Servers tree and SQL Secure displays an **Audit History** section on the respective **Server Summary**. For more information about this view, go to View single server summary.

## Designate a baseline snapshot

A baseline snapshot will not be deleted in the normal IDERA SQL Secure grooming process.

To mark a snapshot as a baseline you can use any of the following paths (both available in the **Explorer Permissions** view):

• Expand the SQL Server instance of your Audited SQL Servers tree, right-click the respective snapshot, and choose **Mark as Baseline**.

| <b>Explore Permissions</b>           | CH-SP2010 |            |                           |
|--------------------------------------|-----------|------------|---------------------------|
| E Wited SQL Servers<br>E ■ CH-SP2010 |           |            | This window allows you to |
| 8/29/2018 5:58:                      | 3         | Explore Us | er Permissions            |
| C                                    | ۵         | Explore Ob | oject Permissions         |
|                                      | 4         | Register a | SQL Server                |
| 3                                    | K         | Remove S   | QL Server                 |
| 3                                    | ž         | Configure  | Audit Settings            |
| 6                                    | 0         | Take Snap  | shot Now                  |
|                                      |           | Delete Sna | pshot                     |
|                                      |           | Mark as Ba | aseline                   |
| ŝ                                    | 2         | Refresh    |                           |
|                                      | <b>-</b>  | Properties |                           |

- Click the respective SQL Server of your Audited SQL Servers tree. The **Audit History** section of the **Server Summary** lists all available snapshots (you can see here if any of them are marked as baseline or not). Rightclick the selected snapshot and choose **Mark As Baseline**.
- Select an snapshot and from the menu toolbar select Snapshots and choose Mark as Baseline.

When you select a Snapshot with the option **Mark as Baseline**, a **Baseline Snapshot** window opens where you can enter a comment associated with the selected baseline. Click **OK** to continue.

## Set snapshot grooming schedule

Grooming is the process of deleting audit snapshots from the IDERA SQL Secure Repository. Grooming allows you to keep only the permissions data you need for future reporting. SQL Secure allows you to schedule snapshot grooming at the enterprise and at the individual SQL Server instance levels. Keep in mind that baseline snapshots and snapshots associated with saved assessments cannot be groomed.

- Grooming should be scheduled for off-peak hours so that it does not interfere with your normal business operation. Depending on the amount of data collected, grooming can be a performance intensive operation.
- (i) To keep a snapshot, mark it as a baseline. For more information, see Designate a baseline snapshot.

You can configure the enterprise level grooming schedule on the Grooming schedule window.

To schedule the grooming schedule at the enterprise level:

 Select from the menu toolbar Snapshots > Grooming Schedule. The Grooming Schedule window opens. By default, the grooming process occurs every Monday at 12:00 AM

| Grooming Schedul | e                                                                                                    | $\times$ |
|------------------|----------------------------------------------------------------------------------------------------|----------|
| Specify Gro      | ooming Schedule for the SQL Secure Repository                                                                                                    |          |
| Grooming Sched   | dule                                                                                                    |          |
|                  | he amount of data collected, grooming can be a performance intensive operation.<br>ed that grooming be scheduled for a time when the repository is less active. |          |
| 🛃 Enable Gro     | oming Schedule                                                                                                    |          |
| Occurs every v   | week on Monday at 12:00:00 AM                                                                                                    |          |
|                  |                                                                                                    |          |
|                  | Change                                                                                                    |          |
| -SQL Server Age  | ent Status                                                                                                    |          |
| $\bigcirc$       | SQL Secure uses the SQL Server Agent for data collection and grooming.<br>This agent is located on the SQL server hosting the Repository database.              |          |
| Started          |                                                                                                    |          |
|                  | OK Cancel Help                                                                                                    |          |
|                  |                                                                                                    |          |

- 2. If you want to change the default grooming schedule, click **Change**. A **Job Schedule** window opens.
- 3. Edit the schedule according to your requirements. You can specify if you want to have a Daily, Weekly, or Monthly grooming schedule and define the respective frequency settings.
- 4. Click **OK** to save the schedule.

If you do not want to have a grooming schedule, you can disable the option **Enable Grooming Schedule**.

Additionally, the **Grooming Schedule** window informs you the SQL Server Agent Status of the SQL Server hosting the Repository Database. SQL Secure uses this agent for data collection and grooming.

(i) In addition to routine snapshot grooming, the grooming process deletes all the snapshots that are associated with any SQL Server instances you have removed from the SQL Secure Console

Set a grooming schedule at the SQL server instance level

Snapshot retention is the number of days SQL Secure will continue to store all your non-baseline audit snapshots in the SQL Secure Repository.

To schedule grooming at the SQL Server instance level:

- 1. Right-click the SQL Server instance you want to configure in the Audited SQL Servers tree of the **Explore Permissions** view and select **Properties**.
- 2. The Audited SQL Server Properties window opens, select the Schedule tab.
- 3. Specify the number of days between 1 and 10000 that SQL Secure will keep snapshots before grooming them.
- 4. Click **OK** to save changes.

# 4 Explore Security Settings

IDERA SQL Secure allows you to view the permission settings of individual users, roles, and objects, at a particular point in time, for each SQL Server instance that has been added to SQL Secure for auditing.

The Explore Permissions view allows you to review the following security information:

- Enterprise level permissions
- SQL Server level permissions
- Individual user permissions

Assigned permissions are permissions that are explicitly granted or denied to a user, group, or role for a particular server or database object. A user, group, or role can have more than one assigned permission. Effective permissions are the net effect of assigned permissions, permissions inherited from the group or role membership, and covering permissions (SQL Server 2005 and later).

## 4.1 Analyzing permissions

It is important to understand that when analyzing a user's permissions, SQL Secure shows multiple permissions when users have inherited object permissions from a parent role on the server. For example; User A has been given explicit delete permissions at the server, database, schema, and table levels. Your company is now restricting the rights to a particular table and you need to revoke User A's right to delete. To accomplish this task, revoke the user's right to delete at the particular table level and also at the parent levels.

The following illustration depicts an example permissions scenario:

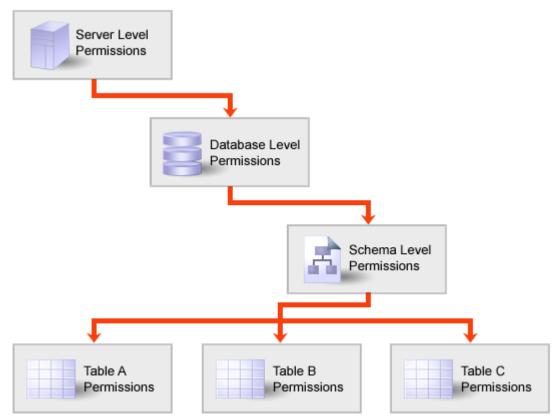

# 4.2 Experiencing irregularities when searching user and object permissions

There may be times when it seems as though the permissions for a user or table have changed drastically when no changes have actually occurred. The following table lists some of the possible causes:

| Cause                                                                          | Solution                                                                                                    |
|--------------------------------------------------------------------------------|----------------------------------------------------------------------------------------------------|
| A user or table is deleted and then the same name is used again in the future. | Make sure that best practices are used when adding and deleting user and table names, or properly note the change to avoid confusion. |
| A user or table name is changed                                                | Properly note the change to avoid confusion.                                                                                          |
| A user or table is deleted from the system                                     | Properly note the change to avoid confusion.                                                                                          |

SQL Secure allows you to audit all users and object permissions on SQL Server instances that have been registered with SQL Secure. For more information about SQL Server permissions, see Microsoft Books Online.

# 4.3 Explore object permissions

In the Explore Permissions view, select the Explore Objects option and follow these steps :

- 1. Click a snapshot from the Audited SQL Servers tree on the left.
- 2. Select the **Object Permissions** tab to explore SQL Server permission information for all database and server objects, as well as the password health of SQL logins.
- 3. Use the tree structure to navigate to the object for which you need permissions information, and click it.
- 4. Permissions information for that object will be displayed. You can view permissions information for every object that was included in your snapshot filter.

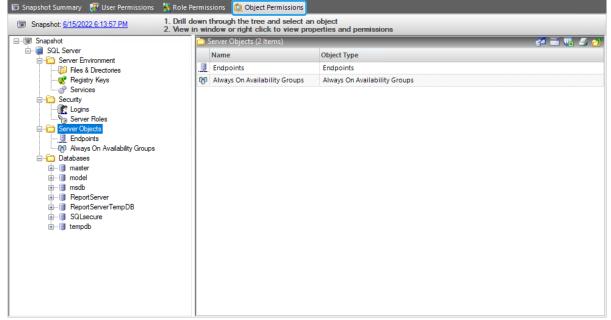

## 4.3.1 View the properties of the SQL Server object

From the **Object Permissions** tab, right-click the object you want more information on, and then select **Properties**. SQL Secure displays the **Object Properties** window and lists information relevant to the object type selected. For example, when you view Login Properties, you can review the security settings applied to this login plus its most recent password health.

(i) It could take up to a minute, depending on your specific configuration, to populate the **Object Properties** window.

According to the type of object you select, SQL Secure will display the object's Properties window. Click the following links to view a better description of the objects' specific properties window:

- Database Properties
- SQL Login Properties

## 4.3.2 View database properties

The IDERA SQL Secure **Database Properties** window displays the permissions information associated with the selected database. You can view:

- The owner and status of the selected database
- Whether the guest SQL Server login is enabled on this database
- The account or login (grantee) that was granted or denied permissions on the database
- The type of permission, and whether it was granted or denied
- The account or login (grantor) granting or denying this permission
- The source permission, object, and type from which the effective permission was inherited

You can view **Explicit Only** permissions or **Include fixed role and inherited** permissions, by checking the appropriate option and clicking **Show Permissions**. You can also save or print the database object permissions information by clicking the appropriate icon above the permissions table.

## 4.3.3 View SQL login properties

To access the **Login Properties** window for a specific login account in IDERA SQL Server, expand the Security folder in the Snapshot tree, select the **Logins** object, and then right-click the specific login on the table of the right and select **Properties**.

Use the **Login Properties** window to review the SQL login security properties for the selected login as well as its most recent password health.

Password health indicates whether or not the password associated with the account is considered weak. You can configure how SQL Secure detects weak passwords.

#### By default, the IDERA Level 2 and Level 3 policy templates enforce password health.

#### Possible password health states include:

| Password health state | What it means                                                                                                    |
|-----------------------|----------------------------------------------------------------------------------------------------|
| Blank                 | The password for this login is either blank or null, which means no password is required for authentication or successful connection to databases hosted by your audited SQL Server instances.               |
| Matches login name    | The password for this login matches the name of the login.                                                                                                    |
| N/A                   | The password for this login was not checked, most likely because the login is a Windows user account.                                                                                                    |
| ОК                    | This login most likely has a strong password because the password<br>does not match any of the words and phrases in the Default Weak<br>Passwords list or the additional and custom passwords you specified. |
| Weak                  | The password for this login matches one or more of the words and<br>phrases in the Default Weak Passwords list or the additional and<br>custom passwords you specified.                                      |

## Available tabs on the Login Properties window

The **General** tab summarizes the key security settings and login properties typically found on the General, Server Role, and Status tabs in the Microsoft SQL Server client. For more information, see Microsoft Server Books Online.

The **Permissions** tab summarizes the key security settings and login properties typically found on the Explicit Permissions pane of the Securables tab of the Microsoft SQL Server client. For more information, see Microsoft Server Books Online.

# 4.4 Explore role permissions

The **Role Permissions** window of IDERA SQL Secure allows you to explore SQL Server permission information for specific roles on audited SQL Servers in your enterprise.

| 🐻 Snapshot Summary 💰     | User Permissions 🛛 👪 Role Permissions                                                                | 🔯 Object Permi               | issions                           |
|--------------------------|----------------------------------------------------------------------------------------------------|------------------------------|-----------------------------------|
| -1. Select a database t  | o analyze                                                                                            |                              | 2. Select a role to analyze       |
| master                   |                                                                                                    |                              | public                            |
|                          |                                                                                                    |                              |                                   |
| Snapshot: 6/15/2022      | 6:13:57 PM 3. Ru                                                                                     | ın analysis                  | Show Permissions                  |
| Summary                  | Selections<br>Permissions for public in WINDEV2204EVAL<br>from snapshot taken at 6/15/2022 6:13:57 F |                              | Snapshot Properties               |
| K Assigned Permissions   | Roles (1 items)                                                                                      |                              |                                   |
|                          | Name                                                                                                 | Trues                        | er 🖬 🖬 🖓 🧉                        |
| of Effective Permissions | public                                                                                               | <b>Type</b><br>Database Role | dbo                               |
|                          | <b>honic</b>                                                                                         | Database Role                |                                   |
|                          |                                                                                                    |                              |                                   |
|                          |                                                                                                    |                              |                                   |
|                          | Role Members (6 items)                                                                               |                              | 🚰 🛅 I 🍕 🍊                         |
|                          | Name                                                                                                 | Туре                         | Login                             |
|                          | ##MS_PolicyEventProcessingLogin##                                                                    | SQL Login                    | ##MS_PolicyEventProcessingLogin## |
|                          | 💽 dbo                                                                                                | SQL Login                    | sa                                |
|                          | 😰 guest                                                                                              | SQL Login                    |                                   |
|                          | INFORMATION_SCHEMA                                                                                   | SQL Login                    |                                   |
|                          | NT SERVICE\ReportServer                                                                              | Windows User                 | NT SERVICE\ReportServer           |

## 4.4.1 Find role permissions for a particular database

To view Role Permissions, in the **Explore Permissions** view follow these steps:

- 1. Click a snapshot from the Audited SQL Servers tree on the left.
- 2. Select the Role Permissions tab.
- 3. Select a database to analyze by either typing the database name into this box or by clicking the ellipsis button [...], selecting the database you want to analyze, and then clicking **OK**.
- Select a role to analyze by either typing the name of the role into the field or by clicking the ellipsis button

, selecting the role you want to analyze, and then clicking **OK**.

5. Click the **Show Permissions** button to see the results.

## 4.4.2 Change the audit data

To change which audit data you are exploring, click the hyperlink text, on top of the Summary section, that lists the date and time of the currently selected snapshot (by default, this date and time represents the last successful snapshot). SQL Secure opens a new window that displays all available snapshots, their status, and whether they are baseline snapshots or not.

Additionally, you can select any of the available snapshots and click **Properties** to access the respective Snapshot Properties window.

## 4.4.3 Role permissions summary

The IDERA SQL Secure **Summary** tab on the **Role Permissions** tab includes SQL Server permission settings for the role you specified in the Role Permissions search criteria.

Use the **Summary** tab to view the Role properties, role members, and information about their logins.

## 4.4.4 Assigned role permissions

The IDERA SQL Secure **Assigned Permissions** tab lists all the explicitly defined and inherited permissions that apply to calculating the role members' effective permissions.

You can view permissions information for the selected role and any parent role to which it belongs.

Usually this information is grouped by type of object. You can expand any type of object and see the properties of the objects that correspond to that type.

## 4.4.5 Effective role permissions

The IDERA SQL Secure **Effective Permissions** tab lists all the effective permissions the selected role has on objects in the target database. Effective permissions are the net effect of assigned permissions and permissions inherited from any parent roles.

Click **Calculate Effective Permissions** to view all the effective permissions the selected role has (at the time the data collection was taken) on the SQL Server instance being audited.

Be aware that calculating effective permissions can take several minutes to run.

## Available tabs

The **Effective Permissions** tab contains server and database permission information for the selected role. This includes the object names and types, the type of access granted to the role members, and who granted these permissions.

 You can save the permissions information to an Excel spreadsheet, print the permissions search, group or select columns to filter information. You can find these options on the top right section of the Effective Permissions section or by right-clicking any available object and choosing the appropriate option.

# 4.5 Explore user permissions

The IDERA SQL Secure Explore User Permissions window allows you to explore SQL Server permission information for specific users on audited SQL Servers in your enterprise.

| 🐻 Snapshot Summary 🚦                                  | 🖁 User Permissions 🛛 🕌 Role Pern                                                | nissions 🛛 🔯 Object Permi               | ssions          |          |                  |                     |
|-------------------------------------------------------|---------------------------------------------------------------------------------|-----------------------------------------|-----------------|----------|------------------|---------------------|
| 1. Select a user to an                                | alyze                                                                           | 2. Select level of perm                 | issions to anal | yze      |                  |                     |
| Window User or Group     SQL Login     Server Only    |                                                                                 |                                         |                 |          |                  |                     |
| WINDEV2204EVAL\Use                                    | r                                                                               | <ul> <li>Server and Database</li> </ul> | master          |          |                  |                     |
| Snapshot: <u>6/15/2022 6:13:57 PM</u> 3. Run analysis |                                                                                 |                                         |                 |          | Show Permissions |                     |
| Summary                                               | Selections<br>Permissions for WINDEV2204EVA<br>from snapshot taken at 6/15/2022 |                                         | L.master        |          |                  | Snapshot Properties |
| of Assigned Permissions                               |                                                                                 |                                         |                 |          |                  |                     |
|                                                       | Server Logins (1 items)                                                         |                                         |                 |          |                  | 🌌 🚔 i 强 🍊           |
| of Effective Permissions                              | Name                                                                            | Туре                                    | Server Access   | Disabled | Roles            |                     |
|                                                       | WINDEV2204EVAL\User                                                             | Windows User                            | Permit          |          | sysadmin         |                     |
|                                                       |                                                                                 |                                         |                 |          |                  |                     |
|                                                       |                                                                                 |                                         |                 |          |                  |                     |
|                                                       | Database Users (1 items)                                                        |                                         |                 |          |                  | 2 🖬 i 🖏 🖉           |
|                                                       | Name Login                                                                      | Is Ali                                  | ased Has Alias  | Roles    |                  |                     |
|                                                       | 🚴 guest                                                                         |                                         |                 | public   |                  |                     |
|                                                       |                                                                                 |                                         |                 |          |                  |                     |
|                                                       |                                                                                 |                                         |                 |          |                  |                     |
|                                                       |                                                                                 |                                         |                 |          |                  |                     |
|                                                       |                                                                                 |                                         |                 |          |                  |                     |

## 4.5.1 Find the permissions associated with a particular user

To view User Permissions, in the Explore Permissions view follow these steps:

- 1. Click a snapshot from the Audited SQL Servers tree on the left.
- 2. Select the Users Permissions tab.
- 3. Select a user to analyze, it could be a Windows User or Group or SQL Login.
- 4. Type the account name of the user for whom you would like to search permissions or use the ellipsis button
  - to browse all users and groups contained in the collected audit data (snapshot).
- 5. To view about the options for filtering and finding your users, go to Select a Windows Account or Select a SQL Server Login.
- 6. Select the level of permission to analyze, it could be a **Server Only** or a specific **Server and Database.** If you select **Server Only**, SQL Secure searches the permissions in all your current SQL Server instance. If you select **Server and Database**, you can type a specific database inside your SQL Server or click the ellipsis

button to see all available databases in your server.

7. On the Run analysis section, click **Show Permissions**. User Permission information displays on the bottom half of the window. The information is displayed on two sections: **Server Logins** and **Database Users**. The data is also separated into three tabs: **Summary**, **Assigned Permissions**, and **Effective Permissions**.

You can use the icons on the top right section, you have the following options:

- Select Columns: A new window displays where you can select the columns you want to display by checking the boxes.
- Group By Box: By clicking this option you can see a new section where you can drag a column header and crater boxes ordered by this column, you can select more than one column.

- Save: You can save the results on an Excel spreadsheet.
- Print: This option lets you print the results as a list.

## Explore Security Settings

For more information on permissions, see Explore Security Permissions.

## 4.5.2 Change the audit data

To change which audit data you are exploring, click the hyperlink text that lists the date and time of the currently selected snapshot (by default, this date and time represents the last successful snapshot).

## 4.5.3 Check the password health of a user's login

Use the Object Permissions tab to check the password health of a specific SQL login. You can also configure how SQL Secure detects and enforces password health.

## 4.5.4 Select a Windows account

When you select the IDERA SQL Secure option **Windows User or Group** as the user to analyze, you can click the ellipsis button to open the **Select Windows User** window to browse for all the Windows users contained in the snapshot you are exploring. In this window you can:

## Search for a particular account

Your list may include many users and groups. SQL Secure makes the process of finding particular users easy. Click the **Filter** icon that is present in each column of the **Select Windows User** window, and then either select the group from the list, or click **Custom** to sort the list using conditions.

When you choose **Custom**, the **Enter filter criteria for Domain** window opens. In this window you can add as many conditions as you require for filtering your accounts. Click **Add a condition** and specify any of the following options for the operator:

| Sorting Option             | Description                                                                |
|----------------------------|----------------------------------------------------------------------------|
| Equals                     | On the Operand list select (Blanks), (DBNull), (Empty Text)                |
| Does not equal             | Select on of the options you have in the Operand list                      |
| Less than                  | Select on of the options you have in the Operand list                      |
| Less than or equal to      | Select on of the options you have in the Operand list                      |
| Greater than               | Select on of the options you have in the Operand list                      |
| Greater than or equal to   | Select on of the options you have in the Operand list                      |
| Like                       | Select on of the options you have in the Operand list                      |
| Matches Regular Expression | Select on of the options you have in the Operand list                      |
| Starts with                | Enter the first character or characters in the column to filter your list. |
| Contains                   | Enter a combination of letters or a name to filter your column list.       |
| Ends with                  | Enter the last character or characters in the column to filter your list.  |

| Sorting Option      | Description                                                                                                    |
|---------------------|----------------------------------------------------------------------------------------------------|
| Does not start with | Enter the first character or characters in the column to omit from your listing.                                   |
| Does not contain    | Enter a combination of letters or name to omit from your list.                                                     |
| Does not end with   | Enter the last character or characters in the column you want to omit from the listing.                            |
| Does not match      | Enter the title you would like to omit from your column listing.                                                   |
| Not Like            | Enter the name in the column you would like to omit from your column listing and all those names that are similar. |

Then, specify the respective values in the **Operand** column.

Add or delete as many conditions as you want, and then click **OK**.

## Search Active Directory

Alternatively, you can click **Browse Active Directory** to search Active Directory for the target Windows account or group. This action allows you to select the user or group from your Active Directory domain controller rather than from the selected snapshot. It is possible the user or group you select has not been granted permissions on the audited SQL Server instance.

▲ To successfully view the user permissions, ensure your login account has permission to access the Active Directory domain controller.

## 4.5.5 Select a SQL Server login

When you select to analyze a SQL Server Login through IDERA SQL Secure, you can click the ellipsis button to open the **Select SQL Login** window that lists all of the SQL logins contained in the snapshot you are exploring.

You can filter this list by clicking the filter on the top right section of the **Type** column. You can filter by All, Custom, Blanks, NonBlanks, SQL Login.

If you select **Custom,** a new window for Enter filter criteria for type opens. In this window, you can add as many conditions as you require. To view more information about the operators for these conditions, you can go to Select a Windows User.

Select the login whose permissions you want to explore, and then click OK.

## 4.5.6 User permissions summary

The IDERA SQL Secure **Summary** tab of the **User Permissions** Explorer contains SQL Server permission settings for the Windows account or SQL Server login you specified in the User Permissions search criteria.

Use the **Summary** tab to view which login permissions the individual user has, including the SQL Server roles to which the user belongs. You can print or save the results to an Excel spreadsheet.

## 4.5.7 Assigned user permissions

The IDERA SQL Secure **Assigned Permissions** tab lists all the explicitly defined permissions that apply to calculating the users' effective permissions. This includes groups, roles, and aliases; as well as, covering permissions available in SQL Server 2005 or later.

## 4.5.8 Effective user permissions

The IDERA SQL Secure **Effective Permissions** tab lists all the effective permissions the user has on server and database objects (contained within the audit filter criteria setup by the user). **Effective permissions** are the net effect of assigned permissions, permissions inherited from the group or role membership, and covering permissions (SQL Server 2005 and later).

Be aware that calculating effective permissions can take several minutes to run, depending on the number of permissions that have been granted and the complexity of your security model.

Click **Calculate Effective Permissions** to view all the effective permissions the selected user has (at the time the data collection was taken) on the SQL Server instance being audited.

## Available tabs

The **Effective Permissions** tab contains server and database permission information for the selected user. This includes the object names and types, the type of access granted to the user, and who granted these permissions.

You can save the permissions information to an Excel spreadsheet or print the permissions search. To save or print the permissions information, click the grid on the top right section, and choose the appropriate option.

# 4.6 View all audited servers

When you click the **Audited SQL Servers** tree in IDERA SQL Secure, on the right side of the console you can review all SQL Server, Azure and Amazon audited instances, SQL Secure also gives you the option to view details of Decommissioned servers.

| Explore Permissions                                | Aud                           | Audited SQL Servers |             |              |           |              |              |  |           |
|----------------------------------------------------|-------------------------------|---------------------|-------------|--------------|-----------|--------------|--------------|--|-----------|
| Audited SQL Servers     WINDEV2204EVAL             | Audited SQL Servers (1 items) |                     |             |              |           |              |              |  | 🚰 🚞 । 🥁 🍊 |
|                                                    |                               | Server              | Versi       | ion L        | ast Audi  | t            | Audit Status |  |           |
| 6/15/2022 6:13:57 PM<br>Decommissioned SQL Servers |                               | WINDEV2204EV        | AL SQL      | Server 2016  | 6/15/2022 | 2 6:13:57 PM | Successful   |  |           |
| -                                                  | L                             |                     |             |              |           |              |              |  |           |
|                                                    |                               |                     |             |              |           |              |              |  |           |
|                                                    | WIN                           | DEV2204EVAL Dat     | abases (7 i | iems)        |           |              |              |  | 🚰 🗃 I 🌄 🍊 |
|                                                    | Datal                         | base 🗠              | Status      | Owner        |           | Guest Enable | ed           |  |           |
|                                                    | mas                           | ter                 | Available   | sa           |           | Yes          |              |  |           |
|                                                    | mod                           | el                  | Available   | sa           |           | No           |              |  |           |
|                                                    | msd                           | b                   | Available   | sa           |           | Yes          |              |  |           |
|                                                    | Repo                          | ortServer           | Available   | WINDEV2204EV | AL\User   | No           |              |  |           |
|                                                    | Repo                          | ortServerTempDB     | Available   | WINDEV2204EV | AL\User   | No           |              |  |           |
|                                                    | SQLs                          | ecure               | Available   | WINDEV2204EV | AL\User   | No           |              |  |           |
|                                                    | temp                          | db                  | Available   | sa           |           | Yes          |              |  |           |

## 4.6.1 Audited SQL Servers

#### Server

Provides the name of the SQL Server instance.

## Version

Provides the version of SQL Server that is running on each instance.

## Last Audit

Provides the date and time when audit data was last collected for this instance.

## Audit Status

Provides the status of the last snapshot taken for this instance.

## 4.6.2 Databases

According to the instance you select, you can see its SQL Server or Azure SQL database information.

## Database

Provides the name of each database hosted on the selected instance.

#### Status

Provides the status of each database, such as whether the database is available or offline.

#### Owner

Provides the name of the owner for each database.

#### **Guest Enabled**

Indicates whether the guest account is enabled on the database.

On the top right section of each view, you have the following options:

• Select Columns: A new window displays where you can select the columns you want to display by checking the boxes.

- Group By Box: By clicking this option you can see a new section where you can drag a column header and order your information according the selected column, you can select more than one column.
- Save: You can save the results on an Excel spreadsheet.
- Print: This option lets you print the results as a list.

## 4.7 View single server summary

To view IDERA SQL Secure information related to a specific SQL Server, click the server under the Audited SQL Servers tree, and on the right side of the console, SQL Secure displays the respective server summary information. The **Server Summary** window allows you to view the following:

- **SQL Server properties**. SQL Server Properties displays the name of the instance, the version and edition of the SQL Server are used, and the Windows Operating System the SQL Server instance is operating on.
- Auditing status. On the right section of the Server Summary, the Auditing Status displays the status of the last collection, the date and time of the next scheduled collection, and basic statistics for the latest snapshot.
- Audit history. Audit History provides detailed information about your snapshot. The table below describes the information displayed in this section.

| Explore Permissions                                                     | Server Summary: WINDEV2204EVAL                                                                                                    |                                                 | Hide tasks 🔗                   |
|-------------------------------------------------------------------------|----------------------------------------------------------------------------------------------------|-------------------------------------------------|--------------------------------|
| Audited SQL Servers      WINDEV2204EVAL      Decommissioned SQL Servers | This window allows you to view your audited SQL Server instance and Audit History statistics and information.                                                                                                    |                                                 | 2 Tell me more                 |
|                                                                         | SQL Server Properties                                                                                                    | Auditing Status                                 |                                |
|                                                                         | Server Name: WINDEV2204EVAL                                                                                                    | Last Audit Attempt:                             | 6/15/2022 6:13:57 PM           |
|                                                                         | Version: SQL Server 2016 v13.0.1601.5                                                                                                    | Next Scheduled Audit:                           | 6/19/2022 3:00:00 AM           |
|                                                                         | Edition: Enterprise Edition (64-bit) Windows OS: Windows 10 Enterprise Evaluation 6.3 64 (Build 22000:) (Hypervisor)                                                                                                    | Last Successful Audit:<br>Last Audit Statistics | 6/15/2022 6:13:57 PM           |
|                                                                         |                                                                                                    |                                                 | 2 minutes 35 seconds<br>27.644 |
|                                                                         | Configure Configure collection schedule and select objects to Collect SQL Server security data from this server now                                                                                                    | Objects:<br>Permissions:                        | 4,296                          |
|                                                                         | audt                                                                                                    | Databases:                                      | 7                              |
|                                                                         |                                                                                                    | Logins:                                         | 26                             |
|                                                                         | Explore Users Determine effective security permissions for a user                                                                                                    | Windows accounts                                | 8                              |
| A                                                                       | Determine effective security permissions for a user           Determine effective security permissions for a user           Determine security permissions effective for a given object                                                                                                  | OS controlled windo                             | ows groups: 0                  |
|                                                                         | Audit History                                                                                                    |                                                 |                                |
| Security Summary                                                        | Server Snapshots (1 items)                                                                                                    |                                                 | 🦉 🚍 i 🕵 🍊                      |
| Explore Permissions                                                     | Date         Time         Status         Comments         Baseline         Objects         Permissions         Logins         Windows Account           10         6/15/2022         6/13/57 PM         Successful         OK         No         27644         4296         26         8 | ints                                            |                                |

## 4.7.1 Information contained in Audit History

The following table describes the information displayed in each of the columns:

| Item     | Description                                          |
|----------|------------------------------------------------------|
| Date     | The date when the snapshot was taken.                |
| Time     | The time when the snapshot was taken.                |
| Status   | The status of the snapshot (audit data collection).  |
| Comments | Description of any issues the collector encountered. |
| Baseline | Whether or not the snapshot is marked as a baseline. |

| Item             | Description                                               |
|------------------|-----------------------------------------------------------|
| Objects          | The number of objects audited in the snapshot.            |
| Permissions      | The number of permissions collected in the snapshot.      |
| Logins           | The number of logins collected in the snapshot.           |
| Windows Accounts | The number of Windows accounts collected in the snapshot. |

## 4.8 View snapshot summary

The IDERA SQL Secure **Snapshot Summary** tab lists statistics and other information about the selected snapshot. To access this information, expand the SQL Server for which you want to see its snapshots and then select a specific Snapshot.

Each snapshot is a listing of permission settings on a SQL Server instance at a particular point in time. Snapshots help you assess and manage your security settings. This provides a powerful tool you can use to diagnose security problems and quickly see where changes occur.

| Explore Permissions                                                                            | WINDEV2204EVAL                                                                                                    |                                                          |                |                               |                        |                       | Hide tasks          | 0 |
|------------------------------------------------------------------------------------------------|----------------------------------------------------------------------------------------------------|----------------------------------------------------------|----------------|-------------------------------|------------------------|-----------------------|---------------------|---|
| Audited SQL Servers     WINDEV2204EVAL     G/15/2022 6:13:57 PM     Decommissioned SQL Servers | This window allows you to explore user an           Image: Take Snapshot Now         Image: Take Snapshot Now           Image: Take Snapshot Summary         Image: Take Snapshot Now | Configure Audit Settings                                 |                | ~                             |                        |                       | Tell me more        | 2 |
| 👹 Snapshot Summary 😽 User Permissions 🔥 Role Permissions 🐔 Object Permissions                  |                                                                                                    |                                                          |                |                               |                        |                       |                     |   |
|                                                                                                | Snapshot Properties                                                                                                    |                                                          |                | Audit Summary                 |                        |                       |                     |   |
|                                                                                                | Status: OK                                                                                                    |                                                          |                | Objects:                      |                        | 27,644                |                     |   |
|                                                                                                |                                                                                                    |                                                          |                | Permissions:                  |                        | 4,296                 |                     |   |
|                                                                                                | Collection Time: 6/15/2022 6:13:                                                                                                    | 57 PM                                                    |                | Databases:                    |                        | 7                     |                     |   |
|                                                                                                | Duration: 2 minutes 35 sec                                                                                                    |                                                          |                | Logins:                       |                        | 26                    |                     |   |
|                                                                                                | Is baseline: No                                                                                                    |                                                          |                | Windows acco                  | unts:                  | 8                     |                     |   |
|                                                                                                | Comment:                                                                                                    |                                                          |                | OS controlled<br>Weak Passwor | windows groups:        | 0<br>Enabled          |                     |   |
|                                                                                                | Si Windows Accounts (8)                                                                                                    | The table below contains a<br>inherited via a group memb |                | lows users and groups that I  | nave access to this SC | QL Server either by a | direct SQL Login or | 1 |
|                                                                                                | CS Windows Accounts (41)                                                                                                    | Windows Accounts (8)                                     |                |                               |                        |                       | 🚰 🛅 I 🌄 🚄           | Ī |
|                                                                                                |                                                                                                    | Ico Domain                                               | Account        | 🖅 Туре                        | Access                 |                       | <i>7</i>            |   |
|                                                                                                | g Suspect Windows Accounts (0)                                                                                                    | NT AUTHORITY                                             | SYSTEM         | Windows User                  | SQL Login              |                       |                     |   |
|                                                                                                |                                                                                                    | A NT Service                                             | MSSQLSERVER    | Windows User                  | SQL Login              |                       |                     |   |
|                                                                                                | Suspect OS Windows Accounts (1)                                                                                                    | NT SERVICE                                               | ReportServer   | Windows User                  | SQL Login              |                       |                     |   |
|                                                                                                |                                                                                                    | NT SERVICE                                               | SQLSERVERAGENT | Windows User                  | SQL Login              |                       |                     |   |
| Security Summary                                                                               | 둼 Unavailable Databases (0)                                                                                                    | NT SERVICE                                               | SQLTELEMETRY   | Windows User                  | SQL Login              |                       |                     |   |
|                                                                                                | Chavallable Databases (0)                                                                                                    | NT SERVICE                                               | SQLWriter      | Windows User                  | SQL Login              |                       |                     |   |
| Explore Permissions                                                                            | -                                                                                                    | NT SERVICE                                               | Winmgmt        | Windows User                  | SQL Login              |                       |                     |   |
|                                                                                                | 👎 Filters (1)                                                                                                    | WINDEV2204EVAL                                           | User           | Windows User                  | SQL Login              |                       |                     |   |
| 🗎 🖑 🌷                                                                                          |                                                                                                    | I                                                        |                |                               |                        |                       |                     | _ |

The **Snapshot Summary** displays the following sections:

- **Snapshot properties**. Gives general information about the snapshot, the status, the collection time, the duration, whether it is marked as a baseline snapshot or not, and any additional comments.
- Audit Summary. Displays the main summary information retrieved by the snapshot such as number of objects, permissions, databases, logins, windows accounts, OS controlled windows groups, and whether Weak Password Detection is enabled or not (Click here to enable/disable Weak Health Detection)
- Accounts. Windows accounts, OS Windows accounts, Suspect Windows accounts, Suspect OS Windows accounts, Unavailable databases, and Filters.

(i) Login counts may differ from what is displayed in SQL Server 2005 or later. This count displays the number of Server Principles collected. In SQL Server 2005 or later, Server Principles include Logins, Server Roles, and Certificates, while in SQL Server 2000, principles include only Logins.

## 4.8.1 Configuration before collecting snapshots

Before snapshots are taken, you must tell SQL Secure what permission data you would like to collect and when you want SQL Secure to collect it.

You can specify these settings in **Audited SQL Server Properties** window that you can access by clicking the **Configure Audit Settings** in the upper section of the **Snapshot Summary**.

#### **Permission Data**

Configure the permission data that it is most important to you to be taken by the snapshot.

To configure these settings, in the **Audited SQL Server Properties** window, select the **Filters** tab, then specify those filters that will help you collect the data you need.

For more information about defining filters, go to Add Filter.

#### **Snapshot schedule configuration**

Snapshots capture security permission settings on SQL Server instances at configured intervals. At the scheduled time, a SQL Secure job is executed and data is collected from the SQL Server instance to the Repository database. This data set represents a single snapshot and is accessed directly by the SQL Secure Console. SQL Secure allows you to define when snapshots are taken.

You can specify these settings in the Schedule tab of the Audited SQL Server Properties window.

For more information of how to change the schedule collection time, go to Schedule snapshots.

#### Scheduling snapshots

Consider taking snapshots on a routine, scheduled basis. Because snapshots are taken over time, they can be viewed to see when changes are made to user or object permissions.

## 4.8.2 Grooming Snapshots

Snapshots are managed through the grooming process. Grooming allows you to determine which snapshots should be deleted from the SQL Secure Repository. You can schedule grooming to occur on a routine basis, ensuring you keep only the snapshots you need. For more information, see Set Snapshot Grooming.

## 🔒 Keep in mind

- Snapshots associated with saved assessments cannot be groomed.
- Snapshots that have been marked as baselines are not groomed

## 4.8.3 Mark a snapshot as a baseline

Baseline snapshots are snapshots that will not be deleted in the grooming process. To mark snapshots as baseline, you can right-click the snapshot and choose **Mark as Baseline**.

| When a snapshot should be marked as baseline | Importance                                                                   |
|----------------------------------------------|------------------------------------------------------------------------------|
| When you take your first snapshot            | To have a starting point to use to identify changes to permissions over time |

| When a snapshot should be marked as baseline                                    | Importance                                                               |
|---------------------------------------------------------------------------------|--------------------------------------------------------------------------|
| At the end of the month, quarter, or year                                       | To track compliance to your database security policies                   |
| When you implement a new security model                                         | To identify unwanted changes or issues with the new model                |
| When you notice problems or irregularities in permission settings in a snapshot | To analyze the issue to correct problems and change permissions settings |

#### Viewing which snapshot is marked as baseline

To view which snapshot is marked as baseline, click the respective SQL Server. The **Audit History** section of the **Server Summary** properties displays a list of all snapshots in this server where you can find a **Baseline** column that informs you which snapshot is marked as a baseline and which ones are not.

## 4.8.4 Managing your snapshots

In addition to the setting above, you can perform the following actions with Snapshots.

- Delete snapshots. Right-click the respective snapshot (from the Audited SQL Servers tree or the Audit History of the Server Summary) and select Delete Snapshot.
- Collect audit data manually. Select Take Snapshot Now from the upper section of the Snapshot Summary or click the respective SQL Server, go to the Snapshots menu, and click the same option.

## 4.8.5 Resolve group names and group memberships across multiple domains

Using a single account to resolve group names and enumerate group memberships can be problematic when SQL Server grants permissions to accounts across multiple externally trusted domains.

In this situation, the server account specified on the Audited SQL Server Properties window should be an account that has been granted access to these external domains. This can be accomplished by either setting up two-way trusts between the account's domain and the external domains, or by creating pass-through accounts on all the external domains.

## 4.8.6 View Windows accounts in snapshot

The IDERA SQL Secure **Windows Accounts** tab lists the collected Active Directory users and groups that have permissions on SQL Server objects such as database tables. This tab also displays the associated domain, account name, type, and access information for each account.

## Difference between Windows and OS Windows accounts

#### **Windows Accounts**

Users and groups that have access to SQL Server objects, such as database tables, either through association with a SQL login or permissions inherited from group membership

#### **OS Windows Accounts**

Users and groups that have access to OS objects, such as registry keys or files, either through direct permission assignment or group membership

# 4.8.7 View OS Windows accounts in snapshot

The IDERA SQL Secure **OS Windows Accounts** tab lists the collected Active Directory users and groups that have permissions on OS objects such as registry keys. This tab also displays the associated domain, account name, type, and access information for each account.

# Difference between Windows and OS Windows accounts

# **Windows Accounts**

Users and groups that have access to SQL Server objects, such as database tables, either through association with a SQL login or permissions inherited from group membership

# **OS Windows Accounts**

Users and groups that have access to OS objects, such as registry keys or files, either through direct permission assignment or group membership

# 4.8.8 Identify Suspect Windows Accounts

The IDERA SQL Secure **Suspect Windows Accounts** tab lists the Windows user accounts about which SQL Secure was unable to retrieve information when the snapshot was taken. Windows accounts are Active Directory users and groups that have permissions on SQL Server objects.

For each suspect account, the following information is available:

| Column  | Description                                     |
|---------|-------------------------------------------------|
| Domain  | Lists the domain the suspect account resides in |
| Account | Lists the name of the account                   |
| Туре    | Lists the type of account that is suspect       |

Additionally, in this tab you can set any of the following options available in the upper right corner of this section:

| Option             | Description                                                            |
|--------------------|------------------------------------------------------------------------|
| Show group by box  | Allows you to organize the list by the column headers                  |
| Save as Excel File | Allows you to save your suspect windows accounts list to an Excel file |
| Print              | Allows you to print out your list                                      |

You can also click any column header and select to display All, Blanks, Non Blanks, or filter Custom criteria. For more information on how to add conditions to filter criteria for domain, click here.

# When SQL Secure considers an account suspect

A Windows account is considered suspect when SQL Secure cannot validate the account in Active Directory. Some common causes are:

- The user account has been deleted.
- The collection credentials do not have sufficient permissions to access Active Directory.
- A one-way trust exists between the domain of the collection credentials and the domain of the Windows account.
- The account is a well-known group, such as Everyone or Terminal Server User, whose membership is hidden by Active Directory and therefore cannot be collected.

You can use a pass-through account to successfully collect Windows account information when encountering one-way trusted domains. A pass-through account is an account that has the same name and password as the account specified for gathering group membership information. A pass-through account does not require elevated Windows privileges in the trusted domain. For more information, search for "pass-through account" on the Microsoft Help and Support Web site (support.microsoft.com).

# 4.8.9 Identify suspect OS Windows accounts

The IDERA SQL Secure **Suspect OS Windows Accounts** tab lists the Windows user accounts about which SQL Secure was unable to retrieve information when the snapshot was taken. OS Windows accounts are Active Directory users and groups that have permissions on OS objects such as registry keys.

For each suspect account, the following information is available:

| Column  | Description                                     |
|---------|-------------------------------------------------|
| Domain  | Lists the domain the suspect account resides in |
| Account | Lists the name of the account                   |
| Туре    | Lists the type of account that is suspect       |

You can set one of the following options:

| Option             | Description                                                            |
|--------------------|------------------------------------------------------------------------|
| Group By           | Allows you to organize the list by the column headers                  |
| Save as Excel File | Allows you to save your suspect windows accounts list to an Excel file |
| Print              | Allows you to print out your list                                      |

You can also click any column header and select to display All, Blanks, Non Blanks, or filter Custom criteria. For more information on how to add conditions to filter criteria for domain, click here.

# When SQL Secure considers an account suspect

An OS Windows account is considered suspect when SQL Secure cannot validate the account in Active Directory. Some common causes are:

- The user account has been deleted
- The collection credentials do not have sufficient permissions to access Active Directory
- A one-way trust exists between the domain of the collection credentials and the domain of the Windows account
- The account is a well-known group, such as Everyone or Terminal Server User, whose membership is hidden by Active Directory and therefore cannot be collected

You can use a pass-through account to successfully collect Windows account information when encountering one-way trusted domains. A pass-through account is an account that has the same name and password as the account specified for gathering group membership information. A pass-through account does not require elevated Windows privileges in the trusted domain. For more information, search for "pass-through account" on the Microsoft Help and Support Web site (support.microsoft.com).

# 4.8.10 Identify unavailable databases

The IDERA SQL Secure **Unavailable Databases** tab lists the databases about which SQL Secure was unable to collect SQL Server security data.

SQL Secure displays one of the following status messages for each database listed:

| Status Message                            | Description                                                                                                   |
|-------------------------------------------|----------------------------------------------------------------------------------------------------|
| Database is loading or exclusively locked | SQL Secure is unable to audit the database because it is either being backed up or has been otherwise locked. |
| Suspect                                   | SQL Secure is unable to report any data on the database.                                                      |
| Not Accessible                            | SQL Secure is unable to access the database. This could be because the database has been moved or deleted.    |

You can use any of the following options available in the upper corner of this section:

| Option             | Description                                                                        |
|--------------------|------------------------------------------------------------------------------------|
| Show group by box  | This button allows you to organize the list by the column headers                  |
| Save as Excel File | This button allows you to save your suspect windows accounts list to an Excel file |
| Print              | This button allows you to print out your list                                      |

# 4.8.11 View filters for a snapshot

The IDERA SQL Secure **Filter** tab lists the collection filters that SQL Secure uses to collect audit data from your registered SQL Server instances and to create a snapshot. Each filter rule defines which data, such as permissions on user tables in a specific database, is collected and included in this snapshot. For more information about how filters work, see Use Filters to Specify which Data is Collected.

# 4.9 View snapshot properties

The IDERA SQL Secure Snapshot Properties window contains detailed information about your snapshot, including:

- Date and time audit data was collected, and the status.
- Collection statistics.
- How to audit data was filtered during collection.
- Listing of any suspect Windows accounts or unavailable databases.

| Snapshot Pro                         | Snapshot Properties - 6/15/2022 6:13:57 PM X |                 |                         |               |      |  |  |
|--------------------------------------|----------------------------------------------|-----------------|-------------------------|---------------|------|--|--|
| View                                 | v properties of this s                       | mapshot         |                         |               |      |  |  |
| General Fil                          | ters Suspect W                               | indows Accounts | Unavailable Databases   |               |      |  |  |
| General<br>Start time:<br>Status:    | 6/15/2022 6:13:<br>OK                        | 57 PM           | Duration (hh:mm:ss.ms): | 00:02:35.880  | 0000 |  |  |
| Version:                             | 4.1.0.68                                     |                 |                         |               |      |  |  |
| Baseline<br>Is baseline:<br>Comment: | No                                           |                 |                         |               |      |  |  |
| Collection sta                       | atistics                                     |                 |                         |               |      |  |  |
| Objects:                             |                                              | 27644           | Permission              | 8:            | 4296 |  |  |
| Logins:                              |                                              | 26              | Windows g               | roup members: | 8    |  |  |
| Well-known                           | Windows groups:                              | 0               |                         |               |      |  |  |
| Suspect Win                          | dows Accounts:                               | 0               | Unavailabl              | e Databases:  | 0    |  |  |
|                                      |                                              |                 |                         |               |      |  |  |
|                                      |                                              |                 |                         | Close         | Help |  |  |

# 4.9.1 Access the Snapshot Properties window

You can access the **Snapshot Properties** window by right-clicking a snapshot of the respective SQL Server under the Audited SQL Servers tree of the **Explore Permissions** view.

You can also access this window by clicking the relevant SQL Server, going to the **Audit History** section of the **Server Summary**, and right-clicking the respective Snapshot.

# 4.10 Decommissioned SQL Servers

On the Explore Permissions right side tree, you can find below all the audited SQL Servers the Decommissioned SQL Servers. You can decommission any monitored server once you do not need to perform any action on the server data, but you need to have the collected data available.

You can access the **Decommission SQL Server** option as by right-clicking the server you want to decommission.

| Explore P | erm      | issions              | Server     | Summary: E                                                | C2AMAZ          | Z-9VNJH2H             |                |                |                  |                                  |                                        |                                    | Hi              | de tasks 🔕   |
|-----------|----------|----------------------|------------|-----------------------------------------------------------|-----------------|-----------------------|----------------|----------------|------------------|----------------------------------|----------------------------------------|------------------------------------|-----------------|--------------|
|           | 2-107-2  | 2-75-81.COMPUTE-1.Al |            | allows you to view y                                      | your audited :  | SQL Server instance a | nd Audit Histo | ory statistics | and information. |                                  |                                        |                                    |                 | me more      |
|           |          | Explore User Permis  | sions      |                                                           |                 |                       |                |                |                  |                                  |                                        |                                    | -               |              |
|           | 1 🔕      | Explore Object Perm  | nissions   | rver Propert                                              | les             |                       |                |                |                  |                                  |                                        | Auditing Status                    |                 |              |
| Decomn    | nii 🛃    | Register a SQL Servi | er         | Name: EC2AMAZ                                             | 2-9VNJH2H       |                       |                |                |                  |                                  |                                        | Last Audit Attempt:                | 10/10/2018 2    | :41:25 PM    |
| Cootinin  | ×        | Remove SQL Server    |            | COL 6                                                     | er 2017 v 14.0  | 1000 100              |                |                |                  |                                  |                                        | Next Scheduled Audit:              | 10/14/2018 3    | 00.00 414    |
|           | -        | Decommission SQL     | Server     | SGL Serve                                                 | er 2017 V14.0   | . 1000. 163           |                |                |                  |                                  |                                        | Next Scheduled Audit:              | 10/14/2010 3    | 00:00 AM     |
|           | 8        | Configure Audit Set  | tings      | Developer                                                 | Edition (64-b   | it)                   |                |                |                  |                                  |                                        | Last Successful Audit:             | 10/10/2018 2    | :41:25 PM    |
|           |          | Ta Decommission      |            | erver                                                     |                 |                       |                |                |                  |                                  |                                        | Last Audit Statistics<br>Duration: | 1 minute 14 ser | Norchonomore |
|           | (a)      |                      |            | -                                                         |                 |                       |                |                |                  |                                  |                                        |                                    |                 |              |
|           |          | Delete Snapshot      |            | Configure                                                 |                 |                       |                | 1 -            | Take Sna         | mehot                            |                                        | Objects:                           |                 | 1.054        |
|           |          | Mark as Baseline     |            | Configure collection schedule and select objects to audit |                 |                       | 1              |                | L Server se      | curity data from this server now | Permissions:                           |                                    | 3.499           |              |
|           | 2        | Refresh              |            |                                                           |                 |                       |                | 1.0            | 2                |                                  |                                        | Databases:                         |                 | 5            |
|           | <b>P</b> | Properties           |            |                                                           |                 |                       |                |                |                  |                                  |                                        | Logins:                            |                 | 25           |
|           |          |                      |            | Explore Users<br>Determine effective                      | s security per  | missions for a user   |                |                | Explore C        | bjects                           | missions effective for a given object  | Windows accounts                   |                 | 7            |
|           |          |                      | <b>3</b>   |                                                           | r coounity prom |                       |                |                |                  | occurry por                      | inesiste energine rei a 3. rei reijser | OS controlled wind                 | ows groups:     | 0            |
|           |          |                      | _          |                                                           |                 |                       |                |                |                  |                                  |                                        |                                    |                 |              |
|           |          |                      | Audit      | listory                                                   |                 |                       |                |                |                  |                                  |                                        |                                    |                 |              |
| <         |          |                      | Server Sni | apshots (2 items)                                         |                 |                       |                |                |                  |                                  |                                        |                                    | 20 1            | 1 🙀 🏒        |
| Security  | Summ     | nary                 | Date       | 🖅 Time                                                    |                 | Comments              | Baseline       | Objects        | Permissions      | Logins                           | Windows Accounts                       |                                    |                 |              |
| ~         |          |                      | TOLD :     | /2018 2:41:25 PM                                          | Warnings        | Failed to load fil    |                | 21054          | 3499             | 25                               | 7                                      |                                    |                 |              |
| Explore   | Permi    | ssions               | 10/10      | /2018 11:55:14 AM                                         | Warnings        | Failed to load fil    | No             | 21070          | 3499             | 25                               | 7                                      |                                    |                 |              |
| Reports   |          |                      |            |                                                           |                 |                       |                |                |                  |                                  |                                        |                                    |                 |              |
| 5 Manage  | e SQL S  | Secure               |            |                                                           |                 |                       |                |                |                  |                                  |                                        |                                    |                 |              |
|           |          |                      |            |                                                           |                 |                       |                |                |                  |                                  |                                        |                                    |                 |              |

A The decommissioned servers are not taken into account on the number of servers allowed on each license.

Decommissioned servers let you check old snapshots and their properties, but you are not able to edit any of them. They will be listed at the end of the Server in Policy list.

You can **Approve** and **Publish** assessments with decommissioned servers. But **New Assessments** are not going to take into account decommissioned servers.

# 5 Assess Your Security Model

The IDERA SQL Secure **Security Summary** view allows you to check the status of your security policies at the enterprise and SQL Server instance levels. This view includes the overall policy status, a security report card that lists security risks, the settings of each of your SQL Server instances, and the associated user accounts.

# 5.1 Information available at the enterprise level

To view the **Security Summary** view at the enterprise-level, make sure you click **All Servers** in the Policy tree. This view includes the following enterprise-level information:

# Summary tab

# Policy Status

Displays the number of security risks associated with the selected policy and a break down of the risk levels.

# Enterprise Security Report Card

Displays the risks found on all SQL Server instances assigned to the selected policy.

### Server Summary

Displays the summary of SQL Servers included in the selected policy with statistics of the number of High, Medium, and Low Risks.

### **Settings tab**

Allows you to view and compare general and security-related settings across your SQL Server instances.

### **Users tab**

Lists the user accounts and account settings for the SQL Server instances assigned to the selected policy.

# 5.2 Information available the server level

To view the **Security Summary** view at a server-level, make sure you click the respective SQL Server in the left tree. This view includes the following server-level information:

# Summary tab

# Server Status

Displays the number of security risks found by your policy on the selected SQL Server instance.

### Server Security Report Card

Displays all risks discovered on a specific SQL Server instance assigned to the selected policy.

### SQL Server Info

Displays the main information of the selected SQL Server such as name, when last data was collected, version, edition, and Windows OS.

### Settings tab

Lists the general and security-related settings for your SQL Server instance.

### Users tab

Lists the user accounts and account settings for the associated SQL Server instance.

# 5.3 Analyze enterprise security

The IDERA SQL Secure Enterprise **Security Summary** displays the status of your security policies at the enterprise level. By default, SQL Secure displays the **All Servers** policy assessment.

(i) By default, the **All Servers** policy enforces the IDERA Level 2 - Balanced template. For more information, see how policy templates can help you achieve your SQL Server security goals.

To see the Enterprise **Security Summary** for a specific policy, select the policy from the Policies tree on the Security Summary view.

The following information is available from the Enterprise Security Summary:

- Enterprise Security Report Card
- Enterprise Security Settings
- Enterprise Security Users

# 5.3.1 View Enterprise Report Card

Through the IDERA SQL Secure **Security Summary** view you can see the **Enterprise Report Card** for a selected policy. For this purpose click the respective policy in the Policies tree and in the **Summary** tab you can see this report card.

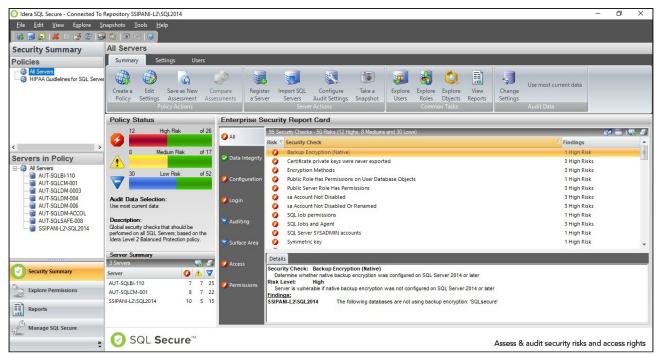

The **Enterprise Security Report Card** lists the security check findings for all SQL Server instances that have been assigned to the selected policy.

The default view of the **Enterprise Security Report Card** displays all the associated security findings, from highest to lowest risk, as configured in your policy. You can select security risk categories along the left side of the report card to filter the report card accordingly.

The **Enterprise Security Report Card** lists the number of security check violations found along with the level of risks associated with these findings. This status includes findings for all servers associated with the selected policy.

You can choose which columns to display on this list, group by columns, save the information, and print it, by going to the menu grid located on the top right section.

In addition to the **Summary** tab, the following tabs can provide detailed information on the associated risks:

# Settings

The Settings tab lists the detailed SQL Server settings associated with the SQL Server instances assigned to your policy. On the top right section you can select between two view options, **By Setting** or **By Server**.

#### Users

The Users tab lists the security settings of the SQL Server logins and Windows accounts associated with the SQL Server instances assigned to your policy.

# 5.3.2 View settings across all servers

The IDERA SQL Secure Security Summary view allows you to see the Settings for a selected policy. For this purpose click the respective policy in the Policies tree, then go to the **Settings** tab.

| 🕑 Idera SQL Secure - Connected To Re                                                                                                    | 🖸 Idera SQL Secure - Connected To Repository CH-SP2010 — 🗆 🗙                                                                                                    |                   |  |  |  |  |  |  |
|----------------------------------------------------------------------------------------------------|----------------------------------------------------------------------------------------------------|-------------------|--|--|--|--|--|--|
| File Edit View Explore Snap                                                                                                    | File Edit View Explore Snapshots Tools Help                                                                                                    |                   |  |  |  |  |  |  |
|                                                                                                    |                                                                                                    |                   |  |  |  |  |  |  |
| Security Summary                                                                                                    | CIS for SQL Server 2019::CH-SP2010                                                                                                    |                   |  |  |  |  |  |  |
| Policies                                                                                                    | Summary Settings Users                                                                                                    |                   |  |  |  |  |  |  |
| Al Servers<br>CIS for SQL Server 2019<br>CIS for SQL Server 2019<br>CIS for S | Image: Construction of the second second |                   |  |  |  |  |  |  |
|                                                                                                    | All SQL Servers (1 items)                                                                                                    | erver 1 🚰 📄 1 🌄 🍊 |  |  |  |  |  |  |
|                                                                                                    | All Setting CH-SP2010<br>SQL Server CH-SP2010<br>Authentication Mode SQL Server and Windows Authentica<br>Operating System Windows Server 2019 Standard 100                                                                                                    | Î                 |  |  |  |  |  |  |
| Servers in Policy                                                                                                    | Operating system windows server 2019 standard Tool<br>Version 15,02000.5                                                                                                    |                   |  |  |  |  |  |  |
| CIS for SQL Server 2019                                                                                                    | Edition Enterprise Evaluation Edition (64-bit)<br>Collected 5/18/2020 330:34 AM                                                                                                    | =                 |  |  |  |  |  |  |
|                                                                                                    | Objects 21730                                                                                                    |                   |  |  |  |  |  |  |
|                                                                                                    | Permissions 3645                                                                                                    |                   |  |  |  |  |  |  |
|                                                                                                    | Logins 25                                                                                                    |                   |  |  |  |  |  |  |
|                                                                                                    | Windows Group Members 7                                                                                                    |                   |  |  |  |  |  |  |
|                                                                                                    | Login Audit Mode Failed logins only<br>Proxy No                                                                                                    |                   |  |  |  |  |  |  |
|                                                                                                    | Proxy No C2 Audit Trace No                                                                                                    |                   |  |  |  |  |  |  |
|                                                                                                    | Cross Bowreship Chaining No                                                                                                    |                   |  |  |  |  |  |  |
|                                                                                                    | Case Sensitive No                                                                                                    |                   |  |  |  |  |  |  |
|                                                                                                    | System Table Updates No                                                                                                    |                   |  |  |  |  |  |  |
| Security Summary                                                                                                    | Remote Admin Connections No                                                                                                    |                   |  |  |  |  |  |  |
| S                                                                                                    | Remote Access Yes                                                                                                    |                   |  |  |  |  |  |  |
| Explore Permissions                                                                                                    | Scan for Startup Procs No                                                                                                    |                   |  |  |  |  |  |  |
| Reports                                                                                                    | SQL Mail Xps N/A*                                                                                                    |                   |  |  |  |  |  |  |
| The reports                                                                                                    | Database Mail Xps No                                                                                                    | -                 |  |  |  |  |  |  |
| 5 Manage SQL Secure                                                                                                    | Note: N/A' in this case indicates that Data was not collected either due to an error, warning or no data available.<br>>>> SQL Secure™ Assess & audit security risks a                                                                                                    | and access rights |  |  |  |  |  |  |

The **Settings** tab lists the security settings collected for all SQL Server, Azure, and Amazon instances associated with this policy. By default, SQL Secure sorts this data **By Setting** which you can change to **By Server** in the grid menu bar located on the top right section.

When you double-click a specific SQL Server instance from the **Servers in Policy** tree, SQL Secure displays the individual **Settings** tab for the selected instance.

You can choose which columns to display on this list, group by columns, save the information, and print it, by going to the menu grid located on the top right section.

# Information displayed on the SQL Servers tab

# SQL Server

Name of the SQL Server instances.

# **Authentication Mode**

Login permission type.

### **Operating System**

Name and specifications about Server Operating System

▲ On the Operating System Information you can find **N/A** for "Not Aplicable" and **N/A\*** for "Data not collected either due to an error, warning, or no data available"

# 5.3.3 View user security across all servers

The IDERA SQL Secure **Security Summary** view allows you to see the Users for a selected policy. For this purpose click the respective policy in the Policies tree, then go to the **Users** tab.

| Idera SQL Secure - Connected To Republic Connected To Republic | pository CH-SP2010                                           |                                                      |                              |                                       |          |                 |                    |                              | -              |                  |
|----------------------------------------------------------------------------------------------------|--------------------------------------------------------------|------------------------------------------------------|------------------------------|---------------------------------------|----------|-----------------|--------------------|------------------------------|----------------|------------------|
| File Edit View Explore Snap                                                                                                    | shots Tools Help                                             |                                                      |                              |                                       |          |                 |                    |                              |                |                  |
| i 🐻 🗑 😥 🖊 🗵 🚰 🍣 i 🚳 🔇                                                                                                    | 🄰   🖾 🖳   🥥                                                  |                                                      |                              |                                       |          |                 |                    |                              |                |                  |
| Security Summary                                                                                                    | CIS for SQL Server                                           | 2019::CH-SP2010                                      |                              |                                       |          |                 |                    |                              |                |                  |
| Policies                                                                                                    | Summary Settings                                             | Users                                                |                              |                                       |          |                 |                    |                              |                |                  |
| All Servers     CIS for SQL Server 2019     Draft Assessments     Approved Assessments     Approved Assessment 1                                                                                                    | Create a Edit Expr<br>Policy Settings Poli<br>Policy Actions | cy Policy a Server Audit Settings                    | Snapshot                     | Explore Explor<br>Users Role:<br>Corr |          | View<br>Reports | Change<br>Settings | most current data<br>it Data |                |                  |
|                                                                                                    | Windows Users and Groups                                     | Users (7 items)                                      |                              |                                       |          |                 |                    |                              |                | 🖹 I 🌄 🎜          |
|                                                                                                    |                                                              | Login Name                                           | Туре                         |                                       |          |                 | Expiration Checked |                              |                |                  |
|                                                                                                    | SQL Logins                                                   | CH-SP2010\Daniela Villalobos<br>NT SERVICE\SQLWriter | Windows User<br>Windows User |                                       | No<br>No | No<br>No        | No                 | No                           | N/A<br>N/A     | master<br>master |
|                                                                                                    |                                                              | NT SERVICE\Winmgmt                                   | Windows User                 |                                       | No       | No              | No                 | No                           | N/A            | master           |
| Servers in Policy                                                                                                    | All Logins                                                   | NT Service\MSSQLSERVER                               | Windows User                 | Yes                                   | No       | No              | No                 | No                           | N/A            | master           |
| CIS for SQL Server 2019<br>CH-SP2010                                                                                                    |                                                              | NT AUTHORITY\SYSTEM                                  | Windows User                 | Yes                                   | No       | No              | No                 | No                           | N/A            | master           |
| CH-SP2010                                                                                                    |                                                              | NT SERVICE\SQLSERVERAGENT                            | Windows User                 | Yes                                   | No       | No              | No                 | No                           | N/A            | master           |
|                                                                                                    |                                                              | NT SERVICE\SQLTELEMETRY                              | Windows User                 | Yes                                   | No       | No              | No                 | No                           | N/A            | master           |
| Security Summary                                                                                                    |                                                              |                                                      |                              |                                       |          |                 |                    |                              |                |                  |
| Explore Permissions                                                                                                    |                                                              |                                                      |                              |                                       |          |                 |                    |                              |                |                  |
| 5 Manage SQL Secure                                                                                                    | 🕑 SQL Secu                                                   | <<br>Ire™                                            |                              | Ш                                     |          |                 | Assess & a         | udit security                | risks and acco | ⊧<br>ess rights  |

The **Users** tab allows you to view all the user accounts associated with the SQL Server, Azure, and Amazon instances assigned to the selected policy.

You can right-click on a particular user account row and select **Show Permissions** to explore user permissions and see more detailed security information about the selected account.

# Information displayed on the Users tab

You can filter user information according the login type along the left side of the Users list, after you select a login category (Windows Users and Groups, Azure AD Users and Groups, SQL Logins, and All Logins), you can see the following information:

# Login Name

The full login name of the associated account

# SQL Server

Name of the SQL Server instance the login is associated with

# Туре

Login permission type (Windows Group or SQL Login)

# **Server Access**

Whether or not the user has access on the SQL Server instance

### **Server Deny**

Whether or not the user is denied access to the SQL Server instance

# Disabled

Whether or not the user account is disabled

### **Expiration Checked**

Whether or not the password expiration is checked

#### **Policy Checked**

Whether or not the associated policy is checked for this user account

#### **Password Health**

Whether or not the password associated with the account is considered weak. You can configure how SQL Secure detects weak passwords. Possible password health states include:

| Password health state | What it means                                                                                                    |
|-----------------------|----------------------------------------------------------------------------------------------------|
| Blank                 | The password for this login is either blank or null, which means no password is required for authentication or successful connection to databases hosted by your audited SQL Server instances.               |
| Matches login name    | The password for this login matches the name of the login.                                                                                                    |
| N/A                   | The password for this login was not checked, most likely because the login is a Windows user account.                                                                                                    |
| ОК                    | This login most likely has a strong password because the password<br>does not match any of the words and phrases in the Default Weak<br>Passwords list or the additional and custom passwords you specified. |
| Weak                  | The password for this login matches one or more of the words and<br>phrases in the Default Weak Passwords list or the additional and<br>custom passwords you specified.                                      |

#### **Default Database**

The database that this login connects to and queries when no other database is specified

### **Default Language**

The language that is set as the default for the user account

You can choose which columns to display on this list, group by columns, save the information, and print it, by going to the menu grid located on the top right section.

# 5.4 Analyze server security

The IDERA SQL Secure **Security Summary** view displays the status of your security policies at the instance level. To see the Server Security Summary for a policy, expand the corresponding policy node in **Servers in Policy** tree, and then select the target SQL Server instance.

The following tabs are available from the Server Security Summary:

- Server Security Report Card
- Server Security Settings
- Server Security Users

# 5.4.1 View Server Report Card

To view the IDERA SQL Secure **Server Security Report Card** for a specific SQL Server instance, go to the **Security Summary** view, and then select the respective instance from the **Servers in Policy** tree, SQL Secure displays this report card in the **Summary** tab.

The Server Security Report Card lists the security checks evaluated for the selected SQL Server instance.

The default view of this report card displays all the associated security findings, from highest to lowest risk, as configured in your policy. You can select security risk categories along the left side of the report card to filter the report card accordingly.

The **Server Status** section lists the number of security check violations found along with the level of risk associated with these findings. This status reflects the findings for the selected instance only.

The **SQL Server Info** section displays the most important information for the selected instance like the time when the audit data was collected, the version, edition, and Windows OS on the respective instance.

You can choose which columns to display on this list, group by columns, save the information, and print it, by going to the menu grid located on the top right section.

# Get more information on discovered risks

The following tabs of SQL Secure can provide detailed information on the associated risks:

### Settings

The Settings tab lists the detailed SQL Server settings associated with the selected SQL Server instance.

### Users

The Users tab lists the SQL Server logins and Windows accounts associated with the SQL Server instance.

# 5.4.2 View settings on this instance

To view the settings for a specific SQL Server instance in IDERA SQL Secure, go to the **Security Summary** view, select the respective instance from the **Servers in Policy** tree, then go to the **Settings** tab.

The **Settings** tab lists the security settings collected for the selected SQL Server instance. By default, SQL Secure sorts this data **By Setting** name. To sort by instance name, click **By Server** in the grid menu bar located in the upper right section.

You can choose which columns to display on this list, group by columns, save the information, and print it, by going to the menu grid located on the top right section.

# 5.4.3 View user security on this instance

To view the users for a specific SQL Server instance in IDERA SQL Secure, go to the **Security Summary** view, select the respective instance from the **Servers in Policy** tree, and then go to the **Users** tab.

The **Users** tab allows you to view all the user accounts associated with the selected SQL Server instance.

You can right-click on a particular user account row and select Show Permissions to explore user permissions and see more detailed security information about the selected account.

You can filter user information according the login type along the left side of the Users list, after you select a login category (Windows Users and Groups, SQL Logins, and All Logins), you can see the following information:

# Login Name

The full login name of the associated account

# Туре

Type of login (SQL Login, Windows User, Windows Group, and Certificate Mapped Login)

# Server Access

Whether or not the user has access on the SQL Server instance

# Server Deny

Whether or not the user has denied access to the SQL Server instance

# Disabled

Whether or not the user account is disabled

# **Expiration Checked**

Whether or not the password expiration is checked

### **Policy Checked**

Whether or not the associated policy is checked for this user account

### **Password Health**

Whether or not the password associated with the account is considered weak. You can configure how SQL Secure detects weak passwords. Possible password health states include:

| Password health result | What it means                                                                                                    |
|------------------------|----------------------------------------------------------------------------------------------------|
| Blank                  | The password for this login is either blank or null, which means no password is required for authentication or successful connection to databases hosted by your audited SQL Server instances. |
| Matches login name     | The password for this login matches the name of the login.                                                                                                    |
| N/A                    | The password for this login was not checked, most likely because<br>either the login is a Windows user account or weak password<br>detection is disabled.                                      |

| Password health result | What it means                                                                                                    |
|------------------------|----------------------------------------------------------------------------------------------------|
| ОК                     | This login most likely has a strong password because the password<br>does not match any of the words and phrases in the Default Weak<br>Passwords list or the additional and custom passwords you specified. |
| Weak                   | The password for this login matches one or more of the words and<br>phrases in the Default Weak Passwords list or the additional and<br>custom passwords you specified.                                      |

#### **Default Language**

The language that is set as the default for the user account

# **Default Database**

The database that this login connects to and queries when no other database is specified

You can choose which columns to display on this list, group by columns, save the information, and print it, by going to the menu grid located on the top right section.

# 5.5 Define policies for custom assessments

Policies are security standards implemented to monitor specific risks on one or more SQL Server instances. IDERA SQL Secure uses policies to assess your SQL Server security models by performing specific security checks. Each security check has a default value and associated risk level based on known industry regulations and best-practices. You can add, remove, or edit security checks in any policy.

Once a policy is configured, SQL Secure examines your audit data and displays any found risks in the **Security Summary** view. You can create multiple security policies, allowing you the flexibility to have several different standards that cover the varying security needs of your environment. Consider using the built-in policy templates to create policies that enforce industry standards and best-practice security guidelines.

(i) You can configure SQL Secure to send email notifications as security risks are found. For example, you can receive notifications when high and medium risks are found. For more information, see Email Notifications.

You can perform the following actions:

- Create Policies
- Edit Policy Settings
- Import Policies
- Export Policies

# 5.5.1 Use policy templates to harden your security model

You can use the IDERA and industry-standard policy templates built into IDERA SQL Secure to further harden your SQL Server security model. By creating policies from these templates, you can enforce consistent security settings across your enterprise and proactively assess when and where vulnerabilities exist. You can also customize new policies based on these templates to further address your specific security needs.

Consider using policy templates when you:

- Must enforce an industry standard such as CIS, SRR, HIPAA, or PCI
- Need a more robust and comprehensive assessment of your security model than what Microsoft Best Practices can offer

# Available templates

#### **CIS for SQL Server 2000**

Enforces security check settings derived from the Center for Internet Security - Security Configuration Benchmark for Microsoft SQL Server 2000.

#### **CIS for SQL Server 2005**

Enforces security check settings derived from the Center for Internet Security - Security Configuration Benchmark for Microsoft SQL Server 2005.

#### CIS for SQL Server 2008

Enforces security check settings derived from the Center for Internet Security - Security Configuration Benchmark for Microsoft SQL Server 2008.

### CIS for SQL Server 2008 R2

Enforces security check settings derived from the Center for Internet Security - Security Configuration Benchmark for Microsoft SQL Server 2008 R2.

# CIS for SQL Server 2012

Enforces security check settings derived from the Center for Internet Security - Security Configuration Benchmark for Microsoft SQL Server 2012.

# CIS for SQL Server 2014

Enforces security check settings derived from the Center for Internet Security - Security Configuration Benchmark for Microsoft SQL Server 2014.

### CIS for SQL Server 2016

Enforces security check settings derived from the Center for Internet Security - Security Configuration Benchmark for Microsoft SQL Server 2016.

### **CIS for SQL Server 2017**

Enforces security check settings derived from the Center for Internet Security - Security Configuration Benchmark for Microsoft SQL Server 2017.

# **CIS for SQL Server 2019**

Enforces security check settings derived from the Center for Internet Security - Security Configuration Benchmark for Microsoft SQL Server 2019.

#### **DISA-NIST STIG for SQL Server 2012**

Enforces security check settings derived from the Defense Information Systems Agency (DISA) National Institute of Standards and Technology (NIST) - SQL Server 2012 STIG.

#### **DISA-NIST STIG for SQL Server 2014**

Enforces security check settings derived from the Defense Information Systems Agency (DISA) National Institute of Standards and Technology (NIST) - SQL Server 2014 Instance STIG.

#### **DISA-NIST STIG for SQL Server 2016**

Enforces security check settings derived from the Defense Information Systems Agency (DISA) National Institute of Standards and Technology (NIST) - SQL Server 2016 Instance STIG.

#### **European Union General Data Protection Regulation (GDPR)**

The General Data Protection Regulation (GDPR), agreed upon by the European Parliament and Council in April 2016, will replace the Data Protection Directive 95/46/ec in Spring 2018 as the primary law regulating how companies protect EU citizens' personal data.

#### **HIPAA Guidelines for SQL Server**

Leverages the Health Insurance Portability and Accountability Act (HIPAA) guideline as well as the Department of Defense Database Security Technical Implementation Guide (STIG). These guidelines target conditions that undermine the integrity of security, contribute to inefficient security operations and administration or may lead to interruption of production operations for health information that resides on Microsoft SQL Server.

#### **IDERA Level 1 - Basic Protection**

Establishes a realistic entry-level baseline for SQL Server and Azure SQL databases whose third-party applications do not interface with the World Wide Web. This template enforces MSBPA guidelines as well as additional security checks for logins, permissions, and other vulnerabilities.

### **IDERA Level 2 - Balanced Protection**

Establishes a more secure baseline for production SQL Server and Azure SQL databases that are configured to support external connectivity while protecting against the most popular intrusion tactics. This template combines the CIS and MSBPA guidelines as well as additional security checks for permissions, configurations, and other vulnerabilities.

#### **IDERA Level 3 - Strong Protection**

Enables the maximum security checks for mission-critical SQL Server and Azure SQL databases that support Web-based, B2B, B2C, or external clients to prevent unauthorized disclosure and data tampering. This template combines IDERA Level 2 and the DISA guidelines with SRR regulations. Also included are additional security checks for auditing, permissions, surface area configurations, and other vulnerabilities.

#### **MS Best Practices Analyzer**

Enforces security check settings derived from the Microsoft SQL Server 2005 Best Practices Analyzer Security Recommendations.

#### **NERC Critical Infrastructure Protection**

Enforces security check settings derived from the North American Electric Reliability Corporation (NERC) Critical Infrastructure protection

#### **PCI-DSS Guidelines for SQL Server**

Enforces security check settings derived from the Payment Card Industry (PCI) v3.0 guideline. This guideline leverages the SQL Server Database Security Readiness Review (SRR) and targets conditions that undermine the integrity of security, contribute to inefficient security operations and administration, or may lead to interruption of production operations.

### SNAC for SQL 2000

Enforces security check settings derived from the Guide to the Secure Configuration and Administration of Microsoft SQL Server 2000, Network Applications Team of the Systems and Network Attack Center (SNAC).

#### **SOX Section 404**

Enforces security check settings derived from the Sarbanes-Oxley (SOX) Section 404

#### SRR Checklist for SQL Server 2000

Enforces security check settings derived from the DISA for a security readiness review (SRR) of a Microsoft SQL Server RDBMS installed in a Windows NT or Windows 2000 host operation system environment.

#### SRR Checklist for SQL Server 2005 or later

Enforces security check settings derived from the Database Security Readiness Review (SRR) of a Microsoft SQL Server RDBMS. This SRR targets conditions the undermine the integrity of security, contribute to inefficient security operations and administration, and may lead to interruption of production operations. This version can also be applied to SQL Server 2008 and later.

# Select a template

Use the industry-standard policy templates, such as the CIS for SQL Server 2005 template, when your environment needs to meet the exact security criteria defined by that regulatory organization. However, your environment may contain SQL Server instances that only need to follow your corporate security policies. In those cases, you can create new or enhance existing corporate policies based on the built-in IDERA security level templates.

The IDERA Level 1, Level 2, and Level 3 templates allow you to mature your SQL Server security model over time, graduating from a solid baseline to an intermediate level to a more advanced and hardened approach. Each level is based on regulatory models and industry best practices as well as additional security checks that identify vulnerabilities other standards do not address. The default **All Servers** policy enforces the IDERA Level 2 - Balanced template.

Use the following table to determine which IDERA security level template fits your current security needs and how your environment fits into the overall security maturation model.

| IDERA<br>Level          | Maturati<br>on Level | Security<br>Level | Types of SQL<br>Server<br>Instances                              | Types of<br>Business                                                                                                    | Regulatory<br>Model                | Unique<br>Security<br>Checks                                                                                                    |
|-------------------------|----------------------|-------------------|------------------------------------------------------------------|----------------------------------------------------------------------------------------------------|------------------------------------|----------------------------------------------------------------------------------------------------|
| 1 - Basic<br>Protection | Beginner             | Baseline          | Test,<br>development,<br>and low-risk<br>production<br>instances | Services internal<br>groups by hosting<br>data for third-<br>party applications<br>and does not<br>require<br>connections to<br>external clients | MSBPA plus<br>additional<br>checks | <ul> <li>SA<br/>account<br/>has a<br/>blank<br/>password</li> <li>Any SQL<br/>Server<br/>login has a<br/>blank<br/>password</li> <li>Public<br/>server role<br/>has been<br/>granted<br/>permissio<br/>ns</li> </ul> |

| IDERA<br>Level                | Maturati<br>on Level | Security<br>Level | Types of SQL<br>Server<br>Instances | Types of<br>Business                                                                                   | Regulatory<br>Model                           | Unique<br>Security<br>Checks                                                                                                    |
|-------------------------------|----------------------|-------------------|-------------------------------------|----------------------------------------------------------------------------------------------------|-----------------------------------------------|----------------------------------------------------------------------------------------------------|
| 2 -<br>Balanced<br>Protection | Interme<br>diate     | Medium            | Average<br>production<br>instances  | Services internal<br>and external<br>groups that<br>require external<br>connectivity to<br>hosted data | CIS and<br>MSBPA plus<br>additional<br>checks | <ul> <li>Sysadmins<br/>own<br/>trustworth<br/>y<br/>databases</li> <li>Public<br/>server role<br/>has been<br/>granted<br/>permissio<br/>ns</li> <li>File<br/>permissio<br/>ns on<br/>executable<br/>s are not<br/>acceptabl<br/>e</li> <li>SQL logins<br/>have weak<br/>passwords</li> </ul> |

| IDERA<br>Level           | Maturati<br>on Level | Security<br>Level | Types of SQL<br>Server<br>Instances                                             | Types of<br>Business                                                                                               | Regulatory<br>Model                                                  | Unique<br>Security<br>Checks                                                                                                    |
|--------------------------|----------------------|-------------------|---------------------------------------------------------------------------------|----------------------------------------------------------------------------------------------------|----------------------------------------------------------------------|----------------------------------------------------------------------------------------------------|
| 3 - Strong<br>Protection | Advance<br>d         | High              | Mission-<br>critical,<br>sensitive, and<br>high-risk<br>production<br>instances | Services internal<br>and external<br>groups by hosting<br>data for Web-<br>based, B2B, B2C,<br>or external clients | CIS, MSBPA,<br>and SRR, plus<br>additional<br>checks and<br>auditing | <ul> <li>Required<br/>administra<br/>tive<br/>accounts<br/>do not<br/>exist</li> <li>xp_cmdsh<br/>ell proxy<br/>account<br/>exists</li> <li>SA<br/>account is<br/>not using<br/>password<br/>policy</li> <li>Public<br/>database<br/>role has<br/>unaccepta<br/>ble<br/>permissio<br/>ns</li> <li>SSIS<br/>database<br/>role and<br/>stored<br/>procedure<br/>permissio<br/>ns</li> <li>OS version<br/>is at an<br/>acceptabl<br/>e level</li> </ul> |

# 5.5.2 Add new policy

The **Create Policy** wizard allows you to add a custom policy to IDERA SQL Secure. As a part of this wizard, you will name the policy, select the security checks and their associated risk levels, assign the SQL Server instances you want to assess, and specify additional internal review notes to include in the Risk Assessment report. When you create a policy, you can choose one of the built-in templates based on known industry regulations and best-practices.

# To open the **Create Policy** wizard, click **Create a Policy** on the Policy Actions ribbons of any of the tabs of the **Security Summary** view.

(i) Individual SQL Server instances can belong to multiple security policies. For more information on adding SQL Server instances to a policy, see Assign SQL Servers to Policy.

When you open the **Create Policy** wizard you need to configure the following actions:

- Select policy template
- Specify policy properties
- Select Security Checks
- Assign SQL Servers to policy
- Enter internal review notes
- Review policy summary

# How policies work

By default, SQL Secure assesses the latest audit data for each SQL Server instance, using the policy's security check criteria to identify issues. You can also choose to assess audit data from a historical point in time.

Review the policy assessment in the following ways:

### **Security Summary**

The Enterprise and Server Security Summary displays the results of your policy assessments.

#### Reports

You can run reports, such as the Risk Assessment report, on the policy or on specific SQL Server instances.

### **Email Notifications**

You can configure email notifications to be sent, at each scheduled snapshot, when security risks are encountered.

# Select policy template

When you open the **Create Policy** wizard in IDERA SQL Secure, the Welcome window of this wizard opens, click **Next** to access the first section: **Select the Policy Template.** 

| O SQL Secure Create Policy |                                                                                                    | _    |      | × |
|----------------------------|----------------------------------------------------------------------------------------------------|------|------|---|
|                            | Welcome to the SQL Secure New Policy Wizard                                                                                                    |      |      |   |
|                            | This wizard allows you to add a Policy to SQL Secure. With this<br>wizard you will:                                                                                                    |      |      |   |
|                            | <ul> <li>Specify the Policy Name</li> <li>Specify the Policy Description</li> <li>Specify the security checks to assess with the Policy</li> <li>Select which SQL Server to assess with the Policy</li> <li>Specify Internal Review Notes for the Policy</li> </ul> |      |      |   |
| 43                         |                                                                                                    |      |      |   |
| 46>                        | To continue, click Next.                                                                                                    |      |      |   |
|                            | < Back Next > Ca                                                                                                    | ncel | Help | • |

The **Select the Policy Template** section allows you to choose between:

- Create a new policy
- Use existing policy template

| Create new policy                                                                                                    |                                  |            |                                                                    |
|----------------------------------------------------------------------------------------------------|----------------------------------|------------|--------------------------------------------------------------------|
| Creating a new policy lets you select which security check                                                                                                    | s you want to perform (          | n specifi  | ic SQL                                                             |
| Servers in your enterprise.                                                                                                    |                                  |            |                                                                    |
|                                                                                                    |                                  |            |                                                                    |
| <ul> <li>Use existing policy template</li> </ul>                                                                                                    |                                  |            |                                                                    |
| Using a policy template lets you apply consistent, pre-conf                                                                                                    | igured security checks           | to multipl | e SQL                                                              |
| Servers across your enterprise. <u>Tell me more.</u>                                                                                                    |                                  |            |                                                                    |
|                                                                                                    | 1                                |            | CIS for SQL Server 2019                                            |
| Select Template                                                                                                    | ▲ Checks                         | ^          | Center for Internet Security - Security Configuration              |
| CIS for SQL Server 2000                                                                                                    | 33                               |            | Benchmark for Microsoft SQL Server 2016, v1.0.0<br>August 17, 2017 |
| CIS for SQL Server 2005                                                                                                    | 45                               | =          | / dgdat 17, 2017                                                   |
|                                                                                                    | 51                               |            |                                                                    |
| CIS for SQL Server 2008                                                                                                    |                                  |            |                                                                    |
| CIS for SQL Server 2008 R2                                                                                                    | 34                               |            |                                                                    |
| CIS for SQL Server 2008 R2                                                                                                    | 39                               |            |                                                                    |
| CIS for SQL Server 2008 R2  CIS for SQL Server 2012  CIS for SQL Server 2014                                                                                                    | 39<br>41                         |            |                                                                    |
| <ul> <li>CIS for SQL Server 2008 R2</li> <li>CIS for SQL Server 2012</li> <li>CIS for SQL Server 2014</li> <li>CIS for SQL Server 2016</li> </ul>                                                                                                    | 39<br>41<br>43                   |            |                                                                    |
| <ul> <li>Im CIS for SQL Server 2008 R2</li> <li>Im CIS for SQL Server 2012</li> <li>Im CIS for SQL Server 2014</li> <li>Im CIS for SQL Server 2016</li> <li>Im CIS for SQL Server 2017</li> </ul>                                                                                                    | 39<br>41<br>43<br>43             |            |                                                                    |
| <ul> <li>Im CIS for SQL Server 2008 R2</li> <li>Im CIS for SQL Server 2012</li> <li>Im CIS for SQL Server 2014</li> <li>Im CIS for SQL Server 2016</li> <li>Im CIS for SQL Server 2017</li> <li>Im CIS for SQL Server 2019</li> </ul>                                                                                                    | 39<br>41<br>43<br>43<br>43       |            |                                                                    |
| <ul> <li>Im CIS for SQL Server 2008 R2</li> <li>Im CIS for SQL Server 2012</li> <li>Im CIS for SQL Server 2014</li> <li>Im CIS for SQL Server 2016</li> <li>Im CIS for SQL Server 2017</li> <li>Im CIS for SQL Server 2019</li> <li>Im DISA-NIST STIG for SQL Server 2012</li> </ul>                                                                      | 39<br>41<br>43<br>43<br>43<br>29 |            |                                                                    |
| Image: CIS for SQL Server 2008 R2         Image: CIS for SQL Server 2012         Image: CIS for SQL Server 2014         Image: CIS for SQL Server 2016         Image: CIS for SQL Server 2016         Image: CIS for SQL Server 2017         Image: CIS for SQL Server 2017         Image: CIS for SQL Server 2019         Image: CIS for SQL Server 2019 | 39<br>41<br>43<br>43<br>43<br>29 |            |                                                                    |
| <ul> <li>CIS for SQL Server 2008 R2</li> <li>CIS for SQL Server 2012</li> <li>CIS for SQL Server 2014</li> <li>CIS for SQL Server 2016</li> <li>CIS for SQL Server 2017</li> <li>CIS for SQL Server 2019</li> </ul>                                                                                                    | 39<br>41<br>43<br>43<br>43       | Ţ          |                                                                    |

Policy templates are boilerplate policies whose security check definitions reflect known industry regulations and security best-practices. Although, you may choose to start with a template, you can later add, edit, or remove security checks as needed. For more information, see how policy templates can help you achieve your SQL Server security goals.

You can also create policy templates by exporting configuration settings from a specific policy to an XML file. Then, you can later reuse these settings by creating new policies based on this template. For more information, see Import Policy.

Click **Next** to go to the Name the Policy section.

# Specify policy properties

The **Name the Policy** section allows you to give your policy a name and a description. It is important to give your policies easily identifiable names and provide descriptions that help you select the appropriate policy during audits. The policy name and description can be changed later using the **Policy** Properties window.

| SQL Secure C                 | reate Policy -                                                                                                    |   | ×    |
|------------------------------|----------------------------------------------------------------------------------------------------|---|------|
| Name the Poli<br>Specify a r | ame and description for this new policy.                                                                               |   |      |
| Name                         | CIS for SQL Server 2019                                                                                                |   |      |
|                              |                                                                                                    |   |      |
| Description                  | Center for Internet Security - Security Configuration Benchmark for Microsoft SQL Server 2016, v1.0.0, August 17, 2017 | • |      |
|                              |                                                                                                    | Ŧ |      |
|                              |                                                                                                    |   |      |
|                              |                                                                                                    |   |      |
|                              |                                                                                                    |   |      |
|                              |                                                                                                    |   |      |
|                              | < Back Next > Cancel                                                                                                   | H | lelp |

Click **Next** to go to the Configure the Policy Section.

# Select security checks

The **Configure the Policy** section allows you the define the security checks this policy should use to evaluate your audit data.

Security checks assess the vulnerability of specific Windows OS, SQL Server objects, Azure, and Amazon environments based on your criteria. Each policy has a predefined number of enabled security checks, however, the user can remove or add security checks in this section.

| Security Che | ecks (43 enabled) 🛛 🚰 🛅 1 🧰                  | 4 |                             | ure SQL Database Amazon RDS Database                                                            |       |
|--------------|----------------------------------------------|---|-----------------------------|-------------------------------------------------------------------------------------------------|-------|
| Enabled      | Name 🛆                                       |   | Display Settings            |                                                                                                 |       |
| Access (4    | 40 checks)                                   | = | Name                        | Always Encrypted                                                                                |       |
|              | Always Encrypted                             |   | Description                 | Determine whether always encryption is configured for                                           |       |
|              | Appropriate cryptographic modules have b     |   |                             | specified columns on SQL Server 2016 or later                                                   |       |
|              | Assembly host policy                         |   | D                           |                                                                                                 |       |
|              | Backup Encryption (Native)                   |   | Report Text                 | Are specified columns using Always Encrypted to protect<br>sensitive data on SQL 2016 or later? | -     |
|              | Backup Encryption (Non-Native)               |   |                             |                                                                                                 | •     |
|              | Certificate private keys were never exported |   | External Cross<br>Reference |                                                                                                 |       |
| ~            | Contained database authentication type       |   |                             |                                                                                                 |       |
| ~            | DAC Remote Access                            |   | Risk Level                  | High     Medium                                                                                 |       |
|              | Dangerous Extended Stored Procedures (XS     |   |                             | O Low                                                                                           |       |
|              | Database Master Key encrypted by Service     |   | Criteria                    | 0                                                                                               |       |
|              | Database Master Keys Encrypted by Passwo     |   | When enabled,               | this check will identify a risk if always encryption is not config                              | gured |
|              | Database roles and members                   |   |                             | umns on SQL Server 2016 or later. Please specify in<br>ase].[Schema].[Table].[Column] format.   |       |
|              | Dynamic Data Masking                         |   | [server],[e arabe           |                                                                                                 |       |
|              | · · · · · ·                                  | • |                             | Edit                                                                                            |       |
| •            |                                              |   |                             | Remov                                                                                           |       |
| Reset to D   | Defaults Uncheck All Import Settings         |   | 4                           | Remov                                                                                           | e     |

The list of security checks is separated by the following groups according to the type of evaluation they perform:

- Access Security Checks
- Auditing Security Checks
- Configuration Security Checks
- Data Integrity Security Checks
- Login Security Checks
- Permissions Security Checks
- Surface Area Security Checks

(i) Define criteria on the Security Checks that require it; otherwise, you cannot go back nor continue with the creation of a policy.

When security checks are set up for your policies, it is important that accurate criteria is entered. For example, a typo in the Windows Operating System Version metric criteria could cause erroneous findings.

After security checks are configured and your SQL Server instances are assigned to the policy, you can view the assessment results on the **Security Summary** view and on the **Risk Assessment** report.

In addition, you can configure email notifications to be sent out when a particular risk level has been passed. For more information, see Configure Email Notifications.

#### Configure check settings

When you select security checks, you can configure the check settings on the right side of this window. Below the **Name** and **Description** of the respective security check you can find the following fields:

#### **Report Text**

This text displays on your policy reports, such as the **Risk Assessment** report. By default, SQL Secure provides a report text question for each security check. You can edit this question to better fit it to your audit reporting needs.

For example, the Protocols security check includes the report text "Are unexpected Protocols enabled?". If unexpected protocols are enabled, the report displays this question as well as the SQL Server instances on which the vulnerability was found.

#### **External Cross Reference**

This field allows you to cross-reference a security vulnerability included in your report to a number or name contained in an external security standard, such as a specific HIPAA regulation.

#### **Risk Level**

This option allows you to set the severity of the risk for this security check finding. The risk level is important because it reflects how severe or risky a particular security finding is for your environment, allowing you to further customize security checks to meet your exact auditing needs. For example, finding an enabled Guest account on one instance may be a high risk, but on another instance, it may be a low risk. The risk level also determines where the corresponding security finding appears on the policy or assessment Report Card and whether or not email notifications will be sent.

### Criteria

Some security checks allow you to configure the assessment criteria, such as specific user accounts, stored procedures, or the login audit level. Text entered in this field must use the exact spelling of the object being checked. Use the option **Edit** and a new window opens where you can specify multiple criteria items (one per line). To delete any previously specified criteria, click the corresponding item, and then **Remove.** 

A If criteria for security checks is entered incorrectly, it may fail to correctly display its finding in the Report Card.

Some security check criteria support using the percent wildcard character (%) to specify objects whose names apply a naming convention. For example, to specify all users whose logon starts with sql, enter the following syntax: domain\sql%.

Even though you are creating a policy "from scratch", SQL Secure has enabled several common security checks you may need, to help you configure your policy quickly and easily. These security checks are also included in the default **All Servers** policy. You can add, edit, or disable any security check as needed.

(i) By default, the **All Servers** policy enforces the Idera Level 2 - Balanced template. For more information, see how policy templates can help you achieve your SQL Server security goals.

The **Import Settings** option allows you to import security check definitions from either a built-in policy template or an existing policy whose settings you previously exported.

Click **Next** to go to the Assign SQL Servers to the Policy section.

# Access Security Checks

The Access Security Checks audit access and configuration for data access and objects. These security checks take a look at data encryption, remote access, and other object configurations that allows access to the data or object.

The Access Security Checks available on the **Configure the Policy** section are the following:

| Name                                                              | Description                                                                                                    |
|-------------------------------------------------------------------|----------------------------------------------------------------------------------------------------|
| Always Encrypted                                                  | Determine whether always encryption is configured for specified columns on SQL Server 2016 or later.                                                                                                    |
| Appropriate cryptographic modules have been used to encrypt data. | Check all databases for appropriate encryption algorithms.                                                                                                    |
| Assembly host policy                                              | Determine whether there are user defined assemblies with host policy other than SAFE.                                                                                                    |
| Backup Encryption (Native)                                        | Determine whether native backup encryption was configured on SQL<br>Server 2014 or later.                                                                                                    |
| Backup Encryption (Non-Native)                                    | Determine whether non-native backups were configured on SQL Server 2008 or later.                                                                                                    |
| Certificate private keys were never exported                      | Determine whether certificate private keys were not exported.                                                                                                    |
| Contained database authentication type                            | Determine whether authentication type set to Mixed mode with contained databases exists on instance.                                                                                                    |
| DAC Remote Access                                                 | Determine whether the Dedicated Administrator Connection is available remotely.                                                                                                    |
| Dangerous Extended Stored<br>Procedures (XSPs)                    | Determine whether permissions have been granted on dangerous<br>Extended Stored Procedures (XSPs).                                                                                                    |
| Database Master Key encrypted by<br>Service Master Key            | Check for databases where the Database Master Key is encrypted by<br>Service Master Key. The Service Master Key is the root of SQL Server's<br>Encryption Hierarchy. As such, there can only be one service master key<br>per SQL Server instance. The service master key is used to protect<br>(encrypt) other keys, mainly the database master keys. It cannot be used<br>directly to encrypt data. |

| Name                                                   | Description                                                                                                    |
|--------------------------------------------------------|----------------------------------------------------------------------------------------------------|
| Database Master Keys Encrypted by<br>Password          | Returns Database Master Keys passwords that are stored in credentials<br>within the database. This is simply a count of Database Master Keys, use<br>the family_guid value for each credential to check against the backup<br>file to identify the database the credential is associated with. |
| Database roles and members                             | Shows information about database roles and their members.                                                                                                    |
| Dynamic Data Masking                                   | Determine whether dynamic data masking is configured for specified columns on SQL Server 2016 or later.                                                                                                    |
| Encryption Methods                                     | Determine whether there are encryption keys with algorithms other than supported.                                                                                                    |
| Files On Drives Not Using NTFS                         | Determine whether all SQL Server files are stored on drives that use NTFS.                                                                                                    |
| Fixed Roles Assigned To public Or guest                | Determine whether public or guest are members of any fixed database roles.                                                                                                    |
| Guest User Enabled                                     | Determine whether Guest user access is available on the SQL Server.                                                                                                    |
| Linked server is running as a member of sysadmin group | Determine whether linked servers are running as a member of sysadmin group.                                                                                                    |
| NTFS Folder Level Encryption                           | Determine whether NTFS folder level encryption is configured for Windows folders.                                                                                                    |
| Operating System Version                               | Determine whether the Operating System version is at an acceptable level.                                                                                                    |
| Public role permissions                                | Determine whether the public roles have permissions to user defined objects.                                                                                                    |
| Remote Access                                          | Determine whether Remote Access is enabled on the SQL Server.                                                                                                    |
| Required Administrative Accounts<br>Do Not Exist       | Determine whether the required administrative accounts exist on the SQL Server.                                                                                                    |
| Row-Level Security                                     | Determine whether row-level security is configured for specified tables on SQL Server 2016 or later.                                                                                                    |

| Name                                            | Description                                                                                                    |
|-------------------------------------------------|----------------------------------------------------------------------------------------------------|
| Server roles and members                        | Shows information about server roles and their members.                                                                                              |
| Signed Objects                                  | Determine whether a digital signature has been added to sepcified<br>stored procedure, function, assembly or trigger on SQL Server 2008 or<br>later. |
| SQL Job permissions                             | Determine whether SQL Server Agent account or job proxies are members of local Administrators group.                                                 |
| SQL Jobs and Agent                              | Determine whether job steps are running on behalf of proxy account.                                                                                  |
| SQL Server Browser Running                      | Determine whether the SQL Server Browser is running on the SQL Server.                                                                               |
| SQL Server database level encryption            | Determine the encryption status of all databases in the instance.                                                                                    |
| Startup Stored Procedures                       | Determine whether there are unapproved stored procedures set to run at startup on the SQL Server.                                                    |
| Startup Stored Procedures Enabled               | Determine whether the "Scan for startup stored procedures" configuration option has been enabled on the SQL Server.                                  |
| Startup Stored Procedures permissions           | Determine whether startup stored procedures can be run or are owned by accounts without sysadmin permissions.                                        |
| Stored Procedures Encrypted                     | Determine whether user stored procedures are encrypted on the SQL Server.                                                                            |
| Symmetric key                                   | Determine whether master, msdb, model or tempdb have user-created symmetric keys.                                                                    |
| Symmetric Keys Not Encrypted with a Certificate | Lists all symmetric keys in a database that are not the database master key and are encrypted by either password or another symmetric key.           |
| Sysadmins Own Trustworthy<br>Databases          | Determine whether any trustworthy databases are owned by system administrators on SQL Server 2005 or later.                                          |
| Transparent Data Encryption                     | Determine whether transparent data encryption is configured for any databases on SQL Server 2008 or later.                                           |

| Name                                              | Description                                                                        |
|---------------------------------------------------|------------------------------------------------------------------------------------|
| Unacceptable Database Ownership                   | Determine whether if a database is found with an unacceptable owner.               |
| User Defined Extended Stored<br>Procedures (XSPs) | Determine whether unapproved user-defined Extended Stored Procedures (XSPs) exist. |

### Auditing Security Checks

The Auditing Security Checks take a look at auditing configuration for SQL Server databases and instances to ensure logs and events are running and properly setup.

The Auditing Security Checks available on the Configure the Policy section are the following:

| Name                                      | Description                                                                                                    |
|-------------------------------------------|----------------------------------------------------------------------------------------------------|
| C2 Audit Trace Enabled                    | Determine whether C2 Audit Trace is enabled on the SQL Server.                                                                                                    |
| DISA Audit Configuration                  | The DISA/NIST specifications require a specific SQL Server trace to exist<br>for auditing SQL Server use. Check to see if there are any traces outside<br>of the existing default trace. Audit specification for DISA tracking to be<br>used in place of a trace if trace does not exist. |
| Implement Change Data Capture             | List databases that have Change Data Capture enabled.                                                                                                    |
| Login Audit Level                         | Determine whether the SQL Server login auditing configuration is acceptable.                                                                                                    |
| SQL Server Audit is Configured for Logins | SQL Server Audit is configured to record both failed and successful logins. This check is only valid for Enterprise Edition SQL Server 2008 R2 and above.                                                                                                    |
| SQL Server Audit is in use                | This check returns the name, status and target file locations of any SQL<br>Server Audits that are on the server. In order for the results to be<br>compliant with GDPR specifications, the audit should be enabled and<br>recording data.                                                |

### **Configuration Security Checks**

The Configuration Security Checks analyze the configuration and settings of the database, instance, or server in the policy.

The Configuration Security Checks available on the Configure the Policy section are the following:

| Name                                             | Description                                                                                                    |
|--------------------------------------------------|----------------------------------------------------------------------------------------------------|
| Analysis Services Running                        | Determine whether Analysis Services (OLAP) is running on the SQL<br>Server.                                                                                                    |
| Asymmetric Key Size                              | Check to verify that the encryption key length for asymmetric keys is 2048 bits and above. It is recommended that asymmetric keys are not created in the system databases (master, model, msdb, and tempdb). |
| Auto_Close set for contained databases           | Check to see if Auto_Close is set for contained databases. Auto_close should be set to OFF for these databases.                                                                                              |
| Backups compliance with RTO and RPO requirements | Check for most recent backups and validate that they are in compliance<br>with Recovery Point Objective (RPO) and Recovery Time Objective (RTO)<br>policies.                                                 |
| BUILTIN/Administrators Is sysadmin               | Determine whether BUILTIN/Administrators is a member of the sysadmin fixed server role.                                                                                                    |
| CLR Enabled                                      | Determine whether the CLR is Enabled on the server.                                                                                                    |
| Common criteria compliance                       | Determine whether the Common criteria compliance is enabled.                                                                                                    |
| Data Files On System Drive                       | Determine whether data files exist on the system drive.                                                                                                    |
| Database-level Firewall Rules                    | Determine whether unapproved database-level firewall rules have been configured on Azure SQL Database.                                                                                                    |
| Databases Are Trustworthy                        | Determine whether any unapproved databases are trustworthy on SQL<br>Server 2005 or later.                                                                                                    |
| Default Trace Enabled                            | Determine whether the Default Trace Enabled on the server.                                                                                                    |
| Full-Text Search Running                         | Determine whether Full-Text Search is running on the SQL Server.                                                                                                    |

| Name                                    | Description                                                                                                    |
|-----------------------------------------|----------------------------------------------------------------------------------------------------|
| HADR is configured                      | Return each database that is configured in an HA configuration, and its<br>current state. Possible configurations are Availability Groups, Database<br>Mirroring or Log Shipping. Replication is not considered an HA<br>technology for the purposes of this check, as it is not applied to the<br>entire database. |
| Hide Instance Option is set             | HideInstance' determines whether or not the SQL instance can be<br>discovered by the SQL Server Browser service. Check examines registry<br>setting for 'HideInstance'. If 1, the instance is hidden.                                                                                                    |
| Integration Services                    | Determine whether permissions have been granted on Integration Services stored procedures.                                                                                                    |
| Linked servers are configured           | Determine whether linked servers are configured.                                                                                                    |
| Max Number of concurrent sessions       | Determine maximum number of allowed concurrent sessions.                                                                                                    |
| Maximum number of error log files       | Determine whether the Maximum number of error log files is more than 11.                                                                                                    |
| Ole automation procedures               | Determine whether the Ole automation procedures are enabled.                                                                                                    |
| Other General Domain Accounts           | Determine whether general domain accounts added to the instance.                                                                                                    |
| Replication Enabled                     | Determine whether replication is enabled on the SQL Server.                                                                                                    |
| sa Account Not Disabled                 | Determine whether the SQL Server sa account has been disabled on SQL Server 2005 or later.                                                                                                    |
| sa Account Not Disabled Or<br>Renamed   | Determine whether the SQL Server sa account has been disabled or renamed on SQL Server 2005 or later.                                                                                                    |
| Sample Databases Exist                  | Determine whether sample databases exist on the SQL Server.                                                                                                    |
| Server Is Domain Controller             | Determine whether the Server is a domain controller.                                                                                                    |
| Server-level Firewall Rules             | Determine whether unapproved server-level firewall rules have been configured on Azure SQL Database.                                                                                                    |
| Shutdown SQL Server on Trace<br>Failure | Determine if traces exist that will not cause SQL Server to shut down if the trace encounters an error.                                                                                                    |

| Name                                                   | Description                                                                                                    |
|--------------------------------------------------------|----------------------------------------------------------------------------------------------------|
| SQL Agent Mail                                         | Determine whether the SQL Server Agent has been configured to allow email.                                                                                                    |
| SQL Mail Or Database Mail Enabled                      | Determine whether SQL Mail or Database Mail has been enabled on the SQL Server.                                                                                                    |
| SQL Server Installation Directories<br>On System Drive | Determine whether SQL Server installation directories are on the system drive.                                                                                                    |
| SQL Server Version                                     | Determine whether the SQL Server software is at an acceptable minimum version.                                                                                                    |
| System Table Updates                                   | Determine whether the "Allow Updates to System Tables" configuration option is enabled on SQL Server 2005 or later.                                                                                                    |
| Transport Layer Security                               | Return a bit value indicating whether SQL Server is requiring encryption<br>at the protocol layer. (0 for no, 1 for yes.) This indicates if the server is<br>requiring encryption for connections over the network, though clients<br>can still request an encrypted connection to SQL Server even if the<br>server is not requiring it.                                                                                   |
| Unauthorized Account Check                             | Determine whether unauthorized accounts have sysadmin privileges on<br>the SQL Server or has SoD roles like "CONNECT ANY DATABASE",<br>"IMPERSONATE ANY LOGIN", "SELECT ALL USER SECURABLES", "ALTER<br>ANY COLUMN MASTER KEY", "ALTER ANY COLUMN ENCRYPTION KEY",<br>"VIEW ANY COLUMN MASTER KEY DEFINITION", "VIEW ANY COLUMN<br>ENCRYPTION KEY DEFINITION", "ALTER ANY SECURITY POLICY", "ALTER<br>ANY MASK", "UNMASK". |
| User created 'sa' account does not exist               | Ensure that a user account has not been created, named 'SA'.                                                                                                    |
| VSS Writer Running                                     | Determine whether VSS Writer is running on the SQL Server.                                                                                                    |
| xp_cmdshell Enabled                                    | Determine whether the xp_cmdshell extended stored procedure is enabled on SQL Server 2005 or later.                                                                                                    |
| xp_cmdshell Proxy Account Exists                       | Determine whether a Proxy Account is enabled on the SQL Server.                                                                                                    |

### Data Integrity Security Checks

The Data Integrity Security Checks monitor that SQL Secure data is not missing or out of date.

The Data Integrity Security Checks available on the Configure the Policy section are the following:

| Name                         | Description                                                                                                    |
|------------------------------|----------------------------------------------------------------------------------------------------|
| Audit Data Is Stale          | Determine whether the nearest snapshot collection occurred within an acceptable timeframe from the selected date |
| Baseline Data Not Being Used | Determine whether all audit data for the selected timeframe is from baseline snapshots                           |
| Snapshot May Be Missing Data | Determine whether all audit data for the selected servers is complete and without warnings                       |
| Snapshot Not Found           | Determine whether all servers in the policy have valid audit data for the selected timeframe                     |

### Login Security Checks

Login Security Checks ensure credentials from users and permissions, meet the organization's policy, and alert if there are changes.

The Login Security Checks available on the Configure the Policy section are the following:

| Name                                                    | Description                                                                                                    |
|---------------------------------------------------------|----------------------------------------------------------------------------------------------------|
| Active Directory Helper Login<br>Account Not Acceptable | Determine whether the Active Directory Helper account is acceptable                                                                                                    |
| Analysis Services Login Account Not<br>Acceptable       | Determine whether the Analysis Services account is acceptable                                                                                                    |
| Blank Passwords                                         | Determine whether any SQL Logins have blank passwords                                                                                                    |
| DISTRIBUTOR_ADMIN Login                                 | Determine whether DISTRIBUTOR_ADMIN account should be deleted.                                                                                                    |
| Ensure Windows BUILTIN Groups are not SQL Logins        | Determine whether the Windows BUILTIN groups and accounts are not<br>SQL logins. Windows BUILTIN groups have broad memberships and<br>should not be used to get access to the SQL Server Database Engine<br>instance.            |
| Ensure Windows Local Groups are not SQL Logins          | Determine whether Windows Local groups are used as logins. Allowing<br>local Windows groups to be used as SQL Logins creates a loophole<br>where an OS administrator could add users and give access to SQL<br>Server instances. |
| Full-Text Search Login Account Not<br>Acceptable        | Determine whether the Full-Text Search Service account is acceptable                                                                                                    |
| Integration Services Login Account<br>Not Acceptable    | Determine whether the Integration Services account is acceptable                                                                                                    |
| Notification Services Login Account<br>Not Acceptable   | Determine whether the Notification Services account is acceptable                                                                                                    |
| Orphaned users                                          | Determine whether any orphaned users exist in databases.                                                                                                    |
| Reporting Services Login Account<br>Not Acceptable      | Determine whether the Reporting Services account is acceptable                                                                                                    |
| sa Account Has Blank Password                           | Determine whether the SQL Server sa account has a blank password                                                                                                    |

| Name                                               | Description                                                                                                  |
|----------------------------------------------------|----------------------------------------------------------------------------------------------------|
| sa Account Not Using Password<br>Policy            | Determine whether password policy is enforced on the sa account                                              |
| SQL Authentication Enabled                         | Determine whether SQL Authentication is allowed on the SQL Server                                            |
| SQL Logins not using Must Change                   | Ensure that all SQL Authentication Logins have the 'must_change' option set to ON.                           |
| SQL Logins Not Using Password<br>Expiration        | Determine whether password expiration is enabled for all SQL Logins                                          |
| SQL Logins Not Using Password<br>Policy            | Determine whether password policy is enforced on all SQL Logins                                              |
| SQL Server Agent Login Account Not<br>Acceptable   | Determine whether the SQL Server Agent Service account is acceptable                                         |
| SQL Server Browser Login Account<br>Not Acceptable | Determine whether the SQL Server Browser Service account is acceptable                                       |
| SQL Server Service Login Account<br>Not Acceptable | Determine whether the SQL Server Service account is acceptable                                               |
| SQL Server SYSADMIN accounts                       | Determine whether SQL SYSADMIN accounts that are in the local Administrator role for the physical server.    |
| Suspect Logins                                     | Determine whether suspect logins exist on the SQL Server                                                     |
| Unauthorized SQL Logins Exist                      | Determine whether unauthorized SQL Logins have been created on the SQL Server                                |
| VSS Writer Login Account Not<br>Acceptable         | Determine whether the VSS Writer account is acceptable                                                       |
| Weak Passwords                                     | Determine whether any SQL login passwords match the login name or a list of common and restricted passwords. |

### **Permissions Security Checks**

Permission Security Checks control the permissions for objects and roles.

The Permissions Security Checks available on the Configure the Policy section are the following:

| Name                                                                              | Description                                                                                                    |
|-----------------------------------------------------------------------------------|----------------------------------------------------------------------------------------------------|
| Agent Job Execution                                                               | Determine whether only administrators can execute SQL Agent<br>CmdExec Jobs                                      |
| ALTER TRACE Permission Granted To<br>Unauthorized Users                           | Determine whether unauthorized users have been granted the ALTER TRACE permission on SQL Server 2005 or later    |
| CONTROL SERVER Permission<br>Granted To Unauthorized Users                        | Determine whether unauthorized users have been granted the CONTROL SERVER permission on SQL Server 2005 or later |
| Database File Owners Not<br>Acceptable                                            | Determine whether SQL Server database files have unapproved owners                                               |
| Database File Permissions Not<br>Acceptable                                       | Determine whether users have unapproved access to SQL Server database files                                      |
| Database Files Missing Required<br>Administrative Permissions                     | Determine whether the required administrative accounts have access to all database files                         |
| Direct Access Permissions                                                         | Check for logins that have had server-level permissions granted directly to them.                                |
| Ensure public role is not granted<br>access SQL Agent proxies in msdb<br>database | Determine whether the public role is granted access to SQL Agent proxies                                         |
| Everyone Database File Access                                                     | Determine whether the Everyone group has access to SQL Server database files                                     |
| Everyone System Table Access                                                      | Determine whether the Everyone group has read access to system tables on the SQL Server                          |
| Executable File Owners Not<br>Acceptable                                          | Determine whether SQL Server executable files have unapproved owners                                             |
| Executable File Permissions Not<br>Acceptable                                     | Determine whether users have unapproved access to SQL Server executable files                                    |

| Name                                                             | Description                                                                                                    |
|------------------------------------------------------------------|----------------------------------------------------------------------------------------------------|
| Executable Files Missing Required<br>Administrative Permissions  | Determine whether the required administrative accounts have access to all executable files (any .exe or .dll file)                                                                                                    |
| Integration Services Roles Have<br>Dangerous Security Principals | Determine whether dangerous security principals belong to any SQL<br>Server Information Services (SSIS) database roles.                                                                                                    |
| Integration Services Roles<br>Permissions Not Acceptable         | Determine whether unapproved roles have been granted permissions on an Integration Services stored procedure.                                                                                                    |
| Integration Services Users<br>Permissions Not Acceptable         | Determine whether unapproved users have been granted permissions on an Integration Services stored procedure.                                                                                                    |
| Limit Propagation of access rights                               | Check for users that have GRANT_WITH_GRANT_OPTION, as they can grant those rights to other users.                                                                                                    |
| Public Database Role Has<br>Permissions                          | Determine whether the public database role has any permissions                                                                                                    |
| Public Role Has Permissions on User<br>Database Objects          | Determine whether the public database role has been granted permissions on user database objects.                                                                                                    |
| Public Server Role Has Permissions                               | Determine whether the public server role has been granted permissions                                                                                                    |
| Public Server Role only granted default Microsoft permissions    | Determine that the Public Server Role only has default permissions<br>granted by Microsoft. In keeping with the principle of least privileges,<br>the public server role should not be used to grant permissions at the<br>server scope as these would be inherited by all users. |
| Registry Key Owners Not Acceptable                               | Determine whether registry keys that can affect SQL Server security have unapproved owners                                                                                                    |
| Registry Key Permissions Not<br>Acceptable                       | Determine whether users have unapproved access to registry keys                                                                                                    |
| Registry Keys Missing Required<br>Administrative Permissions     | Determine whether the required administrative accounts have access to all SQL Server registry keys                                                                                                    |
| Sysadmins Own Databases                                          | Determine whether any databases are owned by a system administrator                                                                                                    |

### Surface Area Security Checks

Surface area represents potential attack vector that can be compromised. The Surface Area Security Checks examine the security settings for configurations and components on the database and instance to reduce the surface area vector.

The Surface Area Security Checks available on the Configure the Policy section are the following:

| Name                                         | Description                                                                                                    |
|----------------------------------------------|----------------------------------------------------------------------------------------------------|
| Ad Hoc Distributed Queries Enabled           | Check if Ad Hoc Distributed Queries is enabled. If configured_value is 1, then SQL Server will enable the configuration on startup. If value_in_use is 1, it is currently enabled. |
| Common TCP Port Used                         | Determine whether TCP is using a common port on the SQL Server                                                                                                    |
| Cross Database Ownership Chaining<br>Enabled | Determine whether Cross Database Ownership Chaining is enabled on the SQL Server                                                                                                   |
| FILESTREAM is configured                     | Return the FILESTREAM configuration state for the server, and which databases contain FILESTREAM file groups, if any.                                                              |
| Integration Services Running                 | Determine whether Integration Services is running on the SQL Server                                                                                                    |
| Notification Services Running                | Determine whether Notification Services is running on the SQL Server                                                                                                    |
| Reporting Services Running                   | Determine whether Microsoft Reporting Services is running on the SQL<br>Server                                                                                                    |
| SQL Server Agent Running                     | Determine whether the SQL Server Agent is running on the SQL Server                                                                                                    |
| SQL Server Browser Running                   | Determine whether the SQL Server is hidden from client computers                                                                                                    |
| Unapproved Protocols                         | Determine whether unapproved protocols are enabled on the SQL<br>Server                                                                                                    |

### Assign SQL Servers to Policy

The **Assign SQL Servers to the Policy** window allows you to choose the registered SQL Server instances you want to audit and add them to the policy you are creating. Each registered SQL Server instance can belong to multiple policies.

| Select SQL Servers to include in this F                                  | olicy                           |                               |  |  |
|--------------------------------------------------------------------------|---------------------------------|-------------------------------|--|--|
| O All SQL Server Instances                                               | O All SQL Server 2012 Instances | All SQL Server 2019 Instances |  |  |
| All SQL Server 2000 Instances                                            | All SQL Server 2014 Instances   | All Azure SQL Database        |  |  |
| All SQL Server 2005 Instances                                            | All SQL Server 2016 Instances   | All Amazon RDS                |  |  |
| All SQL Server 2008 Instances                                            | All SQL Server 2017 Instances   |                               |  |  |
| Select SQL Server Instances     Audited SQL Server     Im WINDEV2204EVAL |                                 |                               |  |  |
| Audited SQL Server                                                       |                                 |                               |  |  |

To select SQL Server instances you can select from the options that group SQL Server versions or choose **Select SQL Server instances** and check those specific instances you want to include.

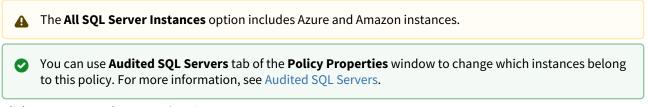

Click Next to go to the Internal Review Notes

### **Enter Internal Review Notes**

Use the **Internal Review Notes** section to specify text or questions that IDERA SQL Secure should include in your Risk Assessment and Assessment Comparison reports. These notes can serve as a questionnaire to be used for manually gathering additional data that may be required in your assessment.

| 3 SQL Secure Create Policy                                                                                                    | _          |         | ×        |
|----------------------------------------------------------------------------------------------------|------------|---------|----------|
| Internal Review Notes<br>Specify any additional information that should be included in the policy report.                                                                                                    |            |         |          |
| Text can be added to your security assessment report to enable manually gathering data and reporting it in one comprehensive place. If and additional text for your report here.                                                                                                    | Enter an ( | optiona | al title |
| Title<br>CIS Interview Checks                                                                                                    |            |         |          |
| Center for Internet Security - Security Configuration Benchmark for Microsoft SQL Server 2019, v1 0.0, August 17, 2017<br>1 Installation, Updates and Patches<br>1.1 Ensure Latest SQL Server Service Packs and Hotfixes are Installed (Not Scored)<br>2 Surface Area Reduction<br>2.1 Ensure 'Ad Hoc Distributed Queries' Server Configuration Option is set to '0' (Scored)<br>2.3 Ensure 'CLB Enabled' Server Configuration Option is set to '0' (Scored)<br>2.3 Ensure 'CCB Enabled' Server Configuration Option is set to '0' (Scored)<br>2.4 Ensure 'Database Mail XPg' Server Configuration Option is set to '0' (Scored)<br>2.5 Ensure 'Database Mail XPg' Server Configuration Option is set to '0' (Scored)<br>2.6 Ensure 'Remote Access' Server Configuration Option is set to '0' (Scored)<br>2.7 Ensure 'Remote Access' Server Configuration Option is set to '0' (Scored)<br>2.8 Ensure 'Remote Access' Server Configuration Option is set to '0' (Scored)<br>2.9 Ensure 'Remote Admin Connections' Server Configuration Option is set to '0' (Scored)<br>2.9 Ensure 'Internet' Server Configuration Option is set to '0' (Scored)<br>2.9 Ensure 'Internet' Server Configuration Option is set to '0' (Scored)<br>2.9 Ensure 'Internet' Server Protocols are set to '0f' (Scored)<br>2.10 Ensure Unnecessany SQL Server Protocols are set to '0f' (Scored)<br>2.11 Ensure SQL Server is configured to use non-standard ports (Scored)<br>2.12 Ensure 'Hide Instance' option is set to '0' Scored)<br>2.13 Ensure 'sa' Login Account is set to 'Disabled' (Scored)<br>2.14 Ensure 'sa' Login Account has been renamed (Scored)<br>2.15 Ensure 'sa' Login Account has been renamed (Scored)<br>2.15 Ensure 'sa' Login Account has been renamed (Scored)<br>2.15 Ensure 'sa' Login Account has been renamed (Scored)<br>2.15 Ensure 'sa' Login Account has been renamed (Scored)<br>2.15 Ensure 'sa' Login Account has been renamed (Scored)<br>2.15 Ensure 'sa' Login Account has been renamed (Scored)<br>2.15 Ensure 'sa' Login Account has been renamed (Scored)<br>2.15 Ensure 'sa' Login Account has been renamed (Scored)<br>2.15 Ensure 'sa' Login Account has been r |            |         |          |
| < Back Next > Cance                                                                                                    | el         | H       | elp      |

You can use the option **Check Spelling** to make sure the information displayed on your report is well written.

Click Next to go to the Completing SQL Secure New Policy Wizard section.

## **Review policy summary**

The **Completing SQL Secure New Policy Wizard** section lists all the details of the policy you are creating. Click **Finish** to add your policy to IDERA SQL Secure. Your new policy will now display in the Policies tree on the **Security Summary** view where you can see the assigned SQL Server instances and determine their compliance with your policy.

| O SQL Secure Create Policy |                       |                                                                                                  |                      |                  | -              |           | ×    |  |  |
|----------------------------|-----------------------|--------------------------------------------------------------------------------------------------|----------------------|------------------|----------------|-----------|------|--|--|
|                            | Completing            | g SQL Secure New F                                                                               | Policy Wiza          | rd               |                |           |      |  |  |
|                            |                       | : CIS for SQL Server 2019<br>: Center for Internet Security - Securit                            | v Configuration Benc | hmark for Micros | oft SQL Server | 2016, v1. | 0.0, |  |  |
|                            | Security Checks       | : 43 Configured<br>5 High Risk<br>8 Medium Risk                                                  | High Risk            |                  |                |           |      |  |  |
|                            |                       | 30 Low Risk<br>: WINDEV2204EVAL<br>: Internal Review Notes added<br>Title - CIS Interview Checks |                      |                  |                |           |      |  |  |
|                            |                       |                                                                                                  |                      |                  |                |           |      |  |  |
|                            |                       |                                                                                                  |                      |                  |                |           |      |  |  |
| AL                         |                       |                                                                                                  |                      |                  |                |           |      |  |  |
| 462                        | To create this policy | y, click Finish                                                                                  |                      |                  |                |           |      |  |  |
|                            |                       |                                                                                                  | < Back               | Finish           | Cancel         | Help      |      |  |  |

# 5.5.3 Edit policy properties

The **Policy Properties** window allows you to quickly edit your policy settings. Changes made on the **Policy Properties** window are instantly applied to your policy.

In the **Security Summary** view you can open the **Policy Properties** window by using any of the following options:

- Right-click your policy from the Policies tree and select **Properties**
- Select your policy and click **Edit settings** in the ribbon options available at any of the tabs (Summary, Settings, Users)

The following tabs are available on the **Policy Properties** window:

### General

The **General** tab of the **Policy Properties** window allows you to update the name and description of the selected policy. The policy name appears in the **Security Summary** view under the Policies tree.

| Policy Propert | ies - CIS for SQL Server 2019                                                                                          | ×  |
|----------------|----------------------------------------------------------------------------------------------------|----|
| Change         | ge the Policy name or description.                                                                                     |    |
| General Sec    | urity Checks Audited SQL Servers Internal Review Notes                                                                 |    |
|                |                                                                                                    |    |
| Name           | CIS for SQL Server 2019                                                                                                |    |
| Description    | Center for Internet Security - Security Configuration Benchmark for Microsoft SQL Server 2016, v1.0.0, August 17, 2017 |    |
|                |                                                                                                    | •  |
|                |                                                                                                    |    |
|                |                                                                                                    |    |
|                |                                                                                                    |    |
|                | OK Cancel He                                                                                                    | lp |

### Security Checks

Security checks assess the vulnerability of specific Windows OS and SQL Server objects based on your criteria. After security checks are configured and your SQL Server instances are assigned to the policy, you can view the results on the Security Overview window and on the Risk Assessment Report.

| Policy Properties - CIS for SQL Server 2019           |        |                             |                                                                                                    | ×    |
|-------------------------------------------------------|--------|-----------------------------|----------------------------------------------------------------------------------------------------|------|
| Specify which security checks you want this Policy to | perfo  | ım.                         |                                                                                                    |      |
| General Security Checks Audited SQL Servers Inter     | nal Re | view Notes                  |                                                                                                    |      |
| Security Checks (43 enabled) 👔 🛅 1 🧰                  |        | SQL Server Az               | zure SQL Database Amazon RDS Database                                                                                      |      |
| Enabled Name                                          | -      | Display Settings            | 3                                                                                                    |      |
| Access (40 checks)                                    | ≡      | Name                        | Always Encrypted                                                                                                    |      |
| Always Encrypted                                      |        | Description                 | Determine whether always encryption is configured for                                                                      |      |
| Appropriate cryptographic modules have b              |        |                             | specified columns on SQL Server 2016 or later                                                                              |      |
| Assembly host policy                                  |        | Denet Test                  |                                                                                                    |      |
| Backup Encryption (Native)                            |        | Report Text                 | Are specified columns using Always Encrypted to protect<br>sensitive data on SQL 2016 or later?                            | •    |
| Backup Encryption (Non-Native)                        |        |                             |                                                                                                    | •    |
| Certificate private keys were never exported          | _      | External Cross<br>Reference |                                                                                                    |      |
| Contained database authentication type                |        | Risk Level                  | O Hiah                                                                                                    |      |
| DAC Remote Access                                     | _      |                             | O Medium                                                                                                    |      |
| Dangerous Extended Stored Procedures (XS              |        |                             | ○ Low                                                                                                    |      |
| Database Master Key encrypted by Service              |        | Criteria                    |                                                                                                    |      |
| Database Master Keys Encrypted by Passwo              |        |                             | this check will identify a risk if always encryption is not configu<br>umns on SQL Server 2016 or later. Please specify in | ured |
| Database roles and members                            |        |                             | ase].[Schema].[Table].[Column] format.                                                                                     |      |
| Dynamic Data Masking                                  |        |                             |                                                                                                    |      |
| Encryption Methods                                    |        |                             | Edit                                                                                                    |      |
| Files On Drives Not Using NTFS                        |        |                             | Remove                                                                                                    |      |
| Fixed Roles Assigned To public Or guest               | -      |                             |                                                                                                    | _    |
|                                                       |        |                             |                                                                                                    |      |
| Reset to Defaults Uncheck All Import Settings         | i      |                             |                                                                                                    |      |
|                                                       |        |                             | OK Cancel Help                                                                                                    |      |

In addition, you can configure email notifications to be sent out when a particular risk level has been passed. For more information, see Configure Email Settings.

A When security checks are set up for your policies, it is important that accurate criteria are entered. For example, a typo in the Windows Operating System Version metric criteria could cause erroneous findings.

### Available fields

The Security Checks of the Policy Properties tab allows you to update the following fields:

### Criteria

Some security checks allow you to configure the assessment criteria, such as specific user accounts, stored procedures, or the login audit level. Text entered in this field must use the exact spelling of the object being checked. Use the option **Edit** and a new window opens where you can specify multiple criteria items (one per line). To delete any previously specified criteria, click the corresponding item, and then **Remove.** 

- If criteria for security checks is entered incorrectly, it may fail to correctly display its finding in the Report Card.
- Some security check criteria support using the percent wildcard character (%) to specify objects whose names apply a naming convention. For example, to specify all users whose logon starts with sql, enter the following syntax: domain\sql%.

#### **External Cross-Reference**

Allows you to cross-reference a security vulnerability included in your report to a number or name contained in an external security standard.

### **Report Text**

The text entered in this field appears on your policy reports. For example, the Protocols security check includes the report text "Are unexpected Protocols enabled?". When unexpected protocols are enabled, the report displays the SQL Server instances where the risk is encountered.

#### **Risk Level**

Allows you to set the severity of the risk posed by this finding. The risk level is important because it reflects how severe or risky a particular security finding is for your environment, allowing you to further customize security checks to meet your exact auditing needs. For example, finding an enabled Guest account on one instance may be a high risk, but on another instance it may be a low risk. The risk level also determines where the corresponding security finding appears on the policy or assessment Report Card and whether or not email notifications will be sent.

### **Audited SQL Servers**

The **Audited SQL Servers** tab allows you to change which registered SQL Server instances are assigned to this policy. You can add or remove instances from this policy to better match your auditing needs. Each registered SQL Server instance can belong to multiple policies.

| Policy Properties - CIS for SQL Server                          | 2019                                     |                                            | ×    |
|-----------------------------------------------------------------|------------------------------------------|--------------------------------------------|------|
| Specify which SQL Server insta                                  | nces you want to audit with this Policy. |                                            |      |
| General Security Checks Audited                                 | SQL Servers Internal Review Notes        |                                            |      |
| Select SQL Servers to include in this Pol                       | icy                                      |                                            |      |
| O All SQL Server Instances                                      | All SQL Server 2012 Instances            | All SQL Server 2019 Instances              |      |
| O All SQL Server 2000 Instances                                 | All SQL Server 2014 Instances            | <ul> <li>All Azure SQL Database</li> </ul> |      |
| O All SQL Server 2005 Instances                                 | O All SQL Server 2016 Instances          | O All Amazon RDS                           |      |
| O All SQL Server 2008 Instances                                 | O All SQL Server 2017 Instances          |                                            |      |
| Select SQL Server Instances  Audited SQL Server  WINDEV2204EVAL |                                          |                                            |      |
| WINDEV2204EVAL                                                  |                                          |                                            |      |
|                                                                 |                                          |                                            |      |
|                                                                 |                                          |                                            |      |
|                                                                 |                                          |                                            |      |
|                                                                 |                                          |                                            |      |
|                                                                 |                                          |                                            |      |
|                                                                 |                                          |                                            |      |
|                                                                 |                                          |                                            |      |
|                                                                 |                                          | OK Cancel                                  | Help |

### The Audited SQL Servers tab is located in the Policy Properties window.

Edit the instance list by either selecting one of the version-group options or by selecting instances specifically, and then click **OK**. SQL Secure automatically re-assesses the policy based on this new scope.

### **Internal Review Notes**

The **Internal Review Notes** tab allows you to edit the manually-collected data applied to your policy. Manually-collected data is security information that cannot be gathered and assessed through IDERA SQL Secure.

| Policy Properties - CIS for SQL Server 2019                                                                                                    | ×     |
|----------------------------------------------------------------------------------------------------|-------|
| Specify any additional information that should be included in the assessment report.                                                                                                    |       |
| General Security Checks Audited SQL Servers Internal Review Notes                                                                                                    |       |
| Text can be added to your security assessment report to enable manually gathering data and reporting it in one comprehensive place. Enter an optional and additional text for your report here.                                                                                                    | title |
| Title                                                                                                    |       |
| CIS Interview Checks                                                                                                    |       |
| Center for Internet Security - Security Configuration Benchmark for Microsoft SQL, Server 2019, v1, 0.0, August 17, 2017         Installation, Updates and Patches         1.1 Ensure Latest SQL, Server Service Packs and Hotives are Installed (Not Scored)         2.2 Ensure Single-Function Member Servers are Used (Not Scored)         2.3 Ensure CLR Enabled' Server Configuration Option is set to '0' (Scored)         2.4 Ensure CLR Enabled' Server Configuration Option is set to '0' (Scored)         2.5 Ensure CLR Enabled' Server Configuration Option is set to '0' (Scored)         2.5 Ensure OLE Automation Procedures' Server Configuration Option is set to '0' (Scored)         2.6 Ensure 'Remote Access' Server Configuration Option is set to '0' (Scored)         2.6 Ensure 'Remote Access' Server Configuration Option is set to '0' (Scored)         2.7 Ensure 'Remote Access' Server Configuration Option is set to '0' (Scored)         2.8 Ensure 'Scan For Statup Proces' Server Configuration Option is set to '0' (Scored)         2.9 Ensure Trustworthy' Database Property is set to '0' (Scored)         2.10 Ensure Unnecessary SQL Server Protocols are set to 'Disabled' (Not Scored)         2.11 Ensure 'Sal, Login Account has been renamed (Scored)         2.12 Ensure 'Sal Login Account has been renamed (Scored)         2.13 Ensure 'Sal Login Account has been renamed (Scored)         2.14 Ensure 'Sal Login Account has been renamed (Scored)         2.15 Ensure 'Authentication         3 Authentication and Authoriza |       |
| OK Cancel Help                                                                                                    |       |

#### You can find the Internal Review Notes tab in the Policy Properties window.

SQL Secure includes your Internal Review Notes to the Risk Assessment report, providing a fuller picture of your security status. These notes can also serve as a questionnaire to be used for manually gathering additional data that may be required to fully enforce your policy.

To edit these notes, click inside the provided text box and enter your changes.

You can use the **Check Spelling** option to make sure the text you typed in the Internal Review Notes is well written.

# 5.5.4 Export policies

The **Export Policy** window allows you to save the currently selected policy as a template to base other policies on.

| ecunty Ch | ecks (42 en | nabled) 🛃 🛅 I 🌄 🚄                       | 3 | _                           | ure SQL Database Amazon RDS Database                                                            |
|-----------|-------------|-----------------------------------------|---|-----------------------------|-------------------------------------------------------------------------------------------------|
| Export    | Enabled     | Name                                    |   | Display Settings            |                                                                                                 |
| ·         | 40 checks)  |                                         |   | Name                        | Always Encrypted                                                                                |
|           |             | Always Encrypted                        |   | Description                 | Determine whether always encryption is configured for                                           |
| V         |             | Appropriate cryptographic modules h     |   |                             | specified columns on SQL Server 2016 or later                                                   |
|           | V           | Assembly host policy                    |   | D                           |                                                                                                 |
| V         |             | Backup Encryption (Native)              |   | Report Text                 | Are specified columns using Always Encrypted to protect<br>sensitive data on SQL 2016 or later? |
|           |             | Backup Encryption (Non-Native)          |   |                             |                                                                                                 |
|           |             | Certificate private keys were never exp |   | External Cross<br>Reference |                                                                                                 |
| V         | V           | Contained database authentication ty    |   | Risk Level                  | High                                                                                            |
| V         | <b>V</b>    | DAC Remote Access                       |   | HISK LEVEI                  | Medium                                                                                          |
| V         |             | Dangerous Extended Stored Procedur      |   |                             | O Low                                                                                           |
| V         |             | Database Master Key encrypted by Se     |   | Criteria                    |                                                                                                 |
| <b>V</b>  |             | Database Master Keys Encrypted by P     |   | When enabled,               | this check will identify a risk if always encryption is not configur                            |
| V         |             | Database roles and members              |   |                             | umns on SQL Server 2016 or later. Please specify in<br>ase].[Schema].[Table].[Column] format.   |
| V         |             | Dynamic Data Masking                    |   |                             |                                                                                                 |
| V         |             | Encryption Methods                      |   |                             | Edit                                                                                            |
| V         |             | Files On Drives Not Using NTFS          |   |                             | Remove                                                                                          |
| <b>V</b>  |             | Fixed Roles Assigned To public Or gu    |   |                             |                                                                                                 |
| <b>V</b>  | V           | Guest User Enabled                      |   |                             |                                                                                                 |
|           |             | · · · · · · · · · · · · · · · · · · ·   |   |                             |                                                                                                 |

To export your policy you can follow these steps:

- 1. Select **Export Policy** from the **Summary** tab on the **Security Summary** view, or select your policy from the Policies tree in the **Security Summary** view and Right-click to select **Export Policy**.
- 2. SQL Secure opens the **Exporting Policy Security Checks** window where you can review which checks are enabled in your selected policy and which ones are selected for exporting. Edit the security checks you want to export in the Export column. Take into account that you cannot edit the settings of any security check. Click **OK**.
- 3. Browse to the desired location you want to store your policy template, type a file name, and click **Save**.

# 5.5.5 Import policies

The **Import Policy** window allows you to choose to either add a policy template or to import a previously exported policy to the Policy tree. Once the policy is selected, you can configure the policy and select the SQL Server instances to add to the policy.

| Import Policy                                                                                                    | × |
|----------------------------------------------------------------------------------------------------|---|
| Select which policy you would like to import as a new policy.                                                                                                    |   |
| Import from policy template Tell me more.      Template     Chec     CIS for SQL Server 2000     CIS for SQL Server 2005     CIS for SQL Server 2008     CIS for SQL Server 2008 R2     CIS for SQL Server 2012     CIS for SQL Server 2014     CIS for SQL Server 2016     CIS for SQL Server 2017     CIS for SQL Server 2017     CIS for SQL Server 2018     CIS for SQL Server 2018     CIS for SQL Server 2019     CIS for SQL Server 2019     CIS for SQL Server 2019     CIS for SQL Server 2019     CIS for SQL Server 2019     CIS for S |   |
| OK Cancel Help                                                                                                    |   |

To import a policy follow these steps:

- 1. Select **Import Policy** from the **Summary** tab on the **Security Summary** view, or Right-click any section in the **Policies** tree of the **Security Summary** view and select **Import Policy**
- 2. The Import Policy window opens with the following options:
  - Import from policy template Select this option if you want to import from a policy template. Click the template to import, then click **OK**. For more information, see how policy templates can help you achieve your SQL Server security goals.
  - Import previously exported policy Select this option if you want to import a previously exported template. Click **Browse** to locate your policy template, click **Open**, and then **OK**.
- 3. Once you select the source for importing your policy (from policy template or previously exported policy) follow these steps:
  - In the **Importing Policy Security Checks** window, you can review in the Import column which security checks you want to import. Click **OK**.
  - The **Importing Policy** window opens where you can edit the properties of the policy (name, description), the security checks you want this policy to perform, specific settings for a security check, the SQL Server instances added to the policy, and the Internal Review Notes. For more information about the settings of a policy, go to Add new policy. Take into account that you need to change the name of the selected policy to import a new one. Click **OK**.

# 5.6 Policy assessments

By creating and comparing policy assessments, you can integrate your IDERA SQL Secure policies into your existing audit process. The recommended assessment workflow is:

- 1. Save as draft.
- 2. Publish assessment.
- 3. Approve assessment.

# 5.6.1 Use saved assessments in an existing audit process

| Your Audit Process Step                                                                                    | Corresponding Assessment Step                                                                                                    |
|----------------------------------------------------------------------------------------------------|----------------------------------------------------------------------------------------------------|
| Prepare for upcoming audit.                                                                                | Create a draft assessment from an existing policy or previously approved assessment.                                                                                                    |
| Set up the security requirements requested by the auditors.                                                | Update the draft assessments to address the audit<br>requirements. You can change the security check<br>settings, choose different audit data, and add or<br>remove SQL Server Instances.              |
| Get your security status and findings.                                                                     | Run the draft assessment using audit data from a specific point in time.                                                                                                    |
| Identify differences from last time this audit was performed.                                              | Compare the draft assessment to a previously approved assessment.                                                                                                    |
| Distribute the assessment findings to an internal team to investigate any new violations or discrepancies. | Publish the assessment and distribute to the team.<br>To distribute the assessment, run the Risk<br>Assessment report, and then print or save the<br>results.                                          |
| Confirm that violations were fixed.                                                                        | Take a new snapshot and then run the published assessment using your new audit data.                                                                                                    |
| Document any discrepancies as known issues.                                                                | Add an explanation note for each security check finding that is a known issue.                                                                                                    |
| Give assessment to auditors.                                                                               | Run the Risk Assessment report, and then print or save the results.                                                                                                    |
| Apply feedback from auditors.                                                                              | Update the published assessment to address the<br>auditors' feedback. You can change the security<br>check settings, add or remove explanation notes,<br>and change which instances are being audited. |

| Your Audit Process Step | Corresponding Assessment Step |
|-------------------------|-------------------------------|
| Obtain "sign-off".      | Approve the assessment.       |

## 5.6.2 Save new assessment

Use the **Save as New Assessment** option to create a new assessment that uses the same audit data and settings of an existing assessment. Specify a unique name and description for this new assessment, and then click **OK**.

To Save as New Assessment use any of the following options

- Right-click an existing policy or assessment from the Policies tree of the **Security Summary** view. Select **Save as New Assessment**.
- Select an existing policy or assessment from the Policies tree of the **Security Summary** view. Click **Save as New Assessment** from the ribbon options of the **Summary** tab.

Both options open a new window where you have to specify the name for the new assessment and the description.

| Save as New As | sessment                                                                                                    | × |
|----------------|----------------------------------------------------------------------------------------------------|---|
|                | a new draft assessment from this policy:<br>for SQL Server 2019                                                        |   |
| Name           | Assessment 1                                                                                                    |   |
| Description    | Center for Internet Security - Security Configuration Benchmark for Microsoft SQL Server 2016, v1.0.0, August 17, 2017 | • |
|                |                                                                                                    | • |
|                | OK Cancel Help                                                                                                    |   |

- Consider using a name and description whose details will help you later when you refer back to this assessment.
- Explanation notes associated with security checks in the selected assessment are not copied to the new assessment. To transfer notes from one assessment to another, compare the assessment security checks and then select which explanation notes you want to copy.

## 5.6.3 Working with draft assessments

Use draft assessments to fine-tune your data and settings when you begin your audit process. A draft assessment represents the first step, or stage, in the audit process. Draft assessments typically contain your initial findings, including any discrepancies that should be investigated before your review.

When you save a new assessment, it is automatically set to draft mode. You can update and change draft assessments as often as you want. However, changes made in draft mode are not tracked. For more information about how to use saved assessments in your audit process, see Save Assessments.

Use the draft mode to set up your assessment configuration settings to reflect the goals and requirements of your upcoming audit, identify discrepancies, and obtain internal feedback on your findings.

### Available actions and tasks for Draft Assessments

The following options are available for draft assessments. You can find these options in the ribbon menu options of the **Summary** tab of your draft assessment. Most of these options are also available by right-clicking the assessment in the Policies tree of the **Security Summary** view.

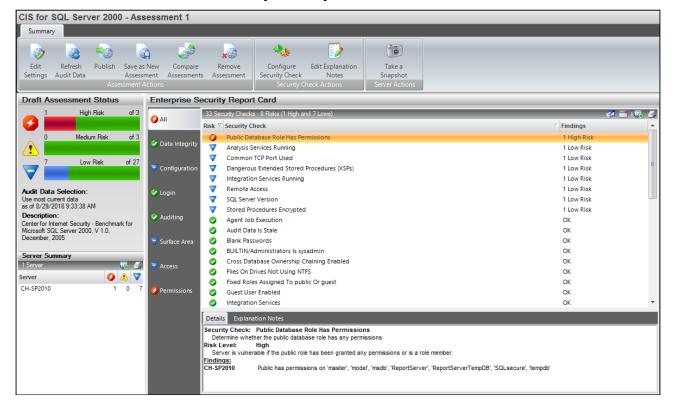

#### **Edit or View Assessment Settings**

Allows you to edit or view the configuration settings for the draft assessment, such as the security checks the assessment performs. Go to Edit Assessments for more information and to view what settings you can change.

A If your SQL Secure login does not have administrator permissions, you can only view assessment settings.

#### **Refresh Audit Data**

Allows you to re-run this assessment using different audit data (up to a specific point in time). Go to Refresh Audit Data for more information.

#### **Publish Assessment**

Allows you to publish this assessment. Publishing an assessment lets you safely distribute your findings and explanation notes. When an assessment is published, SQL Secure begins tracking each subsequent change applied to the assessment. Go to Working with published assessments for more information.

Use the Change Log tab to review this activity and ensure your audit data and resultant assessment is correct and accurate, and validate any updates.

Publish a draft assessment when it is ready for internal or external review by the audit team.

#### Save as New Assessment

Allows you to create a new assessment that uses the same settings and audit data as the selected assessment. When you save a new assessment, SQL Secure lists the assessment in the **Draft Assessment** folder under the associated policy in the Policies tree. Go to Save new assessment for more information.

#### **Compare Assessments**

Allows you to compare the findings and settings of a draft assessment against another saved assessment or the original policy. You can compare different types of assessments (draft, published, or approved). When you compare assessments against the original policy from which it was saved, you can identify changes that have occurred since the assessment had been saved. For more information, go to Compare Assessments.

#### **Remove Assessment**

Permanently deletes the selected assessment from the SQL Secure Repository.

# 5.6.4 Refresh audit data

Use the **Refresh Audit Data** option to change which audit data (snapshots) this assessment is using to perform the assigned security checks. Choosing a different set of audit data may alter the assessment findings. After you choose a new data set, IDERA SQL Secure updates the assessment.

| Refresh Audit Data                                                                                   |                            | ×             |
|----------------------------------------------------------------------------------------------------|----------------------------|---------------|
| Choose new audit data for this assessmen                                                             | t                          |               |
| Use most current data as of                                                                          |                            |               |
| Thursday , June 16, 2022 🗐 🔻                                                                         | 🕗 Include Time             | 11:18:40 AM 😫 |
| Use baseline snapshot data only                                                                      |                            |               |
| Note:<br>Choosing new audit data may change the finding<br>explanation notes you previously entered. | gs for this assessment and | remove any    |
| View Selected Snapshots                                                                              | OK Canc                    | Help          |

Consider refreshing the audit data when:

- Your environment has changed and you need to re-run the assessment against the most recent audit data
- You have responded to a high or medium finding by adjusting a security setting in your environment and need to validate your change
- You want to run the same assessment against a point in time in the past, such as last week or last month

Baseline snapshots can be used as a guide about how your SQL Server security model should be configured. By running your policy against baseline snapshots only, you can test the thoroughness of this guide.

To change the audit data follow these steps:

- Select your assessment from the Policies tree of the **Security Summary** view.
- Click **Refresh Audit Data** from the ribbon options of the **Summary** tab, a new window opens.
- Specify the date until which the audit data will be taken into account. You can include a specific time by checking **Include Time**.
- Optionally, you can select to Use Baseline snapshot data only.
- You can choose to **View Selected Snapshots** to review the baseline snapshots that will be used for this assessment. This list includes all available snapshots that were collected up to the specified time period.
- Click OK.

## 5.6.5 Edit Assessments

Edit the settings of your assessment by using the **Assessment Properties** window to change basic properties or how the assessment performs its security evaluation.

To access this window, click the respective assessment or policy on the Policies tree of the **Security Summary** view, then select **Edit Settings** from the ribbon options. You can also right-click the assessment and select **Properties** to access the same window.

You can edit in the following tabs:

### General

The **General** tab of the **Assessment Properties** window allows you to update the name and description of the selected assessment as well as any notes you want to provide.

| Assessment Pro | operties - CIS for SQL Server 2019 - Assessment1                                                                       | ×    |
|----------------|----------------------------------------------------------------------------------------------------|------|
| Chang          | e the Assessment name or description.                                                                                  |      |
| General Secu   | rity Checks Audited SQL Servers Internal Review Notes                                                                  |      |
|                |                                                                                                    |      |
| Name           | Assessment 1                                                                                                    |      |
| Description    | Center for Internet Security - Security Configuration Benchmark for Microsoft SQL Server 2016, v1.0.0, August 17, 2017 |      |
|                |                                                                                                    |      |
|                |                                                                                                    | •    |
| Notes          |                                                                                                    | •    |
|                |                                                                                                    | Ŧ    |
|                | OK Cancel                                                                                                    | Help |

The **Notes** field allows you to enter notes, questions, and other information about this assessment. Use these notes as a "cheat sheet" to remember details about your environment or security assessment from one audit to another. This approach ensures you gather all the data you need.

### Security Checks

Security checks assess the vulnerability of specific Windows OS and SQL Server objects based on your criteria. The security checks performed by the selected assessment were copied from the policy associated with this assessment. You can modify the criteria of these checks to better fit your auditing needs for this assessment. Changes made to the assessment security checks will not affect the associated policy.

| Assessment Properties - CIS for SQL Server 2019 - Assessment | 1 ×                                                                                                    |
|--------------------------------------------------------------|----------------------------------------------------------------------------------------------------|
| Specify which security checks you want this Assessment to    | o perform.                                                                                                    |
| General Security Checks Audited SQL Servers Internal Re      | eview Notes                                                                                                    |
| Security Checks (43 enabled) 🛛 🚰 🔚 1 🠺 🊄                     | SQL Server Azure SQL Database Amazon RDS Database                                                                             |
| Enabled Name                                                 | Display Settings                                                                                                    |
| Access (40 checks)                                           | Name Always Encrypted                                                                                                    |
| Always Encrypted                                             | Description Determine whether always encryption is configured for                                                             |
| Appropriate cryptographic modules have b                     | specified columns on SQL Server 2016 or later                                                                                 |
| Assembly host policy                                         |                                                                                                    |
| Backup Encryption (Native)                                   | Report Text Are specified columns using Always Encrypted to protect<br>sensitive data on SQL 2016 or later?                   |
| Backup Encryption (Non-Native)                               |                                                                                                    |
| Certificate private keys were never exported                 | External Cross<br>Reference                                                                                                   |
| Contained database authentication type                       | Risk Level O High                                                                                                    |
| DAC Remote Access                                            | Medium                                                                                                    |
| Dangerous Extended Stored Procedures (XS                     | O Low                                                                                                    |
| Database Master Key encrypted by Service                     | Criteria                                                                                                    |
| Database Master Keys Encrypted by Passwo                     | When enabled, this check will identify a risk if always encryption is not configured                                          |
| Database roles and members                                   | for specified columns on SQL Server 2016 or later. Please specify in<br>[Server].[Database].[Schema].[Table].[Column] format. |
| Dynamic Data Masking                                         |                                                                                                    |
| Encryption Methods                                           | Edit                                                                                                    |
| Files On Drives Not Using NTFS                               | Remove                                                                                                    |
| Fixed Roles Assigned To public Or guest                      |                                                                                                    |
|                                                              |                                                                                                    |
| Reset to Defaults Uncheck All Import Settings                |                                                                                                    |
|                                                              | OK Cancel Help                                                                                                    |

### Available fields

You can update the following fields for SQL Server or Azure SQL Databases:

#### **Report Text**

The text entered in this field appears on your policy reports. For example, the Protocols security check includes the report text "Are unexpected Protocols enabled?". When unexpected protocols are enabled, the report displays the SQL Server instances where the risk is encountered.

#### **External Cross Reference**

Allows you to cross reference a security vulnerability included in your report to a number or label contained in an external policy, industry standard, or government regulation.

### **Risk Level**

Allows you to set the severity of the risk posed by this finding. The risk level is important because it reflects how severe or risky a particular security finding is for your environment, allowing you to further customize security checks to meet your exact auditing needs. For example, finding an enabled Guest account on one instance may be a high risk, but on another instance it may be a low risk. The risk level also determines where the corresponding security finding appears on the policy or assessment Report Card and whether or not email notifications will be sent.

#### Criteria

Some security checks allow you to enter criteria the policy will check for, such as specific user accounts, stored procedures, or the login audit level. Text entered into these fields must be the exact spelling of the object or user being checked.

- ▲ If the criteria for any given security check is entered incorrectly, the risk will appear in the Security Report Card. Select the risk and you can see the correct criteria names in the Details section. Open the Policy details window and enter the correct name on the Security Checks tab.
- Some security check criteria support using the percent wildcard character (%) to specify objects whose names apply a naming convention. For example, to specify all users whose logon starts with sql, enter the following syntax: domain\sql%.

Any criteria you introduce, you can changed it with the option **Edit**, or delete it by using **Remove**.

### Audited SQL Servers

The **Audited SQL Servers** tab allows you to change which registered SQL Server instances are assigned to this assessment within IDERA SQL Secure. You can add or remove instances from this assessment to better match your current auditing needs. Each registered SQL Server instance can belong to multiple assessments.

| Assessmen    | t Properties - CIS for SQL Server 2019 - Assessn   | nent   | 1                           | ×                                                                                               |
|--------------|----------------------------------------------------|--------|-----------------------------|-------------------------------------------------------------------------------------------------|
| Sp Sp        | ecify which security checks you want this Assessme | ent to | perform.                    |                                                                                                 |
| General      | Security Checks Audited SQL Servers Interna        | il Re  | view Notes                  |                                                                                                 |
| Security Ch  | ecks (43 enabled) 🛛 🚰 📑 1 🌉                        | -      | SQL Server Az               | ure SQL Database Amazon RDS Database                                                            |
| Enabled      | Name 🛆                                             | *      | Display Settings            |                                                                                                 |
| = Access (4  | 40 checks)                                         | ≣      | Name                        | Always Encrypted                                                                                |
|              | Always Encrypted                                   |        | Description                 | Determine whether always encryption is configured for                                           |
|              | Appropriate cryptographic modules have b           |        |                             | specified columns on SQL Server 2016 or later                                                   |
| V            | Assembly host policy                               |        | Denot Test                  |                                                                                                 |
|              | Backup Encryption (Native)                         |        | Report Text                 | Are specified columns using Always Encrypted to protect<br>sensitive data on SQL 2016 or later? |
|              | Backup Encryption (Non-Native)                     |        |                             |                                                                                                 |
|              | Certificate private keys were never exported       |        | External Cross<br>Reference |                                                                                                 |
| $\checkmark$ | Contained database authentication type             |        | Risk Level                  | O High                                                                                          |
| $\checkmark$ | DAC Remote Access                                  |        | That Level                  | O Medium                                                                                        |
|              | Dangerous Extended Stored Procedures (XS           |        |                             | O Low                                                                                           |
|              | Database Master Key encrypted by Service           |        | Criteria                    |                                                                                                 |
|              | Database Master Keys Encrypted by Passwo           |        |                             | this check will identify a risk if always encryption is not configured                          |
|              | Database roles and members                         |        |                             | umns on SQL Server 2016 or later. Please specify in<br>se].[Schema].[Table].[Column] format.    |
|              | Dynamic Data Masking                               |        |                             |                                                                                                 |
|              | Encryption Methods                                 |        |                             | Edit                                                                                            |
|              | Files On Drives Not Using NTFS                     |        |                             | Remove                                                                                          |
|              | Fixed Roles Assigned To public Or guest            | +      |                             |                                                                                                 |
| •            | IIII •                                             |        |                             |                                                                                                 |
| Reset to [   | Defaults Uncheck All Import Settings               |        |                             |                                                                                                 |
|              |                                                    |        |                             | OK Cancel Help                                                                                  |

Edit the instance list, and then click **OK**. SQL Secure automatically re-runs the assessment based on this new scope.

### **Internal Review Notes**

The **Internal Review Notes** tab allows you to edit the manually-collected data applied to your assessment. Manually-collected data is security information that cannot be gathered and assessed through IDERA SQL Secure.

| Policy Properties - CIS for SQL Server 2019                                                                                                    | ×     |
|----------------------------------------------------------------------------------------------------|-------|
| Specify any additional information that should be included in the assessment report.                                                                                                    |       |
| General Security Checks Audited SQL Servers Internal Review Notes                                                                                                    |       |
| Text can be added to your security assessment report to enable manually gathering data and reporting it in one comprehensive place. Enter an optional and additional text for your report here.                                                                                                    | title |
| Title                                                                                                    |       |
| CIS Interview Checks                                                                                                    |       |
| Center for Internet Security - Security Configuration Benchmark for Microsoft SQL Server 2019, v1.0.0, August 17, 2017<br>Installation, Updates and Patches<br>1.1 Ensure Latest SQL Server Service Packs and Hotfixes are Installed (Not Scored)<br>2.2 Ensure Single-Function Member Servers are Used (Not Scored)<br>2.2 Ensure CLR Enabled' Server Configuration Option is set to '0' (Scored)<br>2.2 Ensure 'CLR Enabled' Server Configuration Option is set to '0' (Scored)<br>2.4 Ensure 'CLR Enabled' Server Configuration Option is set to '0' (Scored)<br>2.4 Ensure 'Database Mail XPs' Server Configuration Option is set to '0' (Scored)<br>2.5 Ensure 'QLe Automation Procedures' Server Configuration Option is set to '0' (Scored)<br>2.6 Ensure 'Remote Admin Configuration Option is set to '0' (Scored)<br>2.7 Ensure 'Remote Admin Configuration Option is set to '0' (Scored)<br>2.8 Ensure 'Scan For Startup Proce' Server Configuration Option is set to '0' (Scored)<br>2.9 Ensure 'Startup Proce' Server Configuration Option is set to '0' (Scored)<br>2.9 Ensure 'Instrumet''s set to '0' (Scored)<br>2.10 Ensure 'Intervent'y Database Property is set to '0' (Scored)<br>2.11 Ensure SQL Server is configured to use non-standard pots (Scored)<br>2.12 Ensure 'Hide Instance' option is set to '0' (Scored)<br>2.13 Ensure 'as' Login Account is set to 'Disabled' (Not Scored)<br>2.14 Ensure 'as' Login Account has been renamed (Scored)<br>2.15 Ensure 'as' Login Account has been renamed (Scored)<br>2.16 Ensure 'AUTO_CLOSE OFF is set on contained databases (Scored)<br>2.17 Ensure no login exists with the name 'as' (Scored)<br>3.4uthentication and Authorization<br>3.1 Ensure 'Server Authentication' Property is set to 'Windows Authentication Mode' (Scored)<br>3.4uthentication and Authorization<br>3.1 Ensure 'Server Authentication' Property is set to 'Windows Authentication Mode' (Scored)<br>Check Spelling |       |
| OK Cancel Help                                                                                                    |       |

SQL Secure adds your **Internal Review Notes** to the Risk Assessment report, providing a fuller picture of your assessment status. These notes can also serve as a questionnaire to be used for manually gathering additional data that may be required in your assessment.

To edit these notes, click inside the provided text box and enter your changes.

# 5.6.6 Edit explanation notes

Use the **Edit Explanation Notes** option to add or change the explanation notes associated with a selected security check. You can specify a different explanation note for each finding on each affected SQL Server instance.

Explanation notes let you clarify why a specific finding has been found. For example, you may need to justify why a high or medium risk finding should be ignored due to a special configuration or need in your environment.

To use this option, go to your respective assessment in the **Security Summary** view, click a security check on your **Server Security Report Card**, and then click **Edit Explanation Notes** on the ribbon options of the **Summary** tab. A new window opens for the selected security check where you can choose to mark the check as **Explained** and/or type **Notes**.

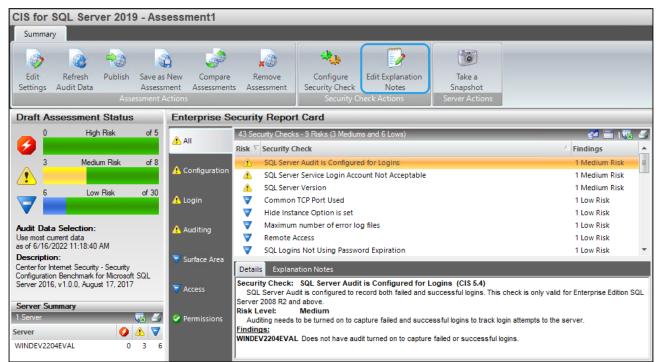

When a finding is marked as **Explained**, SQL Secure regards the finding as "OK" and changes the status of the security check in the assessment report card. **If you do not want the finding to be regarded as "OK"**, enter the appropriate note but leave the **Explained** option unchecked.

You can copy explanation notes from one assessment to another when you compare the assessment security checks.

### Available fields

When the Edit Explanation Notes window is opened, the following fields are available:

| Edit Explanation Notes for SQL S  | erver Audit is Con     | figured for L   | oains       |                  | ×    |
|-----------------------------------|------------------------|-----------------|-------------|------------------|------|
| Indicate whether this secu        |                        | -               | -           | audited servers. |      |
| 1 Server, 1 Risk, 0 Explained     |                        |                 |             |                  | 🚄 🐺  |
| Server                            | A Risk                 | Explained       | Notes       |                  |      |
| WINDEV2204EVAL                    |                        | $\checkmark$    |             |                  |      |
|                                   |                        |                 |             |                  |      |
|                                   |                        |                 |             |                  |      |
|                                   |                        |                 |             |                  |      |
|                                   |                        |                 |             |                  |      |
|                                   |                        |                 |             |                  |      |
|                                   |                        |                 |             |                  |      |
|                                   |                        |                 |             |                  |      |
|                                   |                        |                 |             |                  |      |
|                                   |                        |                 |             |                  |      |
|                                   |                        |                 |             |                  |      |
|                                   |                        |                 |             |                  |      |
| Note: When a security check is ex | plained, the finding s | status is chang | ged to "OK" |                  |      |
|                                   |                        |                 | ОК          | Cancel           | Help |

### Server

Provides the name of the SQL Server instance on which the security check found a violation.

### Risk

Provides the level of risk set for this security check (high, medium, or low).

### Explained

Indicates whether this security check finding has been explained for the specified instance.

### Notes

Displays the note that has been entered about each finding, per each affected SQL Server instance.

# 5.6.7 Working with published assessments

Use published assessments to apprise internal or external auditors of your security status and settings. A published assessment represents the review phase of your audit process. Published assessments typically contain the required security checks and an accurate security status for your audited instances, as well as any explanation notes regarding known violations or discrepancies.

When you publish an assessment, it is automatically set to the published mode. IDERA SQL Secure begins tracking each subsequent change applied to the assessment. Use the Change Log tab to review this activity.

Use the published mode to create and maintain a historical electronic trail of change activity, ensuring you can validate and document when, how, and why changes were made.

### Approve a published assessment

Approving an assessment lets you safely archive your assessment for future reference. An approved assessment proves you are in compliance with specific corporate and government regulations, and have successfully completed an audit. For each subsequent audit, you can start (save) a new assessment using the approved assessment as a template.

Approve an assessment when the internal or external audit team has "signed off" on your assessment and it is ready to be archived. Approved assessments accurately represent your security status at a specific point in time and no longer require changes.

### Actions and Tasks for Published Assessments

The following options are available in the ribbon menu options of the **Summary** tab of your published assessment.

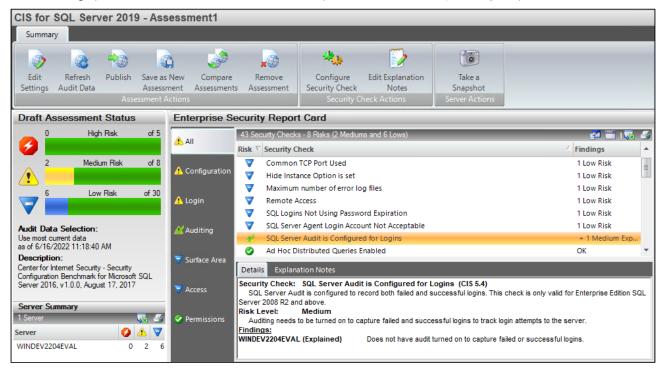

#### **Edit or View Assessment Settings**

Allows you to edit or view the configuration settings for the published assessment, such as the security checks the assessment performs. Any changes performed to the assessment settings will be recorded in the change log.

If your SQL Secure login does not have administrator permissions, you can only view assessment settings.

#### **Refresh Audit Data**

Allows you to re-run this assessment using different audit data (up to a specific point in time). Each time you refresh the audit data, SQL Secure registers the action in the Change Log.

#### Approve

Allows you to approve this assessment. Approving an assessment lets you safely archive a final version of this assessment, preserving your findings and explanation notes. When an assessment is approved, SQL Secure locks the assessment, preventing you from changing or deleting the assessment settings as well as the associated audit data. However, you can manually add or remove notes about an approved assessment by editing the **Notes** field on the Assessment Properties window. You can also continue to use the Change Log tab to review activity that previously occurred on this assessment.

#### Save as New Assessment

Allows you to create a new assessment that uses the same settings and audit data as the selected published assessment. When you save a new assessment, SQL Secure lists the assessment in the **Draft Assessment** folder under the associated policy in the Policies tree.

#### **Compare Assessments**

Allows you to compare the findings and settings of the published assessment against another saved assessment or the original policy. You can compare different types of assessments (draft, published, or approved). When you compare this assessment against the original policy from which it was saved, you can identify changes that have occurred since the assessment had been saved.

#### **Remove from Assessment**

Removes the selected SQL Server instance from the assessment. This option is available when you have selected a registered instance from the **Servers in Policy** tree.

#### **Remove Assessment**

Permanently deletes the selected assessment from the SQL Secure Repository.

## 5.6.8 View assessment change log

The **Change Log** tab lists all changes that have been made to the selected published assessment. After you publish an assessment, IDERA SQL Secure begins tracking any change that has been made to the assessment's settings. These changes may include the addition or removal of audited instances as well modifications to the security checks to be performed by the assessment.

The change log gives you an electronic, "paper trail" that documents exactly how a published assessment is being processed during an internal or external audit review.

### Available actions and fields at the Change Log tab

In the **Change Log** tab you have the following available actions:

#### **Edit or View Assessment Settings**

Allows you to edit or view the configuration settings for the published assessment, such as the security checks the assessment performs. Any changes performed to the assessment settings will be recorded in the Log entries.

A If your SQL Secure login does not have administrator permissions , you can only view assessment settings.

### **Refresh Audit Data**

Allows you to re-run this assessment using different audit data (up to a specific point in time). Each time you refresh the audit data, SQL Secure registers the action in the Change Log.

The following columns are displayed in the Log Entries:

### **Changed At**

Provides the date and time at which the change occurred.

#### **Assessment Status**

Indicates the assessment status (published or approved) at the time of this change. Once an assessment is approved, only the assessments notes can be changed. Changes are not tracked when an assessment is in the draft status.

### **Changed By**

Provides the name of the SQL Secure login who applied the change.

#### Change

Describes what change was applied.

## 5.6.9 Working with approved assessments

Approved assessments accurately represent your security status at a specific point in time. An approved assessment represents the final step, or stage, in your audit process. Approved assessments typically contain your accepted and official security status in response to an audit. When you approve an assessment, it is automatically locked and set to approved mode.

Use the approved mode to safely archive the assessment, preserving your findings and explanation notes.

To approve assessments:

- The assessment must be published. Go to Working with published assessments for more information.
- Select your published assessment from the Policies tree of the **Security Summary** view and click **Approve** in the ribbon menu options of the **Summary** tab of your published assessment.
- You can perform the following actions in the approve mode:
  - Manually add or remove notes about an approved assessment by editing the **Notes** field on the assessment Properties window.
  - Continue to use the Change Log tab to review activity that previously occurred on this assessment. However, no other changes are allowed.

### Actions and Tasks for Approved Assessments

The following options are available in the **Summary** tab of a selected approved assessment:

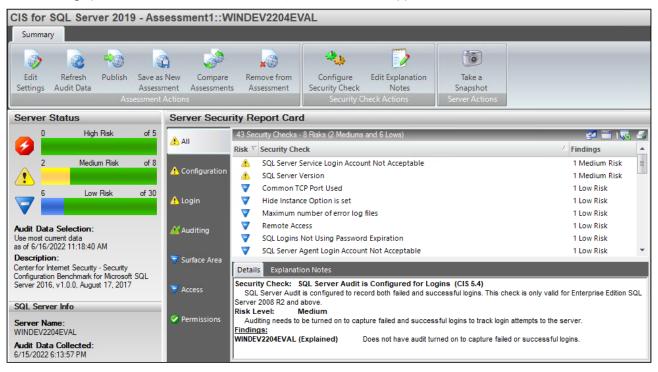

#### **View Assessment Settings**

Allows you to view the configuration settings for an approved assessment, such as the security checks performed by the assessment.

#### Save as New Assessment

Allows you to create a new assessment that uses the same settings and audit data as the selected assessment. When you save a new assessment, SQL Secure lists the assessment in the **Draft Assessment** folder under the associated policy in the Policies tree.

### **Compare Assessments**

Allows you to compare the findings and settings of an approved assessment against another saved assessment or the original policy. You can compare different types of assessments (draft, published, or approved). When you compare this assessment against the original policy from which it was saved, you can identify changes that have occurred since the assessment had been saved.

# 5.7 Compare assessments

Use the **Assessment Comparison** window to compare any two assessments saved from the same policy. You can compare assessments previously saved from the default <u>All Servers policy</u> or from any custom policy you created. For example, you may want to compare a draft assessment of this quarter's **All Servers** audit to an approved assessment of last quarter's **All Servers** audit.

To compare assessments:

- Select one of the assessments you want to compare and click **Compare Assessments** in the ribbon options of the **Summary** tab of your selected assessment.
- The selected assessment is displayed in **Assessment 1**, click the drop-down options to select another assessment or the corresponding policy. Notice, it will only display the respective policy and its associated assessments. You can select from draft, published, or approved assessments.
- You can select to compare All Servers or a specific SQL Server instance from the list of available instances in the drop-down options.
- Select the Assessment 2 to which you want to compare Assessment 1.

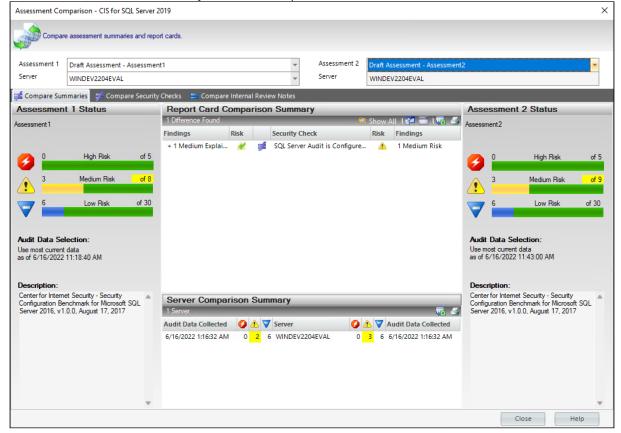

The **Compare Assessment** results will be displayed in the section below with the following three tabs:

- Compare Summaries
- Compare Security checks
- Compare Internal Review Notes

() For more information about how to use assessments in your existing audit process, see Save Assessments.

### 5.7.1 Compare assessment summaries

Use the **Compare Summaries** tab on the **Assessment Comparison** window to identify any differences in the security status of the two selected assessments. IDERA SQL Secure highlights each difference in yellow in the **Assessment Status** of each assessment.

The **Report Card Comparison Summary** shows where findings are equal (=) or not equal  $(\neq)$ .

From this tab, you can:

- Identify changes in risk level
- Compare security check findings
- Monitor whether security checks are enabled or disabled
- Monitor whether SQL Server instances are added or removed
- Review security status for all instances audited by each assessment

For a detailed comparison of each security check, see the Compare Security Checks tab. For more information, see Compare Assessments.

### 5.7.2 Compare assessment security checks

Use the **Compare Security Checks** tab on the **Assessment Comparison** window to identify any differences in the security check settings of the two selected assessments.

The **Security Checks Comparison Summary** displays what differences have been found between the security checks of both assessments using (=) and (≠) to show were the differences are. Security Checks can be different in the Findings, Explanation Notes, Display Settings, and/or Criteria.

By using the options in the top right section you can:

- Show All security checks or Show Differences Only
- Select Columns to be displayed
- Group by box
- Save
- Print

### Compare security check settings

The **Details** section allows to see, for each security check, the specific details in the following tabs:

### Findings

Displays the findings returned by the selected security check when run by each assessment. The findings also display in the **Details** tab of the assessment **Report Card** at the enterprise and server levels.

#### **Explanation Notes**

Indicates whether an explanation note has been entered for this security check. Explanation notes are available from the assessment **Report Card** at the enterprise and server levels. To enter or edit an explanation note, select the target security check from the **Report Card**, and then click the **Explanation Notes** tab.

### **Display Settings**

Provides the Risk Level, Report Text, and External Cross Reference assigned to this security check. For more information about these settings, see <u>Select Security Checks</u>.

#### Criteria

Provides the criteria used to assess whether your audited instances are in compliance with this security check.

For a comparison of the overall security status, see the Compare Summaries tab. For more information, see Compare Assessments.

### 5.7.3 Compare Internal Review Notes

Use the **Compare Internal Review Notes** tab on the **Assessment Comparison** window to identify any differences in the internal review notes associated with the two selected assessments. IDERA SQL Secure displays both notes and identifies whether notes are equal (=) or not equal ( $\neq$ ).

For more information, see Compare Assessments.

# 5.8 Select audit data for assessment

Choosing a different set of audit data may alter the policy findings. After you choose a new data set, IDERA SQL Secure updates the policy. Use the Refresh Audit Data option to change the audit data for your policy.

By default, SQL Secure always uses the most recent audit data available.

## 5.8.1 When to select different audit data

Consider refreshing the audit data when:

- Your environment has changed and you need to re-run the assessment against the most recent audit data
- You have responded to a high or medium risk by adjusting a security setting in your environment and thus need to validate your change
- You want to run the same policy against a point in time in the past, such as last week or last month

### 5.8.2 Use only baseline snapshots

Baseline snapshots can be used as a guide about how your SQL Server security model should be configured. By running your policy against baseline snapshots only, you can test the thoroughness of this guide.

# 6 Report on SQL Server Security

The **Reports** component of IDERA SQL Secure allows you to generate reports on SQL Server permissions. Use reports to confirm regulatory compliance and enforce security policies.

SQL Secure contains two different ways to access reports. Quick Reports are reports that have been built into SQL Secure to allow you to quickly generate reports that answer the most common SQL Server security questions. You can also generate reports using Microsoft Reporting Services. Microsoft Reporting Services allows you to build powerful, custom reports for a comprehensive auditing solution.

SQL Secure allows you to:

- Generate reports within the SQL Secure interface
- Generate reports using Microsoft Reporting Services

# 6.1 How to use the Deploy Reports wizard

You can deploy the IDERA SQL Secure Reports to your existing Microsoft Reporting Services installation.

*If you previously deployed SQL Secure Reports*, verify which version of Reporting Services is currently running in your environment. SQL Secure supports Reporting Services version 2005 or later.

A If you are upgrading reports from SQL Secure 2.0, delete all of the previously-installed SQL Secure reports before deploying new reports.

To integrate your SQL Secure Reports with your existing Microsoft Reporting Services Installation you must deploy them by clicking **Deploy Reports to Reporting Services** in the **Microsoft Reporting Services** section of the **Reports** view. The **Deploy Reports to Reporting Services** window opens, click **Next** and you will access the following sections:

| Deploy Reports to Reporting Services |                                                                                                    |     |  |  |  |
|--------------------------------------|----------------------------------------------------------------------------------------------------|-----|--|--|--|
|                                      | Deploy Reports<br>Deploy reports to Reporting Services 2005 or later.                                                   |     |  |  |  |
|                                      | This wizard allows you to integrate SQL Secure Reports with your existing Microsoft<br>Reporting Services installation. |     |  |  |  |
|                                      |                                                                                                    |     |  |  |  |
|                                      | < Back Next > Finish Cano                                                                                               | xel |  |  |  |

### 6.1.1 Connect to Reporting Services

The **Connect to Reporting Services** section allows you to specify the Report Server to which you want to deploy the IDERA SQL Secure Reports. The Deploy Reports wizard automatically applies connection settings based on a default Microsoft Reporting Services installation. You can use the default connection settings, or specify custom connection settings.

| Deploy Reports to Reporting Services |                                                                                                    |     |  |  |  |
|--------------------------------------|----------------------------------------------------------------------------------------------------|-----|--|--|--|
|                                      | Connect to Reporting Services<br>Specify the Report Server computer for hosting the SQL Secure reports.                                                            |     |  |  |  |
|                                      | Report Server: WinDev2204Eval                                                                                                    |     |  |  |  |
|                                      | Show advanced connection options                                                                                                    |     |  |  |  |
|                                      | Report Server Settings                                                                                                    | _   |  |  |  |
|                                      | Port: 80 Use SSL                                                                                                    |     |  |  |  |
|                                      | Virtual Directory: ReportServer                                                                                                    |     |  |  |  |
|                                      | Report Manager Settings                                                                                                    |     |  |  |  |
| $\leq$                               | Virtual Directory: Reports                                                                                                    |     |  |  |  |
|                                      | Note: To successfully deploy reports, you must have Content Manager rights on the<br>Report Server. For more information, see the Reporting Services Books Online. |     |  |  |  |
|                                      | < Back Next > Finish Cane                                                                                                    | cel |  |  |  |

To specify connection settings, click **Show advanced connection options**, and then enter the appropriate settings. Click **Next** to go to the next section.

▲ To successfully deploy reports, you must have Content Manager rights on the Report Server. For more information, see the Reporting Services Books Online.

# 6.1.2 Specify Repository as report data source

The IDERA SQL Secure Repository section allows you to determine:

- Repository Server Specify the name of the SQL Server instance that hosts the Repository
- **Repository Credentials** The Windows user account SQL Secure should use to connect to the Repository. You can use the same account that the Collection Service runs under, or you can specify a different account. The specified account should have permission to execute stored procedures on the Repository database.

Click **Next** to go to the next section.

# 6.1.3 Specify the Reports virtual directory

This **Report Deployment Location** section allows you to specify the name of the folder where the reports should be stored. This folder belongs to the Virtual Directory specified in the Reporting Services connection settings, and is displayed when you access the reports using the Report Manager interface.

You can also specify whether you want to overwrite existing reports. Click **Overwrite existing reports** to enable this option. By overwriting existing reports, you ensure all deployed reports are current. *If you decide not to* 

**overwrite existing reports**, the Deploy Reports wizard installs only the reports that are new or updated in this version of IDERA SQL Secure.

Click **Next** to continue to the Summary section before finishing the wizard.

## 6.1.4 Finish the Reports Deployment

Review the provided summary, and then click **Finish**. When you finish this wizard, IDERA SQLSecure installs the corresponding RDL files in the specified virtual directory on your Report Server.

*If you want to change a setting now*, click **Back** to return to the appropriate window. You can also change your deployment settings later through the Report Manager interface installed with Microsoft Reporting Services.

# 6.2 Use the Console to generate reports

IDERA SQL Secure includes built-in reports specially designed to generate commonly requested audit reports using the SQL Server permission data collected in your snapshots.

SQL Secure built-in reports allow you to quickly and easily meet the demands of on-the-spot audits, routine audits, and long-term event trending. Each report provides detailed information about events in your SQL Server environment.

▲ Using the Console to generate reports against large audit data sets can result in degraded performance. For example, when the selected snapshot is large (contains thousands of objects and permissions), the report performance may be impacted. *If you experience degraded performance,* try increasing the Console timeout value and, if the performance issues continue, run the report with Microsoft Reporting Services instead.

# 6.2.1 Generate a report

To report on audit data:

- 1. In the console tree pane, click **Reports**.
- 2. In the view pane, select the report you want to generate.
- 3. Specify the appropriate parameters for the selected report, and then click **View Report**.

You can find all the available reports in the following categories:

- General Reports
- Entitlement reports
- Vulnerability reports
- Comparison reports

# 6.2.2 Exporting a report

To export a report, click the **Export** icon keep located on the top menu above the report, and choose the preferred option.

You can export a report in the following formats:

- Excel
- PDF
- Word

# 6.2.3 General Reports

| SQL S   | Secure Reports                                                |                                                                                                    |
|---------|---------------------------------------------------------------|----------------------------------------------------------------------------------------------------|
| General | Entitlement Vulnerability Comparison                          |                                                                                                    |
|         | Show all the SQL Server and Azure SQL Database instances that | Cross Server Login Check Show all SQL Servers and Azure SQL Databases where a selected Show all SQL Servers and Azure SQL Databases where a selected Show the data collection filters for all SQL Server and Azure SQL Database instances. |
|         |                                                               | Activity History<br>Show all SQL Secure Laers<br>Show all SQL Secure users.                                                                                                    |
| Rep     | ort Name                                                      | Report Description                                                                                                    |
| Aud     | ited SQL Servers                                              | Displays all the SQL Server instances that are being audited by SQL Secure                                                                                                    |

| Cross Server Login Check | Displays all SQL Server instances where a selected user has access                                                                                                    |
|--------------------------|----------------------------------------------------------------------------------------------------|
| Data Collection Filters  | Displays the data collection filters for all SQL Server instances                                                                                                    |
| Risk Assessment          | Displays all policy and risk assessment results. You can customize<br>this text using the Policy Properties window. For more information,<br>see Internal Review Notes. |
| Activity History         | Displays all SQL Secure activity history                                                                                                    |
| SQL Secure Users         | Displays all SQL Secure users                                                                                                    |

### Audited SQL Servers

The **Audited SQL Servers** report displays all the SQL Server, Azure SQL Database, and Amazon RDS for SQL Server instances that SQL Secure audits.

### Recommendation

To display the most accurate information, ensure the following

- Update SQL Server, Azure SQL Database, and Amazon RDS for SQL Server versions to their latest versions. To find the latest version, search support.microsoft.com for KB290211 (2000) or 913089 (2005).
- 2. All logins are audited (including failed). If you fail to monitor failed login attempts it can lead to undetected security breaches.
- 3. User, Group, and SQL Login counts match expectations.

In this report, you can find an extended analysis of the Audited SQL Servers with the following information:

- The **SQL Server** instance you are analyzing.
- The SQL Server Version.
- The SQL Server Edition.
- The Login Audit Mode status (failed or succeeded).
- The Authentication Mode.
- The **OS**.
- A summary of the users and groups in each server.

### **Getting Started**

Follow these steps to generate this report:

- 1. Select Date, Policy, and Baseline options from the Report Settings box.
- 2. Click the View Report button to generate your report.

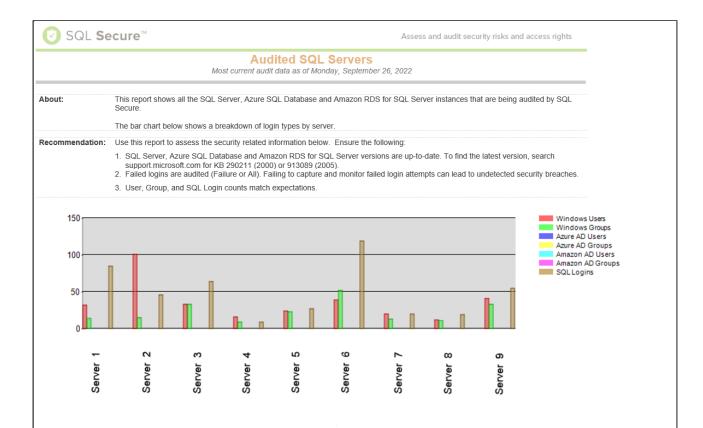

| SQL Server | Version                          | Edition                        | Login Audit Mode | Auth. Mode | os                                                                                    | Win.<br>Users | Win.<br>Groups | Azure<br>AD<br>Users | Azure<br>AD<br>Groups | Amazon<br>AD<br>Users | Amazon<br>AD<br>Groups | SQL<br>Logins |
|------------|----------------------------------|--------------------------------|------------------|------------|---------------------------------------------------------------------------------------|---------------|----------------|----------------------|-----------------------|-----------------------|------------------------|---------------|
| Server 1   | SQL Server 2016<br>v13.0.5893.48 | Enterprise<br>Edition (64-bit) | Failure          | Mixed      | Windows Server<br>2016 Standard 10.0<br><x64> (Build 14393:<br/>) (Hypervisor)</x64>  | 32            | 14             | 0                    | 0                     | 0                     | 0                      | 85            |
| Server 2   | SQL Server 2016<br>v13.0.5893.48 | Standard<br>Edition (64-bit)   | Failure          | Mixed      | Windows Server<br>2016 Standard 10.0<br><x64> (Build 14393:<br/>) (Hypervisor)</x64>  | 101           | 15             | 0                    | 0                     | 0                     | 0                      | 46            |
| Server 3   | SQL Server 2016<br>v13.0.5108.50 | Standard<br>Edition (64-bit)   | Failure          | Mixed      | Windows Server<br>2016 Standard 10.0<br><x64> (Build 14393:<br/>) (Hypervisor)</x64>  | 33            | 33             | 0                    | 0                     | 0                     | 0                      | 64            |
| Server 4   | SQL Server 2016<br>v13.0.5888.11 | Standard<br>Edition (64-bit)   | Failure          | Mixed      | Windows Server<br>2016 Standard 10.0<br><x64> (Build 14393:<br/>) (Hypervisor)</x64>  | 16            | 9              | 0                    | 0                     | 0                     | 0                      | 9             |
| Server 5   | SQL Server 2016<br>v13.0.5108.50 | Standard<br>Edition (64-bit)   | Failure          | Mixed      | Windows Server<br>2016 Standard 10.0<br><x64> (Build 14393:<br/>) (Hypervisor)</x64>  | 24            | 23             | 0                    | 0                     | 0                     | 0                      | 27            |
| Server 6   | SQL Server 2016<br>v13.0.5893.48 | Standard<br>Edition (64-bit)   | Failure          | Mixed      | Windows Server<br>2016 Standard 10.0<br><x64> (Build 14393:<br/>) (Hypervisor)</x64>  | 39            | 52             | 0                    | 0                     | 0                     | 0                      | 119           |
| Server 7   | SQL Server 2016<br>v13.0.5893.48 | Standard<br>Edition (64-bit)   | Failure          | Mixed      | Windows Server<br>2016 Standard 10.0<br><x64> (Build 14393:_<br/>) (Hypervisor)</x64> | 20            | 13             | 0                    | 0                     | 0                     | 0                      | 20            |
| Server 8   | SQL Server 2016<br>v13.0.5108.50 | Standard<br>Edition (64-bit)   | Failure          | Mixed      | Windows Server<br>2016 Standard 10.0<br><x64> (Build 14393:<br/>) (Hypervisor)</x64>  | 12            | 11             | 0                    | 0                     | 0                     | 0                      | 19            |
| Server 9   | SQL Server 2016<br>v13.0.5893.48 | Standard<br>Edition (64-bit)   | Failure          | Mixed      | Windows Server<br>2016 Standard 10.0<br><x64> (Build 14393:_<br/>) (Hypervisor)</x64> | 41            | 33             | 0                    | 0                     | 0                     | 0                      | 55            |

### **Cross Server Login Check**

The **Cross Server Login Check** report helps you to check all SQL Servers, Azure SQL Database, and Amazon RDS for SQL Server instances where a selected user has access.

#### Recommendation

Consider granting the minimum rights and privileges to individual users to enhance security. This report helps you identify all SQL Server, Azure SQL Database, and Amazon RDS for SQL Server instances where a SQL Login has been created, as well as accounts that only have access via group memberships.

#### **Getting Started**

- 1. Select the Date, Policy, and Baseline options from the Report Settings box.
- 2. Select a target instance.
- 3. Choose the type of Login.
- 4. Type or browse for the User name.
- 5. Click the View Report button to generate your report.

| 🕑 SQL S                         | Secure™                                                         | Assess and audit security risks and access rights                                                                                                    |
|---------------------------------|-----------------------------------------------------------------|----------------------------------------------------------------------------------------------------|
|                                 |                                                                 | Server Login Check<br>t data as of Monday, September 26, 2022                                                                                                    |
| Server:<br>User:<br>Login Type: | All servers in policy<br>Windows Account                        |                                                                                                    |
| About:                          | This report shows all SQ instances where a select               | L Server, Azure SQL Database and Amazon RDS for SQL Server ted user has access.                                                                                                    |
| Recommendation                  | rights and privileges to ir<br>Database and Amazon F            | rver environment remains secure, consider granting the minimum<br>ndividual users. Use this report to locate all SQL Server, Azure SQL<br>RDS for SQL Server instances where a SQL Login has been created<br>nd Amazon RDS Account, or where an account is not directly a SQL<br>a group membership. |
| Server Lo                       | ogin Type                                                       | Login                                                                                                    |
| Server 1                        |                                                                 |                                                                                                    |
| Wi                              | indows User                                                     |                                                                                                    |
|                                 |                                                                 |                                                                                                    |
| Server 2                        | indows User                                                     |                                                                                                    |
|                                 |                                                                 | Conference of Ference                                                                                                    |
| Server 3                        |                                                                 |                                                                                                    |
| Wi                              | indows User                                                     |                                                                                                    |
|                                 |                                                                 | and small information                                                                                                    |
|                                 |                                                                 |                                                                                                    |
| APPENDIX: Audi                  |                                                                 |                                                                                                    |
|                                 | oshots were used to generate<br>e filter settings and status of | e this report. For complete information on what audit data was each snapshot.                                                                                                    |
|                                 |                                                                 | Varaian Audited On                                                                                                    |

| SQL Server | Version                       | Audited On           |
|------------|-------------------------------|----------------------|
| Server 1   | SQL Server 2019 v15.0.2095.3  | 9/15/2022 4:56:21 PM |
| Server 2   | SQL Server 2017 v14.0.3356.20 | 9/15/2022 4:52:03 PM |
| Server 3   | SQL Server 2017 v14.0.3356.20 | 9/15/2022 4:56:23 PM |

### **Data Collection Filters**

The **Data Collection Filters** report shows all SQL Server, Azure SQL Database, and Amazon RDS for SQL Server instances data collection filters for all the servers or a specific one.

### Recommendation

Make sure the data collection filter settings are correct for every SQL Server to efficiently manage your security environment.

# **Getting Started**

Follow these steps to create a report:

- 1. Select the Date, Policy, and Baseline options from the Report Settings box.
- 2. Select a target instance.
- 3. Click the View Report button to generate your report.

| 🕑 so               | ຊL <b>Secure</b> ™     |                                              | Assess and audit                                             | Assess and audit security risks and access rights |                                            |  |  |
|--------------------|------------------------|----------------------------------------------|--------------------------------------------------------------|---------------------------------------------------|--------------------------------------------|--|--|
|                    |                        | _                                            | ata Collection Filters<br>audit data as of Monday, September | - 26, 2022                                        |                                            |  |  |
| Server:            | All servers            | in policy                                    |                                                              |                                                   |                                            |  |  |
| About:             | This report<br>Secure. | shows the data collection filters            | for all SQL Server, Azure SQL Datab                          | base and Amazon RDS for                           | SQL Server instances in SQL                |  |  |
| Recommen<br>Server | ndation: To manage     | your security environment effect             | tively, ensure that the data collection                      | filter settings are correct                       | for every SQL Server.<br>Name Match String |  |  |
| ⊟ Server           |                        | Modified off                                 | Type                                                         | эсоре                                             | Name Mach String                           |  |  |
|                    | Default rule           | 9/15/2022 9:34:45 PM                         | Database                                                     | User and System                                   | *                                          |  |  |
|                    | Default rule           | 9/15/2022 9:34:45 PM                         | Extended Stored Procedures                                   | System                                            | *                                          |  |  |
| ⊟ Server           | Default rule           | 9/15/2022 9:34:45 PM                         | Tables                                                       | User and System                                   | *                                          |  |  |
|                    | Default rule           | 9/15/2022 9:51:46 PM                         | Database                                                     | User and System                                   | *                                          |  |  |
|                    | Default rule           | 9/15/2022 9:51:46 PM                         | Extended Stored Procedures                                   | System                                            | *                                          |  |  |
|                    |                        |                                              |                                                              | Users and Overlage                                | *                                          |  |  |
| ⊡ Server           | Default rule           | 9/15/2022 9:51:46 PM                         | Tables                                                       | User and System                                   | n                                          |  |  |
| ⊟ Server           |                        | 9/15/2022 9:51:46 PM<br>9/15/2022 9:54:40 PM | Database                                                     | User and System                                   | *                                          |  |  |
| ⊟ Server           | 3                      |                                              |                                                              |                                                   |                                            |  |  |
| ⊟ Server           | 3 Default rule         | 9/15/2022 9:54:40 PM                         | Database                                                     | User and System                                   | *                                          |  |  |

### 🔒 Note

Consider that the screenshot above was modified. You can find a complete view on SQL Secure console.

### **Activity History**

This report shows all SQL Secure Activity History for specific or all SQL Servers.

The **Activity History** report allows you to choose the type of activity (Success Audit, Failure Audit, Information, Warning, and Error), the user, and the dates you want to review the activity history.

(i) To display all users, enter "\*" (without the quotes). If no data is displayed, try widening your start and end dates.

#### **Getting Started**

- 1. Select a target instance.
- 2. Choose a start and end date and time for the report (in UTC).
- 3. Select the activity type you want the report to cover.
- 4. Type or browse for the User name.
- 5. Click the View Report button to generate your report.

| 🕑 sq               | L Secur     | e™                        |                |                                         | Assess and audit security risks and access rights                                                                                                    |
|--------------------|-------------|---------------------------|----------------|-----------------------------------------|----------------------------------------------------------------------------------------------------|
|                    |             | Tuesday, Sept             | ember 13, 202  | Activity H<br>22 at 12:00:00 AM* throug | <b>listory</b><br><sub>I</sub> h Monday, September 26, 2022 at 11:59:59 PM*                                                                                                    |
| Server:<br>Status: |             | rvers in policy<br>atuses |                | User:                                   | All Users                                                                                                    |
| About:             | You n       | nay enter "*" (with       | nout the quote |                                         | e values you choose above.<br>d end dates.                                                                                                    |
| Server             | Туре        | Date*                     | Time*          | Login                                   | Description                                                                                                    |
| Server 1           |             |                           |                |                                         |                                                                                                    |
|                    | Error       |                           |                |                                         |                                                                                                    |
|                    |             | 9/15/2022                 | 21:38:41       | PRODUCTION                              | Processing database principalsDatabase 'SQLsafeRepository_SQLSAFE-<br>14726' cannot be opened because it is offline.                                                                                            |
|                    |             | 9/15/2022                 | 21:41:46       | MODER TOPIC                             | Processing database principalsDatabase<br>'SQLSafeRepository_NOTTDE_TEST14_VDB' cannot be opened due to<br>inaccessible files or insufficient memory or disk space. See the SQL Server<br>errorlog for details. |
|                    | Information | on                        |                |                                         | -                                                                                                    |
|                    |             | 9/15/2022                 | 21:34:51       | INF COLUMN                              | Starting manual All server snapshot collection for                                                                                                    |
|                    |             | 9/15/2022                 | 21:34:53       | INCOME.                                 | Starting snapshot collection for SRCDESKTOP\SQL2019                                                                                                    |
|                    |             | 9/15/2022                 | 21:34:54       | 101110-011-01-011                       | Collecting snapshot ID 1                                                                                                    |
|                    |             | 9/15/2022                 | 21:41:08       | INPO NO HIS                             | Starting manual All server snapshot collection for                                                                                                    |
|                    | Success     | Audit                     |                |                                         |                                                                                                    |
|                    |             | 9/15/2022                 | 21:34:40       | sa                                      | Registered SQL Server instance SRCDESKTOP\SQL2019                                                                                                    |
|                    |             | 9/15/2022                 | 21:34:45       | sa                                      | Added filter Default rule for SQL Server instance SRCDESKTOP\SQL2019                                                                                                    |
|                    | ⊢ Warning   | 9/15/2022                 | 21:34:45       | sa                                      | Added filter rule for SQL Server instance SRCDESKTOP\SQL2019, Scope:<br>AMatch String: (ruleheaderid=1)                                                                                                    |
|                    | 2 training  | 9/15/2022                 | 21:51:46       | sa                                      | The Agent Job for server T-SQL17AG-N1 has been disabled and automatic<br>auditing is not active for this server.                                                                                                |
|                    |             | 9/15/2022                 | 22:05:12       | 101 1 10 10 1 Prove                     | Some databases were unavailable for auditing                                                                                                    |

### A Note

Consider that the screenshot above is the view for only one SQL Server and some of its activity. You can find a complete report view on SQL Secure console.

### **Risk Assessment**

The **Risk Assessment** report shows all policy and risk assessment results.

In this report, you can find a Risk Assessment summary detailing the following information:

- The **SQL Server** instance you are analyzing.
- The performed Security Check.
- The Risk Assessment Findings.
- The **Ref #**.
- The Threshold for each security check.

### **Getting Started**

- 1. Select the Date, Policy, and Baseline options from the Report Settings box.
- 2. Select an assessment.
- 3. Select a target instance.
- 4. Check Show Risks Only to only show risks.
- 5. Click the View Report button to generate your report.

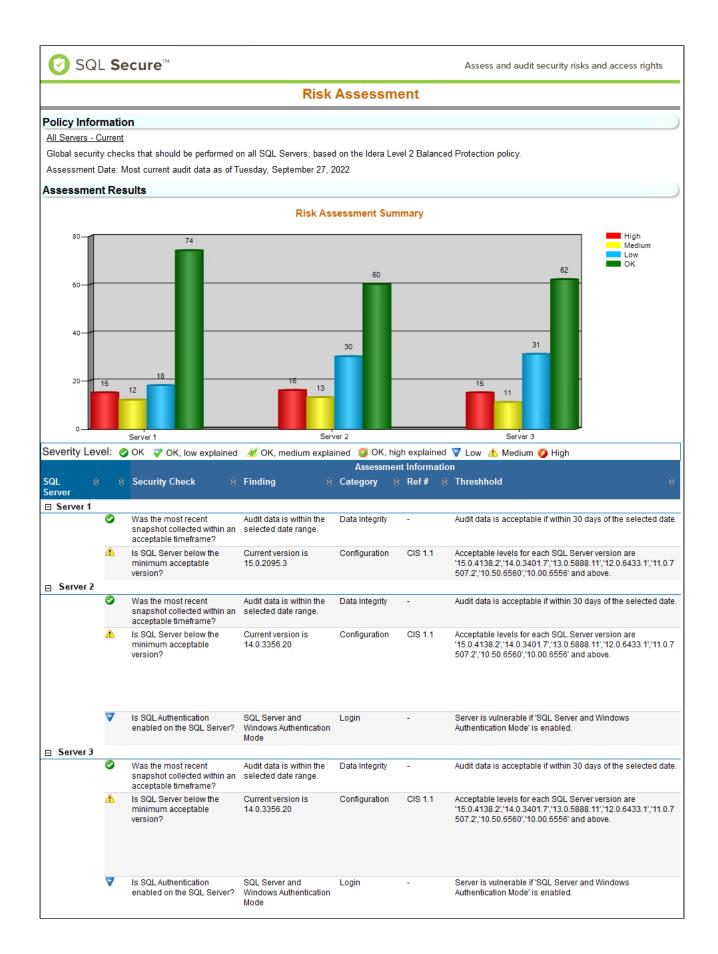

# A Note

Consider that the report above was modified. You can find a complete view on SQL Secure console.

### SQL Secure Users

Generate the **SQL Secure users** report to monitor all users and groups.

### **Getting Started**

Click the **View Report** button to generate your report.

| ⊘ SQL <b>Secure</b> ™     | Asse                     | Assess and audit security risks and access rights |                                   |  |  |
|---------------------------|--------------------------|---------------------------------------------------|-----------------------------------|--|--|
|                           | SQL Secure U             | lsers                                             |                                   |  |  |
| About: This report show   | /s all SQL Secure users. |                                                   |                                   |  |  |
| Type Name                 |                          | Access                                            | Permissions in SQL Secure         |  |  |
| 🗆 Windows User            |                          |                                                   |                                   |  |  |
| SMP1020 mod               |                          | ✔ Grant                                           | Can configure and view audit data |  |  |
| NT SERVICE\SQLWriter      |                          | 🗸 Grant                                           | Can configure and view audit data |  |  |
| NT SERVICE\Winmgmt        |                          | 🗸 Grant                                           | Can configure and view audit data |  |  |
| NT Service\MSSQL\$SQL2019 |                          | 🗸 Grant                                           | Can configure and view audit data |  |  |
| NT AUTHORITY\SYSTEM       |                          | 🗸 Grant                                           | None                              |  |  |
| NT SERVICE\SQLAgent\$SQL2 | 019                      | 🗸 Grant                                           | Can configure and view audit data |  |  |
| NT SERVICE\SQLTELEMETRY   | /\$SQL2019               | 🗸 Grant                                           | None                              |  |  |
|                           |                          | 🗸 Grant                                           | Can configure and view audit data |  |  |
| INFO WE would a support   |                          | 🗸 Grant                                           | Can configure and view audit data |  |  |
| Windows Group             |                          |                                                   |                                   |  |  |
| and the second second     |                          | 🗸 Grant                                           | None                              |  |  |
|                           |                          | 🗸 Grant                                           | Can configure and view audit data |  |  |

# 6.2.4 Entitlement reports

| SQL S   | ecure Reports                                                                                           |   |                                                                                                    |                                                                                                    |
|---------|----------------------------------------------------------------------------------------------------|---|----------------------------------------------------------------------------------------------------|----------------------------------------------------------------------------------------------------|
| General | Entitlement Vulnerability Comparison                                                                    |   |                                                                                                    |                                                                                                    |
| 07      | Suspect Windows Accounts<br>Show all the unresolved Windows Accounts that have Server<br>Logins.        | F | Server Logins and User Mappings<br>Show all Server Logins and associated Database User Mappings for<br>each SQL Server and Azure SQL Database instance being audited. | User Permissions<br>Show permissions for a user across all servers.                                                |
| <b></b> | All User Permissions<br>Show all objects with permissions in databases for all servers.                 |   | Server Roles<br>Show all direct members of Server Roles on all SQL Server and<br>Azure SQL Database instances.                                                        | Database Roles<br>Show all direct members of Database Roles on all SQL Server and<br>Azure SQL Database instances. |
|         | Suspect SQL Logins<br>Show all SQL Server and Azure SQL Database logins that do not<br>have pemissions. |   |                                                                                                    |                                                                                                    |

Among the available reports you can find the following ones:

| Report Name                     | Report Description                                                                                                    |
|---------------------------------|----------------------------------------------------------------------------------------------------|
| Suspect Windows Accounts        | Displays all the suspect Windows Accounts that have Server<br>Logins or Server Files Permissions. For more information, see<br>Suspect Windows accounts. |
| Suspect SQL Logins              | Displays all the suspect SQL Server Accounts that do not have<br>any assigned permissions, i.e. databases, objects, or server files.                     |
| Server Logins and User Mappings | Displays all Server Logins and associated Database User<br>Mappings for each SQL Server instance being audited                                           |
| User Permissions                | Displays permissions for a user across all SQL Server instances                                                                                          |
| All User Permissions            | Displays all objects with permissions in the database for all SQL<br>Server instances                                                                    |
| Server Roles                    | Displays all direct members of Server Roles on all SQL Server instances                                                                                  |
| Database Roles                  | Displays all direct members of Database Roles on all SQL Server instances                                                                                |

### Suspect Windows Accounts

### The **Suspect Windows Accounts** report checks for unresolved Windows Accounts with Server Logins.

### A Note

This report does not apply to Azure SQL Database and Amazon RDS for SQL Server instances.

### Recommendation

Start by reviewing the list and consider removing any SQL Logins or Server Files Security Permissions that are no longer in Active Directory. Think that the Windows Accounts displayed in this report may be orphaned logins.

If the accounts exist in Active Directory and you wish to remove them from future reports, configure data collection with the proper credentials to verify them in Active Directory.

In this report, you can find the following in-depth information:

- The **SQL Server** instance you are analyzing.
- The analyzed **Login**.
- The login **Type**.
- The Probable Status of the login.

### **Getting Started**

- 1. Select the Date, Policy, and Baseline options from the Report Settings box.
- 2. Select a target instance.
- 3. Click the View Report button to generate your report.

| 🕑 SQL Se                                                                             | ecure™                                                                                                    |                               | Assess and audit security risks and access rights |                      |  |  |  |  |
|--------------------------------------------------------------------------------------|----------------------------------------------------------------------------------------------------|-------------------------------|---------------------------------------------------|----------------------|--|--|--|--|
| Suspect Windows Accounts<br>Most current audit data as of Monday, September 26, 2022 |                                                                                                    |                               |                                                   |                      |  |  |  |  |
| Server:                                                                              | All servers in policy                                                                                                    |                               |                                                   |                      |  |  |  |  |
| About:                                                                               | This report shows all the unresolved Windows Accounts                                                                                                    | s that have Server Logins or  | Server Files Security Permis                      | sions.               |  |  |  |  |
| Recommendation:                                                                      | The Windows Accounts listed in this report may be orp<br>Security Permissions that are no longer in Active Direc<br>reports, configure data collection with the proper creder | ory. If the accounts exist in | Active Directory and you wis                      |                      |  |  |  |  |
| Server Logi                                                                          | 1                                                                                                    | Туре                          | Probable Status                                   | l -                  |  |  |  |  |
| Server 1                                                                             |                                                                                                    |                               |                                                   |                      |  |  |  |  |
|                                                                                      |                                                                                                    |                               | Suspect                                           |                      |  |  |  |  |
| □ Server 2                                                                           |                                                                                                    |                               |                                                   |                      |  |  |  |  |
| - Server 2                                                                           | the second second second second                                                                                                    |                               | Suspect                                           |                      |  |  |  |  |
|                                                                                      |                                                                                                    |                               |                                                   |                      |  |  |  |  |
| Server 3                                                                             |                                                                                                    |                               |                                                   |                      |  |  |  |  |
|                                                                                      |                                                                                                    |                               | Suspect                                           |                      |  |  |  |  |
|                                                                                      |                                                                                                    |                               |                                                   |                      |  |  |  |  |
|                                                                                      | APPENDIX: Audit Data                                                                                                    |                               |                                                   |                      |  |  |  |  |
|                                                                                      | The following snapshots were use<br>captured, check the filter settings                                                                                                    |                               |                                                   | nat audit data was   |  |  |  |  |
|                                                                                      | SQL Server                                                                                                    | Version                       |                                                   | Audited On           |  |  |  |  |
|                                                                                      | Server 1                                                                                                    | SQL Serv                      | rer 2019 v15.0.2095.3                             | 9/15/2022 4:56:21 PM |  |  |  |  |
|                                                                                      | Server 2                                                                                                    | SQL Serv                      | rer 2017 v14.0.3356.20                            | 9/15/2022 4:52:03 PM |  |  |  |  |
|                                                                                      | Server 3                                                                                                    | SQL Serv                      | er 2017 v14.0.3356.20                             | 9/15/2022 4:56:23 PM |  |  |  |  |

### Suspect SQL Logins

The Suspect SQL Logins report complements Suspect Windows Accounts and shows all SQL Server, Azure SQL Database, and Amazon RDS for SQL Server logins with no permissions.

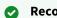

### Recommendation

The report will only show the SQL Logins that do not have permissions assigned.

**Getting Started** 

- 1. Select the Date, Policy, and Baseline options from the Report Settings box.
- 2. Select a target instance.
- 3. Click the View Report button to generate your report.

| SQL <b>Secure</b> ™ |                    |                               |                                                                                                    | Assess and audit security risks and access rights |   |  |  |  |
|---------------------|--------------------|-------------------------------|----------------------------------------------------------------------------------------------------|---------------------------------------------------|---|--|--|--|
|                     |                    |                               | spect SQL Logins<br>dit data as of Monday, September 26, 2                                                                                                    | 022                                               |   |  |  |  |
| Server:             | All servers in pol | icy                           |                                                                                                    |                                                   |   |  |  |  |
|                     |                    |                               |                                                                                                    |                                                   |   |  |  |  |
|                     |                    |                               |                                                                                                    |                                                   |   |  |  |  |
| About:              | This report show   | s all the SQL Server, Azure S | QL Database and Amazon RDS for SQL                                                                                                    | _ Server logins that do not have any permissions. | - |  |  |  |
| Recommendation      | : Show all the SQI | L Logins that do not have any | permissions assigned                                                                                                    |                                                   |   |  |  |  |
|                     |                    | ,                             | F3                                                                                                    |                                                   |   |  |  |  |
|                     |                    |                               |                                                                                                    |                                                   |   |  |  |  |
| Server Log          | gin                |                               | Туре                                                                                                    | Probable Status                                   |   |  |  |  |
| Server 1            |                    |                               |                                                                                                    |                                                   | _ |  |  |  |
|                     |                    |                               | User                                                                                                    |                                                   |   |  |  |  |
|                     |                    |                               |                                                                                                    |                                                   |   |  |  |  |
|                     |                    | APPENDIX: Audit Data          | I. Contraction of the second second se |                                                   |   |  |  |  |
|                     |                    | The following enanchate (     | were used to generate this report. For a                                                                                                    | complete information on what audit data was       |   |  |  |  |
|                     |                    |                               | settings and status of each snapshot.                                                                                                    | anipiete information on what addit data was       | • |  |  |  |
|                     |                    | SQL Server                    | Version                                                                                                    | Audited On                                        | 1 |  |  |  |
|                     |                    | Server 1                      | SQL Server 2                                                                                                    | 2019 v15.0.2095.3 9/15/2022 4:56:21 PM            |   |  |  |  |
|                     |                    | Server 2                      | SQL Server 2                                                                                                    | 2017 v14.0.3356.20 9/15/2022 4:52:03 PM           |   |  |  |  |
|                     |                    | Server 3                      | SQL Server 2                                                                                                    | 2017 v14.0.3356.20 9/15/2022 4:56:23 PM           |   |  |  |  |

### Server Logins and User Mappings

The **Server Logins and User Mappings** report shows all Server Logins and associated Database User Mappings for each SQL Server, Azure SQL Database, and Amazon RDS for SQL Server instance being audited.

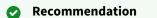

Review this report to ensure each Login has only the mappings to the databases it should access.

**Getting Started** 

- 1. Select the Date, Policy, and Baseline options from the Report Settings box.
- 2. Select a target instance.
- 3. Select a Database you would like to analyze.
- 4. Choose the type of Login.
- 5. Type or browse for the User name.

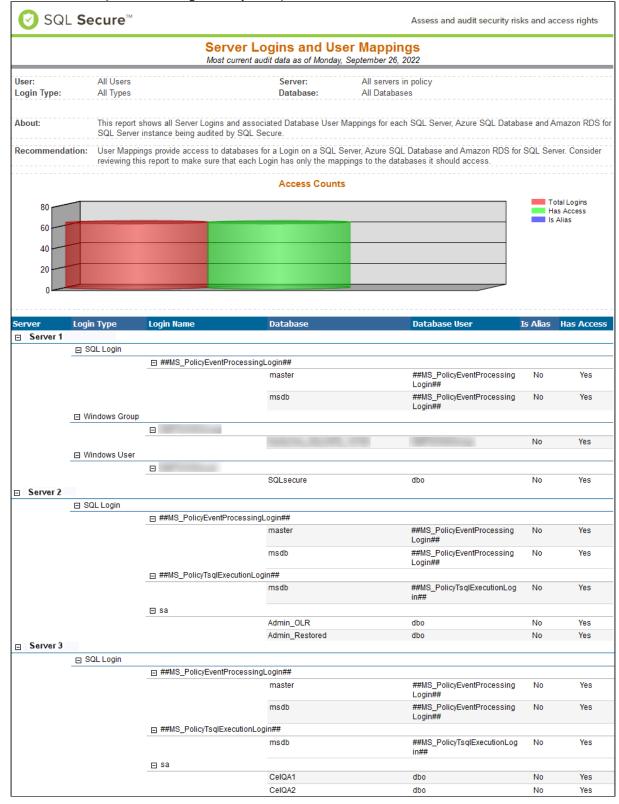

### 6. Click the View Report button to generate your report.

# A Note

Consider that the screenshot above was modified. You can find a complete view on SQL Secure console.

### **User Permissions**

To review permissions for a user across all servers, generate the User Permissions

### Warning

This report can take significant time to generate and may heavily use your system resources. Consider running it from Microsoft Reporting Services instead.

### **Getting Started**

- 1. Select the Date, Policy, and Baseline options from the **Report Settings** box.
- 2. Select a **SQL Server** instance. Otherwise, you can select them all.
- 3. Choose the Level (User or Member).
- 4. Select the **Object Type** from the drop-box.
- 5. Select a Permission Type.
- 6. Type or browse for the **User** name.
- 7. Choose the **Login Type**.
- 8. Click the View Report button to generate your report.

| SQL Se                                                                          | cure                                                |                 |                                              | As                | sess and | audit security r | isks and access rights |  |
|---------------------------------------------------------------------------------|-----------------------------------------------------|-----------------|----------------------------------------------|-------------------|----------|------------------|------------------------|--|
| User Permissions<br>Most current audit data as of Wednesday, September 21, 2022 |                                                     |                 |                                              |                   |          |                  |                        |  |
| .ogin:                                                                          |                                                     | Р               | ermission Type                               | Assigned          |          |                  |                        |  |
| ogin Type:                                                                      | Windows Account                                     | S               | erver:                                       | All servers in po | licy     |                  |                        |  |
| bout:                                                                           | This report shows all user perm                     | issions.        |                                              |                   |          |                  |                        |  |
| SQL Server:                                                                     |                                                     |                 |                                              |                   |          |                  |                        |  |
| Login Nam                                                                       | e Server Access                                     | Disabled        | Roles                                        |                   |          |                  |                        |  |
| 100.000                                                                         | 🗸 Yes                                               | No              | sysadmin                                     |                   |          |                  |                        |  |
|                                                                                 |                                                     |                 |                                              |                   |          |                  |                        |  |
| ype Database                                                                    | Object Name                                         | Permission      | Access                                       | Grantee           | Aliased  | Grantor          | Owner                  |  |
| Aggregate Function                                                              | ı (CLR)                                             |                 |                                              |                   |          |                  |                        |  |
| master                                                                          |                                                     |                 |                                              |                   |          |                  |                        |  |
|                                                                                 | GeographyCollectionAggregate                        |                 | <ul> <li>Grant</li> </ul>                    | public            | No       | dbo              | sys                    |  |
|                                                                                 | GeographyConvexHullAggregate                        |                 | Grant                                        | public            | No       | dbo              | sys                    |  |
|                                                                                 | GeographyEnvelopeAggregate                          | EXECUTE         | <ul> <li>Grant</li> </ul>                    | public            | No       | dbo              | sys                    |  |
|                                                                                 | GeographyUnionAggregate                             | EXECUTE         | Grant                                        | public            | No       | dbo              | sys                    |  |
|                                                                                 | GeometryCollectionAggregate                         | EXECUTE         | Grant                                        | public            | No       | dbo              | sys                    |  |
|                                                                                 | GeometryConvexHullAggregate                         |                 | <ul> <li>✓ Grant</li> <li>✓ Grant</li> </ul> | public            | No       | dbo              | sys                    |  |
|                                                                                 | GeometryEnvelopeAggregate<br>GeometryUnionAggregate | EXECUTE         | <ul> <li>Grant</li> <li>Grant</li> </ul>     | public<br>public  | No<br>No | dbo<br>dbo       | sys<br>sys             |  |
|                                                                                 | ORMask                                              | EXECUTE         | ✓ Grant                                      | public            | No       | dbo              | sys                    |  |
| Database                                                                        | ORMASK                                              | EXECUTE         | Giant                                        | public            | INU      | abo              | SyS                    |  |
| ⊡ master                                                                        |                                                     |                 |                                              |                   |          |                  |                        |  |
|                                                                                 | master                                              | CONNECT         | ✓ Grant                                      | guest             | No       | dbo              | sa                     |  |
|                                                                                 | master                                              | VIEW ANY COLUMN |                                              | public            | No       | dbo              | sa                     |  |
| Extended Stored P                                                               |                                                     |                 | - cruit                                      |                   |          |                  |                        |  |
| ⊡ master                                                                        |                                                     |                 |                                              |                   |          |                  |                        |  |
|                                                                                 | sp_AddFunctionalUnitToCompo<br>nent                 | EXECUTE         | ✓ Grant                                      | public            | No       | dbo              | sys                    |  |
|                                                                                 | sp_audit_write                                      | EXECUTE         | ✔ Grant                                      | public            | No       | dbo              | SYS                    |  |
|                                                                                 | sp_availability_group_comman<br>d_internal          | EXECUTE         | <ul> <li>Grant</li> </ul>                    | public            | No       | dbo              | SYS                    |  |
| Inline Table-valued                                                             | Function                                            |                 |                                              |                   |          |                  |                        |  |
| master                                                                          |                                                     |                 |                                              |                   |          |                  |                        |  |
|                                                                                 | dm_cryptographic_provider_alg<br>orithms            |                 | <ul> <li>Grant</li> </ul>                    | public            | No       | dbo              | sys                    |  |
|                                                                                 | dm_cryptographic_provider_key<br>s                  | SELECT          | 🗸 Grant                                      | public            | No       | dbo              | sys                    |  |
|                                                                                 | dm_cryptographic_provider_ses<br>sions              | SELECT          | 🗸 Grant                                      | public            | No       | dbo              | sys                    |  |
| Scalar Function                                                                 |                                                     |                 |                                              |                   |          |                  |                        |  |
| master                                                                          |                                                     |                 |                                              |                   |          |                  |                        |  |
|                                                                                 | fn_cColvEntries_80                                  | EXECUTE         | 🗸 Grant                                      | public            | No       | dbo              | SyS                    |  |
|                                                                                 | fn_cdc_check_parameters                             | EXECUTE         | <ul> <li>Grant</li> </ul>                    | public            | No       | dbo              | sys                    |  |
|                                                                                 | fn_cdc_get_column_ordinal                           | EXECUTE         | <ul> <li>Grant</li> </ul>                    | public            | No       | dbo              | sys                    |  |
| Scalar Function (CL                                                             | .R)                                                 |                 |                                              |                   |          |                  |                        |  |
| 🗆 master                                                                        |                                                     |                 |                                              |                   |          |                  |                        |  |
|                                                                                 | fn_cdc_decrement_lsn                                | EXECUTE         | 🗸 Grant                                      | public            | No       | dbo              | SyS                    |  |
|                                                                                 | fn_cdc_increment_Isn                                | EXECUTE         | 🗸 Grant                                      | public            | No       | dbo              | sys                    |  |
|                                                                                 | fn_cdc_is_bit_set                                   | EXECUTE         | <ul> <li>Grant</li> </ul>                    | public            | No       | dbo              | sys                    |  |
|                                                                                 | fn_repl_hash_binary                                 | EXECUTE         | 🗸 Grant                                      | public            | No       | dbo              | SyS                    |  |
| Server                                                                          |                                                     |                 |                                              |                   |          |                  |                        |  |
| ⊟ N/A                                                                           |                                                     |                 |                                              |                   |          |                  |                        |  |
|                                                                                 |                                                     | CONNECT SQL     | 🗸 Grant                                      |                   | -        | sa               | N/A                    |  |
| Stored Procedure                                                                |                                                     |                 |                                              |                   |          |                  |                        |  |
| 🗆 master                                                                        |                                                     |                 |                                              |                   |          |                  |                        |  |
|                                                                                 | sp_add_agent_parameter                              | EXECUTE         | 🗸 Grant                                      | public            | No       | dbo              | SyS                    |  |
|                                                                                 | sp_add_agent_profile                                | EXECUTE         | 🗸 Grant                                      | public            | No       | dbo              | sys                    |  |
|                                                                                 | sp_add_log_shipping_alert_job                       |                 | Grant                                        | public            | No       | dbo              |                        |  |

# A Note

Consider that the screenshot above was modified. You can find a complete view on SQL Secure console.

### All User Permissions

The All User Permissions report allows you to review all objects with permissions in databases for all servers.

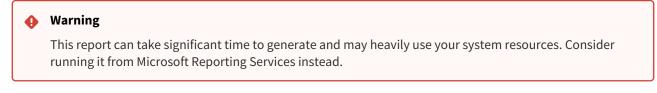

### **Getting Started**

Follow these steps to create a report:

- 1. Select Date, Policy, and Baseline options from the Report Settings box.
- 2. Select a target instance.
- 3. Click the **View Report** button to generate your report.

| O SQL <b>Secure</b> ™                                                               |          |          |                           |                     | Assess             | Assess and audit security risks and access rights |                     |                   |         |  |
|-------------------------------------------------------------------------------------|----------|----------|---------------------------|---------------------|--------------------|---------------------------------------------------|---------------------|-------------------|---------|--|
| All User Permissions<br>Most current audit data as of Wednesday, September 21, 2022 |          |          |                           |                     |                    |                                                   |                     |                   |         |  |
| Server:                                                                             |          | All serv | ers in policy             |                     |                    |                                                   |                     |                   |         |  |
| About:                                                                              |          | This rep | port shows all objects wi | th permissions in d | atabases for the s | ervers you select abo                             | ve.                 |                   |         |  |
| Server                                                                              | Database | Туре     | Object Name               | Login               | Login Name         | Login Type                                        | Access Type         | Privilege         | Enabled |  |
| Ξ                                                                                   |          |          |                           |                     |                    |                                                   |                     |                   |         |  |
|                                                                                     | master   | 🗆 Data   | 2020                      |                     |                    |                                                   |                     |                   |         |  |
|                                                                                     |          |          | master                    | 🗖 admin             | user               |                                                   |                     |                   |         |  |
|                                                                                     |          |          |                           |                     |                    | SQL Login                                         | 🖋 Grant With        | ALTER ANY<br>USER | Yes     |  |
|                                                                                     |          |          | master                    | 🗆 admin             | user               |                                                   |                     |                   |         |  |
|                                                                                     |          |          |                           |                     |                    | SQL Login                                         | ✓Grant              | CONNECT           | Yes     |  |
|                                                                                     |          |          | master                    | 🗆 dbo               |                    |                                                   |                     |                   |         |  |
|                                                                                     |          |          |                           |                     |                    | SQL Login                                         | ✓Grant              | CONNECT           | Yes     |  |
|                                                                                     |          | ⊕ Sca    | lar Function              |                     |                    |                                                   |                     |                   |         |  |
|                                                                                     |          |          | red Procedure             |                     |                    |                                                   |                     |                   |         |  |
|                                                                                     |          | ⊞ Tab    |                           |                     |                    |                                                   |                     |                   |         |  |
|                                                                                     |          | H Viev   | N                         |                     |                    |                                                   |                     |                   |         |  |
|                                                                                     | R A      | ra. Inc. |                           |                     |                    | Generated by<br>Exe                               | ecution Time: 0 hou |                   |         |  |

(i) You can collapse or expand each option for the available Databases.

### Server Roles

All direct members of Server Roles on all SQL Server, Azure SQL Database and Amazon RDS for SQL Server instances can be reviewed in the **Server Roles** report.

### **Getting Started**

- 1. Select Date, Policy, and Baseline options from the Report Settings box.
- 2. Select a target instance.
- 3. Click the **View Report** button to generate your report.

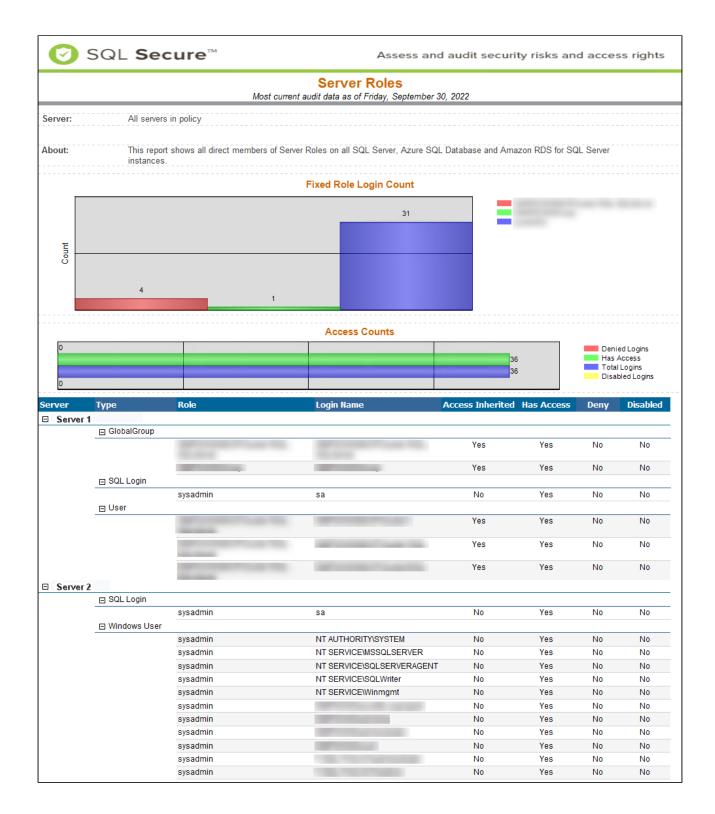

# **Database Roles**

The **Database Roles** report displays all direct members of Database Roles on all SQL Server, Azure SQL Database and Amazon RDS for SQL Server instances.

#### **Getting Started**

Follow these steps to create a report:

- 1. Select Date, Policy, and Baseline options from the Report Settings box.
- 2. Select a target instance.
- 3. Choose the Level (User or Member).
- 4. Click the View Report button to generate your report.

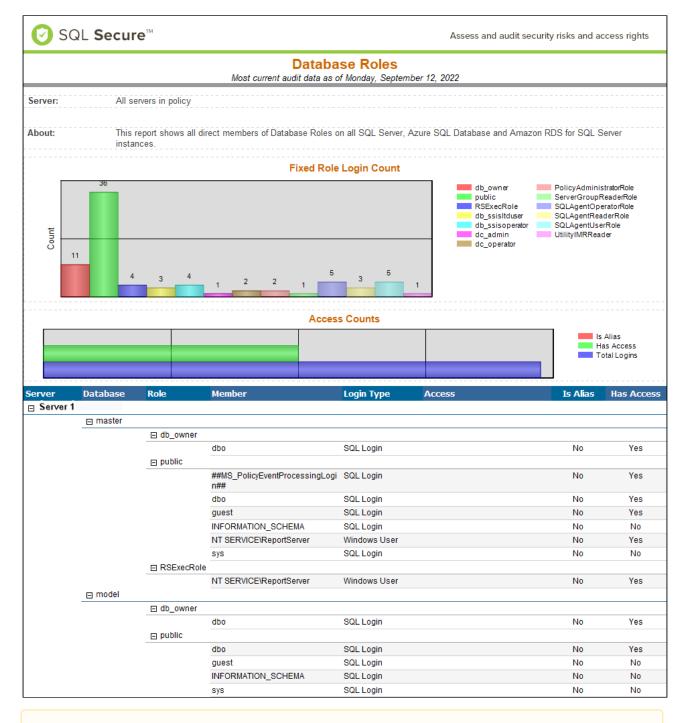

#### 🔒 Note

Consider that the screenshot above was modified. You can find a complete view on SQL Secure console.

IDERA | Products | Purchase | Support | Community | Resources | About Us | Legal

# 6.2.5 Vulnerability reports

| SQL S    | ecure Reports                                                                                                    |          |                                                                                                    |   |                                                                                                    |
|----------|----------------------------------------------------------------------------------------------------|----------|----------------------------------------------------------------------------------------------------|---|----------------------------------------------------------------------------------------------------|
| General  | Entitlement Vulnerability Comparison                                                                                                    |          |                                                                                                    |   |                                                                                                    |
|          | Mixed Mode Authentication<br>Snow all SQL Server instances where Windows Authentication is not<br>the only login method.                |          | Guest Enabled Databases<br>Show all databases on a SQL Server instance where the Guest user<br>has access.                                         | , | OS Vulnerability via XSPs<br>Show all extended stored procedures that grant non-Administrator<br>users permission to access operating system functions. |
| <b>F</b> | Vulnerable Fixed Roles<br>Show all SQL Server and Azure SQL Database instances that<br>contain fixed roles assigned to public or guest. | <b>%</b> | System Administrator Vulnerability<br>Show all SQL Server instances that include Built-in Administrators as<br>members of the sysadmin role.       |   | Dangerous Windows Groups<br>Show all SQL Server instances that grant access to any OS<br>controlled Windows Group.                                      |
| 3        | Database Chaining Enabled<br>Show all SQL Server instances that have cross-database ownership<br>chaining enabled.                      |          | Mail Vulnerability<br>Show all SQL Server instances with SQL Mail stored procedures.<br>Note : This report is not applicable to Azure SQL Database | 8 | Login Vulnerability<br>Show all SQL Server and Azure SQL Database instances whose<br>SQL logins have weak passwords.                                    |

| Report Name                        | Report Description                                                                                                    |
|------------------------------------|----------------------------------------------------------------------------------------------------|
| Mixed Mode Authentication          | Displays all SQL Server instances where Windows Authentication is not the only login method                                                                          |
| Guest Enabled Databases            | Displays all databases on a SQL Server instance where the Guest user has access                                                                                      |
| OS Vulnerability via XSPs          | Displays all extended stored procedures that allow access to operating system features that could compromise system security                                         |
| Vulnerable Fixed Roles             | Displays all SQL Server instances that contain fixed roles assigned to public or guest                                                                               |
| System Administrator Vulnerability | Displays all SQL Server instances that include built-in<br>Administrators as members of the sysadmin role                                                            |
| Dangerous Windows Groups           | Displays all SQL Server instances that grant access to any OS controlled Windows Group                                                                               |
| Database Chaining Enabled          | Display all SQL Server instances that have cross-database ownership chaining enabled                                                                                 |
| Mail Vulnerability                 | Displays all SQL Server instances with SQL Mail stored procedures                                                                                                    |
| Login Vulnerability                | Displays any SQL logins that have weak (easily guessed or<br>hacked) passwords and lists their security properties, including<br>the state of their password health. |

# Mixed Mode Authentication

Some SQL Server instances allow you to login in more methods than the Windows Authentication one. The **Mixed Mode Authentication** report shows all SQL Server instances where you have more than the Windows Authentication login method.

### 🚯 Warning

This report does not apply to Azure SQL Database and Amazon RDS for SQL Server instances.

#### Recommendation

To ensure the SQL Server environment security, avoid Mixed Mode Authentication. Otherwise, remember to increase the password security level for **sa** and other logins when using the mixed mode authentication.

### **Getting Started**

Follow these steps to create a report:

- 1. Select the Date, Policy, and Baseline options from the Report Settings box.
- 2. Select a target instance.
- 3. Click the View Report button to generate your report.

9/15/2022 4:56:23 PM

# 🕑 SQL **Secure**™

Server 3

Assess and audit security risks and access rights

|                    | Mixed Mode Authentication<br>Most current audit data as of Friday, September 30, 2                                                                                                    | 022                                 |   |
|--------------------|----------------------------------------------------------------------------------------------------|-------------------------------------|---|
| Server:            | All servers in policy                                                                                                    |                                     |   |
| About:             | This report shows all SQL Server instances where Windows A method.                                                                                                    | uthentication is not the only login | J |
| Recommendation:    | Mixed Mode Authentication poses an increased security risk.<br>SQL Server environment, avoid mixed mode authentication. H<br>mode for compatibility reasons, make sure passwords for sa a | lowever, if you must run in mixed   |   |
| SQL Server         |                                                                                                    |                                     |   |
| Server 1           |                                                                                                    |                                     |   |
| Server 2           |                                                                                                    |                                     |   |
| Server 3           |                                                                                                    |                                     |   |
|                    |                                                                                                    |                                     |   |
| APPENDIX: Audit Da | ata                                                                                                    |                                     |   |
|                    | ts were used to generate this report. For complete information of ter settings and status of each snapshot.                                                                               | _                                   |   |
| SQL Server         | Version                                                                                                    | Audited On                          |   |
| Server 1           | SQL Server 2019 v15.0.2095.3                                                                                                    | 9/15/2022 4:56:21 PM                |   |
| Server 2           | SQL Server 2017 v14.0.3356.20                                                                                                    | 9/15/2022 4:52:03 PM                |   |

SQL Server 2017 v14.0.3356.20

## **Guest Enabled Databases**

The **Guest Enabled Databases** report shows all databases on a SQL Server instance where the Guest user has access.

#### Warning

This report does not apply to **Azure** SQL Database instances. Moreover, for **Amazon RDS** for SQL Server instances, **System Databases** and **rdsadmin** are unavailable.

## Recommendation

To guarantee the SQL Server environment security, remove all guest user accounts.

To remove them from production databases, you can use the sp\_dropuser command.

### **Getting Started**

Follow these steps to generate the report follow the steps below:

- 1. Select the Date, Policy, and Baseline options from the Report Settings box.
- 2. Select a target instance.
- 3. Click the View Report button to generate your report.

| 🕑 sq       | L Se    | ecure™                | Assess and audit see                                                         | curity risks and access rights |
|------------|---------|-----------------------|------------------------------------------------------------------------------|--------------------------------|
|            |         |                       | Enabled Databases<br>it data as of Friday, September 30, 20                  | 022                            |
| Server:    |         | All servers in policy |                                                                              |                                |
| About:     |         |                       | abases on a SQL Server instance whe<br>dsadmin are not available for Amazon  |                                |
| Recommend  | lation: |                       | your SQL Server environment, consid<br>/e guest user accounts from productio |                                |
| Server     | Data    | base                  | Owner                                                                        |                                |
| Server 1   |         |                       |                                                                              |                                |
|            | mast    | er                    | sa                                                                           |                                |
|            | msdb    | )                     | sa                                                                           |                                |
|            | temp    | db                    | sa                                                                           |                                |
| Server 2   |         |                       |                                                                              |                                |
|            | mast    | er                    | sa                                                                           |                                |
|            | msdb    | )                     | sa                                                                           |                                |
|            | temp    | db                    | sa                                                                           |                                |
| Server 3   |         |                       |                                                                              |                                |
|            | mast    | er                    | sa                                                                           |                                |
|            | msdb    | )                     | sa                                                                           |                                |
|            | SQLo    | ompliance             |                                                                              |                                |
|            | temp    | db                    | sa                                                                           |                                |
|            | snapsho |                       | his report. For complete information o<br>each snapshot.                     | n what audit data was          |
| SQL Server |         |                       | Version                                                                      | Audited On                     |
| Server 1   |         |                       | SQL Server 2019 v15.0.2095.3                                                 | 9/15/2022 4:56:21 PM           |
| Server 2   |         |                       | SQL Server 2017 v14.0.3356.20                                                | 9/15/2022 4:52:03 PM           |

SQL Server 2017 v14.0.3356.20

Server 3

9/15/2022 4:56:23 PM

#### OS Vulnerability via XSPs

The **OS Vulnerability via XPSs** report shows all extended stored procedures that grant non-Administrator users permission to access operating system functions.

# 🔶 Warning

This report is not applicable to **Azure** SQL Database instances. **Amazon RDS** allows certain XSPs' configurations, such as SQL Agent, DMO, SMO, and xp\_cmdshell.

## Recommendation

Some extended stored procedures give access to powerful system features. To avoid compromising the system security, review carefully the list of permissions and remove the ones that are not needed.

(i) Any member of the sysadmin always has permission to access these procedures.

#### **Getting Started**

Follow these steps to create a report:

- 1. Select the Date, Policy, and Baseline options from the Report Settings box.
- 2. Select a target instance.
- 3. Click the View Report button to generate your report.

| 🕑 SQL Se                 | ecure™                               |                                   | Assess and                                                                                                    | audit security risks and access rights                            |
|--------------------------|--------------------------------------|-----------------------------------|----------------------------------------------------------------------------------------------------|-------------------------------------------------------------------|
|                          |                                      |                                   | erability via XSPs<br>a as of Tuesday, September 13, 2022                                                                                         |                                                                   |
| Server:                  | All servers in policy                | /                                 |                                                                                                    |                                                                   |
| 📀 There a                | re no audited serve                  | ers with vulnerable extended s    | tored procedures.                                                                                                    |                                                                   |
| About:                   | This report shows a                  | all extended stored procedures th | at grant non-Administrator users permission to                                                                                                    | access operating system functions.                                |
| Recommendation:          | Review this list of p<br>procedures. | permissions carefully and remove  | owerful operating system features that could b<br>any that are not needed. Any member of sysa<br>ure should be turned off with the sp_configure ( | dmin will always have permission to thes                          |
|                          |                                      | APPENDIX: Audit Data              | are snouid be turned on what the sp_conngule i                                                                                                    |                                                                   |
|                          |                                      |                                   | used to generate this report. For complete info<br>ngs and status of each snapshot.                                                               | rmation on what audit data was                                    |
|                          |                                      | SQL Server                        | Version                                                                                                    | Audited On                                                        |
|                          |                                      | man cost of                       | SQL Server 2016 v13.0.16                                                                                                    | 01.5 6/15/2022 6:13:57 PM                                         |
| IDERA                    |                                      |                                   | Generated by                                                                                                    | on 9/13/2022 7:55:5<br>Execution Time: 0 hours, 0 minutes, 0 seco |
| Copyright © 2005-2022 Id | era, Inc.                            |                                   |                                                                                                    | Page 1                                                            |

## **Vulnerable Fixed Roles**

The **Vulnerable Fixed Roles** report shows all SQL Server, Azure SQL Database, and Amazon RDS for SQL Server instances that contain public or guest fixed roles.

#### Recommendation

Assigning fixed roles is a high-security risk. To guarantee the SQL Server environment security, consider removing all the public or guest fixed roles on your SQL Server, Azure SQL database, and Amazon RDS for SQL Server instances.

#### **Getting Started**

Follow these steps to generate this report:

- 1. Select the Date, Policy, and Baseline options from the Report Settings box.
- 2. Select a target instance.
- 3. Click the **View Report** button to generate your report.

| 🕗 SQL Se                 | SQL Secure <sup>™</sup> Assess and audit security risks and access right |                                                                           |                                                                                          |                                                        |        |  |
|--------------------------|--------------------------------------------------------------------------|---------------------------------------------------------------------------|------------------------------------------------------------------------------------------|--------------------------------------------------------|--------|--|
|                          |                                                                          |                                                                           | DIE Fixed Roles<br>s of Wednesday, September 21, 2022                                    |                                                        |        |  |
| Server:                  | All servers in poli                                                      | су                                                                        |                                                                                          |                                                        |        |  |
| 📀 There ar               | e no audited serv                                                        | ers with fixed roles assigned to p                                        | ublic or guest.                                                                          |                                                        |        |  |
| About:                   | This report shows public or guest.                                       | s all SQL Server, Azure SQL Databas                                       | se and Amazon RDS for SQL Server instances that c                                        | ontain fixed roles assigned to                         |        |  |
| Recommendation:          |                                                                          | oles to public or guest is a high secu<br>Azure SQL Database and Amazon I | rity risk. Consider removing all assignments for public<br>RDS for SQL Server instances. | and guest from any fixed roles                         | s on   |  |
|                          |                                                                          | APPENDIX: Audit Data                                                      |                                                                                          |                                                        |        |  |
|                          |                                                                          | The following snapshots were us<br>captured, check the filter setting     | ed to generate this report. For complete information on sand status of each snapshot.    | n what audit data was                                  |        |  |
|                          |                                                                          | SQL Server                                                                | Version                                                                                  | Audited On                                             | _      |  |
|                          |                                                                          | a second second second                                                    | Microsoft SQL Azure v12.0.2000.8                                                         | 9/21/2022 11:29:32 AM                                  |        |  |
|                          |                                                                          |                                                                           | SQL Server 2016 v13.0.1601.5                                                             | 9/21/2022 11:29:29 AM                                  |        |  |
| IDERA                    |                                                                          |                                                                           | Generated by<br>Execution                                                                | on 9/21/2022 1:52:3<br>Time: 0 hours, 0 minutes, 0 sec | conds  |  |
| Copyright © 2005-2022 Id | era, inc.                                                                |                                                                           |                                                                                          | Page                                                   | 1 of 1 |  |

## System Administrator Vulnerability

The **System Administrator Vulnerability** show all SQL Server instances that include Built-in Administrators as members of the sysadmin role.

#### Warning

This report does not apply to **Azure SQL Database** instances. In **Amazon RDS** instances, it allows assigning SYSADMIN rights.

#### Recommendation

Since assigning the **sysadmin** role to Windows system administrator (**BUILTIN/ADMINISTRATORS**) represents an elevated security risk, limit the access to the **sysadmin** role to database administrators.

#### **Getting Started**

Follow these steps to generate the report:

- 1. Select the Date, Policy, and Baseline options from the Report Settings box.
- 2. Click the View Report button to generate your report.

| 🕑 SQL Se            | ecure™                                       | Assess and aud                                      | it security risks and access rights                                                 |
|---------------------|----------------------------------------------|-----------------------------------------------------|-------------------------------------------------------------------------------------|
|                     | -                                            | ministrator Vulner<br>lata as of Tuesday, September | -                                                                                   |
| There are to sysadm |                                              | ave a Windows Local Admir                           | istrators group account assigned                                                    |
| About:              | This report shows all SQL the sysadmin role. | Server instances that include E                     | Built-in Administrators as members of                                               |
| Recommendation:     |                                              |                                                     | strators (BUILTIN/ADMINISTRATORS) to the sysadmin role to database                  |
|                     |                                              | s report. For complete informat                     | tion on what audit data was                                                         |
| SQL Server          |                                              | Version                                             | Audited On                                                                          |
|                     |                                              | SQL Server 2016 v13.0.1601.5                        | 6/15/2022 6:13:57 PM                                                                |
|                     | era. Inc.                                    | Generated by<br>Exec                                | on 9/13/2022 7:56:35 AM<br>ution Time: 0 hours, 0 minutes, 0 seconds<br>Page 1 of 1 |

## **Dangerous Windows Groups**

The **Dangerous Windows Groups** report shows all SQL Server instances that grant access to any OS-controlled Windows Group.

## Warning

This report does not apply to Azure SQL Database and Amazon RDS for SQL Server instances.

#### Recommendation

OS-controlled Windows Groups allow access to almost any Windows Account access to a SQL Server Instance, causing a high-security risk. To guarantee a secure environment, consider removing all SQL Logins for these groups or their parent groups from all SQL Server instances.

#### **Getting Started**

Follow these steps to generate this report:

- 1. Select the Date, Policy, and Baseline options from the Report Settings box.
- 2. Select a target instance.
- 3. Click the View Report button to generate your report.

| 🕑 SQL Se                  | ecure™                                                           | Assess and                                | audit security risks and access rights                                             |
|---------------------------|------------------------------------------------------------------|-------------------------------------------|------------------------------------------------------------------------------------|
|                           |                                                                  | us Windows Gi<br>ata as of Tuesday, Septe | •                                                                                  |
| Server:                   | All servers in policy                                            |                                           |                                                                                    |
| V There are               | no audited servers with O                                        | S Controlled Windows                      | Groups.                                                                            |
| About:                    | This report shows all SQL S<br>Group.                            | Server instances that grar                | nt access to any OS controlled Windows                                             |
| Recommendation:           |                                                                  | ecurity risk. Consider ren                | indows Account access to a SQL Server<br>noving all SQL Logins for these groups or |
| APPENDIX: Audit D         | ata                                                              |                                           |                                                                                    |
|                           | ts were used to generate this<br>Iter settings and status of eac |                                           | ormation on what audit data was                                                    |
| SQL Server                |                                                                  | Version                                   | Audited On                                                                         |
|                           |                                                                  | SQL Server 2016 v13.0.1                   | 601.5 6/15/2022 6:13:57 PM                                                         |
| IDERA                     |                                                                  | Generated by                              | on 9/13/2022 7:57:07 A<br>Execution Time: 0 hours, 0 minutes, 0 second             |
| Copyright © 2005-2022 Ide | era, Inc.                                                        |                                           | Page 1 of                                                                          |

# Database Chaining Enabled

The **Database Chaining Enabled** shows how all SQL Server instances with cross-database ownership chaining enabled.

## Warning

This report does not apply to **Azure SQL Database** instances. In **Amazon RDS** instances, it allows for cross-database chaining via a Parameter option.

#### Recommendation

The **Cross-database chaining** security feature implies an increased security risk. Consider disabling it on all servers when it is not needed.

#### **Getting Started**

Follow these steps to create a report:

- 1. Select the Date, Policy, and Baseline options from the Report Settings box.
- 2. Click the View Report button to generate your report.

| 🕑 SQL Se                  | ecure™                                                 | Assess and audit s                                     | ecurity risks and access rights                                  |
|---------------------------|--------------------------------------------------------|--------------------------------------------------------|------------------------------------------------------------------|
|                           |                                                        | e Chaining Enabled<br>lata as of Tuesday, September 13 |                                                                  |
| There are                 | no audited servers with c                              | ross database ownership chain                          |                                                                  |
| About:                    | This report shows all SQL<br>enabled.                  | Server instances that have cross-                      | latabase ownership chaining                                      |
| Recommendation:           | Cross database ownership<br>be disabled on all servers |                                                        | urity risk. It is recommended that it                            |
|                           |                                                        | s report. For complete information<br>ach snapshot.    | on what audit data was                                           |
| SQL Server                |                                                        | Version                                                | Audited On                                                       |
| -                         |                                                        | SQL Server 2016 v13.0.1601.5                           | 6/15/2022 6:13:57 PM                                             |
| IDERA                     |                                                        | Generated by<br>Executio                               | on 9/13/2022 7:59:07 AM<br>n Time: 0 hours, 0 minutes, 0 seconds |
| Copyright © 2005-2022 Ide | era, Inc.                                              |                                                        | Page 1 of 1                                                      |

# Mail Vulnerability

The Mail Vulnerability report show all SQL Server instances with SQL Mail stored procedures.

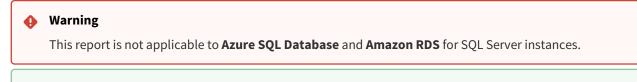

## Recommendation

Using the SQL Mail feature from a SQL Server instance represents an increased security risk. To avoid any risks, remove the access to SQL Mail if it is not needed.

#### **Getting Started**

Follow these steps to generate this report:

- 1. Select the Date, Policy, and Baseline options from the Report Settings box.
- 2. Select a target instance.
- 3. Click the **View Report** button to generate your report.

| 🕑 SQL Se                    | ecure™                                                                                                    | Assess and audit s                                           | ecurity risks and access rights       |  |  |
|-----------------------------|----------------------------------------------------------------------------------------------------|--------------------------------------------------------------|---------------------------------------|--|--|
|                             |                                                                                                    | <b>uil Vulnerability</b><br>lata as of Tuesday, September 13 | , 2022                                |  |  |
| Server:                     | All servers in policy                                                                                                    |                                                              |                                       |  |  |
| 📀 There are                 | no audited servers with S                                                                                                    | iQL Mail.                                                    |                                       |  |  |
| About:                      | This report shows all SQL                                                                                                    | Server instances with SQL Mail st                            | ored procedures.                      |  |  |
| Recommendation:             | ion: The ability to use SQL Mail from a SQL Server instance poses an increased security risk. It is<br>recommended that access to SQL Mail be removed if it is not needed. |                                                              |                                       |  |  |
| APPENDIX: Audit Da          | ata                                                                                                    |                                                              |                                       |  |  |
|                             | ts were used to generate thi<br>Iter settings and status of ea                                                                                                    | s report. For complete information<br>ach snapshot.          | on what audit data was                |  |  |
| SQL Server                  |                                                                                                    | Version                                                      | Audited On                            |  |  |
|                             |                                                                                                    | SQL Server 2016 v13.0.1601.5                                 | 6/15/2022 6:13:57 PM                  |  |  |
| IDERA                       |                                                                                                    | Generated by                                                 | on 9/13/2022 7:59:36 AM               |  |  |
| Conversion to 2005, 2022 14 |                                                                                                    | Executio                                                     | n Time: 0 hours, 0 minutes, 0 seconds |  |  |
| Copyright © 2005-2022 Ide   | era, inc.                                                                                                    |                                                              | Page 1 of 1                           |  |  |

# Login Vulnerability

The **Login Vulnerability** report shows all SQL Server and Azure SQL Database instances whose SQL logins have weak passwords.

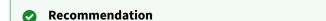

Weak passwords can be easily guessed or hacked, creating a high-security risk on your SQL Server instances. Remember to use strong passwords that meet your corporate password policy guidelines.

#### **Getting Started**

Follow these steps to create a report:

- 1. Select Date, Policy, and Baseline options from the Report Settings box.
- 2. Select a target instance.
- 3. Click the "View Report" button to generate your report.

| 🕑 SQL Se                  | ecure™                                                                                                    | Assess and audit s                               | ecurity risks and access rights                                   |  |  |
|---------------------------|----------------------------------------------------------------------------------------------------|--------------------------------------------------|-------------------------------------------------------------------|--|--|
|                           |                                                                                                    | n Vulnerability<br>a as of Tuesday, September 13 | 3, 2022                                                           |  |  |
| Server:                   | All servers in policy                                                                                                    |                                                  |                                                                   |  |  |
| There are                 | no SQL logins with weak p                                                                                                    | asswords.                                        |                                                                   |  |  |
| About:                    | This report shows any SQL I                                                                                                    | ogin that has a weak password                    |                                                                   |  |  |
| Recommendation:           | SQL logins whose passwords are weak (can be easily guessed or hacked) create a high<br>security risk on the target SQL Server, Azure SQL Database and Amazon RDS for SQL Server<br>instances. It is recommended that any weak passwords be replaced with strong passwords that<br>meet your corporate password policy guidelines. |                                                  |                                                                   |  |  |
| APPENDIX: Audit Da        | ata                                                                                                    |                                                  |                                                                   |  |  |
|                           | ts were used to generate this<br>Iter settings and status of eacl                                                                                                    | report. For complete information<br>n snapshot.  | n on what audit data was                                          |  |  |
| SQL Server                |                                                                                                    | Version                                          | Audited On                                                        |  |  |
|                           |                                                                                                    | SQL Server 2016 v13.0.1601.5                     | 6/15/2022 6:13:57 PM                                              |  |  |
| IDERA                     |                                                                                                    | Generated by                                     | on 9/13/2022 8:00:07 AM<br>on Time: 0 hours, 0 minutes, 0 seconds |  |  |
| Copyright © 2005-2022 Ide | era, Inc.                                                                                                    | Executio                                         | Page 1 of 1                                                       |  |  |

# 6.2.6 Comparison reports

| SQL Secure Reports                                                                                                    |                                                                                                    |  |  |  |  |
|----------------------------------------------------------------------------------------------------|----------------------------------------------------------------------------------------------------|--|--|--|--|
| General Entitlement Vulnerability Comparison                                                                                       |                                                                                                    |  |  |  |  |
| Assessment Comparison<br>Identify discrepancies in the findings and security check<br>configurations of two different assessments. |                                                                                                    |  |  |  |  |
| Report Name                                                                                                    | Report Description                                                                                 |  |  |  |  |
| Assessment Comparison                                                                                                    | Displays any differences identified in the security settings and findings of two assessments.      |  |  |  |  |
| Snapshot Comparison                                                                                                    | Displays any differences identified in the configuration settings and audit data of two snapshots. |  |  |  |  |

## Assessment Comparison

The **Assessment Comparison** report identifies discrepancies in the findings and security check configurations of two different assessments.

In this report, you can find an extended analysis of the compared Assessments with the following information:

- The SQL Server instance you are analyzing.
- The active **Security check** in each assessment.
- The security check **Severity** for each assessment.
- The Report Text explains the analyzed security check.
- The X-Ref

### Getting Started

Follow these steps to create this report:

- 1. Select Policy from the Report Settings box.
- 2. Select the assessments to compare.
- 3. Select a target instance.
- 4. Check **Show Differences Only** to only show items that do not match.
- 5. Click the View Report button to generate your report.

| 🕑 SQL 🛛                                                                                   | Jec     |                                                                                                    |                                                                                                    |                                                                                                    |                                             |                                                                                                    |
|-------------------------------------------------------------------------------------------|---------|----------------------------------------------------------------------------------------------------|----------------------------------------------------------------------------------------------------|----------------------------------------------------------------------------------------------------|---------------------------------------------|----------------------------------------------------------------------------------------------------|
|                                                                                           |         |                                                                                                    | Asses                                                                                                    | sment Comparison                                                                                                    |                                             |                                                                                                    |
| olicy Informa                                                                             | ation   |                                                                                                    |                                                                                                    |                                                                                                    |                                             |                                                                                                    |
| sessment 1                                                                                |         |                                                                                                    |                                                                                                    | Assessment 2                                                                                                    |                                             |                                                                                                    |
| Servers - Curren                                                                          | t       |                                                                                                    |                                                                                                    | All Servers - Current                                                                                                    |                                             |                                                                                                    |
|                                                                                           | -       | t should be performed on all SQL                                                                                                    | Servers: based                                                                                                    |                                                                                                    | hould be nerf                               | formed on all SQL Servers; based on the                                                                                                    |
| era Level 2 Balan                                                                         |         |                                                                                                    |                                                                                                    | Idera Level 2 Balanced Prote                                                                                                    |                                             |                                                                                                    |
| st current audit d                                                                        | lata as | of Wednesday, September 21, 20                                                                                                    | 22                                                                                                    | Most current audit data as of                                                                                                    | Wednesday,                                  | September 21, 2022                                                                                                    |
|                                                                                           |         |                                                                                                    |                                                                                                    |                                                                                                    |                                             |                                                                                                    |
| ssessment (                                                                               | Comp    | arison Results                                                                                                    |                                                                                                    |                                                                                                    |                                             |                                                                                                    |
|                                                                                           |         |                                                                                                    | Assessn                                                                                                    | nent Comparison Summary                                                                                                    |                                             |                                                                                                    |
|                                                                                           |         |                                                                                                    |                                                                                                    |                                                                                                    |                                             | Matching Security Checks                                                                                                    |
| 150                                                                                       |         | 119                                                                                                    |                                                                                                    |                                                                                                    |                                             |                                                                                                    |
|                                                                                           |         | 119                                                                                                    |                                                                                                    |                                                                                                    |                                             |                                                                                                    |
|                                                                                           |         |                                                                                                    |                                                                                                    |                                                                                                    |                                             | -                                                                                                    |
| 100                                                                                       |         |                                                                                                    |                                                                                                    |                                                                                                    |                                             |                                                                                                    |
|                                                                                           |         |                                                                                                    |                                                                                                    |                                                                                                    |                                             |                                                                                                    |
|                                                                                           |         |                                                                                                    |                                                                                                    |                                                                                                    |                                             | _                                                                                                    |
| 50                                                                                        |         |                                                                                                    |                                                                                                    | 28                                                                                                    |                                             |                                                                                                    |
|                                                                                           |         |                                                                                                    |                                                                                                    |                                                                                                    |                                             |                                                                                                    |
|                                                                                           |         |                                                                                                    |                                                                                                    |                                                                                                    |                                             | -                                                                                                    |
| 0                                                                                         | -       |                                                                                                    |                                                                                                    |                                                                                                    |                                             |                                                                                                    |
|                                                                                           |         |                                                                                                    |                                                                                                    |                                                                                                    |                                             |                                                                                                    |
| )LServer ≑                                                                                |         | Difference found 🚍 No Differe<br>Security Check 🗘                                                                                                    |                                                                                                    | ent Comparison Information<br>⊕ Explanation Notes ⊕                                                                                                    | Display S                                   | ettings ⇔ Criteria                                                                                                    |
| )LServer ≑                                                                                | ¢       | Security Check 🗘                                                                                                    | Assessme<br>Finding                                                                                                    | ⊕ Explanation Notes ⊕                                                                                                    | =                                           |                                                                                                    |
| )LServer ≑                                                                                | \$      | Security Check<br>Audit Data Is Stale<br>SQL Server Version                                                                                                    | Assessme<br>Finding                                                                                                    | ÷ Explanation Notes ÷                                                                                                    |                                             |                                                                                                    |
| IL Server ≑                                                                               | \$      | Security Check     \$       Audit Data Is Stale     \$       SQL Server Version     \$       SQL Authentication Enabled     \$                                                                                                    | Assessme<br>Finding                                                                                                    | ⊕ Explanation Notes ⊕                                                                                                    | =                                           |                                                                                                    |
| IL Server ≑                                                                               | \$      | Security Check<br>Audit Data Is Stale<br>SQL Server Version                                                                                                    | Assessme<br>Finding                                                                                                    | ÷ Explanation Notes ÷                                                                                                    |                                             |                                                                                                    |
| IL Server ≑                                                                               | \$      | Security Check     \$       Audit Data Is Stale     \$       SQL Server Version     \$       SQL Authentication Enabled     \$                                                                                                    | Assessme<br>Finding                                                                                                    | ÷ Explanation Notes ÷                                                                                                    |                                             |                                                                                                    |
| t <mark>L Server      ≑</mark>                                                            | ÷       | Security Check<br>Audit Data Is Stale<br>SQL Server Version<br>SQL Authentication Enabled<br>Difference found No Difference                                                                                                    | Assessme<br>Finding                                                                                                    | <ul> <li>€ Explanation Notes</li> <li>€</li> <li>€</li> <li>€</li> <li>ent Comparison Information</li> </ul>                                                                                                    |                                             |                                                                                                    |
| L Server ≑<br>mpare Results<br>L Server ≑                                                 | ÷       | Security Check<br>Audit Data Is Stale<br>SQL Server Version<br>SQL Authentication Enabled<br>Difference found No Difference                                                                                                    | Assessme<br>Finding                                                                                                    | <ul> <li>€ Explanation Notes</li> <li>€</li> <li>€</li> <li>€</li> <li>ent Comparison Information</li> </ul>                                                                                                    |                                             |                                                                                                    |
| IL Server                                                                                 | ÷       | Security Check<br>Audit Data Is Stale<br>SQL Server Version<br>SQL Authentication Enabled<br>Difference found No Difference                                                                                                    | Assessme<br>Finding                                                                                                    | <ul> <li>€ Explanation Notes</li> <li>€</li> <li>€</li> <li>€</li> <li>ent Comparison Information</li> </ul>                                                                                                    |                                             |                                                                                                    |
| IL Server                                                                                 | ¢       | Security Check<br>Audit Data Is Stale<br>SQL Server Version<br>SQL Authentication Enabled<br>Difference found No Differe<br>Security Check<br>\$                                                                                                    | Assessme<br>Finding                                                                                                    | Explanation Notes                                                                                                    | Display S                                   | ettings ⊖ Criteria                                                                                                    |
| IL Server                                                                                 |         | Security Check<br>Audit Data Is Stale<br>SQL Server Version<br>SQL Authentication Enabled<br>Difference found   No Differe<br>Security Check<br>Audit Data Is Stale                                                                                                    | Assessme<br>Finding                                                                                                    | Explanation Notes                                                                                                    | Display S                                   | ettings \(\theta\) Criteria                                                                                                    |
| IL Server<br>⇔<br>mpare Results<br>IL Server<br>⇔                                         |         | Security Check<br>Audit Data Is Stale<br>SQL Server Version<br>SQL Authentication Enabled<br>Difference found  → No Differe<br>Security Check<br>Audit Data Is Stale<br>Azure SQL Database Version                                                                                                    | Assessme<br>Finding                                                                                                    | Explanation Notes                                                                                                    | Display S                                   | ettings ÷ Criteria                                                                                                    |
| IL Server ≑<br>mpare Results<br>IL Server ≑                                               |         | Security Check<br>Audit Data Is Stale<br>SQL Server Version<br>SQL Authentication Enabled<br>Difference found  No Differe<br>Security Check<br>Audit Data Is Stale<br>Azure SQL Database Version<br>Sample Databases Exist<br>Stored Procedures Encrypted                                                                                                    | Assessme<br>Finding<br>Ence Found<br>Assessme<br>Finding                                                                 | Explanation Notes                                                                                                    | Display S                                   | ettings 🕆 Criteria                                                                                                    |
| IL Server ≑<br>mpare Results<br>IL Server ≑                                               |         | Security Check<br>Audit Data Is Stale<br>SQL Server Version<br>SQL Authentication Enabled<br>Difference found  No Differe<br>Security Check<br>Audit Data Is Stale<br>Azure SQL Database Version<br>Sample Databases Exist                                                                                                    | Assessme<br>Finding<br>Ence Found<br>Assessme<br>Finding                                                                 | Explanation Notes                                                                                                    | Display S                                   | ettings 🕆 Criteria                                                                                                    |
| IL Server ≑<br>mpare Results<br>IL Server ≑                                               |         | Security Check<br>Audit Data Is Stale<br>SQL Server Version<br>SQL Authentication Enabled<br>Difference found  No Differe<br>No Differe<br>Security Check<br>Audit Data Is Stale<br>Azure SQL Database Version<br>Sample Databases Exist<br>Stored Procedures Encrypted                                                                                                    | Assessme<br>Finding<br>Ence Found<br>Assessme<br>Finding                                                                 | Explanation Notes     Explanation Notes     Explanation Notes | Display S                                   | ettings 🗘 Criteria                                                                                                    |
| IL Server ≑<br>mpare Results<br>IL Server ≑<br>mpare Results                              |         | Security Check<br>Audit Data Is Stale<br>SQL Server Version<br>SQL Authentication Enabled<br>Difference found<br>No Differe<br>Security Check<br>Audit Data Is Stale<br>Azure SQL Database Version<br>Sample Databases Exist<br>Stored Procedures Encrypted<br>Difference found<br>No Differe                                                                                                    | Assessme<br>Finding                                                                                                    | Explanation Notes                                                                                                    | Display S                                   | ettings  Criteria                                                                                                    |
| IL Server ≑ mpare Results IL Server ≑                                                     |         | Security Check<br>Audit Data Is Stale<br>SQL Server Version<br>SQL Authentication Enabled<br>Difference found ■ No Differe<br>Security Check<br>Audit Data Is Stale<br>Azure SQL Database Version<br>Sample Databases Exist<br>Stored Procedures Encrypted<br>Difference found ■ No Differe                                                                                                    | Assessme<br>Finding                                                                                                    | Explanation Notes                                                                                                    | Display S                                   | ettings 🗘 Criteria                                                                                                    |
| IL Server ≑ mpare Results IL Server ≑                                                     |         | Security Check       €         Audit Data Is Stale       SQL Server Version         SQL Authentication Enabled       Difference found       No Differe         Difference found       No Differe       €         Audit Data Is Stale       Audit Data Is Stale       €         Audit Data Is Stale       Audit Data Is Stale       €         Audit Data Is Stale       Audit Data Is Stale       Expression         Sample Databases Exist       Stored Procedures Encrypted       Difference found       No Differe         Security Check       €       €       €       €                                                                                                    | Assessme<br>Finding<br>ence Found<br>Assessme<br>Finding<br>ence Found<br>Risk                                           |                                                                                                    | Display S                                   | ettings 🗘 Criteria                                                                                                    |
| IL Server ≑ mpare Results IL Server ≑                                                     |         | Security Check<br>Audit Data Is Stale<br>SQL Server Version<br>SQL Authentication Enabled<br>Difference found<br>No Differe<br>Security Check<br>Audit Data Is Stale<br>Azure SQL Database Version<br>Sample Databases Exist<br>Stored Procedures Encrypted<br>Difference found<br>No Differe                                                                                                    | Assessme<br>Finding                                                                                                    | <ul> <li>♦ Explanation Notes</li> <li>♦</li> <li>♦<td>Display S</td><td>ettings 🗘 Criteria</td></li></ul>                                                                                                    | Display S                                   | ettings 🗘 Criteria                                                                                                    |
| IL Server ≑ mpare Results IL Server ≑                                                     |         | Security Check       \$         Audit Data Is Stale       \$         SQL Server Version       \$         SQL Authentication Enabled       \$         Difference found       No Differe         Security Check       \$         Audit Data Is Stale       \$         Audit Data Is Stale       \$         Audit Data Is Stale       \$         Sample Databases Exist       \$         Stored Procedures Encrypted       \$         Difference found       \$       No Differe         Security Check       \$         Audit Data Is Stale       \$                                                                                                    | Assessme<br>Finding<br>Ence Found<br>Assessme<br>Finding<br>Ence Found<br>Risk                                           | <ul> <li>♦ Explanation Notes</li> <li>♦</li> <li>♦<td>Display S<br/>Display S<br/>Risk</td><td>ettings 🔅 Criteria</td></li></ul>                                                                                                    | Display S<br>Display S<br>Risk              | ettings 🔅 Criteria                                                                                                    |
| IL Server ≑ mpare Results IL Server ≑                                                     |         | Security Check  Audit Data Is Stale SQL Server Version SQL Authentication Enabled Difference found  No Differe Security Check Audit Data Is Stale Azure SQL Database Version Sample Databases Exist Stored Procedures Encrypted Difference found  No Differe Security Check                                                                                                    | Assessme<br>Finding<br>Ence Found<br>Assessme<br>Finding<br>Ence Found<br>Risk<br>Nedium                                 | <ul> <li>♦ Explanation Notes</li> <li>♦</li> <li>♦<td>Display S<br/>Display S<br/>Risk</td><td>ettings <math>\Leftrightarrow</math> Criteria<br/>E<br/>All Servers<br/>Findings<br/>Audit data is within the selected date<br/>range.<br/>Current version is 13.0.1601.5</td></li></ul>                                                                                                    | Display S<br>Display S<br>Risk              | ettings $\Leftrightarrow$ Criteria<br>E<br>All Servers<br>Findings<br>Audit data is within the selected date<br>range.<br>Current version is 13.0.1601.5                                                                                                  |
| IL Server ≑ mpare Results IL Server ≑                                                     |         | Security Check       \$         Audit Data Is Stale       \$         SQL Server Version       \$         SQL Authentication Enabled       \$         Difference found       No Differe         Security Check       \$         Audit Data Is Stale       \$         Audit Data Is Stale       \$         Audit Data Is Stale       \$         Sample Databases Exist       \$         Stored Procedures Encrypted       \$         Difference found       \$       No Differe         Security Check       \$         Audit Data Is Stale       \$                                                                                                    | Assessme<br>Finding                                                                                                    | <ul> <li>♦ Explanation Notes</li> <li>♦</li> <li>♦<td>Display S<br/>Display S<br/>Risk</td><td>ettings 🔅 Criteria</td></li></ul>                                                                                                    | Display S<br>Display S<br>Risk              | ettings 🔅 Criteria                                                                                                    |
| IL Server ≑ mpare Results IL Server ≑                                                     |         | Security Check  Audit Data Is Stale SQL Server Version SQL Authentication Enabled Difference found  No Differe Security Check Audit Data Is Stale Azure SQL Database Version Sample Databases Exist Stored Procedures Encrypted Difference found  No Differe Security Check                                                                                                    | Assessme<br>Finding                                                                                                    | <ul> <li>♦ Explanation Notes</li> <li>♦</li> <li>♦<td>Display S<br/>Display S<br/>Risk</td><td>ettings <math>\Leftrightarrow</math> Criteria<br/>E<br/>All Servers<br/>Findings<br/>Audit data is within the selected date<br/>range.<br/>Current version is 13.0.1601.5</td></li></ul>                                                                                                    | Display S<br>Display S<br>Risk              | ettings $\Leftrightarrow$ Criteria<br>E<br>All Servers<br>Findings<br>Audit data is within the selected date<br>range.<br>Current version is 13.0.1601.5                                                                                                  |
| )L Server<br>⇔<br>mpare Results<br>)L Server<br>⇔<br>NL Server<br>⇒                       |         | Security Check<br>Audit Data Is Stale<br>SQL Server Version<br>SQL Authentication Enabled<br>Difference found No Differe<br>Security Check<br>Audit Data Is Stale<br>Audit Data Is Stale<br>Azure SQL Database Version<br>Sample Databases Exist<br>Stored Procedures Encrypted<br>Difference found No Differe<br>Security Check<br>Security Check<br>Security Ch | Assessme<br>Finding                                                                                                    | <ul> <li>♦ Explanation Notes</li> <li>♦</li> <li>♦<td>Display S<br/>Display S<br/>Risk</td><td>ettings <math>\Leftrightarrow</math> Criteria<br/>E<br/>All Servers<br/>Findings<br/>Audit data is within the selected date<br/>range.<br/>Current version is 13.0.1601.5</td></li></ul>                                                                                                    | Display S<br>Display S<br>Risk              | ettings $\Leftrightarrow$ Criteria<br>E<br>All Servers<br>Findings<br>Audit data is within the selected date<br>range.<br>Current version is 13.0.1601.5                                                                                                  |
| )L Server<br>⇔<br>mpare Results<br>)L Server<br>⇔<br>NL Server<br>⇒                       |         | Security Check<br>Audit Data Is Stale<br>SQL Server Version<br>SQL Authentication Enabled<br>Difference found No Differe<br>Security Check<br>Audit Data Is Stale<br>Audit Data Is Stale<br>Azure SQL Database Version<br>Sample Databases Exist<br>Stored Procedures Encrypted<br>Difference found No Differe<br>Security Check<br>Security Check<br>Security Ch | Assessme<br>Finding                                                                                                    | <ul> <li>♦ Explanation Notes</li> <li>♦</li> <li>♦<td>Display S<br/>Display S<br/>Risk</td><td>ettings 🗘 Criteria</td></li></ul>                                                                                                    | Display S<br>Display S<br>Risk              | ettings 🗘 Criteria                                                                                                    |
| IL Server<br>mpare Results<br>IL Server<br>mpare Results<br>IL Server<br>mpare Results    |         | Security Check       €         Audit Data Is Stale       SQL Server Version         SQL Authentication Enabled       SQL Authentication Enabled         Difference found       No Difference         Security Check       €         Audit Data Is Stale       €         Audit Data Is Stale       €         Audit Data Is Stale       €         Audit Data Is Stale       €         Supple Databases Exist       Stored Procedures Encrypted         Difference found       No Difference         Security Check       €         Audit Data Is Stale       €         Audit Data Is Stale       €         SQL Server Version       SQL Authentication Enabled         Difference found       No Difference                                                                                                    | Assessme<br>Finding                                                                                                    | <ul> <li>Explanation Notes</li> <li>Explanation Notes</li> <li>Explanation Notes&lt;</li></ul>                                                                                                    | Risk OK Medium OK                           | ettings  Criteria  All Servers Findings  Audit data is within the selected date range. Current version is 13.0.1601.5 Windows Authentication Mode  All Servers                                                                                            |
| L Server<br>mpare Results<br>L Server<br>mpare Results<br>L Server<br>L Server<br>⊕       |         | Security Check       €         Audit Data Is Stale       SQL Server Version         SQL Authentication Enabled       SQL Authentication Enabled         Difference found       No Difference         Security Check       €         Audit Data Is Stale       €         Audit Data Is Stale       €         Audit Data Is Stale       €         Audit Data Is Stale       €         Supple Databases Exist       Stored Procedures Encrypted         Difference found       No Difference         Security Check       €         Audit Data Is Stale       €         Audit Data Is Stale       €         SQL Server Version       SQL Authentication Enabled         Difference found       No Difference                                                                                                    | Assessme<br>Finding                                                                                                    | <ul> <li>♦ Explanation Notes</li> <li>♦</li> <li>♦<td>Risk<br/>OK<br/>Medium<br/>OK</td><td>ettings 🗘 Criteria</td></li></ul>                                                                                                    | Risk<br>OK<br>Medium<br>OK                  | ettings 🗘 Criteria                                                                                                    |
| CL Server ≑ mpare Results CL Server ≑ mpare Results CL Server ≑ mpare Results CL Server ≑ |         | Security Check   Audit Data Is Stale SQL Server Version SQL Authentication Enabled Difference found  No Differe Security Check  Audit Data Is Stale Azure SQL Database Version Sample Databases Exist Stored Procedures Encrypted Difference found  No Differe Security Check  Currity Check  Curri                                                                                                    | Assessme<br>Finding<br>Ence Found<br>Assessme<br>Finding<br>Ence Found<br>Risk<br>Medium<br>OK<br>OK<br>OK<br>OK<br>Risk | <ul> <li>♦ Explanation Notes</li> <li>♦</li> <li>♦<td>Risk<br/>Risk<br/>Risk</td><td>All Servers Findings Audit data is within the selected date range. Current version is 13.0.1601.5 Windows Authentication Mode All Servers Findings</td></li></ul>                                                                                                    | Risk<br>Risk<br>Risk                        | All Servers Findings Audit data is within the selected date range. Current version is 13.0.1601.5 Windows Authentication Mode All Servers Findings                                                                                                    |
| L Server<br>mpare Results<br>L Server<br>mpare Results<br>L Server<br>L Server<br>⊕       |         | Security Check       €         Audit Data Is Stale       SQL Server Version         SQL Authentication Enabled       SQL Authentication Enabled         Difference found       No Difference         Security Check       €         Audit Data Is Stale       €         Audit Data Is Stale       €         Audit Data Is Stale       €         Audit Data Is Stale       €         Supple Databases Exist       Stored Procedures Encrypted         Difference found       No Difference         Security Check       €         Audit Data Is Stale       €         Audit Data Is Stale       €         SQL Server Version       SQL Authentication Enabled         Difference found       No Difference                                                                                                    | Assessme<br>Finding                                                                                                    | Explanation Notes                                                                                                    | Risk OK Medium OK                           | ettings 🗧 Criteria                                                                                                    |
| L Server<br>mpare Results<br>L Server<br>mpare Results<br>L Server<br>L Server<br>⊕       |         | Security Check       €         Audit Data Is Stale       SQL Server Version         SQL Authentication Enabled       Difference found       No Difference         Difference found       No Difference       €         Audit Data Is Stale       Audit Data Is Stale       €         Audit Data Is Stale       E       €         Audit Data Is Stale       No Difference       €         Security Check       €       €         Audit Data Is Stale       No Difference       €         Security Check       €       €         Audit Data Is Stale       SQL Server Version       SQL Authentication Enabled         Difference found       No Difference       €         Security Check       €       €         Audit Data Is Stale       SQL Authentication Enabled       E         Difference found       No Difference       €         Audit Data Is Stale       €       €         Audit Data Is Stale       €       €                                                                                                    | Assessme<br>Finding                                                                                                    | Explanation Notes   Explanation Notes   Explanation Notes   Explanation Notes   Explanation Notes   Explanation Notes   Explanation Notes   Explanation Notes   Explanation Notes   Explanation Notes   Findings Details   Audit data is within the selected date range.   Current version is 13.0.1601.5   Windows Authentication Mode   Findings Details   All Servers   Findings Details   Audit data is within the selected date range.                                                                                                    | Risk<br>OK<br>Risk<br>OK<br>OK              | ettings  Criteria  All Servers  Findings  Audit data is within the selected date range.  Current version is 13.0.1601.5  Windows Authentication Mode  All Servers  Findings  Audit data is within the selected date range.                                |
| CL Server ≑ mpare Results CL Server ≑ mpare Results CL Server ≑ mpare Results CL Server ≑ |         | Security Check       €         Audit Data Is Stale       SQL Server Version         SQL Authentication Enabled       Difference found       No Difference         Difference found       No Difference       €         Audit Data Is Stale       Audit Data Is Stale       €         Audit Data Is Stale       Sample Database Version       Sample Database Sexist       €         Stored Procedures Encrypted       Difference found       No Difference       €         Audit Data Is Stale       SQL Server Version       €         SQL Authentication Enabled       Difference       €         SQL Server Version       SQL Authentication Enabled       €         Security Check       €       €         Audit Data Is Stale       No Difference       €         Audit Data Is Stale       E       €         Audit Data Is Stale       €       €         Audit Data Is Stale       €       €         Audit Data Is Stale       €       €         Audit Data Is Stale       €       €         Audit Data Is Stale       €       €         Audit Data Is Stale       €       €         Audit Data Is Stale       €       €         Audit Data Is Stale       € <td>Assessme<br/>Finding</td> <td>Explanation Notes   Explanation Notes   Explanation Notes   Explanation Notes   Explanation Notes   Explanation Notes   Explanation Notes   Explanation Notes   Explanation Notes   Explanation Notes   Findings Details   Audit data is within the selected date range.   Current version is 13.0.1601.5   Windows Authentication Mode   Findings Details   All Servers   Findings Details   Audit data is within the selected date range.   Current version is 12.0.2000.8</td> <td>Risk<br/>OK<br/>Risk<br/>OK<br/>OK<br/>OK<br/>Low</td> <td>ettings  Criteria  All Servers  Findings  Audit data is within the selected date range.  Current version is 13.0.1601.5  Windows Authentication Mode  All Servers  Findings  Audit data is within the selected date range. Current version is 12.0.2000.8</td>                                                                                                    | Assessme<br>Finding                                                                                                    | Explanation Notes   Explanation Notes   Explanation Notes   Explanation Notes   Explanation Notes   Explanation Notes   Explanation Notes   Explanation Notes   Explanation Notes   Explanation Notes   Findings Details   Audit data is within the selected date range.   Current version is 13.0.1601.5   Windows Authentication Mode   Findings Details   All Servers   Findings Details   Audit data is within the selected date range.   Current version is 12.0.2000.8                                                                                                    | Risk<br>OK<br>Risk<br>OK<br>OK<br>OK<br>Low | ettings  Criteria  All Servers  Findings  Audit data is within the selected date range.  Current version is 13.0.1601.5  Windows Authentication Mode  All Servers  Findings  Audit data is within the selected date range. Current version is 12.0.2000.8 |
| ompare Results<br>DL Server ⇔<br>ompare Results                                           |         | Security Check       €         Audit Data Is Stale       SQL Server Version         SQL Authentication Enabled       Difference found       No Difference         Difference found       No Difference       €         Audit Data Is Stale       Audit Data Is Stale       €         Audit Data Is Stale       E       €         Audit Data Is Stale       No Difference       €         Security Check       €       €         Audit Data Is Stale       No Difference       €         Security Check       €       €         Audit Data Is Stale       SQL Server Version       SQL Authentication Enabled         Difference found       No Difference       €         Security Check       €       €         Audit Data Is Stale       SQL Authentication Enabled       E         Difference found       No Difference       €         Audit Data Is Stale       €       €         Audit Data Is Stale       €       €                                                                                                    | Assessme<br>Finding                                                                                                    | Explanation Notes   Explanation Notes   Explanation Notes   Explanation Notes   Explanation Notes   Explanation Notes   Explanation Notes   Explanation Notes   Explanation Notes   Explanation Notes   Findings Details   Audit data is within the selected date range.   Current version is 13.0.1601.5   Windows Authentication Mode   Findings Details   All Servers   Findings Details   Audit data is within the selected date range.                                                                                                    | Risk<br>OK<br>Risk<br>OK<br>OK              | ettings  Criteria  All Servers  Findings  Audit data is within the selected date range.  Current version is 13.0.1601.5  Windows Authentication Mode  All Servers  Findings  Audit data is within the selected date range.                                |

| 🕑 SQL Secur                      | e™                                                                                                    | Assess and audit security risks and access rights |      |                                                              |                                             |                      |  |  |
|----------------------------------|----------------------------------------------------------------------------------------------------|---------------------------------------------------|------|--------------------------------------------------------------|---------------------------------------------|----------------------|--|--|
|                                  | Asses                                                                                                    | sment Com                                         | pari | son                                                          |                                             |                      |  |  |
| SQL Server Summary               | for CIS for SQL Server 2019 - As                                                                                                    | sessment1                                         |      |                                                              |                                             |                      |  |  |
| SQL Server                       | ⇔ OS                                                                                                    | Version                                           | ŧ    | Edition 🗘                                                    | Start Time 😂                                | End Time 😂           |  |  |
|                                  | Windows 10 Enterprise                                                                                                    | 13.0.1601.5                                       |      |                                                              | 6/15/2022 6:13:57 PM                        | 6/15/2022 6:16:32 PI |  |  |
|                                  | Evaluation 6.3 <x64> (Build<br/>22000: ) (Hypervisor)</x64>                                                                                                    |                                                   |      | -bit)                                                        |                                             |                      |  |  |
|                                  | Evaluation 6.3 <x64> (Build</x64>                                                                                                    | sessment2<br>≑ Version                            | ¢    | -bit)<br>Edition ≑                                           | Start Time ⇔                                | End Time             |  |  |
| SQL Server Summary<br>SQL Server | Evaluation 6.3 <x64> (Build<br/>22000: ) (Hypervisor)<br/>for CIS for SQL Server 2019 - As</x64>                                                                        |                                                   | ¢    | Edition 🗘                                                    | <b>Start Time</b> ⊖<br>6/15/2022 6:13:57 PM |                      |  |  |
|                                  | Evaluation 6.3 <x64> (Build<br/>22000: ) (Hypervisor)<br/>for CIS for SQL Server 2019 - As<br/>OS<br/>Windows 10 Enterprise<br/>Evaluation 6.3 <x64> (Build</x64></x64> | ♦ Version                                         | ¢    | Edition 🗧<br>Enterprise Edition (64<br>-bit)<br>Generated by | 6/15/2022 6:13:57 PM                        | 6/15/2022 6:16:32 Pr |  |  |

# 🔒 Note

Consider that the screenshot above was modified. You can find a complete view on SQL Secure console.

# **Snapshot Comparison**

The **Snapshot Comparison** identifies discrepancies in the audit data collected by two different snapshots.

### **Getting Started**

Follow these steps to create a report:

- 1. Select a target instance.
- 2. Select the snapshots to compare.
- 3. Click the View Report button to generate your report.

### 🚯 Warning

This report can take significant time to generate and may heavily use your system resources. Consider running it from Microsoft Reporting Services instead.

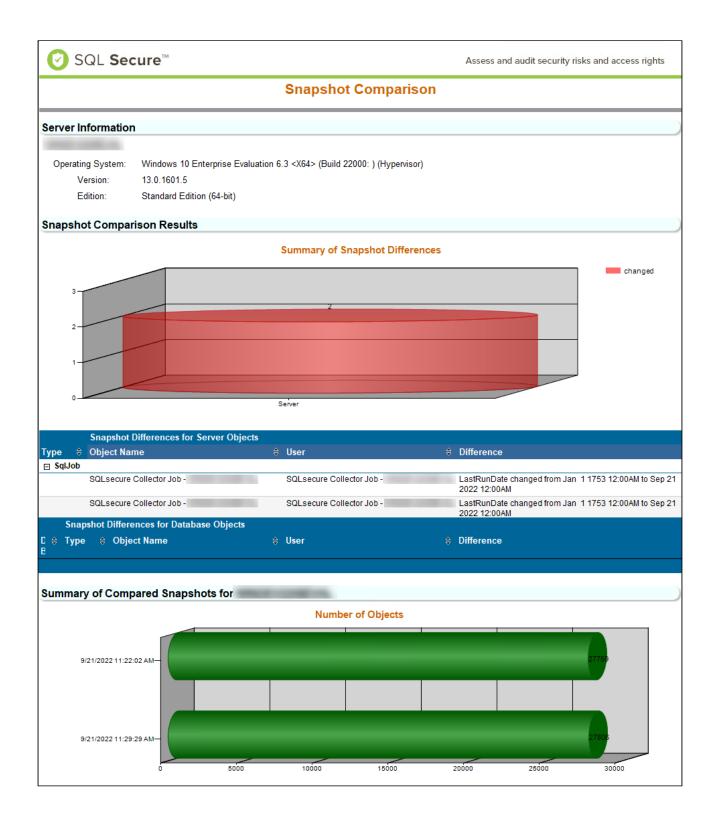

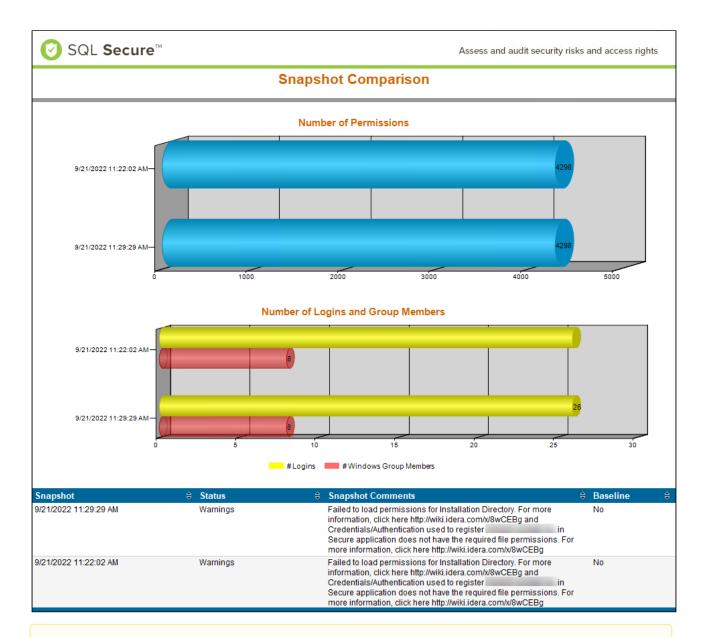

# A Note

Consider that the screenshot above was modified. You can find a complete view on SQL Secure console.

# 6.3 Use Reporting Services to generate reports

IDERA SQL Secure includes the ability to take the existing built-in SQL Secure reports and seamlessly integrate them into Microsoft Reporting Services. For each built-in SQL Secure report, the Deploy Reports wizard installs a Report Definition Language (RDL) file. These RDL files define the report layout and parameters, using the data source (SQL Secure Repository) you specified during install. Reporting Services automatically acknowledges these files, allowing you to immediately generate and view reports on audit data using the Reports Manager Web interface.

You can view, customize, and develop new reports based on any of the built-in SQL Secure reports to fit your unique auditing needs. Reports can be viewed in an existing SQL Server environment that uses a dedicated Report Server. If you decide to use Microsoft Reporting Services, consider the following best practices:

- Save your new and modified reports to a separate folder
- Use a different file name for modified reports

For more information about the Reporting Services architecture, see the Reporting Services Books Online. For more information about developing custom reports using Microsoft Reporting Tools, see the Reporting Services Books Online.

# 6.3.1 Microsoft Reporting Services and SQL Secure

You can implement Reports on any computer running Reporting Services. The following installation scenario illustrates how you can implement Microsoft Reporting Services reports in an existing SQL Server environment that uses a dedicated Report Server.

# 6.3.2 Required permissions for Microsoft Reporting Services

Microsoft Reporting Services Reports leverage the existing role-based security model provided with Reporting Services. These reports support Windows authentication (mixed mode on SQL Server) and require the following permissions and rights to successfully generate reports on your audit data.

Assessing the appropriate role on the SQL Secure folder in Report Manager, the individual report files inherit the permissions you set. By default, the Deploy Reports Wizard writes the report files to the C:\Program

| Account                          | Action                                                              | Requirement                                                            |  |  |
|----------------------------------|---------------------------------------------------------------------|------------------------------------------------------------------------|--|--|
| Logon account used for install   | Write RDL files to the Report server computer and configure reports | Write access to the Report Server file system and Content Manager role |  |  |
| Proxy user                       | Connect to the Repository and read data per report parameters       | Read access to the Repository databases                                |  |  |
| Administrator                    | Configure reports and set security                                  | Content Manager role                                                   |  |  |
| End user (auditor or<br>manager) | Generate and view audit reports                                     | Browse role                                                            |  |  |

Files\IderaSQLsecure\Reports folder on the Report Server computer.

# 6.3.3 Install reports

The Deploy Reports wizard allows you to specify the proxy user account credentials and deploy the reports. Perform this deployment for each Repository that contains data you want to audit using Reports. Once installed, click the **View Deployed Reports** link at the bottom of the SQL Secure Reports window to find your reports.

# 6.3.4 Set up permissions for auditors to generate reports

To grant auditors the ability to view and generate reports, create a SQL Server login and grant the **Can view** and **Report on audit data** permissions. Ensure that this account has the **Browse** role on the root folder.

# 7 Manage SQL Secure

The **Manage SQL Secure** view lets you easily and quickly change your IDERA SQL Secure configuration and review SQL Secure activity. From the **Manage SQL Secure** view, you can access the following information:

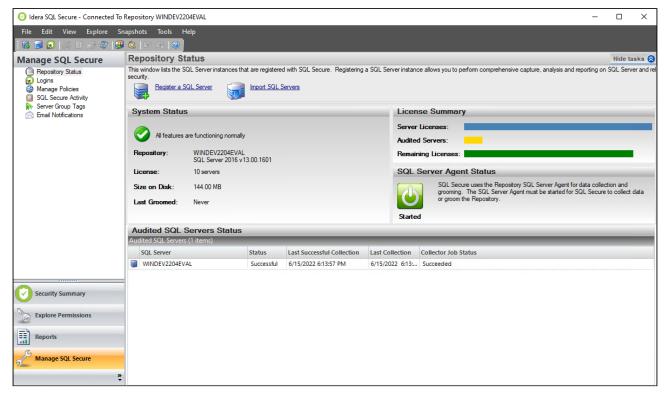

#### **Repository Status**

Allows you to view status of the SQL Server instances that are registered with SQL Secure, SQL Secure licenses, and the SQL Server Agent used for collecting data.

#### Logins

Allows you to view a list of logins that are active in SQL Secure.

#### Policies

Allows you to view and change properties of existing policies, view which assessments have been saved for each policy, or create a new policy.

### **SQL Secure Activity**

Allows you to see the logged events associated with changes or actions that occur within SQL Secure.

#### **Server Group Tags**

Allows you to view a list of tags and servers that are available in IDERA SQL Secure.

#### **Email notifications**

Allows you to select the servers you want to receive notifications from.

# 7.1 View the SQL Secure Repository status

The **Repository Status** window allows you to view status of the SQL Server instances that are registered with IDERA SQL Secure, SQL Secure licenses, and the SQL Server Agent used for collecting data.

| Repository St                                        | atus                               |                   |                            |                      | Hide tasks 🤅                                                                                                    |  |  |  |  |
|------------------------------------------------------|------------------------------------|-------------------|----------------------------|----------------------|----------------------------------------------------------------------------------------------------|--|--|--|--|
| This window lists the S<br>security.<br>Register a S |                                    | hat are registere |                            | a SQL Server instanc | e allows you to perform comprehensive capture, analysis and reporting on SQL Server and r                                                                |  |  |  |  |
| System Status                                        | 5                                  |                   |                            | Licen                | se Summary                                                                                                    |  |  |  |  |
| All features                                         | are functioning normal             | у                 |                            |                      | Licenses:                                                                                                    |  |  |  |  |
| Repository:                                          | WINDEV2204EVA<br>SQL Server 2016 v |                   |                            | Remaining Licenses:  |                                                                                                    |  |  |  |  |
| License:                                             | 10 servers                         |                   |                            | SQL                  | SQL Server Agent Status                                                                                                    |  |  |  |  |
| Size on Disk:                                        | 144.00 MB                          |                   |                            |                      | SQL Secure uses the Repository SQL Server Agent for data collection and<br>grooming. The SQL Server Agent must be started for SQL Secure to collect data |  |  |  |  |
| Last Groomed:                                        | Never                              |                   |                            |                      | or groom the Repository.                                                                                                    |  |  |  |  |
|                                                      |                                    |                   |                            | Starte               | 1                                                                                                    |  |  |  |  |
| Audited SQL                                          | Servers Status                     |                   |                            |                      |                                                                                                    |  |  |  |  |
| Audited SQL Servers                                  | ; (1 items)                        |                   |                            |                      |                                                                                                    |  |  |  |  |
| SQL Server                                           |                                    | Status            | Last Successful Collection | Last Collection      | Collector Job Status                                                                                                    |  |  |  |  |
| WINDEV2204EV                                         | AL                                 | Successful        | 6/15/2022 6:13:57 PM       | 6/15/2022 6:13:      | Succeeded                                                                                                    |  |  |  |  |

# 7.1.1 System Status

The **System Status** section lists the SQL Server instance where the Repository resides and the version of SQL Server being utilized. In addition, the total number of SQL Secure licenses, the amount of space the Repository is using, and the time of the last Repository grooming is listed. For more information on grooming, see Grooming Snapshots.

# 7.1.2 License Summary

The **License Summary** provides a graphical representation of the total number of SQL Server instances that can be monitored using your current SQL Secure licenses, the number of SQL Server instances currently being monitored by SQL Secure, and the number of additional SQL Server instances that can be monitored by SQL Secure. For more information, see Managing Your SQL Secure Licenses.

# 7.1.3 SQL Server Agent Status

The **SQL Server Agent Status** section displays the current status of the SQL Server Agent that SQL Secure uses to collect security information.

*If the SQL Server Agent is stopped*, you must start the agent on the SQL Server instance hosting the Repository or snapshots cannot be taken. For more information, see Microsoft Books Online.

# 7.1.4 Audited SQL Servers Status

The **Audited SQL Servers** section lists each audited SQL Server registered with SQL Secure. The list contains the status, last successful collection, and last collection attempted for each of the audited SQL Servers. Right-click a SQL Server instance in the list to explore user or object permissions, view the SQL Server instance summary, register a new SQL Server instance, remove the SQL Server instance from SQL Secure, configure the snapshot collection, manually take a snapshot, refresh, or view the properties of the SQL Server instance.

| Property                   | Column Description                                                                                                |
|----------------------------|----------------------------------------------------------------------------------------------------|
| SQL Server                 | Displays the name of the SQL Server instance that is being audited                                                |
| Status                     | Displays any warnings or errors that may have occurred with the last snapshot                                     |
| Last Successful Collection | Displays the date and time that the latest snapshot was taken and completed successfully                          |
| Last Collection            | Displays the date and time that the last snapshot was attempted<br>(whether or not it was completed successfully) |
| Collector Job Status       | Describes the current status of the SQL Server job running the audit data collection                              |

The following information is provided for each SQL Server instance:

# 7.2 Manage SQL Secure logins

The **Logins** window allows you to view a list of logins that are active in IDERA SQL Secure. This list provides the name, type of login, SQL Server access, and permissions in SQL Secure for each login. From this window, you can add new logins, delete logins, and edit login properties.

| Lo  | gins                               |                      |                             |                                            | Hide tasks 📀 |
|-----|------------------------------------|----------------------|-----------------------------|--------------------------------------------|--------------|
| Th  | is window allows you to manage SQI | Secure users. Use th | nis window to create new us | ers and modify rights of an existing user. |              |
| 6   | New Login                          |                      |                             |                                            | Tell me more |
| SQI | . Secure Logins (8 items)          |                      |                             |                                            |              |
|     | Name                               | Туре                 | SQL Server Access           | Permissions in SQL Secure                  |              |
| 2   | WINDEV2204EVAL\User                | Windows User         | Grant                       | Can configure settings and view audit data |              |
| 2   | NT SERVICE\SQLWriter               | Windows User         | Grant                       | Can configure settings and view audit data |              |
| 2   | NT SERVICE\Winmgmt                 | Windows User         | Grant                       | Can configure settings and view audit data |              |
| 2   | NT Service\MSSQLSERVER             | Windows User         | Grant                       | Can configure settings and view audit data |              |
| 2   | NT AUTHORITY\SYSTEM                | Windows User         | Grant                       | None                                       |              |
| 2   | NT SERVICE\SQLSERVERAGENT          | Windows User         | Grant                       | Can configure settings and view audit data |              |
| 2   | NT SERVICE\ReportServer            | Windows User         | Grant                       | None                                       |              |
| 2   | NT SERVICE\SQLTELEMETRY            | Windows User         | Grant                       | None                                       |              |

A user must have a SQL Secure login to use SQL Secure features, such as Reports.

Each SQL Secure access level maps to a specific SQL Server role that SQL Secure provides in the Repository. You can assign these SQL Secure roles to an existing login using SQL Server Enterprise Manager or Management Studio.

The following information is displayed in the **Logins** window:

| Column                    | Description                                                                         |
|---------------------------|-------------------------------------------------------------------------------------|
| Name                      | List the logins that are associated with the SQL Secure<br>Repository database.     |
| Туре                      | Describes the type of login (Standard, windows Group, Windows<br>User)              |
| SQL Server Access         | Describes the type of access the user has on the SQL Secure<br>Repository database. |
| Permissions in SQL Secure | Describes the type of access the user has within the SQL Secure Console.            |

To know how to add or edit logins, go Add New Login and/or Edit Login settings.

# 7.2.1 Add new login

The IDERA **SQL Secure New Login** Wizard allows you to add new SQL Server logins to SQL Secure. In this wizard, you will be asked to supply the Windows user account name and level of access for the user you would like to add.

To access the **SQL Secure New Login** wizard, click **New Login** at the top of the **Logins** window in the **Manage SQL Secure** view. Alternatively, you can go to **File** menu and select **New SQL Secure Login**.

| SQL Secure New Login | x                                                                                                    |
|----------------------|----------------------------------------------------------------------------------------------------|
|                      | Welcome to the SQL Secure New<br>Login Wizard                                                                            |
|                      | This wizard allows you to add a new SQL Server login for the<br>purposes of using SQL Secure. With this wizard you will: |
|                      | <ul> <li>Add a new SQL Server login</li> <li>Set the permissions level</li> </ul>                                        |
|                      | (Deck Nexts) Creat Ut                                                                                                    |
|                      | < Back Next > Cancel Help                                                                                                |

The SQL Secure New Login has the following sections:

## Specify Login Properties

| SQL Secure New Login                                                                                          | x    |
|----------------------------------------------------------------------------------------------------|------|
| Add a new SQL Server login<br>Specify a Windows user account name that will be given access to SQL<br>Secure. |      |
| Name User_1                                                                                                   |      |
| Do you want to grant this user access to SQL Secure?<br>Grant access                                          |      |
| O Deny access                                                                                                 |      |
| < Back Next > Cancel                                                                                          | Help |

The **Add a new SQL Server login** window allows you to enter the Windows account name of the user you would like to add to IDERA SQL Secure. You can also specify whether or not you would like to grant access to this user. Follow these steps to add a new login:

- 1. Type the Windows user account in the **Name** field.
- 2. To grant the user access to SQL Secure, select the Grant access option, then click Next.

By selecting the **Deny access** option, the user will be blocked from accessing SQL Secure.

A The user account must be entered in a domain\username and case-sensitive format.

## Select Permissions

| SQL Secure New Login                                                                                                    | x |
|----------------------------------------------------------------------------------------------------|---|
| Set the SQL Secure permission level<br>Specify the permission level of the new user.                                                           |   |
| To grant permissions to configure audit settings, the login will be added to the<br>sysadmin role on the SQL Server that hosts the Repository. |   |
| Do you want to add this login to the sysadmin server role?                                                                                     |   |
| <ul> <li>Yes, grant this user permission to configure SQL Secure.</li> </ul>                                                                   |   |
| No, only allow this user the ability to view audit data.                                                                                       |   |
|                                                                                                    |   |
|                                                                                                    |   |
|                                                                                                    |   |
| < Back Next > Cancel Help                                                                                                    |   |

The **Set the SQL Secure Permission level** window allows you to choose whether or not the user should have access to IDERA SQL Secure and at what level. The user can have permissions to configure SQL Secure settings or only permissions to view audit data.

▲ If you choose to grant permissions to configure audit settings, then you are assigning administrative level permissions; therefore, the login will be added to the sysadmin role on the SQL Server that hosts the Repository.

# **Review Login Summary**

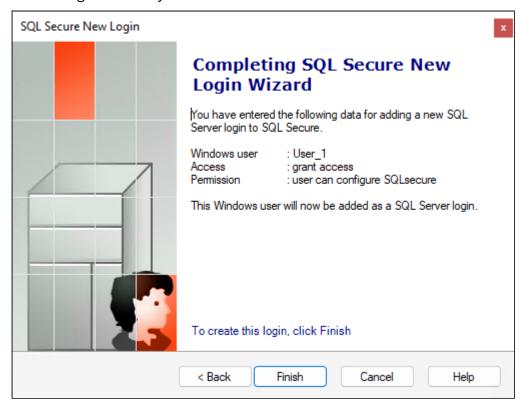

Review the provided summary of the login you are creating, and then click **Finish**. When you finish this wizard, IDERA SQL Secure creates a SQL Server login with the specified permissions on the SQL Server instance that hosts the Repository databases.

If you want to change a setting now, click **Back** to return to the appropriate window. You can also change login settings later using the Login Properties window.

(i) A Repository login (database user) can be assigned SQL Secure permissions. These permissions control what tasks you are able to do in SQL Secure.

# 7.2.2 Edit login settings

IDERA SQL Secure allows you to edit individual login permissions (to SQL Secure) from the **Manage SQL Secure** view.

To edit SQL Secure login properties:

- 1. Select Logins from the Manage SQL Secure view.
- 2. In the list of Logins, right-click the login you want to edit and select **Properties**.

| Login Pr | roperties                                                                                  | $\times$ |
|----------|--------------------------------------------------------------------------------------------|----------|
|          | Manage Logins for the SQL Secure Repository.                                               |          |
| Name:    | WINDEV2204EVAL\User                                                                        |          |
|          | ty access                                                                                  |          |
| Do you   | u want to grant this user access to SQL Secure?                                            |          |
| O Gr     | ant access                                                                                 |          |
| ⊖ De     | eny access                                                                                 |          |
|          | sions within SQL Secure<br>u want this login to have the System Administrator server role? |          |
| O Ye     | es, grant this user permission to configure SQL Secure.                                    |          |
| ⊖ No     | o, only allow this user the ability to view audit data.                                    |          |
|          | OK Cancel Help                                                                             |          |

3. You can edit the **Security Access** properties (Grant or Deny access) or the **Permissions within SQL Secure** (where you decide if the login has Administrator server role or not). Click **OK** to queue your changes. The SQL Secure login has been edited and the new settings will apply the next time the user logs into SQL Secure.

# 7.3 Manage policies

Use the **Manage Policies** view of the **Manage SQL Secure** view to obtain a quick overview of which policies are enabled and have saved assessments.

| Manage Policies                       |                 |      |                 |       |            |             |   |           |              |              | Hide tasks 📀                                                            |
|---------------------------------------|-----------------|------|-----------------|-------|------------|-------------|---|-----------|--------------|--------------|-------------------------------------------------------------------------|
| Manage Policies                       |                 |      |                 |       |            |             |   |           |              |              | Iel me more                                                             |
| Policies (3 items)                    |                 |      |                 |       |            | _           |   | _         | _            | _            | 🛃 🖬 I 🐘 🚄                                                               |
| Name                                  | High Configured | Medi | um Configured   | Low C | Configured | Assessments | 1 | Dynamic   | Review Notes | Description  |                                                                         |
| All Servers                           | 36              |      | 21              |       | 55         | 1           | 0 | V         |              | Global secu  | rity checks that should be performed on all SQL Servers; based on the I |
| CIS for SQL Server 2000               | 3               |      | 3               |       | 27         |             | 3 | <b>V</b>  | <b>V</b>     | Center for I | nternet Security - Benchmark for Microsoft SQL Server 2000, V 1.0, Dec  |
| DISA-NIST STIG for SQL Server 2014    | 3               |      | 6               |       | 4          | ł           | 2 |           | V            | Defense Info | rmation Systems Agency (DISA) & National Institute of Standards and     |
| Assessments - CIS for SQL Server 2000 | (3 items)       |      |                 |       |            |             |   | _         |              |              | a 🖬 1 🖏 🗸                                                               |
| Name                                  | High Configured | 0    | Medium Configur | red   | 🔔 Low C    | onfigured   | 7 | State     | Date         |              | Description                                                             |
| Assessment 3                          | 6               | 1    |                 | 3     | 0          | 27          | 7 | Published | 8/29/2018 1  | 0:22:26 AM   | Center for Internet Security - Benchmark for Microsoft SQL Server 20    |
| Assessment 2                          | 3               | 1    |                 | 3     | 0          | 27          | 7 | Draft     | 8/29/2018 1  | 0:02:12 AM   | Center for Internet Security - Benchmark for Microsoft SQL Server 20    |
| Assessment 1                          | 3               | 1    |                 | 3     | 0          | 27          | 7 | Approved  | 8/29/2018 9  | 33:38 AM     | Center for Internet Security - Benchmark for Microsoft SQL Server 20    |

# 7.3.1 Available columns

These are the available columns in the **Policies** section:

#### Name

Provides the name of the policy

#### **High Configured**

Indicates how many high risk security checks were configured for this policy

### **Medium Configured**

Indicates how many medium risk security checks were configured for this policy

#### **Low Configured**

Indicates how many low risk security checks were configured for this policy

#### Assessments

Indicates how many assessments have been saved from this policy.

#### Dynamic

Indicates whether this policy dynamically includes any newly registered SQL Server instance.

### **Review Notes**

Indicates whether this policy has Internal Review Notes.

#### Description

Provides the description specified for this policy

#### **Policy ID**

Indicates the ID SQL Secure has defined for the policy

#### These are the available columns in the **Assessments** section:

# Name

Provides the name of the assessment

#### **High Configured**

Indicates how many high risk security checks were configured for this assessment

### **High Icon**

Indicates how many high risk findings this assessment had when last run

### **Medium Configured**

Indicates how many medium risk security checks were configured for this assessment

### **Medium Icon**

Indicates how many medium risk findings this assessment had when last run

#### Low Configured

Indicates how many low risk security checks were configured for this assessment

#### Low Icon

Indicates how many low risk findings this assessment had when last run

#### State

Provides the state (Draft, Published, Approved) of this assessment

### Date

Indicates the date and time of the audit data used by this assessment. SQL Secure pulls the audit data from the snapshot that most closely matches this date and time

## Description

Provides the description specified for this assessment

#### Assessment ID

Indicates the ID SQL Secure has defined for the assessment

# 7.4 View SQL Secure activity

Each time a change or action occurs in IDERA SQL Secure, an event is logged. These logged events appear in the **SQL Secure Activity** view. This log includes collection activity, snapshot configuration changes, SQL Secure login changes, and any other changes made to your SQL Secure settings.

| SQL Secure            | Activity      |                 |                   |                         |                  |            | Hide tasks                                                                                                    |
|-----------------------|---------------|-----------------|-------------------|-------------------------|------------------|------------|----------------------------------------------------------------------------------------------------|
| This window lists cha | anges and eve | ents related to | SQL Secure admini | stration, data collecti | ion, filter rule | es, and jo | obs management. This allows you to monitor SQL Secure operations.                                                               |
|                       |               |                 |                   |                         |                  |            |                                                                                                    |
|                       |               |                 |                   |                         |                  |            | Tell me mon                                                                                                    |
|                       |               |                 |                   |                         |                  |            |                                                                                                    |
| SQL Secure Activity   |               |                 |                   |                         |                  |            |                                                                                                    |
| Type V                | Date 🛛        | Time 🖓          | SQL Server        | V User V                | Category         | Code       | Description                                                                                                    |
| Success Audit         | 8/29/2018     | 11:00:38 AM     |                   | IDERAINFOD              | Report           | Upd        | Updated report configuration table                                                                                              |
| Success Audit         | 8/29/2018     | 10:24:43 AM     |                   | IDERAINFOD              | Assess           | Upd        | Assessment "CIS for SQL Server 2000" with policy id 2 and assessment id 11                                                      |
| 📀 Success Audit       | 8/29/2018     | 10:23:12 AM     |                   | IDERAINFOD              | Securit          | Upd        | Security Check "Assembly host policy" with id 94 on Assessment "CIS for SQL Server 2000 - Assessment 3" with id 2 and assess    |
| Success Audit         | 8/29/2018     | 10:23:12 AM     |                   | IDERAINFOD              | Securit          | Upd        | Security Check "Certificate private keys were never exported" with id 114 on Assessment "CIS for SQL Server 2000 - Assessment   |
| Success Audit         | 8/29/2018     | 10:23:12 AM     |                   | IDERAINFOD              | Securit          | Upd        | Security Check "Backup Encryption (Native)" with id 119 on Assessment "CIS for SQL Server 2000 - Assessment 3" with id 2 and    |
| 🕝 Success Audit       | 8/29/2018     | 10:22:35 AM     |                   | IDERAINFOD              | Assess           | Add        | Assessment "CIS for SQL Server 2000" with id 2 and assessmentid 2 with state Draft                                              |
| Success Audit         | 8/29/2018     | 10:10:11 AM     |                   | IDERAINFOD              | Assess           | Upd        | Assessment "CIS for SQL Server 2000" with policy id 2 and assessment id 5                                                       |
| Success Audit         | 8/29/2018     | 10:05:09 AM     |                   | IDERAINFOD              | Assess           | Upd        | Assessment "CIS for SQL Server 2000" with policy id 2 and assessment id 5                                                       |
| 🥝 Success Audit       | 8/29/2018     | 10:05:02 AM     |                   | IDERAINFOD              | Assess           | Upd        | Assessment "DISA-NIST STIG for SQL Server 2014" with policy id 3 and assessment id 9                                            |
| 🕝 Success Audit       | 8/29/2018     | 10:03:00 AM     |                   | IDERAINFOD              | Assess           | Add        | Assessment "DISA-NIST STIG for SQL Server 2014" with id 3 and assessmentid 3 with state Draft                                   |
| 🕝 Success Audit       | 8/29/2018     | 10:02:50 AM     |                   | IDERAINFOD              | Assess           | Add        | Assessment "DISA-NIST STIG for SQL Server 2014" with id 3 and assessmentid 3 with state Draft                                   |
| 🕝 Success Audit       | 8/29/2018     | 10:02:41 AM     |                   | IDERAINFOD              | Assess           | Add        | Assessment "DISA-NIST STIG for SQL Server 2014" with id 3 and assessmentid 3 with state Current                                 |
| 🖉 Success Audit       | 8/29/2018     | 10:02:41 AM     |                   | IDERAINFOD              | Assess           | Add        | Assessment "DISA-NIST STIG for SQL Server 2014" with id 3 and assessmentid 3 with state Current                                 |
| 🕝 Success Audit       | 8/29/2018     | 10:02:39 AM     |                   | IDERAINFOD              | Securit          | Upd        | Security Check "Direct Access Permissions" with id 143 on Policy "DISA-NIST STIG for SQL Server 2014" with id 3 and assessme    |
| 📀 Success Audit       | 8/29/2018     | 10:02:39 AM     |                   | IDERAINFOD              | Securit          | Upd        | Security Check "DISA Audit Configuration" with id 144 on Policy "DISA-NIST STIG for SQL Server 2014" with id 3 and assessmen    |
| 📀 Success Audit       | 8/29/2018     | 10:02:39 AM     |                   | IDERAINFOD              | Securit          | Upd        | Security Check "User created 'sa' account does not exist" with id 145 on Policy "DISA-NIST STIG for SQL Server 2014" with id 3  |
| 🕝 Success Audit       | 8/29/2018     | 10:02:39 AM     |                   | IDERAINFOD              | Securit          | Upd        | Security Check "Implement Change Data Capture" with id 140 on Policy "DISA-NIST STIG for SQL Server 2014" with id 3 and ass     |
| 📀 Success Audit       | 8/29/2018     | 10:02:39 AM     |                   | IDERAINFOD              | Securit          | Upd        | Security Check "SQL Logins not using Must Change" with id 141 on Policy "DISA-NIST STIG for SQL Server 2014" with id 3 and      |
| 📀 Success Audit       | 8/29/2018     | 10:02:39 AM     |                   | IDERAINFOD              | Securit          | Upd        | Security Check "Limit Propagation of access rights" with id 142 on Policy "DISA-NIST STIG for SQL Server 2014" with id 3 and as |
| 📀 Success Audit       | 8/29/2018     | 10:02:39 AM     |                   | IDERAINFOD              | Securit          | Upd        | Security Check "Appropriate cryptographic modules have been used to encrypt data." with id 136 on Policy "DISA-NIST STIG fo     |
| 📀 Success Audit       | 8/29/2018     | 10:02:39 AM     |                   | IDERAINFOD              | Securit          | Upd        | Security Check "Database Master Keys Encrypted by Password" with id 137 on Policy "DISA-NIST STIG for SQL Server 2014" wit      |
| 📀 Success Audit       | 8/29/2018     | 10:02:39 AM     |                   | IDERAINFOD              | Securit          | Upd        | Security Check "Symmetric Keys Not Encrypted with a Certificate" with id 138 on Policy "DISA-NIST STIG for SQL Server 2014"     |
| Success Audit         | 8/29/2018     | 10:02:39 AM     |                   | IDERAINFOD              | Securit          | Upd        | Security Check "SQL Server Audit is Configured for Logins" with id 139 on Policy "DISA-NIST STIG for SQL Server 2014" with id   |
| Success Audit         | 8/29/2018     | 10:02:39 AM     |                   | IDERAINFOD              | Securit          | Upd        | Security Check "Asymmetric Key Size" with id 133 on Policy "DISA-NIST STIG for SQL Server 2014" with id 3 and assessment id 7   |
| Success Audit         | 8/29/2018     | 10:02:39 AM     |                   | IDERAINFOD              | Securit          | Upd        | Security Check "Database Master Key encrypted by Service Master Key" with id 134 on Policy "DISA-NIST STIG for SQL Server 2     |

# 7.4.1 Available event data

The following columns are available in the **SQL Secure Activity** logs:

| Column        | Description                                                           |
|---------------|-----------------------------------------------------------------------|
| Туре          | Displays the type of event that occurred                              |
| Date and Time | Displays the date and time when the event occurred                    |
| SQL Server    | Provides the name of the SQL Server instance where the event occurred |
| User          | Provides the name of the user who initiated the event                 |
| Category      | Provides the category of the event                                    |
| Code          | Displays a description of the code that is used in the event          |

| Column                                                                                          | Description                                                                                           |
|-------------------------------------------------------------------------------------------------|----------------------------------------------------------------------------------------------------|
| Description                                                                                     | Displays a short description of the event                                                             |
| <ul> <li>You can choose which columns to di<br/>by going to the menu grid located or</li> </ul> | splay on this list, group by columns, save the information, and print it,<br>n the top right section. |

## 7.5 Manage server group tags

The **Server Group Tags** view lets you view a list of tags that are available in IDERA SQL Secure. Click a tag, and SQL Secure displays the list of SQL Servers within that tag at the bottom of the view. Use tags to group or organize instances for better management when taking snapshots. You can:

- snapshot all the servers you have registered
- snapshot a particular tagged group of servers
- snapshot a specific set of multiple tagged servers

For more information about snapshots, see Use snapshots to collect audit data.

#### 7.5.1 Managing tags

Users can create, edit, and delete tags using the Server Group Tags view available from the Manage SQL Secure view.

#### To create a server group tag:

• Click Create Server Group Tag.

#### To edit an existing tag:

- 1. Right-click the tag you want to edit, and then select **Edit Tag** where you can edit the name a description of the tag.
- 2. Make the appropriate change(s), and then click **OK**.

#### To add server(s) to the tag:

- 1. Right-click the tag to witch you want to add a server, and select **Add Server(s)**.
- 2. Select the SQL Server you want to add to the tag from the list of available servers.
- 3. Click **OK**.

#### To delete an existing tag:

• Right-click the tag you want to delete, and then select **Delete Tag**. SQL Secure removes the tag from the list and no longer offers the tag as an option when registering a server.

You can choose which columns to display on this list, group by columns, save the information, and print it, by going to the menu grid located on the top right section.

## 7.5.2 Creating a snapshot on the tag

Selecting SQL Servers to include in a snapshot is much faster when the servers all are tagged with the same server group tag. Use the following steps to take a snapshot from a tag already populated with the appropriate SQL Servers.

#### To take a snapshot of the servers in a tag:

- 1. In the Manage SQL Secure view, click the Server Group Tags option.
- 2. Take the snapshot using one of the following processes:
  - Select the tag you want to snapshot, and then select Take Snapshot Now from the Snapshots menu.
  - Right-click the tag you want to snapshot, and then select **Take Snapshot Now**. SQL Secure takes a snapshot of the servers in the selected server group tag.

## 7.6 Bulk Email Notifications

The **Email Notifications** option lets you configure the email notifications for the number of servers you select.

| 🖸 Idera SQL Secure - Connected To Repository WIN10x64-SQL17 – 🧿 |                                                                                                    | Ð | $\times$         |       |
|-----------------------------------------------------------------|----------------------------------------------------------------------------------------------------|---|------------------|-------|
| File Edit View Explore Snapshots Tools Help                     |                                                                                                    |   |                  |       |
| : 🗟 🧟 😒   🗄 🗹 🖆 😂   🕮 🔕   🕫 🔍   🎯                               |                                                                                                    |   |                  |       |
| Manage SQL Secure                                               | Email Notifications                                                                                                    |   | Hide ta          | sks 🔕 |
| Repository Status                                               | Manage the Email Notifications for any number of servers. Edit Email Notifications, select servers and click "Apply Email Notifications". |   |                  |       |
| 😡 Logins<br>🎲 Manage Policies<br>📋 SQL Secure Activity          | Edit Email Notifications Cooly Email Notifications                                                                                        | 2 | <u>Tell me m</u> | ore   |
| Server Group Tags                                               | SQL Secure Servers (8 items)                                                                                                    |   |                  |       |
|                                                                 | Server                                                                                                    |   |                  |       |
|                                                                 | CMWIN2012R2-51\SQL2016                                                                                                    |   |                  |       |
|                                                                 | EC2-52-0-82-183.COMPUTE-1.AMAZONAWS.COM                                                                                                   |   |                  |       |
|                                                                 | SMM-ASTER\NAMEDCS_2008                                                                                                    |   |                  |       |
|                                                                 | VIN10X64-SQL17                                                                                                    |   |                  |       |
|                                                                 | WIN2K12-SQL14                                                                                                    |   |                  |       |
|                                                                 | C IDERASQL17.CZVFTEK9YRDX.US-EAST-1.RDS.AMAZONAWS.COM (DECOMMISSIONED)                                                                    |   |                  |       |
|                                                                 | PUL-HT-W2K8R2(INSTANCE1 (DECOMMISSIONED)                                                                                                  |   |                  |       |
|                                                                 | WIN7X32ENT (DECOMMISSIONED)                                                                                                    |   |                  |       |
|                                                                 |                                                                                                    |   |                  |       |
|                                                                 |                                                                                                    |   |                  |       |
|                                                                 |                                                                                                    |   |                  |       |
|                                                                 |                                                                                                    |   |                  |       |

On the **SQL Secure Servers** section you will be able to see a list of all your monitored servers, each server with a check box. Select the number of servers from which you want to receive emails when snapshot collection process finishes.

## 7.6.1 Edit Email Notifications

You will have the option to **Edit Email notifications** at the top of the window.

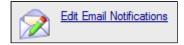

A Edit Email Notifications Settings wizard will display after selecting the option.

| Edit Email Notificat   | ions Settings                                                                                           |                              |                   | $\times$ |
|------------------------|----------------------------------------------------------------------------------------------------|------------------------------|-------------------|----------|
| 📈 dialog w             | ail Notifications for snapshot s<br>vill not be applied to the serve<br>mail Notifications" is clicked. |                              |                   |          |
| 🗹 Send Email N         | lotification after Data Collection –                                                                    |                              |                   | _        |
| <b>O</b> A             | lways                                                                                                   |                              |                   |          |
| 0 0                    | n Warning and Error                                                                                     |                              |                   |          |
| 00                     | only On Error                                                                                           |                              |                   |          |
| 🕗 Send Email N         | Notification for Security Findings -                                                                    |                              |                   | _        |
| <ul> <li>Ar</li> </ul> | ny Risk                                                                                                 |                              |                   |          |
| $\bigcirc$ 0           | n High and Medium Risks                                                                                 |                              |                   |          |
| $\bigcirc$ 0           | nly on High Risks                                                                                       |                              |                   |          |
|                        |                                                                                                    |                              |                   |          |
| Email Recipient:       | (                                                                                                    |                              | 91                |          |
|                        | (specify multiple email recipients                                                                      | by separating each address w | ith a semicolon ) |          |
|                        |                                                                                                    |                              |                   |          |
|                        |                                                                                                    |                              |                   |          |
|                        |                                                                                                    |                              |                   |          |
|                        |                                                                                                    |                              |                   |          |
|                        |                                                                                                    |                              |                   |          |
|                        |                                                                                                    |                              |                   |          |
|                        |                                                                                                    |                              |                   |          |
|                        |                                                                                                    | OK Cancel                    | Help              |          |
|                        |                                                                                                    |                              |                   |          |

You can determine the way email notifications are sent after a snapshot is collected. You can set the following notifications:

- Email notifications sent after a snapshot is collected successfully, or only if there are warnings or errors. (Always, On Warning and Error, or Only On Error)
- Email notifications sent depending on the level of the security risks discovered. (Any Risk, On High and Medium Risks, or Only on High Risks)

You can configure the **Email Recipient** space with one or more emails separating each email address with a semicolon.

## 7.6.2 Apply Email Notifications

After selecting the servers from which you want to receive emails, the **Apply Email Notifications** option will be available at the top of the window.

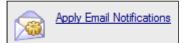

Click on the option and a confirmation notification will display, letting you know the number of servers the email notifications were configured for.

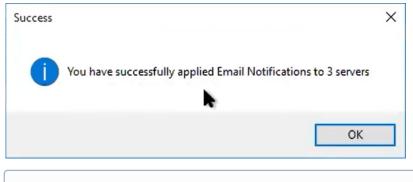

() You cannot select decommissioned servers as part of bulk email notifications.

# 8 Manage your license

IDERA SQL Secure provides an intuitive, simple-to-use interface for license key management. You can view the status of the license keys and add licenses to audit additional instances.

When you reach the SQL Server limit dictated by your license, SQL Secure will not let you add new servers. Take into account the following scenarios:

- If your trial period expires you will be prompted for a new license when you start the SQL Secure Console.
- If a valid license is not provided then SQL Secure will shut down and no longer be accessible.

() SQL Secure requires a license for each instance of SQL Server to be audited.

To view your **License Summary**, go to the **Manage SQL Secure** view, **Repository Status** window. The System Status section lists your Repository name, number of licenses, disk space, and the timestamp for the most recent grooming. In the **License Summary** section, SQL Secure displays bar graphs to help you compare between you number of Server Licenses, Audited Servers, and Remaining Licenses. *If you have Azure SQL Databases*, see SQL Secure licensing with Azure SQL Database for more information.

To manage your licenses, go to **File** menu, and select **Manage SQL Secure licenses**. In the Manage SQL Secure Licenses window, you can see your actual license key, the number of servers it is for, and the number of days until it expires. In the License details you can also see the type of license you have, the exact date of expiration, and the repository for which is licensed.

Click **Add** to add a new license key.

## 8.1 SQL Secure licensing with Azure SQL Database

This topic helps clarify the per-instance licensing of IDERA SQL Secure when dealing with Azure SQL Database instances. Simply, you add Azure SQL Database to monitor in SQL Secure using the instance name, just as you do with on-premises and Information as a Service (IaaS) instances. IDERA licensing works the same way.

In Azure SQL Database, there is still the logical construct of a "SQL Server," although it is a Platform as a Service (PaaS) implementation. When you set up an Azure SQL Database in the Azure Portal you do so by creating a SQL Server (which is not to be confused with a SQL Server running on a VM) and then you create databases. The following images help illustrate this concept:

| Micr     | osoft Azure All resources                                                              |                        |
|----------|----------------------------------------------------------------------------------------|------------------------|
| =        | All resources<br>(Default Directory)                                                   |                        |
| +        | + Add ≣≣ Columns ひ Refresh                                                             |                        |
|          | Subscriptions: Visual Studio Enterprise - Don't see a subscription? Switch directories |                        |
|          | Filter by name                                                                         |                        |
|          | 13 items                                                                               |                        |
| ٢        | NAME V                                                                                 | TYPE 🗸                 |
| 8        | Cirrus This VM is running a SQL Server                                                 | Virtual machine        |
| 2        | rirrus696                                                                              | Network interface      |
| -        | Cirrus-ip                                                                              | Public IP address      |
|          | 😝 Cirrus-nsg                                                                           | Network security group |
|          | 📆 lenticular                                                                           | SQL server             |
|          | EnticularAdventure These Azure SQL DB                                                  | SQL database           |
| <b>+</b> | databases are part of this<br>SQL Server PaaS instance                                 | SQL database           |
|          | nuagediag694                                                                           | Storage account        |
|          | nuagedisks773                                                                          | Storage account        |
| •        | 📆 nuage-nimbus                                                                         | SQL server             |
| ۲        | B Nimbus-AdventureWorks                                                                | SQL database           |
| •        | <⇔ Nuage-vnet                                                                          | Virtual network        |

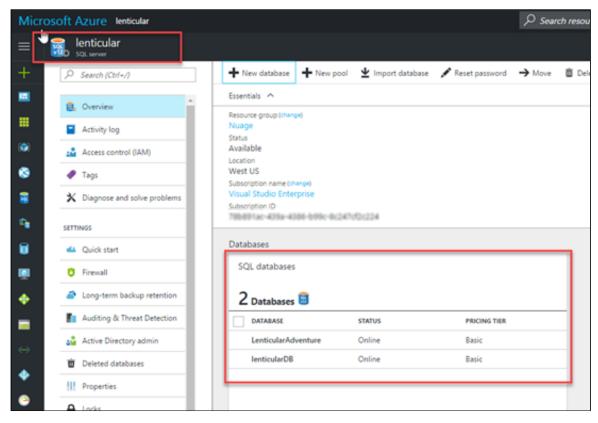

In the previous images, the SQL Server "lenticular," which is located at **lenticular.database.windows.net**, is the host for a set of Azure SQL Databases. In IDERA SQL Secure, you would register the "lenticular.database.windows.net" name and have access to all of the SQL Databases in that instance. The

following image shows how this license is applied in IDERA SQL Secure.

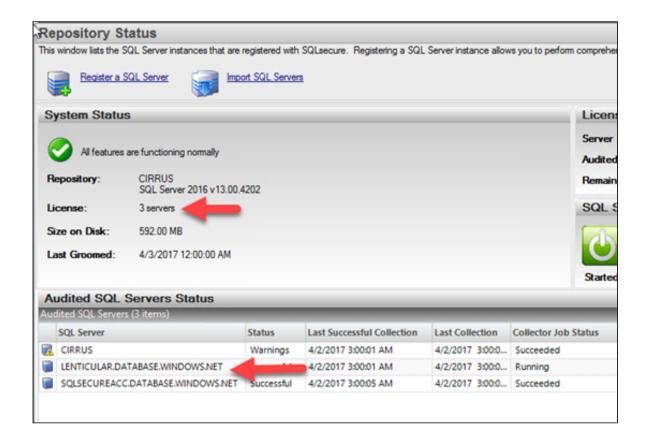

# 9 Edit audited SQL Server properties

The **Audited SQL Server Properties** window allows you to edit the way IDERA SQL Secure monitors your SQL Server instances. The **Audited SQL Server Properties** window contains general SQL Server instance information, credentials used to collect data, specified audit folders, snapshot filter settings, audit data collection schedule, email notifications settings, and policies the SQL Server pertains to.

To access the Audited SQL Server Properties window use any of the following options:

- Right-click the SQL Server instance from the **Explore Permissions** view and select **Configure Audit Settings.**
- Select the respective SQL Server in the **Servers in Policy** tree from the **Security Summary** view, and either right click to select **Configure Audit Settings** or select the same option from the ribbon options available in the **Summary**, **Settings**, or **Users** tabs.

# 9.1 Change general properties

The **General** tab of IDERA SQL Secure contains basic information about your audited SQL Server, including the instance name, the SQL Server version, snapshot information, and security and auditing information.

| Audited SQL Server Properties - WINDEV2204EVAL                                                           | ×     |
|----------------------------------------------------------------------------------------------------|-------|
| View general properties for the selected SQL Server.                                                     |       |
| General Credentials Audit Folders Filters Schedule Email Policies                                        |       |
| SQL Server                                                                                               |       |
| Server: WINDEV2204EVAL                                                                                   |       |
| SQL Server Version: SQL Server 2016 v13.0.1601.5                                                         |       |
| SQL Server Edition: Enterprise Edition (64-bit)                                                          |       |
| Replication Enabled: No sa Account Password Empty: No                                                    |       |
| Encrypt connection     Trust server certificate                                                          |       |
| Operating System                                                                                         |       |
| Server: WINDEV2204EVAL                                                                                   |       |
| Windows OS: Windows 10 Enterprise Evaluation 6.3 <x64> (Build 22000: )</x64>                             |       |
| Server is Domain Controller: No                                                                          |       |
| Snapshot                                                                                                 |       |
| Current Snapshot Time: 6/15/2022 6:13:57 PM                                                              |       |
| Current Snapshot Status: Successful                                                                      |       |
| Last Successful Snapshot At: 6/15/2022 6:13:57 PM                                                        | 1     |
| N/A* in this case indicates that Data was not collected either due to an error, warning or no data avail | able. |
| OK Cancel Help                                                                                           |       |

| Property Group   | Description                                                                                                    |
|------------------|----------------------------------------------------------------------------------------------------|
| SQL Server       | Contains the name of the computer hosting the SQL Server instance<br>belongs to, the SQL Server instance name, version number, edition, if<br>replication is enabled, and whether the sa account password is empty.                                                          |
|                  | Note that when viewing information for Azure SQL Database, this section<br>includes a field for whether geo-replication (readable secondary<br>databases) is enabled, but does not include the sa account password<br>field.                                                 |
| Operating System | Contains the basic information of the operating system: server name,<br>Windows OS, and if Server is Domain Controller<br>Note that when viewing information for Azure SQL Database, this section<br>does not include a field for whether the server is a domain controller. |
| Snapshot         | Contains basic snapshot information including the time and date of the current snapshot, the snapshot status, and when the last successful snapshot was taken.                                                                                                    |

# 9.2 Change connection credentials

The **Credentials** tab displays the credentials that IDERA SQL Secure uses to access the databases on the selected SQL Server instance. If you need to make changes to your credentials, change the information in the fields provided.

| Audited SQL Server Pr                                                   | operties - WINDEV2204EVAL                                                                                                    | × |
|-------------------------------------------------------------------------|----------------------------------------------------------------------------------------------------|---|
| Specify which                                                           | credentials SQL Secure should use to collect audit data.                                                                                                    |   |
| General Credentials<br>This window allows you                           | Audit Folders Filters Schedule Email Policies to change the credentials that are used to collect data for auditing.                                                                                                    |   |
| SQL Server credentia                                                    | Is to connect to audited SQL Server                                                                                                    |   |
| Windows User:                                                           | Ication                                                                                                    |   |
|                                                                         |                                                                                                    | - |
| Password:                                                               |                                                                                                    | _ |
| SQL Server Autho                                                        | entication                                                                                                    |   |
| Login Name:                                                             |                                                                                                    |   |
| Password:                                                               |                                                                                                    |   |
| Windows credentials<br>objects and file and r<br>to the target server a | to gather Operating System and Active Directory objects<br>are used to connect to the target server to gather Active Directory<br>egistry key permissions. The specified account must have admin access<br>nd at least login access to the SQLsecure Repository.<br>ws Authentication as above |   |
| Windows User:                                                           |                                                                                                    |   |
| Password:                                                               | *****                                                                                                    |   |
|                                                                         | OK Cancel Help                                                                                                    |   |

There are two types of credentials you need to specify:

| Option                                                                                                    | Description                                                                                                    |
|----------------------------------------------------------------------------------------------------|----------------------------------------------------------------------------------------------------|
| SQL Server credentials to connect to audited SQL Server                                                                                                    | <ul> <li>Choose one of the following options:</li> <li>Select Azure Active Directory and enter the credentials for your Azure AD account.</li> <li>Select Windows Authentication and enter the credentials in the fields provided.</li> <li>Click SQL Server Authentication to use the default credentials of your SQL Server Agent.</li> </ul> |
| Azure AD or Windows Credentials to gather Operating<br>System and Active Directory objects - These credentials<br>are used to connect to the target server to gather Active<br>Directory objects, file, and registry key permissions. | <ul> <li>Select one of the following options:</li> <li>Check the Use same Windows Authentication as above box to use the windows credentials specified above.</li> <li>Specify a different Windows account that SQL Secure will use use to gather information about OS and AD objects.</li> </ul>                                               |

A If the login configuration for the SQL Server you want to audit is case-sensitive, you must enter your login credentials in a case-sensitive format.

#### A Permissions and Privileges

You should keep in mind the following permissions for the accounts specified in this section:

- The SQL Server login must belong to the sysadmin fixed role on the target instance.
- The Windows account must have Windows Administrator privileges on the target instance to collect group membership information.
- The account specified for gathering information about OS and AD objects must have admin access to the target server and at least login access to the SQL Secure Repository.

# 9.3 Define folders

(i) This tab is not available for Azure SQL databases.

| In the Specify Audit Folders section you can specify which folders will be audited for collecting file system |
|----------------------------------------------------------------------------------------------------|
| permission information.                                                                                       |

| Audited SQL Server Properties - CH-SP2010                                                                                                    | $\times$ |
|----------------------------------------------------------------------------------------------------|----------|
| View general properties for the selected SQL Server.                                                                                                    |          |
| General         Credentials         Audit Folders         Filters         Schedule         Email         Policies           This window allows you to view and modify audit folders.         You can add, edit or remove folders. |          |
|                                                                                                    |          |
| Add New Audit Folder Path                                                                                                    | ×        |
| Enter a mapped drive folder or a folder in UNC format                                                                                                    |          |
| OK Cancel                                                                                                    |          |
| Add Edit Remove                                                                                                    |          |
| OK Cancel Help                                                                                                    | ]        |

Click **Add** and type a mapped drive folder or a folder in UNC format. You can add as many folders as you require. If you want to change or delete any of the previously added folders, click **Edit** or **Remove** respectively.

# 9.4 Change audit filters

The **Filters** tab allows you to add a new filter, delete filters, and edit filter properties. Filters are the criteria used when collecting audit data for your snapshots.

| Audited SQL Server Properties - WIN                                                                                                    | DEV2204EVAL                                                        | ×     |
|----------------------------------------------------------------------------------------------------|--------------------------------------------------------------------|-------|
| Specify which data collection fi                                                                                                    | ters should be used when taking a snapshot.                        |       |
| General Credentials Audit Folder                                                                                                    | s Filters Schedule Email Policies                                  |       |
| This window allows you to view and mod                                                                                                    | ify audit filters. You can add, delete, or edit filter properties. |       |
|                                                                                                    | 😼 New Filter 🛛 Delete Filter 🕮 Prope                               | rties |
| Filter                                                                                                    | Description                                                        |       |
| 💎 Default rule                                                                                                    | Rule created when the server was registered                        |       |
| 💡 Tables and functions                                                                                                    | This only collects from tables and functions                       |       |
|                                                                                                    |                                                                    |       |
|                                                                                                    |                                                                    |       |
|                                                                                                    |                                                                    |       |
|                                                                                                    |                                                                    |       |
|                                                                                                    |                                                                    |       |
|                                                                                                    |                                                                    |       |
|                                                                                                    |                                                                    |       |
| Filter details                                                                                                    |                                                                    |       |
| Procedures     All System and User Databases     All System and User Tables     All System and User Views     All System and User Views     All System and User Function | ons<br>User-defined Data Types, XML Schema Collections, Full Tex   | xt    |
|                                                                                                    | OK Cancel Help                                                     |       |

Note that **All Extended Stored Procedures** and **All Full Text Catalogs** are disabled when viewing properties for Azure SQL Database.

| Option        | Description                                                                                                    |
|---------------|----------------------------------------------------------------------------------------------------|
| New Filter    | This button opens the <b>Add Filter</b> Wizard, which allows you to add filters to your snapshot. For more information, see Add new filter.                       |
| Delete Filter | Click this button to delete the selected filter.                                                                                                    |
| Properties    | This button opens the <b>Filter Properties</b> dialog window, which allows you edit the selected filter settings. For more information, see Edit filter settings. |

Once you have configured your snapshot collection settings, you can view your updated snapshots to ensure that they are set up the way you intended.

## 9.5 Change snapshot schedule

The **Schedule** tab allows you to choose the best times to generate a snapshot on your SQL Server instance. By default, snapshots are scheduled for every Sunday morning at 3:00 AM. It is recommended that you schedule snapshots to occur during "off-peak" hours.

| Audited SQL Server Properties - WINDEV2204EVAL                                                                                                    | Х |
|----------------------------------------------------------------------------------------------------|---|
| Specify when you want SQL Secure to take snapshots.                                                                                                    |   |
| General Credentials Audit Folders Filters Schedule Email Policies This window allows you to modify the audit data collection schedule.                                                                               |   |
| Keep snapshots for       60                                                                                                    |   |
| Occurs every week on Sunday at 3:00:00 AM                                                                                                    |   |
|                                                                                                    |   |
| Change                                                                                                    |   |
| SQL Server Agent         SQL Server Agent         SQL Secure uses the SQL Server Agent for data collection and grooming.<br>This agent is located on the SQL server hosting the Repository database.         Started |   |
| OK Cancel Help                                                                                                    |   |

The **Schedule** tab contains the schedule, if any, that is currently being used for the SQL Server selected instance. To change the schedule, click **Change** and select the new time and frequency for snapshot collection.

The first snapshot is taken at the first scheduled snapshot collection time. Snapshots can also be taken manually right-clicking the SQL Server instance in the **Explore Permissions** view and selecting **Take Snapshot Now**.

The **Schedule** tab displays the following information:

| Option                          | Description                                                                                                    |
|---------------------------------|----------------------------------------------------------------------------------------------------|
| Keep snapshot for [number] days | Type, or use the up and down arrows, to indicate the number of days that you want to store snapshots in the SQL Secure Repository. |
| Enable Scheduling               | Check this box to enable the defined audit snapshot schedule                                                                       |
| Change                          | Click this button to edit your audit snapshot collection schedule.                                                                 |
|                                 |                                                                                                    |

 $\bigcirc$ 

• To view all properties of a snapshot, click the respective snapshot below the respective SQL Server in the **Audited SQL Servers** tree of the **Explore Permissions** view.

• You can also right-click the snapshot from the **Audited SQL Servers** tree of the **Explore Permissions** view and select **Properties**. The **Snapshot Properties** window opens with all its corresponding settings.

## 9.6 Change email notification

The **Email** tab allows you to configure the way email notifications are sent after a snapshot is collected. You can select to have email notifications sent after a snapshot is collected successfully, or only if there are warnings or errors. You can also select to have email notifications sent depending on the level of the security risks discovered.

| Audited SQL Server Properties - WINDEV2204EVAL                                                                                                    | $\times$ |
|----------------------------------------------------------------------------------------------------|----------|
| Configure email notification for snapshot status and findings.                                                                                             |          |
| General Credentials Audit Folders Filters Schedule Email Policies This window allows you to configure Email notification for Snapshots (data collections). |          |
| Send Email Notification after Data Collection                                                                                                    | -        |
| Always                                                                                                    |          |
| On Warning and Error                                                                                                    |          |
| Only On Error                                                                                                    |          |
| Send Email Notification for Security Findings                                                                                                    | -        |
| O Any Risk                                                                                                    |          |
| On High and Medium Risks                                                                                                    |          |
| Only on High Risks                                                                                                    |          |
| Email Recipient: (specify multiple email recipients by separating each address with a semicolon )                                                          |          |
|                                                                                                    |          |
| OK Cancel Help                                                                                                    |          |

Once you have configured when notifications are sent, enter the email address in the **Email Recipient** field. To enter multiple email addresses, separate each address with a semi-colon.

(i) If you do not want to receive email notifications for snapshot status or security finding, unchecked the associated option.

## 9.7 Change which policies audit this instance

The **Policies** tab allows you to modify the policies to which the selected SQL Server instance is assigned. There are two kinds of policy memberships:

#### **User-defined policy membership**

A manual policy is a policy that must be manually assigned to a SQL Server instance.

#### Automatic policy membership

An automatic policy is a policy that is configured so that all SQL Server instances are automatically assigned to it.

| Audited SQL Server Properties - WINDEV2204EVAL                                       | Х |
|--------------------------------------------------------------------------------------|---|
| Select which policies should audit this SQL Server.                                  |   |
| General Credentials Audit Folders Filters Schedule Email Policies                    |   |
| This window allows you to modify the policies that contain this SQL Server Instance. |   |
| Select which policies should include this SQL Server.                                |   |
| User-defined Policy Membership                                                       |   |
| CIS for SQL Server 2019                                                              |   |
|                                                                                      |   |
|                                                                                      |   |
|                                                                                      |   |
|                                                                                      |   |
|                                                                                      |   |
|                                                                                      |   |
| This registered SQL Server may be added to one or more of the following policies:    |   |
| Automatic Policy Membership                                                          |   |
| all Servers                                                                          |   |
|                                                                                      |   |
|                                                                                      |   |
|                                                                                      |   |
|                                                                                      |   |
|                                                                                      |   |
|                                                                                      |   |
|                                                                                      |   |
|                                                                                      |   |
|                                                                                      |   |
| OK Cancel Help                                                                       |   |

# 10 Monitor Azure Databases

## 10.1 Register Azure SQL Database in SQL Secure

- 1. Run SQL Secure in the root of the installation kit.
- 2. On the main wizard select File and Register a SQL Server.
- 3. The **Welcome to the Register a SQL Server Wizard** displays a list of things to do in the registration process, click **Next** to continue.
- 4. In the Select a SQL Server page select and enter the following:
  - a. Server Type: Select Azure SQL Database.
  - b. Server: Enter your Server Name (i.e. xxx.database.window.net).
  - c. Port Number: Specify the default port number (1433) or the port number you configured on the Azure SQL Database Instance.
- 5. Click Next to continue.
- 6. Enter Azure Active Directory credentials or SQL Server Authentication credentials on the **Specify Connection Credentials** section, then Click **Next** to continue.

#### Connection Error

Configure your Azure SQL Server Firewall if a Connection Error displays.

- 7. On the Add to Server Group section, optionally select the Server Group Tag and click Next.
- 8. On the **Specify the SQL Server Objects to Audit** section, all objects are selected by default, select the ones you want to audit, and click **Next** to continue.
- 9. Set a schedule on the **Schedule Snapshots** section, and click **Next** to continue.
- 10. Configure notifications on the **Configure Email Notification** section, and click **Next**.
- 11. On the Take a Snapshot section, you have the following options:
  - a. Select the registration process option and wait until it ends, then begin with the collecting data process.
  - b. Let the data collection run on an schedule or manually collect data by selecting the registered server.

#### SQL Server Agent

Before you begin collecting data make sure that the **SQL Server Agent** is running, otherwise the data collection will fail.

12. Right Click and Take the snapshot.

# 11 Monitor Amazon Databases

SQL Secure lets you connect with Amazon instances in the following cases:

- Log in to RDS instance from On-Premise servers using On-Premise Directory service account user credentials (Windows Authentication).
- Log in to SQL Server installed on EC2 machines, from on-premise using a private IP address and Windows Authentication credentials on on-premise Directory service account.
- Read registry values and query Windows Operating System through WMI queries of EC2 machines from On-Premise using On-Premise Directory service account user credentials.

## 11.1 Manage Microsoft Active Directory with Amazon AWS

AWS Directory Service lets you run Microsoft Active Directory (AD) as a managed service. For more details, please go through AWS documentation

https://docs.aws.amazon.com/directoryservice/latest/admin-guide/ms\_ad\_getting\_started.html

## 11.2 Setting up a VPN Tunnel to connect to Amazon instances

VPN tunnel is required to access SQL Server on Amazon EC2 and RDS from on-premise AD using windows authentication. Setting up VPN tunnel requires to essential steps:

## 11.2.1 Configuring AWS:

You can find the steps to configure the AWS in the following link:

https://docs.aws.amazon.com/vpc/latest/userguide/SetUpVPNConnections.html

## 11.2.2 Configuring the Local Network:

This configuration mainly depends on the gateway device used. Identify the approach to create tunnel according the network being used. AWS provides the local gateway side configuration for many networks, like fortinet, as an example:

https://docs.aws.amazon.com/vpc/latest/userguide/SetUpVPNConnections.html

https://docs.aws.amazon.com/vpc/latest/adminguide/fortinet.html

## 11.3 Connecting to your existing AD infrastructure

To use your existing AD infrastructure with AWS Managed Microsoft AD, trust relationship has

to be established between both domains. Use the following documentation:

https://docs.aws.amazon.com/directoryservice/latest/admin-guide/ms\_ad\_tutorial\_setup\_trust.html

After establishing trust, you can connect to AWS EC2 instances using your on-premise AD.

Note: To log in into SQL Server on EC2 instance or RDS from on-premise using windows

authentication, you can add on-premise active directory users to SQL Server Security -> Logins.

# 11.4 Authorizing Inbound Traffic for Your AWS security group

Security groups let you control and identify the kind of the traffic that can reach to your instance. Your default and created security groups include default rules that do not enable you to access your instance from the Internet. To enable network access to your instance, you must allow inbound traffic to your instance. To open a port for inbound traffic, add a rule to a security group that you associated with your instance when you launched it.

# 11.4.1 Adding a rule to a security group for inbound TCP traffic over IPv4 (AWS console)

Choose Instances in the navigation pane of the Amazon EC2/RDS console. Select your instance and look at the Description tab. A list of the security groups related with the instance displays. Choose view inbound rules to display a list of the rules that are in effect for the instance.

- In the navigation pane, choose Security Groups. Select one of the security groups associated with your instance.
- In the Details pane, on the Inbound tab choose Edit. In the dialog, choose Add Rule and then TCP from the type list.
- In the source field, choose Custom and specify the public IPv4 address of your computer or network in CIDR notation.
- Save the changes.

#### 11.4.2 Some important ports to open:

- TCP Port where SQL Server is installed. Default port is 1433.
- TCP Port for WMI. 135
- TCP Port for SMB. 445
- TCP Port for SQL Server Browser service. 1434
- TCP Port for RPC 49152-65535

**Note:** Note that other ports may be required depending on the respective environment.

## 11.5 Permissions to RDS for SQL Server log in

The login used for RDS for SQL Server needs permissions, right click on the log in and select Properties, then choose Securables and check Grant for:

- View server state
- Alter trace

| Select a page<br>🖋 General                                                                                                    | 🖵 Script 🔻 😮 Help                                                                                                    |                     |       |            |        |    |  |
|----------------------------------------------------------------------------------------------------|----------------------------------------------------------------------------------------------------|---------------------|-------|------------|--------|----|--|
| Server Roles                                                                                                    | Login name: sa                                                                                                    |                     |       |            |        |    |  |
| <ul> <li>Securables</li> <li>Status</li> </ul>                                                                                                    | Securables:                                                                                                    |                     |       | S          | Search |    |  |
|                                                                                                    | Name                                                                                                    |                     |       | Туре       |        |    |  |
|                                                                                                    | EC2AMAZ-8LRP6CO                                                                                                    | 2                   |       | Server     |        | *> |  |
|                                                                                                    |                                                                                                    |                     |       |            |        |    |  |
| Server:                                                                                                    | Permissions for EC2AMAZ-                                                                                                    | 8LRF6CQ:            |       |            |        |    |  |
| Server:<br>idera-sql2017.cszud3hacspl.us-eas                                                                                                    | Permissions for EC2AMAZ-<br>Explicit Effective                                                                                       | 8LRF6CQ:            |       |            |        |    |  |
| Server:<br>idera-sql2017.cszud3hacspl.us-eas<br>Connection:                                                                                                    | Explicit Effective<br>Permission                                                                                                    | 8LRF6CQ:<br>Grantor | Grant | With Grant | Deny   | ~  |  |
| Server:<br>idera-sql2017.cszud3hacspl.us-eas<br>Connection:<br>Accdb123                                                                                                   | Explicit Effective<br>Permission<br>Select All User Secur                                                                            |                     | Grant | With Grant |        |    |  |
| Server:<br>idera-sql2017.cszud3hacspl.us-eas<br>Connection:<br>Accdb123                                                                                                   | Explicit Effective<br>Permission<br>Select All User Secur<br>Shutdown                                                                |                     | Grant | With Grant |        |    |  |
| Server:<br>idera-sql2017.cszud3hacspl.us-eas<br>Connection:<br>Accdb123                                                                                                   | Explicit Effective<br>Permission<br>Select All User Secur<br>Shutdown<br>Unsafe assembly                                             |                     | Grant | With Grant |        |    |  |
| Server:<br>idera-sql2017.cszud3hacspl.us-eas<br>Connection:<br>Accdb123<br>v# <u>View connection properties</u>                                                           | Explicit Effective<br>Permission<br>Select All User Secur<br>Shutdown<br>Unsafe assembly<br>View any database                        |                     | Grant | With Grant |        |    |  |
| Server:<br>dera-sql2017.cszud3hacspl.us-eas<br>Connection:<br>Accdb123<br>Y <u>View connection properties</u>                                                             | Explicit Effective<br>Permission<br>Select All User Secur<br>Shutdown<br>Unsafe assembly<br>View any database<br>View any definition |                     |       | With Grant |        |    |  |
| Connection<br>Server:<br>idera-sql2017.cszud3hacspl.us-eas<br>Connection:<br>Accdb123<br>V# View connection properties<br>View connection properties<br>Progress<br>Ready | Explicit Effective<br>Permission<br>Select All User Secur<br>Shutdown<br>Unsafe assembly<br>View any database                        |                     | Grant | With Grant |        |    |  |

# 12 Configure email settings

The **SMTP Email Provider** window of IDERA SQL Secure allows you to enter your provider information, through which email notifications are distributed.

| SMTP Email P  | rovider                |                        |                         | × |
|---------------|------------------------|------------------------|-------------------------|---|
| Confi         | gure Email Provider us | ed for SQL Secure Data | Collection Notification |   |
| Email Server  | Information            |                        |                         |   |
| Address:      | 1                      |                        |                         |   |
| Port:         | 25 ≑                   |                        |                         |   |
| Timeout:      | -                      | 90 🗢                   | 1 minute 30 seconds     |   |
| Requires      | 3 SSL                  |                        |                         |   |
| Logon Informa | ation                  |                        |                         |   |
| Server re     | equires authentication |                        |                         |   |
| User Name:    |                        |                        |                         |   |
| Password:     |                        |                        |                         |   |
| Sender Inform | ation                  |                        |                         |   |
| Name:         |                        |                        |                         |   |
| E-mail:       |                        |                        |                         |   |
|               |                        |                        |                         |   |

#### To configure your SMTP Email Provider:

- 1. Open the SMTP Email Provider window from the Tools menu option and select Configure SMTP mail.
- 2. Enter the **Email Server Information**: the SMTP address, port number, and the number of seconds to wait before timing out.
- 3. If the logon for the SMTP Email Provider requires authentication, check the **Server requires authentication** box and enter the user name and password.
- 4. Enter the name and email address in the **Sender Information** section that will appear in the **From** field on the email notifications that are distributed by SQL Secure.
- 5. Click **OK.**
- (i) To secure the transmission of your emails, check the **Requires SSL** checkbox to send your emails through an SSL channel.

You can use the option **Test** to see if your SMTP email server configurations are correct.

# 13 SQL Secure Collector Job Keys

The SQL Secure Data Collector Job Keys allow you to manage the flow of snapshot collection jobs. Use this step to throttle the collector jobs so that they do not overload the SQL Server instance.

## 13.1 Configure the Data Collector Job Keys:

1. In the menu options, click **Tools** > **Configure Collector Job Keys**.

| SQL Secure Data Collector Job Key Configuration          |             |    |  |  |
|----------------------------------------------------------|-------------|----|--|--|
| Configure Keys used for Qu<br>Secure Data Collector Jobs |             | ۱L |  |  |
| Update Keys                                              |             |    |  |  |
| Maximum Job Run Count :                                  | β           |    |  |  |
| Check Interval (sec) :                                   | 5           |    |  |  |
| Maximum Wait Time (sec) :                                | 28800       |    |  |  |
| ОК                                                       | Cancel Help |    |  |  |

2. Set the key parameters:

**Maximum Job Run Count:** - Controls the maximum number of SQL Agent jobs that can run before SQL Secure starts to throttle the execution of collector jobs. By default, this is set to 3.

SQL Secure doesn't include Non-SQL Secure jobs when calculating the number of running jobs.

**Check Interval (sec):** - Time in seconds the collector job waits before checking again to see if the number of running jobs is under the jobs throttle limit. By default, this is set to 5 seconds.

**Maximum Wait time (sec):** - Time in seconds the job attempts to run before failing. By default, this is set to 28800 seconds (8 hours).

With the keys described above, SQL Secure performs the following process before running a SQL Secure collector job:

- Checks to see if the Maximum Job Run Count has been hit. If SQL Secure reaches the throttle limit and a new collector job is scheduled to start, the collector job waits.
- After the number of seconds specified in the 'Check Interval' parameter, the job checks how many SQL Server agent jobs are running. The collector job starts if the number of jobs has dipped below the Maximum Job Run Count. If not, then the job continues waiting.
- If a job has been waiting for the Maximum Wait Time, the job ends the process, and the collector job fails.

# 14 Delete a Data Snapshot

When you no longer want to keep a snapshot (and do not want to wait for the grooming process to occur), go to the **Explore Permissions** view, expand the SQL Server instance from which the snapshot was taken, select the respective snapshot, right-click it, and select **Delete snapshot**. A confirmation window appears, click **Delete** to continue.

# 15 Troubleshooting WMI connectivity issues

The user account used by IDERA SQL Secure to gather Operation System and Active Directory objects must have administrator permissions on the remote server to be able to use WMI.

The most frequently encountered problems with WMI connectivity are:

- RPC traffic not getting through to the remote computer
- Invalid DCOM or WMI permissions
- Ports are not open or firewall is preventing access

The following Web links may provide additional information about how to troubleshoot WMI connectivity issues:

- Securing a remote WMI Connection
- Help with Scripts

## 15.1 Resolve WMI Issues using WbemTest

You can use the WbemTest (Windows Management Instrumentation Tester) tool to connect to a server and issue WMI queries. Download this tool from Microsoft TechNet. This tool can help you test and troubleshoot WMI issues.

#### To use WbemTest:

- 1. Run wbemtest.exe.
- 2. Click Connect.
- 3. In the NameSpace test box, enter \\server\root\cimv2 where server is the name of the server you want to connect to.
- 4. Click **Connect**.
- 5. Click **Query**.
- 6. Enter **select**\* from win32\_process.
- 7. Click **Apply**.

*If WbemTest was able to connect to the remote server and issue the query using WMI*, you should see a query result with output. In this case, WMI to the required server is working and no further action is needed. For more information on the Windows Management Instrumentation Tester, refer to Windows Management Instrumentation Tester overview.

If you receive an error message, use the following processes to help identify and resolve the issue.

#### 15.1.1 Error: The RPC Server Is Unavailable

This error usually indicates that the RPC traffic is not getting to the remote server, or there is no RPC listener on the remote server.

#### To troubleshoot this RPC error:

- 1. Ensure the Remote Procedure Call (RPC) service is running on the remote server.
- 2. Verify that there is a TCP listener on the remote server by running the netstat -nao command and verifying that there is the following entry: TCP 0.0.0.0:135 0.0.0.0:0 LISTENING 1304
- 3. In the Tools sub-directory, run rpcping /s <servername> /t ncacn\_tp\_tcp where

<servername> is the name of the remote server. This command verifies that RPC can communicate with
the remote server. The output should be similar to:

- Completed 1 calls in 15 ms
- 66 T/S or 15.000 ms/T

- 4. Ensure that the traffic is not being blocked by local or internal network firewalls. Either disable the firewall or configure the Windows firewall to allow incoming RPC traffic.
- 5. Try to use the remote server IP address instead of the server name. If the IP address works, you may have a DNS issue.
- 6. *If the remote server resides in a different domain*, the two domains may not trust each other, or the user account being used does not have administrator permissions on the remote server/domain.
- 7. *If both computers are in the same domain*, and the user account has administrator permissions, try rejoining both computers to the domain.

## 15.1.2 Error: Access Denied

This error can indicate permission issues.

#### To troubleshoot this access error:

- 1. If the remote computer is running Windows XP, make sure Force Guest is disabled. This setting forces any connection to be impersonated as Guest.
  - a. Open the Local Security Policy console from Administrative Tools.
  - b. Browse to Security Settings > Local Policies > Security Options.
  - c. Double-click Network Access: Sharing And Security Model For LocalAccounts.
  - d. Change the settings from Guest Only to Classic.
- 2. Ensure that DCOM is enabled on the remote server:
  - a. Run DcomCnfg on the remote server.
  - b. Click Component Services.
  - c. Expand **Computers**.
  - d. Right click My Computer and select Properties.
  - e. Click the **Default Properties** tab.
  - f. Ensure Enable Distributed COM on this computer is checked.
- 3. Ensure the correct DCOM remote launch and activation permissions are configured:
  - a. Run DcomCnfg on the remote server.
  - b. Click Component Services.
  - c. Expand **Computers**.
  - d. Right click My Computer and select Properties.
  - e. Ensure Enable Distributed COM on this computer is checked.
  - f. Click the **Com Security** tab.
  - g. Under Launch and Activation Permissions, click Edit Limits.
  - h. In the Launch Permissions dialog box, make sure your user account or group is listed in the Groups or user names list. If your user account or group is not listed, click **Add** and add it to the list.
  - i. In the Launch Permission dialog box, select your user account or group in the Group or user names list. In the Allow column under Permissions for User, select **Remote Launch** and **Remote Activation**, and then click **OK**.
- 4. Ensure the correct DCOM remote access permissions are configured:
  - a. Run DcomCnfg on the remote server.
  - b. Click Component Services.
  - c. Expand **Computers**.
  - d. Right click My Computer and select Properties.
  - e. Ensure Enable Distributed COM on this computer is checked.
  - f. Click the Com Security tab.
  - g. Under Access Permissions, click Edit Limits.
  - h. In the Access Permission dialog box, select ANONYMOUS LOGON name in the Group or user names list. In the Allow column under Permissions for User, select **Remote Access**, and then click **OK**.
- 5. Ensure the correct WMI namespace permissions are configured.

- a. Run wmimgmt.msc.
- b. Right-click WMI Control, and then select Connect to another computer.
- c. Enter the remote server name, and then click **OK**.
- d. Right-click WMI Control, and then select Properties.
- e. In the Security tab, select the namespace, and then click **Security**.
- f. Locate the appropriate account, and then check **Remote Enable** in the Permissions list.

#### 15.1.3 Warning: The Network Path Was Not Found

This warning typically indicates that SQL Secure cannot access the target computer due to closed ports or firewall access settings. Ensure the appropriate port is open on the target computer and check your firewall configuration.

SQL Secure uses the default ports opened by the Windows operating system for local and remote communications. To learn about Windows port assignments, see Article 832017 on the Microsoft Support site. To better understand how port assignments work when Windows Firewall has been configured, see "Connecting Through Windows Firewall" on the MSDN site.

# 16 Select audited SQL Server to explore data

When you want to explore user or object permissions, you can select a specific SQL Server in any of the views of IDERA SQL Secure, right-click it, and select the options **Explore user permissions**, **Explore Role Permissions**, or **Explore Object permissions**. SQL Secure opens the respective tabs for the selected SQL Server.

(i) If the SQL Server instance you want to select is not listed, the instance may not be registered with SQL Secure.

# 17 Troubleshooting guide/ Advanced solutions

SQL Secure provides a list of possible exceptions and recommendations that help you resolve the issues that are affecting the product performance.

The following topics are covered in this section:

- Active Directory Permissions Exceptions
- Domain Services Permissions Exceptions
- File Permission Exceptions
- Registry Permissions Exceptions

# 17.1 Active Directory Permissions Exceptions

## 17.1.1 **SID account**

| Corresponds to<br>warning on UI /<br>Exception in Logs: | <ul> <li>Suspect Windows accounts encountered processing OS objects [UI] [Old message replaced by the message below in 3.2].</li> <li>We could not load/read data while processing OS objects. Please check the Activity logs of the server for possible solutions to avoid this. [UI].</li> </ul> |
|---------------------------------------------------------|----------------------------------------------------------------------------------------------------|
| Type of exception:                                      | ERROR - this SID is not a group                                                                                                    |
| Cause:                                                  | Account corresponding to this SID is not part of the global group accounts or well-known group accounts (such as Everyone).                                                                                                    |
| Solution:                                               | <text><list-item></list-item></text>                                                                                                    |
| New Error Message:                                      | <ul> <li>Suspect Windows accounts encountered processing OS objects</li> <li>User account [SID group] is not part of the global group accounts/well-known group accounts.</li> </ul>                                                                                                    |

| Reason for not<br>getting negative<br>findings: | Users and group accounts are fetched using SQL Server's file permissions and registry permissions. So, users and groups exist and are accessible.<br>To get users and group account details, LookupAccountSid is executed which is a windows API, and since the account exists and is accessible, it returns the name for the specified SID. The users or groups account is an alias, group, or a well-known group. So in a normal functioning environment, the user or group return will always be amongst the alias, group, or well-known group. Therefore the negative case is not reproduced in a normal functioning environment. |
|-------------------------------------------------|----------------------------------------------------------------------------------------------------|
|                                                 | Source: https://docs.microsoft.com/en-us/windows/desktop/api/winbase/nf-winbase-lookupaccountsida                                                                                                    |

## 17.1.2 Active Directory account table

| Corresponds to<br>warning on UI /<br>Exception in Logs: | <ul> <li>Suspect Windows accounts encountered processing OS objects [UI] [Old message replaced by the message below in 3.2].</li> <li>We could not load/read data while processing OS objects. Please check the Activity logs of the server for possible solutions to avoid this. [UI].</li> </ul>                                                                                                    |
|---------------------------------------------------------|----------------------------------------------------------------------------------------------------|
| Type of exception:                                      | ERROR - failed to lookup account for                                                                                                    |
| Cause:                                                  | System error encountered when _LookupAccountSid() for given group SID is called.                                                                                                    |
| Solution:                                               | <ul> <li>Add a user to the active directory using the given steps :</li> <li>Go to Start.</li> <li>Select "Administrative Tools".</li> <li>Select "Active Directory Users and Computers".</li> <li>Either right-click the "Users" folder on the left side, or the blank area on the right side, And highlight "New" then click "User".</li> <li>In the next dialog, we can set the user's First name, Last name, and various other pieces of information, including their log-on name, and domain to which we want to add them.</li> <li>After clicking "Next" you are presented with the password-settings screen.</li> <li>In the next dialog, we get a summary of the user to be created. Click "Finish" and the user has been created.</li> </ul> |
| New Error Message:                                      | <ul> <li>Suspect Windows accounts encountered processing OS objects</li> <li>User with groupSID - [SID group] is not present in the active directory/Account table.</li> <li>User with username - [username] and groupSID - [SID group] is not present in the active directory/Account table.</li> </ul>                                                                                                    |

| Reason for not<br>getting negative<br>findings: | Users and group accounts are fetched using SQL Server's file permissions and registry permissions. So, users and groups exist and are accessible.<br>To get users and group account LookupAccountSid is executed which is a windows API and, since the account exists and is accessible, it returns the name for the specified SID.<br>So in normal functioning, it is not null. So the negative case is not reproduced.<br>Source: https://docs.microsoft.com/en-us/windows/desktop/api/winbase/nf-winbase-lookupaccountsida |
|-------------------------------------------------|----------------------------------------------------------------------------------------------------|
|-------------------------------------------------|----------------------------------------------------------------------------------------------------|

## 17.1.3 **SID Group**

| Corresponds to<br>warning on UI /<br>Exception in Logs: | <ul> <li>Suspect Windows accounts encountered processing OS objects [UI] [Old message replaced by the message below in 3.2].</li> <li>We could not load/read data while processing OS objects. Please check the Activity logs of the server for possible solutions to avoid this. [UI].</li> </ul>                                                                                                    |
|---------------------------------------------------------|----------------------------------------------------------------------------------------------------|
| Type of exception:                                      | ERROR - unable to determine the location of the SID                                                                                                    |
| Cause:                                                  | The location of the given groupSID is not found as this groupSID is not part of either the Well-Known account group, Domain server group role, or a Local server group.                                                                                                    |
| Solution:                                               | <ul> <li>Add a group to the active directory using the given steps :</li> <li>Go to Start.</li> <li>Select "Administrative Tools".</li> <li>Select "Active Directory Users and Computers".</li> <li>Either right-click the "Group" folder on the left side, or the blank area on the right side, And highlight "New" then click "Group".</li> <li>In the next dialog, we can set the group's name and various other pieces of information, including their log-on name, and domain to which we want to add them.</li> <li>Verify that the group is active in the Active Directory.</li> </ul> |
| New Error Message:                                      | <ul> <li>Suspect Windows accounts encountered processing OS objects.</li> <li>GroupSID [SID group] is missing from Active Directory.</li> </ul>                                                                                                    |
| Reason for not<br>getting negative<br>findings:         | Users and group accounts are fetched using SQL Server's file permissions and registry permissions. So, users and groups exist and are accessible. If the user or group account is not valid then the account location is returned as unknown. So in normal functioning, the account location will not be unknown therefore the negative case is not reproduced.                                                                                                    |

## 17.1.4 Group accounts

| Corresponds to<br>warning on UI /<br>Exception in Logs: | <ul> <li>Suspect Windows accounts encountered processing OS objects [UI] [Old message replaced by the message below in 3.2].</li> <li>We could not load/read data while processing OS objects. Please check the Activity logs of the server for possible solutions to avoid this. [UI].</li> </ul> |
|---------------------------------------------------------|----------------------------------------------------------------------------------------------------|
|---------------------------------------------------------|----------------------------------------------------------------------------------------------------|

| Type of exception:                                      | ERROR - group account object creation failed for                                                                                                    |
|---------------------------------------------------------|----------------------------------------------------------------------------------------------------|
| Cause:                                                  | Local account creation for group account object failed.                                                                                                    |
| Solution:                                               | Check if the directory entry obtained from WInNT path is valid and has read/write permissions.                                                                                                    |
| New Error Message:                                      | <ul> <li>Suspect Windows accounts encountered processing OS objects.</li> <li>The creation of a local account for the group account failed.</li> </ul>                                                                                                    |
| Reason for not<br>getting negative<br>findings:         | A local account is created for the specified server name, SID Group, and Directory Entry<br>Group. A negative case will arise when the group directory entry is empty or null which<br>will not happen in a normal functioning environment as it is made using the server name<br>and group name. So in the normal functioning environment, the account creation will not<br>fail therefore the negative case will not be reproduced. |
| Corresponds to<br>warning on UI /<br>Exception in Logs: | <ul> <li>Suspect Windows accounts encountered processing OS objects [UI] [Old message replaced by the message below in 3.2].</li> <li>We could not load/read data while processing OS objects. Please check the Activity logs of the server for possible solutions to avoid this. [UI].</li> </ul>                                                                                                    |
| Type of exception:                                      | ERROR - enumeration of the group failed for                                                                                                    |
| Cause:                                                  | Local account creation for group account object failed.                                                                                                    |
| Solution:                                               | Check if the directory entry obtained from WInNT path is valid and has read/write permissions.                                                                                                    |
| New Error Message:                                      | <ul> <li>Suspect Windows accounts encountered processing the OS objects.</li> <li>Retrieval of the directory members and their paths of the group directory corresponding to the groupSID failed.</li> </ul>                                                                                                    |
| Reason for not<br>getting negative<br>findings:         | In a normal functioning environment, we get members and their paths of the group<br>directory. It may fail during the run time due to some flaws in the environment. Then this<br>error gets logged. It is a custom error and not a standard windows error. We couldn't<br>reproduce this error in a normal functioning environment.                                                                                                  |

# 17.1.5 Directory Entry

| Corresponds to<br>warning on UI /<br>Exception in Logs: | <ul> <li>Suspect Windows accounts encountered processing OS objects [UI] [Old message replaced by the message below in 3.2].</li> <li>We could not load/read data while processing OS objects. Please check the Activity logs of the server for possible solutions to avoid this. [UI].</li> </ul> |
|---------------------------------------------------------|----------------------------------------------------------------------------------------------------|
|---------------------------------------------------------|----------------------------------------------------------------------------------------------------|

| Type of exception:                              | ERROR - group directory entry not found for                                                                                                    |
|-------------------------------------------------|----------------------------------------------------------------------------------------------------|
| Cause:                                          | Directory Entry for the given WinNT path not available.                                                                                                    |
| Solution:                                       | Please check if the directory exists at the given path. If the directory exists, please check if the user has permission to access the directory.                                                                                                    |
| New Error Message:                              | <ul> <li>Suspect Windows accounts encountered processing OS objects.</li> <li>Directory entry [Directory name] for the given groupSID [SID group] WinNT path is not valid.</li> </ul>                                                                                                    |
| Reason for not<br>getting negative<br>findings: | Users and group accounts are fetched using SQL Server's file permissions and registry permissions. So, users and groups exist and are accessible. If the directory entry for the SID is not found it returns null. But in a normal functioning environment, the directory entry will not be null for the given SID and therefore the negative case is not reproduced. |

# 17.1.6 Domain Controller

| Corresponds to<br>warning on UI /<br>Exception in Logs: | <ul> <li>Suspect Windows accounts encountered processing OS objects [UI] [Old message replaced by the message below in 3.2].</li> <li>We could not load/read data while processing OS objects. Please check the Activity logs of the server for possible solutions to avoid this. [UI].</li> </ul>                                                  |
|---------------------------------------------------------|----------------------------------------------------------------------------------------------------|
| Type of exception:                                      | ERROR - failed to get domain object for                                                                                                    |
| Cause:                                                  | Failed to get the name of the domain controller for the specified domain. If Domain is AD, failed to get DNS name for the domain. The domain name was to be returned as either a flat name or a DNS name.                                                                                                    |
| Solution:                                               | <ul> <li>Check if the format of the specified Domain Name is invalid.</li> <li>Check if the Flags parameter does not contain conflicting or superfluous flags.</li> <li>Check if the memory allocation failure has not occurred.</li> <li>Check if the domain controller is available for the specified domain or the domain does exist.</li> </ul> |
| New Error Message:                                      | Suspect Windows accounts encountered processing OS objects Failed to retrieve the name of the domain controller for the specified domain: [domain name].                                                                                                    |
| Reason for not<br>getting negative<br>findings:         | Users and group accounts are fetched using SQL Server's file permissions and registry permissions. So, users and groups exist and are accessible. Since the server name and domain name will also be available in normal functionality, so the domain controller details will be accessible therefore the negative case is not reproduced.          |

## 17.1.7 SID Group Directory

| Corresponds to<br>warning on UI /<br>Exception in Logs: | <ul> <li>Suspect Windows accounts encountered processing OS objects [UI] [Old message replaced by the message below in 3.2].</li> <li>We could not load/read data while processing OS objects. Please check the Activity logs of the server for possible solutions to avoid this. [UI].</li> </ul>                                                             |
|---------------------------------------------------------|----------------------------------------------------------------------------------------------------|
| Type of exception:                                      | ERROR - domain group account object creation failed for                                                                                                    |
| Cause:                                                  | This can mean directory entry for the given groupSID is not present or valid.                                                                                                    |
| Solution:                                               | Check if the directory path is valid or the user has required permissions to access the directory path.                                                                                                    |
| New Error Message:                                      | Suspect Windows accounts encountered processing OS objects. Active Directory entry [directory entry name] for the given groupSID [SID group] is not valid/does not exist.                                                                                                    |
| Reason for not<br>getting negative<br>findings:         | Users and group accounts are fetched using SQL Server's file permissions and registry permissions. So, users and groups exist and are accessible. Since the directory entry name for the users or group is not null or empty or the object class is not unknown for the users or groups in normal functionality therefore the negative case is not reproduced. |

| Corresponds to<br>warning on UI /<br>Exception in Logs: | <ul> <li>Suspect Windows accounts encountered processing OS objects [UI] [Old message replaced by the message below in 3.2].</li> <li>We could not load/read data while processing OS objects. Please check the Activity logs of the server for possible solutions to avoid this. [UI].</li> </ul>                                                                                                    |
|---------------------------------------------------------|----------------------------------------------------------------------------------------------------|
| Type of exception:                                      | ERROR - domain group enumeration failed for                                                                                                    |
| Cause:                                                  | Retrieving of the directory members and their paths, of the group directory corresponding to the groupSID has failed.                                                                                                    |
| Solution:                                               | <ul> <li>Add a group to the active directory using the given steps :</li> <li>Go to Start.</li> <li>Select "Administrative Tools".</li> <li>Select "Active Directory Users and Computers".</li> <li>Select the server from the left side.</li> <li>A list of groups and users will appear on the screen.</li> <li>Select a particular group.</li> <li>In the dialog opened there will be a tab to see members of the group.</li> <li>Verify if the retrieved group members and their paths are valid entries in the server.</li> </ul> |

## 17.1.8 Group Members

| New Error Message:                              | Suspect Windows accounts encountered processing OS objects.<br>Retrieval of the active directory members and their paths of the group directory<br>corresponding to the groupSID [SID group] failed.                                                                                                    |
|-------------------------------------------------|----------------------------------------------------------------------------------------------------|
| Reason for not<br>getting negative<br>findings: | Users and group accounts are fetched using SQL Server's file permissions and registry permissions. So, users and groups exist and are accessible. Since the directory entry name for the users or group is not null or empty and domain details are available for the users or groups in normal functionality therefore the negative case is not reproduced. |

| Corresponds to<br>warning on UI /<br>Exception in Logs: | <ul> <li>Suspect Windows accounts encountered processing OS objects [UI] [Old message replaced by the message below in 3.2].</li> <li>We could not load/read data while processing OS objects. Please check the Activity logs of the server for possible solutions to avoid this. [UI].</li> </ul>                                                                    |
|---------------------------------------------------------|----------------------------------------------------------------------------------------------------|
| Type of exception:                                      | ERROR - group directory entry not found for                                                                                                    |
| Cause:                                                  | Directory entry for the given groupSID WinNT path is not valid.                                                                                                    |
| Solution:                                               | Check if the specified directory entry path is valid or has read/write permissions.                                                                                                    |
| New Error Message:                                      | <ul> <li>Suspect Windows accounts encountered processing OS objects.</li> <li>Directory entry[directory entry name] for the given groupSID [SID group] WinNT path is not valid.</li> </ul>                                                                                                    |
| Reason for not<br>getting negative<br>findings:         | Users and group accounts are fetched using SQL Server's file permissions and registry permissions. So, users and groups exist and are accessible. If the directory entry for the SID is not found it returns null. But in a normal functioning environment, the directory entry will not be null for the given SID and therefore the negative case is not reproduced. |

#### 17.1.9 LDAP Path

| Corresponds to<br>warning on UI /<br>Exception in Logs: | <ul> <li>Suspect Windows accounts encountered processing OS objects [UI] [Old message replaced by the message below in 3.2].</li> <li>We could not load/read data while processing OS objects. Please check the Activity logs of the server for possible solutions to avoid this. [UI].</li> </ul> |
|---------------------------------------------------------|----------------------------------------------------------------------------------------------------|
| Type of exception:                                      | ERROR - no elements in the LDAP path                                                                                                    |
| Cause:                                                  | No elements present in the given path.                                                                                                    |
| Solution:                                               | Check if the specified path is valid or has read/write permissions.                                                                                                    |

| New Error Message:                              | <ul> <li>Suspect Windows accounts encountered processing OS objects.</li> <li>Given [ldap path] does not contain any elements.</li> </ul>                                                                                                    |
|-------------------------------------------------|----------------------------------------------------------------------------------------------------|
| Reason for not<br>getting negative<br>findings: | Users and group accounts are fetched using SQL Server's file permissions and registry permissions. So, users and groups exist and are accessible. Server Name and group names are available for the users and groups to get the LDAP path. Therefore the path will be generated and it will have elements in normal functionality therefore the negative case is not reproduced. |

#### 17.1.10 Path Elements

| Corresponds to<br>warning on UI /<br>Exception in Logs: | <ul> <li>Suspect Windows accounts encountered processing OS objects [UI] [Old message replaced by the message below in 3.2].</li> <li>We could not load/read data while processing OS objects. Please check the Activity logs of the server for possible solutions to avoid this. [UI].</li> </ul>                                                                                                 |
|---------------------------------------------------------|----------------------------------------------------------------------------------------------------|
| Type of exception:                                      | ERROR - not a valid number of elements in the path                                                                                                    |
| Cause:                                                  | This is logged when there are not enough elements in the path to extract the domain from the path.                                                                                                    |
| Solution:                                               | Check if the specified path is valid or has read/write permissions.                                                                                                    |
| New Error Message:                                      | <ul> <li>Suspect Windows accounts encountered processing OS objects.</li> <li>The given path [ specific path ] does not contain a valid number of elements.</li> </ul>                                                                                                    |
| Reason for not<br>getting negative<br>findings:         | Users and group accounts are fetched using SQL Server's file permissions and registry permissions. So, users and groups exist and are accessible. Server Name and group names are available for the users and groups to get the LDAP path. Therefore the path will be generated and it will have a valid number of elements in normal functionality therefore the negative case is not reproduced. |

### 17.1.11 Local Directory

| Corresponds to<br>warning on UI /<br>Exception in Logs: | <ul> <li>Suspect Windows accounts encountered processing OS objects [UI] [Old message replaced by the message below in 3.2].</li> <li>We could not load/read data while processing OS objects. Please check the Activity logs of the server for possible solutions to avoid this. [UI].</li> </ul> |
|---------------------------------------------------------|----------------------------------------------------------------------------------------------------|
| Type of exception:                                      | ERROR - Failed to get the local directory entry                                                                                                    |
| Cause:                                                  | The local directory entry is not found.                                                                                                    |

| Solution:                                       | Check if the local Directory entry is valid or has read/write permissions.                                                                                                    |
|-------------------------------------------------|----------------------------------------------------------------------------------------------------|
| New Error Message:                              | <ul> <li>Suspect Windows accounts encountered processing OS objects.</li> <li>Local directory entry not found.</li> </ul>                                                                                                    |
| Reason for not<br>getting negative<br>findings: | Users and group accounts are fetched using SQL Server's file permissions and registry permissions. So, users and groups exist and are accessible. Members of these groups are also accessible and local directory path. So in normal functionality, the local directory entry for each member of the group will be available so the negative case is not reproduced. |

### 17.1.12 Group Object Account

| Corresponds to<br>warning on UI /<br>Exception in Logs: | <ul> <li>Suspect Windows accounts encountered processing OS objects [UI] [Old message replaced by the message below in 3.2].</li> <li>We could not load/read data while processing OS objects. Please check the Activity logs of the server for possible solutions to avoid this. [UI].</li> </ul>                                                              |
|---------------------------------------------------------|----------------------------------------------------------------------------------------------------|
| Type of exception:                                      | ERROR - account object creation failed                                                                                                    |
| Cause:                                                  | This error is logged when the group object account is tried to be created locally.                                                                                                    |
| Solution:                                               | Check if the local Directory entry supplied to this method is valid or has read/write permissions.                                                                                                    |
| New Error Message:                                      | <ul> <li>Suspect Windows accounts encountered processing OS objects.</li> <li>Please check that the user [ specific user ] has the required permissions for the local directory [local directory name].</li> </ul>                                                                                                    |
| Reason for not<br>getting negative<br>findings:         | Users and group accounts are fetched using SQL Server's file permissions and registry permissions. So, users and groups exist and are accessible. Since the directory entry name for the users or group is not null or empty or the object class is not unknown for the users or groups in normal functionality, therefore the negative case is not reproduced. |

#### 17.1.13 Domain

| Corresponds to<br>warning on UI /<br>Exception in Logs: | <ul> <li>Suspect Windows accounts encountered processing OS objects [UI] [Old message replaced by the message below in 3.2].</li> <li>We could not load/read data while processing OS objects. Please check the Activity logs of the server for possible solutions to avoid this. [UI].</li> </ul> |
|---------------------------------------------------------|----------------------------------------------------------------------------------------------------|
| Type of exception:                                      | ERROR - failed to get a domain, DN:                                                                                                    |

| Cause:                                          | Failed to get Domain for specified object path.                                                                                                    |
|-------------------------------------------------|----------------------------------------------------------------------------------------------------|
| Solution:                                       | Check if the specified path is valid or has read/write permissions.                                                                                                    |
| New Error Message:                              | <ul> <li>Suspect Windows accounts encountered processing OS objects.</li> <li>Failed to get Domain for specified object path [specific object path].</li> </ul>                                                                                                    |
| Reason for not<br>getting negative<br>findings: | Users and group accounts are fetched using SQL Server's file permissions and registry permissions. So, users and groups exist and are accessible. `Domain information for each user or group is fetched using the server name and the user or group members therefore the domain information is available in normal functionality, so the negative case is not reproduced. |

### 17.1.14 Directory

| Corresponds to<br>warning on UI /<br>Exception in Logs: | <ul> <li>Suspect Windows accounts encountered processing OS objects [UI] [Old message replaced by the message below in 3.2].</li> <li>We could not load/read data while processing OS objects. Please check the Activity logs of the server for possible solutions to avoid this. [UI].</li> </ul>                                                          |
|---------------------------------------------------------|----------------------------------------------------------------------------------------------------|
| Type of exception:                                      | ERROR - FSP group directory entry not found for                                                                                                    |
| Cause:                                                  | Directory entry not found for provided Foreign Security Principal sid or fspsid.                                                                                                    |
| Solution:                                               | Check if the specified path is valid or has read/write permissions.                                                                                                    |
| New Error Message:                                      | <ul> <li>Suspect Windows accounts encountered processing OS objects.</li> <li>Active directory entry not found for provided Foreign Security Principal sid/fspsid [specific sid\fspsid].</li> </ul>                                                                                                    |
| Reason for not<br>getting negative<br>findings:         | Users and group accounts are fetched using SQL Server's file permissions and registry permissions. So, users and groups exist and are accessible. For every user or group, there will be a directory path in normal functionality so active directory entry will be found for fspsid therefore in normal functionality the negative case is not reproduced. |

#### 17.1.15 **SAM account**

| Corresponds to<br>warning on UI /<br>Exception in Logs: | <ul> <li>Suspect Windows accounts encountered processing OS objects [UI] [Old message replaced by the message below in 3.2].</li> <li>We could not load/read data while processing OS objects. Please check the Activity logs of the server for possible solutions to avoid this. [UI].</li> </ul> |
|---------------------------------------------------------|----------------------------------------------------------------------------------------------------|
| Type of exception:                                      | ERROR - failed to get SAM account name for the SID:                                                                                                    |

| Cause:                                          | Failed to get SAM account name for the SID                                                                                                    |
|-------------------------------------------------|----------------------------------------------------------------------------------------------------|
| Solution:                                       | Check if the Active DirectoryEntry from which the sid was obtained is valid or has read/<br>write permission.                                                                                                    |
| New Error Message:                              | <ul> <li>Suspect Windows accounts encountered processing OS objects.</li> <li>Active Directory entry from which SID [specific SID] was obtained is not valid or does not have required permissions.</li> </ul>                                                                                                    |
| Reason for not<br>getting negative<br>findings: | Users and group accounts are fetched using SQL Server's file permissions and registry permissions. So, users and groups exist and are accessible. For every user or group, there will be a directory path and the path has an object class that will not be unknown in normal functionality, it will be amongst user, group, computer, or inetOrgPerson. So in normal functionality, the object class won't be unknown therefore the negative case is not reproduced. |

### 17.1.16 SID Objective Category

| Corresponds to<br>warning on UI /<br>Exception in Logs: | <ul> <li>Suspect Windows accounts encountered processing OS objects [UI] [Old message replaced by the message below in 3.2].</li> <li>We could not load/read data while processing OS objects. Please check the Activity logs of the server for possible solutions to avoid this. [UI].</li> </ul>                                                                                                    |
|---------------------------------------------------------|----------------------------------------------------------------------------------------------------|
| Type of exception:                                      | ERROR - failed to get object category for the SID:                                                                                                    |
| Cause:                                                  | Failed to get an object category for the SID.                                                                                                    |
| Solution:                                               | Check if the DirectoryEntry from which the sid was obtained is valid or has read/write permission.                                                                                                    |
| New Error Message:                                      | <ul> <li>Suspect Windows accounts encountered processing OS objects.</li> <li>Active Directory entry from which SID [specific SID] was obtained is not valid or does not have required permissions.</li> </ul>                                                                                                    |
| Reason for not<br>getting negative<br>findings:         | Users and group accounts are fetched using SQL Server's file permissions and registry permissions. So, users and groups exist and are accessible. For every user or group, there will be a directory path and the path has an object class that will not be unknown in normal functionality, it will be amongst user, group, computer, or inetOrgPerson. So in normal functionality, the object class won't be unknown therefore the negative case is not reproduced. |

## 17.1.17 Directory Group Type

| Corresponds to<br>warning on UI /<br>Exception in Logs: | <ul> <li>Suspect Windows accounts encountered processing OS objects [UI] [Old message replaced by the message below in 3.2].</li> <li>We could not load/read data while processing OS objects. Please check the Activity logs of the server for possible solutions to avoid this. [UI].</li> </ul>                                                                                                    |
|---------------------------------------------------------|----------------------------------------------------------------------------------------------------|
| Type of exception:                                      | ERROR - failed to get group type                                                                                                    |
| Cause:                                                  | Failed to group type of the Directory Entry with Object class as a group.                                                                                                    |
| Solution:                                               | Check if the DirectoryEntry obtained is valid or has read/write permission.                                                                                                    |
| New Error Message:                                      | <ul> <li>Suspect Windows accounts encountered processing OS objects.</li> <li>Active Directory entry obtained is not valid or does not have the required permissions.</li> </ul>                                                                                                    |
| Reason for not<br>getting negative<br>findings:         | Users and group accounts are fetched using SQL Server's file permissions and registry permissions. So, users and groups exist and are accessible. For every user or group, there will be a directory path and the path has an object class, if the object class is group and directory entry has more than one group type or the group type is not an integer which will not happen in normal functionality. So in normal functionality, the negative case is not reproduced. |

| 17.1.18 | ADSI path |  |
|---------|-----------|--|
|         |           |  |

| Corresponds to<br>warning on UI /<br>Exception in Logs: | <ul> <li>Suspect Windows accounts encountered processing OS objects [UI] [Old message replaced by the message below in 3.2].</li> <li>We could not load/read data while processing OS objects. Please check the Activity logs of the server for possible solutions to avoid this. [UI].</li> </ul> |
|---------------------------------------------------------|----------------------------------------------------------------------------------------------------|
| Type of exception:                                      | ERROR - failed to get adsi path                                                                                                    |
| Cause:                                                  | Failed to get adsi path from the given directory entry object                                                                                                    |
| Solution:                                               | Check if the DirectoryEntry obtained is valid or has read/write permission.                                                                                                    |
| New Error Message:                                      | <ul> <li>Suspect Windows accounts encountered processing OS objects</li> <li>Active Directory entry obtained is not valid or does not have the required permissions.</li> </ul>                                                                                                    |

### 17.1.19 Directory Entry

| Corresponds to<br>warning on UI /<br>Exception in Logs: | <ul> <li>Suspect Windows accounts encountered processing OS objects [UI] [Old message replaced by the message below in 3.2].</li> <li>We could not load/read data while processing OS objects. Please check the Activity logs of the server for possible solutions to avoid this. [UI].</li> </ul>                                                                                                    |  |
|---------------------------------------------------------|----------------------------------------------------------------------------------------------------|--|
| Type of exception:                                      | ERROR - exception raised when querying dir entry object                                                                                                    |  |
| Cause:                                                  | The exception to handle any other exception occurred while creating an account.                                                                                                    |  |
| Solution:                                               | Check if the DirectoryEntry obtained is valid or has read/write permission.                                                                                                    |  |
| New Error Message:                                      | <ul> <li>Suspect Windows accounts encountered processing OS objects</li> <li>Active Directory entry obtained is not valid or does not have the required permissions.</li> </ul>                                                                                                    |  |
| Reason for not<br>getting negative<br>findings:         | Users and group accounts are fetched using SQL Server's file permissions and registry permissions. So, users and groups exist and are accessible. For every user or group, there will be a directory path and the path has an object class, if the object class is group and directory entry has more than one group type or the group type is not an integer which will not happen in normal functionality. So in normal functionality, the negative case is not reproduced. |  |

# 17.1.20 WinNT path

| Corresponds to<br>warning on UI /<br>Exception in Logs: | <ul> <li>Suspect Windows accounts encountered processing OS objects [UI] [Old message replaced by the message below in 3.2].</li> <li>We could not load/read data while processing OS objects. Please check the Activity logs of the server for possible solutions to avoid this. [UI].</li> </ul> |  |
|---------------------------------------------------------|----------------------------------------------------------------------------------------------------|--|
| Type of exception:                                      | ERROR - failed to get dom dir entry                                                                                                    |  |
| Cause:                                                  | Failed to get domain directory entry for given WinNT path.                                                                                                    |  |
| Solution:                                               | Check if the WinNT path obtained is valid. If the path is valid, check if the account has elevated privileges and account used to get domain directory details have read/write permissions.                                                                                                    |  |

| New Error Message:                              | <ul> <li>Suspect Windows accounts encountered processing OS objects.</li> <li>Failed to get domain directory entry for given WinNT path.</li> </ul>                                                                                                    |
|-------------------------------------------------|----------------------------------------------------------------------------------------------------|
| Reason for not<br>getting negative<br>findings: | Users and group accounts are fetched using SQL Server's file permissions and registry permissions. So, users and groups exist and are accessible. For each user or group, there are domain details and for each domain, there is a directory path created. In normal functionality, the domain directory path will be created since it will not be null or empty therefore the negative case is not reproduced. |

| Corresponds to<br>warning on UI /<br>Exception in Logs: | <ul> <li>Suspect Windows accounts encountered processing OS objects [UI] [Old message replaced by the message below in 3.2].</li> <li>We could not load/read data while processing OS objects. Please check the Activity logs of the server for possible solutions to avoid this. [UI].</li> </ul>                                                                                                    |
|---------------------------------------------------------|----------------------------------------------------------------------------------------------------|
| Type of exception:                                      | ERROR - failed to parse the member DN                                                                                                    |
| Cause:                                                  | Error in parsing given WinNT Path.                                                                                                    |
| Solution:                                               | Check if the WinNT path obtained is valid. If the path is valid, check if the account has elevated privileges and account used to get domain directory details have read/write permissions.                                                                                                    |
| New Error Message:                                      | <ul> <li>Suspect Windows accounts encountered processing OS objects.</li> <li>Error in parsing the given WinNT path [specific WinNT path].</li> </ul>                                                                                                    |
| Reason for not<br>getting negative<br>findings:         | Users and group accounts are fetched using SQL Server's file permissions and registry permissions. So, users and groups exist and are accessible. For each user or group, there are domain details and for each domain, there is a directory path created. In normal functionality, the domain directory path has the domain name which can be extracted successfully so it will not be null or empty therefore the negative case is not reproduced. |

#### 17.1.21 Group members

| Corresponds to<br>warning on UI /<br>Exception in Logs: | <ul> <li>Suspect Windows accounts encountered processing OS objects [UI] [Old message replaced by the message below in 3.2].</li> <li>We could not load/read data while processing OS objects. Please check the Activity logs of the server for possible solutions to avoid this. [UI].</li> </ul> |  |
|---------------------------------------------------------|----------------------------------------------------------------------------------------------------|--|
| Type of exception:                                      | ERROR: Failed to load <path> group members</path>                                                                                                    |  |
| Cause:                                                  | No Group members retrieved for the given groupSID.                                                                                                    |  |

| Solution:                                       | <ul> <li>Check if the given SID is a valid group SID. If not, one try changing the scope of the account through :</li> <li>Programs.</li> <li>Administrative Tools.</li> <li>Active Directory Users and Computers.</li> </ul>                                                                                                    |
|-------------------------------------------------|----------------------------------------------------------------------------------------------------|
| New Error Message:                              | <ul> <li>Suspect Windows accounts encountered processing OS objects.</li> <li>No group members retrieved for the groupSID - [specific SID group].</li> </ul>                                                                                                    |
| Reason for not<br>getting negative<br>findings: | This error should come when a group with the respective groupSID does not have a member. According to code, an error will be reproduced when a member's object is null. members' object is never null even if there is no member. If there is no member, then members object will have count as 0. Since the check is if the members object is null, so this is not reproduced. |

| Corresponds to<br>warning on UI /<br>Exception in Logs: | <ul> <li>Suspect Windows accounts encountered processing OS objects [UI] [Old message replaced by the message below in 3.2].</li> <li>We could not load/read data while processing OS objects. Please check the Activity logs of the server for possible solutions to avoid this. [UI].</li> </ul>                |  |
|---------------------------------------------------------|----------------------------------------------------------------------------------------------------|--|
| Type of exception:                                      | ERROR: failed to read <path> AD group object</path>                                                                                                    |  |
| Cause:                                                  | Group members cannot be retrieved for the given groupSID.                                                                                                    |  |
| Solution:                                               | <ul> <li>Check if the given SID is a valid group SID. If not, one try changing the scope of the account through :</li> <li>Programs.</li> <li>Administrative Tools.</li> <li>Active Directory Users and Computers.</li> </ul>                                                                                     |  |
| New Error Message:                                      | <ul> <li>Suspect Windows accounts encountered processing OS objects.</li> <li>No group members retrieved for the groupSID - [specific SID group].</li> </ul>                                                                                                    |  |
| Reason for not<br>getting negative<br>findings:         | This error should come when the group is null. Users and group accounts are fetched<br>using SQL Server's file permissions and registry permissions. So, users and groups exist<br>and are accessible. So, in a normal functioning environment, the group is not null.<br>Therefore, the error is not reproduced. |  |

#### 17.1.22~ SID and SAM path

| Corresponds to<br>warning on UI /<br>Exception in Logs: | <ul> <li>Suspect Windows accounts encountered processing OS objects [UI] [Old message replaced by the message below in 3.2]</li> <li>We could not load/read data while processing OS objects. Please check the Activity logs of the server for possible solutions to avoid this. [UI]</li> </ul>                                                                                                    |  |
|---------------------------------------------------------|----------------------------------------------------------------------------------------------------|--|
| Type of exception:                                      | Failed to create an account for File Access Rights.                                                                                                    |  |
| Cause:                                                  | Failed to create group account access rights for the given sid and sam path.                                                                                                    |  |
| Solution:                                               | <ul> <li>Check if the given SID is a valid group SID. If not, one try changing the scope of the account through:</li> <li>Programs.</li> <li>Administrative Tools.</li> <li>Active Directory Users and Computers.</li> <li>Check if the given path is valid and has read/write permission.</li> </ul>                                                                                                    |  |
| New Error Message:                                      | <ul> <li>Suspect Windows accounts encountered processing OS objects.</li> <li>Failed to create an account for File Access Rights.</li> </ul>                                                                                                    |  |
| Reason for not<br>getting negative<br>findings:         | Users and group accounts are fetched using SQL Server's file permissions and registry permissions. So, users and groups exist and are accessible. To get users and group account LookupAccountSid is executed which is a windows API and an account are created for files that have permissions for the file and is accessible, it returns file details for the specified SID. So in the normal functioning account will be created for file access rights therefore negative case is not reproduced. |  |
|                                                         |                                                                                                    |  |
| Corresponds to<br>warning on UI /<br>Exception in Logs: | <ul> <li>Suspect Windows accounts encountered processing OS objects [UI] [Old message replaced by the message below in 3.2].</li> <li>We could not load/read data while processing OS objects. Please check the Activity logs of the server for possible solutions to avoid this. [UI].</li> </ul>                                                                                                    |  |
| Type of exception:                                      | Failed to create an account for File Audit Rights.                                                                                                    |  |
| Cause:                                                  | Failed to create group account audit rights for the given sid and sam path.                                                                                                    |  |
| Solution:                                               | Check if the given SID is a valid group SID. If not, one try changing the scope of the account through: <ul> <li>Programs.</li> </ul>                                                                                                    |  |

• Administrative Tools.

• Active Directory Users and Computers.

• Check if the given path is valid and has read/write permission.

| New Error Message:                              | <ul> <li>Suspect Windows accounts encountered processing OS objects.</li> <li>Failed to create an account for File Audit Rights.</li> </ul>                                                                                                    |
|-------------------------------------------------|----------------------------------------------------------------------------------------------------|
| Reason for not<br>getting negative<br>findings: | Users and group accounts are fetched using SQL Server's file permissions and registry permissions. So, users and groups exist and are accessible. To get users and group account LookupAccountSid is executed which is a windows API and an account are created for files that have permissions for the file and is accessible, it returns file details for the specified SID. So in the normal functioning account will be created for file access rights therefore negative case is not reproduced. |

| Corresponds to<br>warning on UI /<br>Exception in Logs: | <ul> <li>Suspect Windows accounts encountered processing OS objects [UI] [Old message replaced by the message below in 3.2].</li> <li>We could not load/read data while processing OS objects. Please check the Activity logs of the server for possible solutions to avoid this. [UI].</li> </ul>                                                                                                    |  |
|---------------------------------------------------------|----------------------------------------------------------------------------------------------------|--|
| Type of exception:                                      | Failed to create an account for File Audit Settings.                                                                                                    |  |
| Cause:                                                  | Failed to create group account audit settings for the given sid and sam path.                                                                                                    |  |
| Solution:                                               | <ul> <li>Check if the given SID is a valid group SID. If not, one try changing the scope of the account through:</li> <li>Programs.</li> <li>Administrative Tools.</li> <li>Active Directory Users and Computers.</li> <li>Check if the given path is valid and has read/write permission.</li> </ul>                                                                                                    |  |
| New Error Message:                                      | <ul> <li>Suspect Windows accounts encountered processing OS objects</li> <li>Failed to create an account for File Audit Settings.</li> </ul>                                                                                                    |  |
| Reason for not<br>getting negative<br>findings:         | Users and group accounts are fetched using SQL Server's file permissions and registry permissions. So, users and groups exist and are accessible. To get users and group account LookupAccountSid is executed which is a windows API and an account are created for files that have permissions for the file and is accessible, it returns file details for the specified SID. So in the normal functioning account will be created for file access rights therefore negative case is not reproduced. |  |

# 17.2 Domain Services Permissions Exceptions

#### 17.2.1 Target Service

| Corresponds to warning on UI / Exception in Logs: | Error Getting Target Service. [Logged]                                                                                             |
|---------------------------------------------------|----------------------------------------------------------------------------------------------------|
| Type of exception:                                |                                                                                                    |
| Cause:                                            | If there is any exception encountered while doing the WMI query to get services from Target.                                       |
| Resolution:                                       | <text></text>                                                                                                    |
| New Error Message:                                | Error/Exception occurred while getting target services<br>using WMI. Verify that the WMI service is running on<br>[target server]. |

#### 17.2.2 Local connection

| Corresponds to warning on UI / Exception in Logs: | <ul> <li>Local connection attempt failed.[Logged]</li> </ul>                                                   |
|---------------------------------------------------|----------------------------------------------------------------------------------------------------|
| Type of exception:                                |                                                                                                    |
| Cause:                                            | If management scope object creation or call to open connection fails.                                          |
| Resolution:                                       | Verify that the WMI service on the target machine is running successfully.                                     |
| New Error Message:                                | WMI service failed to connect to the target server. Verify that the WMI service is running on [target server]. |

# 17.2.3 SQL Services

| Corresponds to warning on UI / Exception in Logs: | <ul> <li>Failed to load properties for some SQL Services on target<br/>SQL Server [UI]</li> </ul>                                              |
|---------------------------------------------------|----------------------------------------------------------------------------------------------------|
| Type of exception:                                |                                                                                                    |
| Cause:                                            | If any of the above two exceptions encountered or if there is<br>any exception encountered while saving services data in<br>Secure repository. |
| Resolution:                                       | Change the UI message to depict the actual issue rather than one generic message.                                                              |
| New Error Message:                                |                                                                                                    |

# 17.3 File Permission Exceptions

| <ul> <li>Failed to load file permissions for target SQL Server [UI]</li> <li>Failed to load file permissions for '{0}' audit folder [UI]</li> <li>Failed to load file permissions for SQL Services on target SQL Server [UI]</li> </ul> |  |
|----------------------------------------------------------------------------------------------------|--|
| SeSecurityPrivilege                                                                                                    |  |
| The Server Collection Account configured in the server properties and under which SQL<br>Secure collector is running, does not have enough permissions in the Active Directory.                                                         |  |
| In order to fix this, perform the following steps:                                                                                                    |  |
| 1. Go to the Target Server Windows Settings                                                                                                    |  |
| <ul> <li>Local Security Policy.</li> <li>Local Policies.</li> <li>User Rights Assignment on the server you are trying to install on.</li> </ul>                                                                                         |  |
| <ol> <li>Look for the SQL Server collection account used to connect to audited SQL Servers and<br/>assign it the following rights:</li> </ol>                                                                                           |  |
| <ul> <li>Back up files and directories.</li> <li>Debug Programs.</li> <li>Manage auditing and security log.</li> <li>Restore files and directories.</li> <li>Take ownership of files or other objects.</li> </ul>                       |  |
| 3. Once you have done this, logout then log back in again.                                                                                                    |  |
| Credentials/Authentication being used to collect details from the target server does not have the required File Permissions.                                                                                                    |  |
|                                                                                                    |  |

## 17.3.2 Unauthorized Access Exception.

| Corresponds to<br>warning on UI /<br>Exception in Logs: | <ul> <li>Failed to load file permissions for target SQL Server [UI]</li> <li>Failed to load file permissions for '{0}' audit folder [UI]</li> <li>Failed to load file permissions for SQL Services on target SQL Server [UI]</li> </ul> |
|---------------------------------------------------------|----------------------------------------------------------------------------------------------------|
| Type of exception                                       | UnauthorizedAccessException                                                                                                    |
| Cause                                                   | The path parameter specified a directory that is read-onlyor- This operation is not supported on the current platformor- The caller does not have the required permission.                                                              |

| Solution          | In order to fix this, we need to go to the SQL Server installation directory and make sure that the user under which SQL Secure collector is running have enough access permissions on all the folders and files inside the installation directory(uncheck "Read Only" checkbox in the properties) and not Read-only access.                                                                                                    |  |
|-------------------|----------------------------------------------------------------------------------------------------|--|
|                   | General Sharing Security Previous Versions Customize         MSSQL         Type:       File folder         Location:       C:\Program Files\Microsoft SQL Server\MSSQL15.N         Size:       1.23 GB (1.330.813.378 bytes)         Size on disk:       1.24 GB (1.331.986.432 bytes)         Contains:       721 Files, 91 Folders         Created:       Wednesday, October 14, 2020, 12:20:08 PM         Attributes:       Read-only (Only applies to files in folder)         Hidden       Advanced |  |
| New Error Message | Collector tried accessing an unauthorized directory/credentials saved on the target server does not have the required permission.                                                                                                    |  |

# 17.4 Registry Permissions Exceptions

#### 17.4.1 Failed to load registry permissions or configuration

| Corresponds to warning on UI / Exception in Logs: | <ul> <li>Failed to load registry permissions for target SQL<br/>Server [UI]</li> <li>Failed to load some registry configuration options for<br/>target SQL Server [UI]</li> </ul> |
|---------------------------------------------------|----------------------------------------------------------------------------------------------------|
| Type of exception:                                | System.Security.SecurityException                                                                                                    |
| Cause:                                            | The account under which SQL Secure collector is running does not have read/write access on the registry settings.                                                                 |
| Resolution:                                       | The account under which SQL Secure collector is running needs to be given read/write access (Full control) over the registry.                                                     |
| New Error Message:                                | Credentials/Authentication being used to collect details<br>from the target server does not have read /write access<br>over registry settings.                                    |